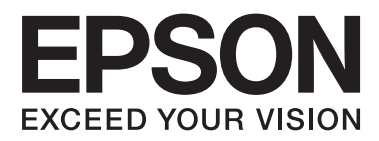

# **Guide d'utilisation**

NPD4708-02 FR

# <span id="page-1-0"></span>*Droits d'auteur et marques*

# **Droits d'auteur et marques**

Aucune partie de ce manuel ne peut être reproduite, stockée dans un système documentaire ou transmise sous quelque forme ou de quelque manière que ce soit, électronique, mécanique, par photocopie, enregistrement ou autre, sans l'accord préalable écrit de Seiko Epson Corporation. L'utilisation des informations du présent manuel n'accorde aucune responsabilité en matière de brevets. Il en va de même pour les dommages résultant de l'utilisation des informations du présent manuel. Les informations contenues dans la présente notice sont exclusivement destinées à l'utilisation de ce produit Epson. Epson ne pourra être tenue responsable de l'utilisation de ces informations avec d'autres produits.

Ni Seiko Epson Corporation ni ses filiales ne pourront être tenues responsables envers l'acquéreur de ce produit ou envers des tiers, des dommages, pertes, frais ou dépenses encourus par l'acquéreur ou les tiers à la suite des événements suivants : accident, utilisation incorrecte ou abusive de ce produit, modifications, réparations ou altérations illicites de ce produit ou (sauf aux États-Unis) non-respect au sens strict des consignes d'utilisation et de maintenance de Seiko Epson Corporation.

Seiko Epson Corporation et ses filiales ne pourront être tenues responsables des dommages ou problèmes survenus par suite de l'utilisation de produits optionnels ou consommables autres que ceux désignés par Seiko Epson Corporation comme étant des Produits d'origine Epson ou des Produits approuvés par Epson.

Seiko Epson Corporation ne pourra être tenue responsable des dommages résultant des interférences électromagnétiques se produisant à la suite de l'utilisation de câbles d'interface autres que ceux désignés par Seiko Epson Corporation comme étant des Produits approuvés par Epson.

EPSON® est une marque déposée, et EPSON EXCEED YOUR VISION ou EXCEED YOUR VISION est un nom de marque de Seiko Epson Corporation.

PRINT Image Matching™ et le logo PRINT Image Matching sont des noms de marque de Seiko Epson Corporation. Copyright © 2001 Seiko Epson Corporation. All rights reserved.

Intel® est une marque déposée de Intel Corporation.

PowerPC® est une marque déposée de International Business Machines Corporation.

Le logiciel Epson Scan est partiellement basé sur le travail du groupe indépendant JPEG.

libtiff

Copyright © 1988-1997 Sam Leffler Copyright © 1991-1997 Silicon Graphics, Inc.

Permission to use, copy, modify, distribute, and sell this software and its documentation for any purpose is hereby granted without fee, provided that (i) the above copyright notices and this permission notice appear in all copies of the software and related documentation, and (ii) the names of Sam Leffler and Silicon Graphics may not be used in any advertising or publicity relating to the software without the specific, prior written permission of Sam Leffler and Silicon Graphics.

THE SOFTWARE IS PROVIDED "AS-IS" AND WITHOUT WARRANTY OF ANY KIND, EXPRESS, IMPLIED OR OTHERWISE, INCLUDING WITHOUT LIMITATION, ANY WARRANTY OF MERCHANTABILITY OR FITNESS FOR A PARTICULAR PURPOSE.

### IN NO EVENT SHALL SAM LEFFLER OR SILICON GRAPHICS BE LIABLE FOR ANY SPECIAL, INCIDENTAL, INDIRECT OR CONSEQUENTIAL DAMAGES OF ANY KIND, OR ANY DAMAGES WHATSOEVER RESULTING FROM LOSS OF USE, DATA OR PROFITS, WHETHER OR NOT ADVISED OF THE POSSIBILITY OF DAMAGE, AND ON ANY THEORY OF LIABILITY, ARISING OUT OF OR IN CONNECTION WITH THE USE OR PERFORMANCE OF THIS SOFTWARE.

Microsoft®, Windows®, and Windows Vista® are registered trademarks of Microsoft Corporation.

Apple®, Macintosh®, Mac OS®, and OS X® are registered trademarks of Apple Inc.

ABBYY® and ABBYY FineReader® names and logos are registered trademarks of ABBYY Software House.

Adobe, Adobe Reader, Acrobat, and Photoshop are trademarks of Adobe systems Incorporated, which may be registered in certain jurisdictions.

Avis général : les autres noms de produit utilisés dans cette notice sont donnés uniquement à titre d'identification et peuvent être des noms de marque de leur détenteur respectif. Epson dénie toute responsabilité vis-à-vis de ces marques.

Copyright © 2012 Seiko Epson Corporation. All rights reserved.

# *Table des matières*

### *[Droits d'auteur et marques](#page-1-0)*

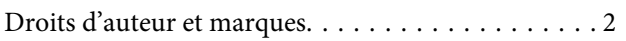

### *[Introduction](#page-7-0)*

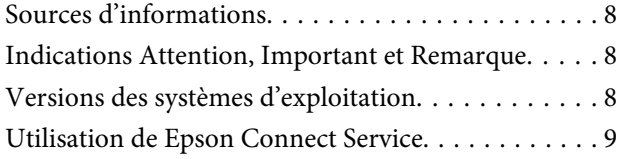

# *[Consignes importantes](#page-9-0)*

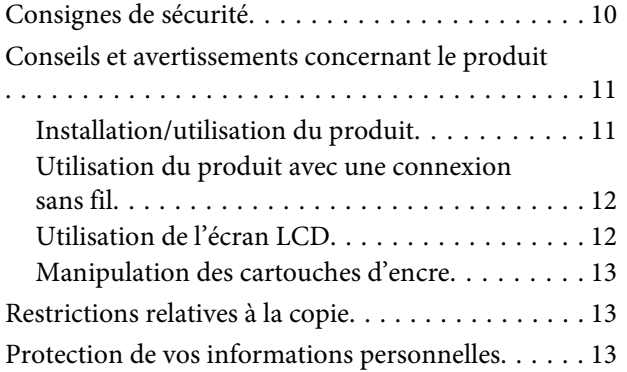

### *[Présentation de votre produit](#page-14-0)*

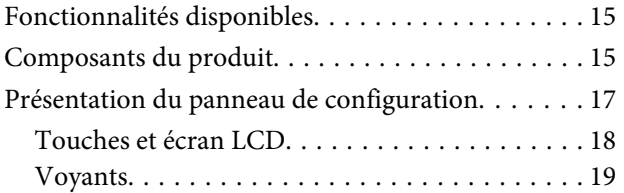

### *[Manipulation des papiers et supports](#page-19-0)*

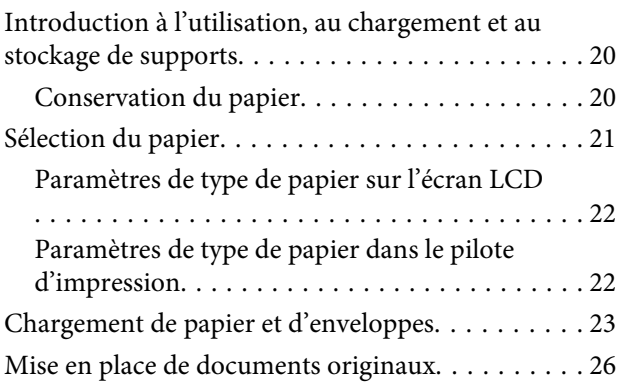

[Chargeur automatique de documents \(ADF\)](#page-25-0)

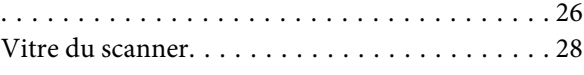

### *[Copie](#page-29-0)*

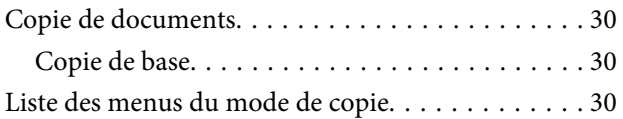

### *[Impression](#page-30-0)*

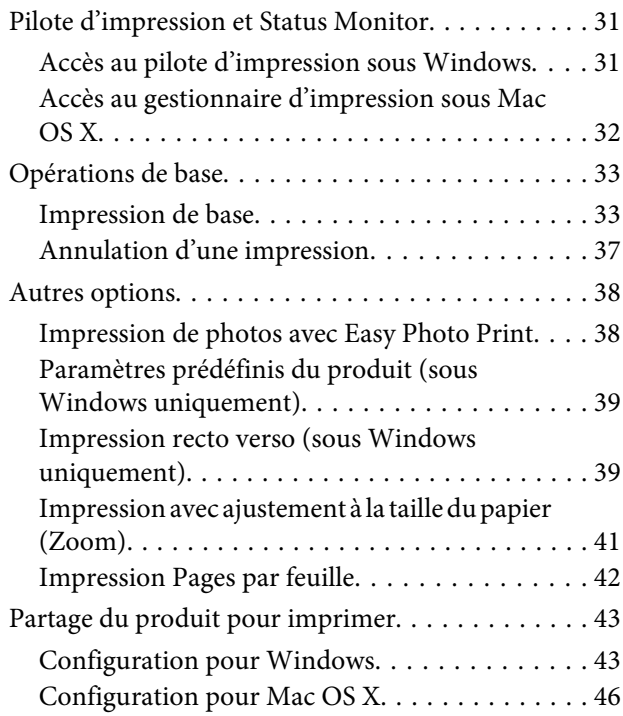

### *[Numérisation](#page-46-0)*

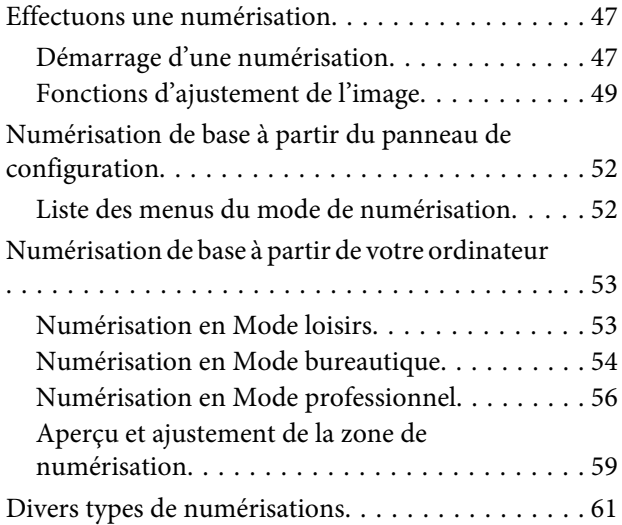

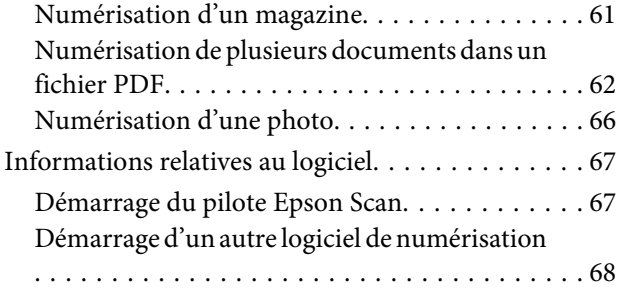

# *[Télécopie](#page-69-0)*

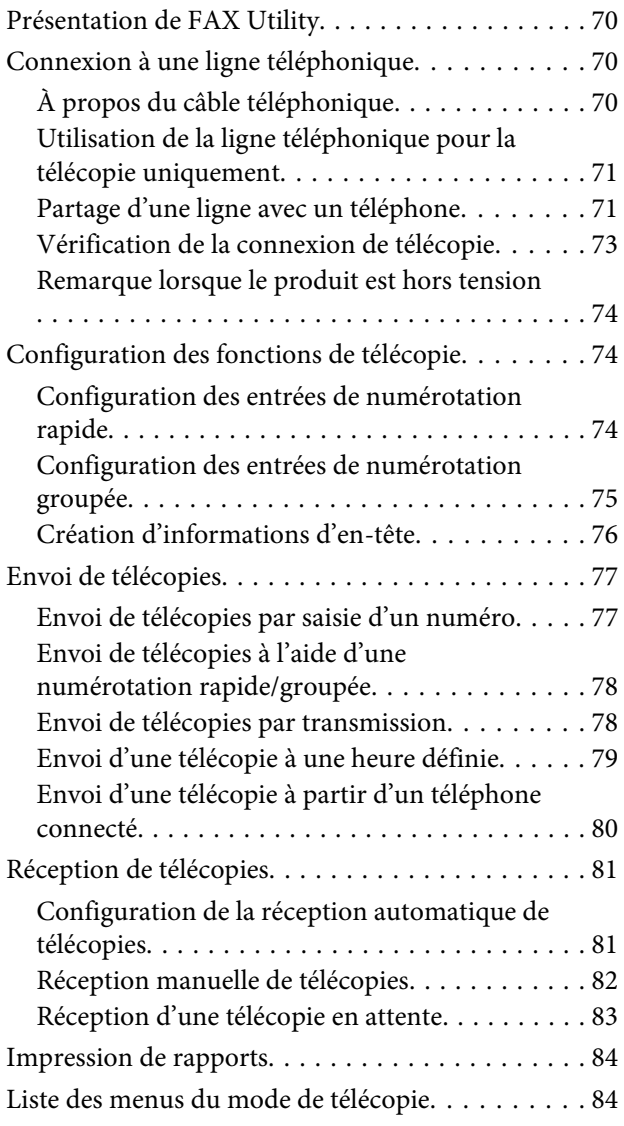

# *[Liste des menus du panneau de](#page-84-0)  [configuration](#page-84-0)*

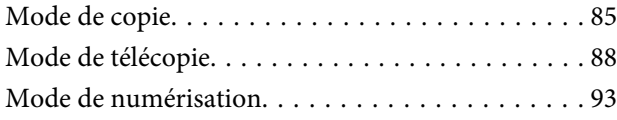

# *[Remplacement des cartouches d'encre](#page-95-0)*

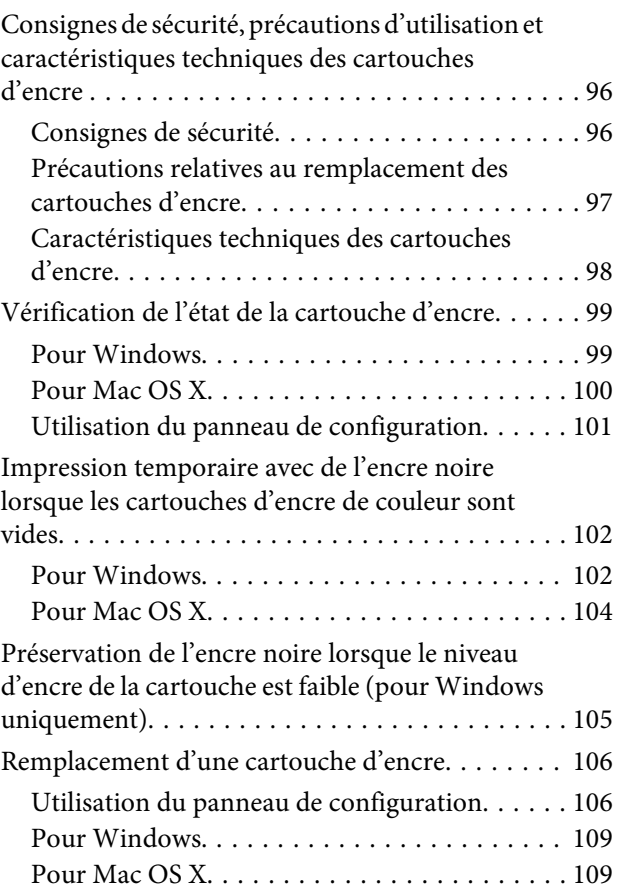

# *[Entretien du produit et du logiciel](#page-110-0)*

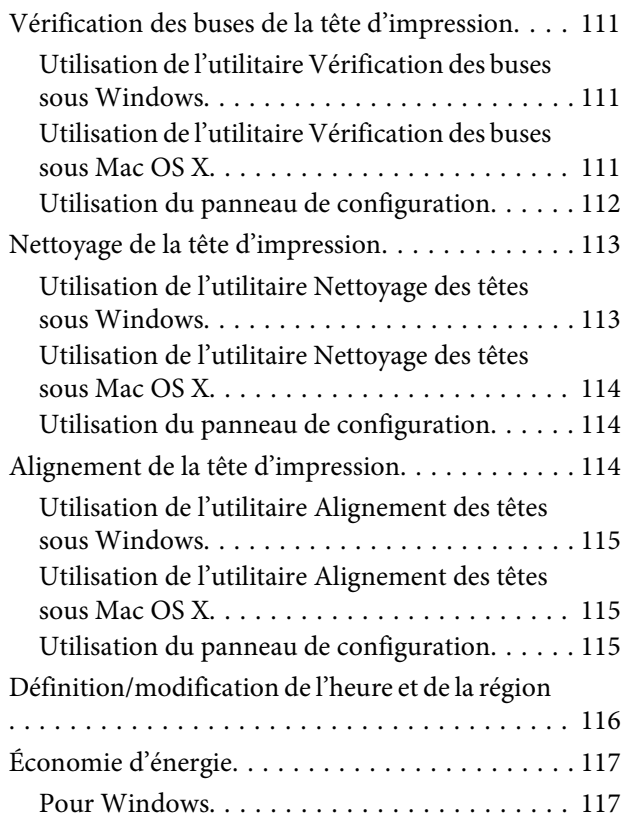

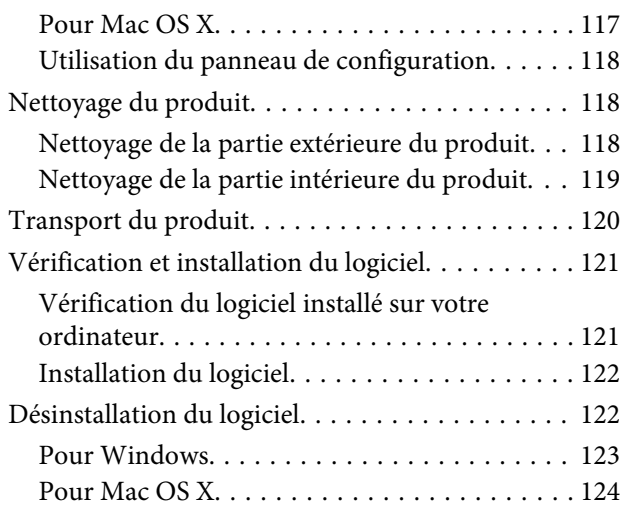

### *[Transfert de données à l'aide d'un](#page-124-0)  [périphérique de stockage externe](#page-124-0)*

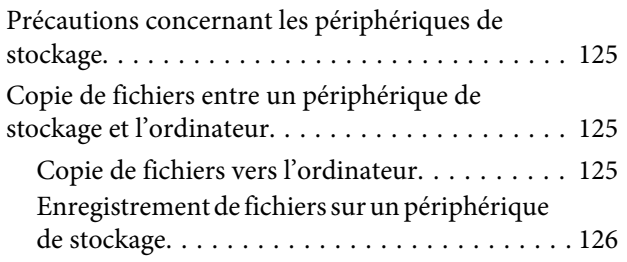

# *[Voyants d'erreur](#page-126-0)*

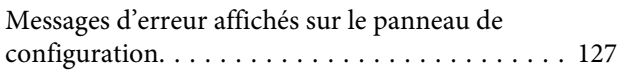

### *[Dépannage des problèmes](#page-128-0)  [d'impression/copie](#page-128-0)*

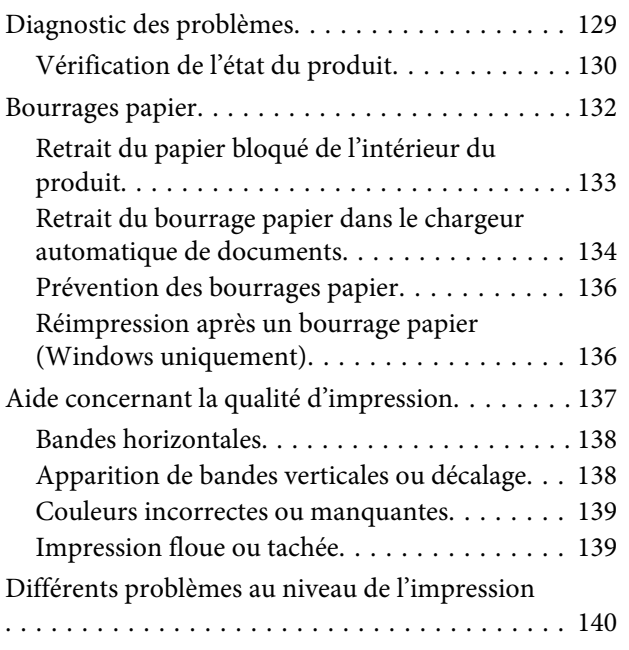

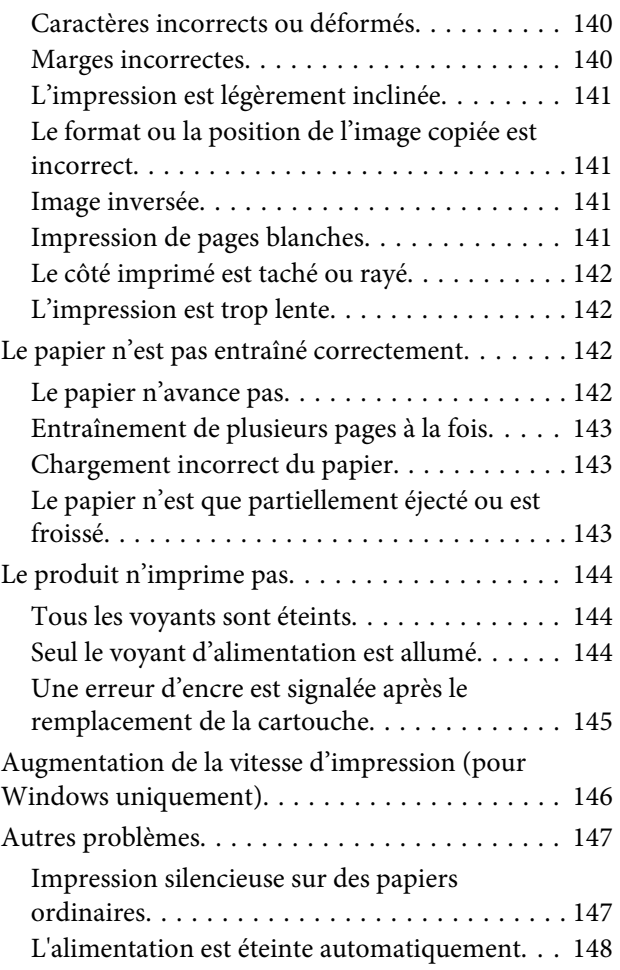

# *[Dépannage de problèmes de](#page-148-0)  [numérisation](#page-148-0)*

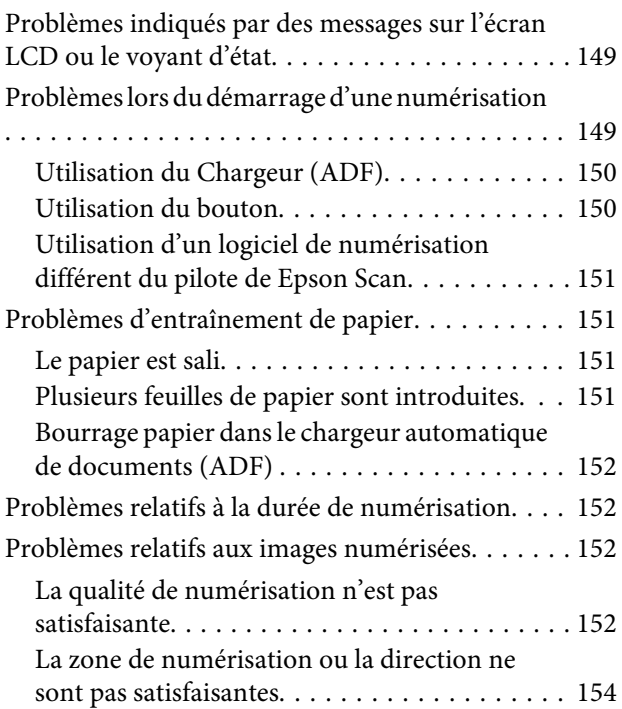

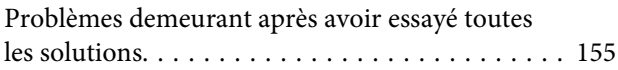

### *[Index](#page-177-0)*

### *[Dépannage de problèmes de](#page-155-0)  [télécopie](#page-155-0)*

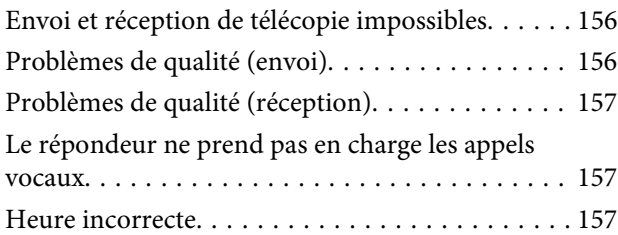

# *[Informations relatives au produit](#page-157-0)*

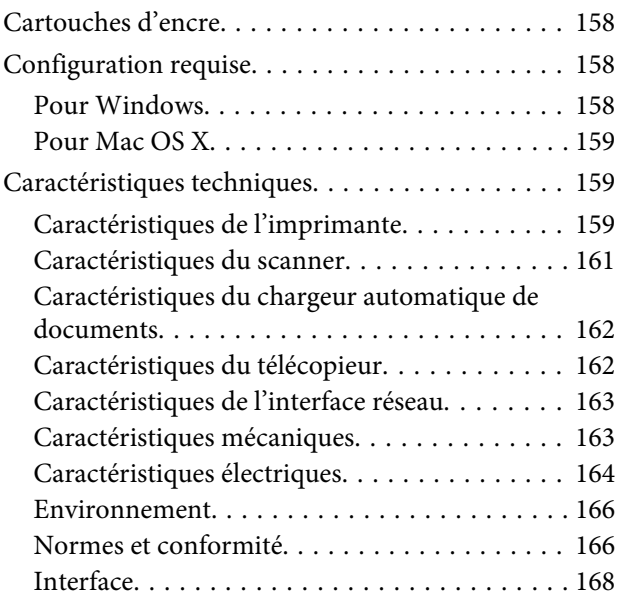

### *[Où trouver de l'aide](#page-168-0)*

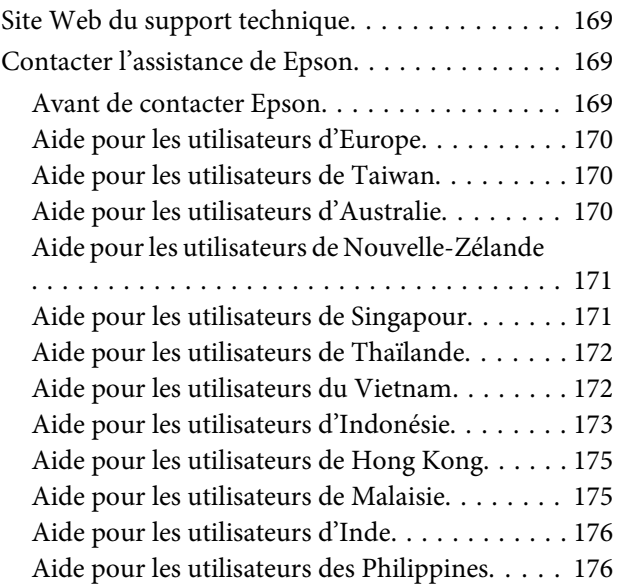

# <span id="page-7-0"></span>*Introduction*

# **Sources d'informations**

Les versions les plus récentes des manuels suivants sont disponibles sur le site Web d'assistance Epson. <http://www.epson.eu/Support> (Europe) <http://support.epson.net/> (autres pays)

### ❏ **Démarrez ici (papier) :**

Fournit des informations sur la configuration du produit et l'installation du logiciel.

### ❏ **Guide de base (papier) :**

Fournit des informations de base sur l'utilisation du produit sans ordinateur. Ce manuel peut ne pas être fourni, en fonction du modèle et de la région.

### ❏ **Guide d'utilisation (PDF) :**

Fournit les consignes détaillées sur l'utilisation, la sécurité et le dépannage. Consultez ce guide lorsque vous utilisez le produit avec un ordinateur. Pour afficher le manuel au format PDF, vous avez besoin d'Adobe Acrobat Reader 5.0 ou plus ou d'Adobe Reader.

### ❏ **Guide réseau (HTML) :**

Fournit aux administrateurs du réseau des informations sur le pilote d'impression et les paramètres réseau.

# **Indications Attention, Important et Remarque**

Les indications Attention, Important et Remarque sont détaillées ci-dessous et ont la signification suivante.

### !*Attention*

Avertissement à suivre à la lettre pour éviter des blessures corporelles.

### c*Important*

Mise en garde à respecter pour éviter d'endommager votre équipement.

#### *Remarque*

Conseils utiles et informations sur les restrictions d'utilisation du produit.

# **Versions des systèmes d'exploitation**

Les abréviations suivantes sont utilisées dans ce manuel.

- <span id="page-8-0"></span>❏ Windows 7 fait référence à Windows 7 Édition Familiale Basique, Windows 7 Édition Familiale Premium, Windows 7 Professionnel et Windows 7 Édition Intégrale.
- ❏ Windows Vista fait référence à Windows Vista Home Basic Edition, Windows Vista Home Premium Edition, Windows Vista Business Edition, Windows Vista Enterprise Edition et Windows Vista Ultimate Edition.
- ❏ Windows XP fait référence à Windows XP Édition familiale, Windows XP Professionnel x64 et Windows XP Professionnel.
- ❏ Mac OS X fait référence à Mac OS X 10.5.8, 10.6.x, 10.7.x.

# **Utilisation de Epson Connect Service**

Grâce à Epson Connect et aux services d'autres sociétés, vous pouvez facilement imprimer depuis votre smartphone, votre tablet PC ou votre ordinateur portable, n'importe quand et pratiquement n'importe où dans le monde ! La disponibilité des services varie d'un produit à l'autre. Pour plus d'informations sur l'impression et les autres services, consultez le site suivant :

<https://www.epsonconnect.com/>(site du portail Epson) <http://www.epsonconnect.eu> (Europe uniquement)

Vous pouvez afficher le guide Epson Connect en double-cliquant sur l'icône de raccourci  $\mathbb{R}$  sur le bureau.

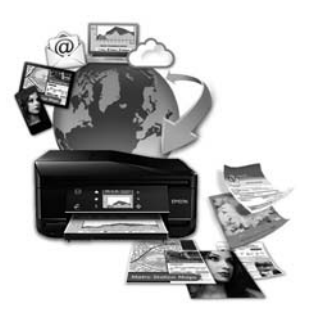

# <span id="page-9-0"></span>*Consignes importantes*

# **Consignes de sécurité**

Veuillez lire et suivre l'intégralité des consignes indiquées dans cette section pour utiliser ce produit en toute sécurité. Veillez à conserver ce guide pour pouvoir le consulter ultérieurement. Veillez également à suivre les avertissements et consignes repérés sur le produit.

- ❏ Utilisez uniquement le cordon d'alimentation fourni avec le produit et ne l'utilisez avec aucun autre équipement. L'utilisation d'autres cordons avec ce produit ou l'utilisation de ce cordon d'alimentation avec un autre équipement pourrait vous exposer à des risques d'incendie ou d'électrocution.
- ❏ Veillez à ce que votre cordon d'alimentation soit conforme aux normes de sécurité locales applicables.
- ❏ Sauf indication contraire spécifique dans les guides du produit, ne procédez jamais à des travaux de démontage, de modification ou de réparation au niveau du cordon d'alimentation, du module imprimante, du module scanner ou des accessoires.
- ❏ Débranchez le produit et faites appel à un technicien qualifié dans les circonstances suivantes : Le cordon d'alimentation ou sa fiche est endommagé, du liquide a coulé dans le produit, le produit est tombé ou le boîtier a été endommagé, le produit ne fonctionne pas normalement ou ses performances ont changé de manière sensible. N'ajustez pas les commandes non traitées dans les instructions de fonctionnement.
- ❏ Placez le produit à proximité d'une prise de courant permettant un débranchement facile du cordon d'alimentation.
- ❏ Ne placez et ne rangez pas le produit à l'extérieur, dans des lieux particulièrement sales ou poussiéreux, à proximité de points d'eau ou de sources de chaleur, ou dans des lieux soumis à des chocs, des vibrations, des températures élevées ou de l'humidité.
- ❏ Veillez à ne pas renverser de liquide sur le produit et à ne pas le manipuler les mains mouillées.
- ❏ Maintenez le produit à au moins 22 cm de distance des stimulateurs cardiaques. Les ondes radio générées par le produit peuvent affecter de manière négative le fonctionnement des stimulateurs cardiaques.
- ❏ Si l'écran LCD est endommagé, contactez votre revendeur. En cas de contact de la solution à base de cristaux liquides avec vos mains, lavez-les soigneusement avec de l'eau et du savon. En cas de contact de la solution à base de cristaux liquides avec vos yeux, rincez-les abondamment avec de l'eau. Si une gêne ou des problèmes de vision subsistent après un nettoyage approfondi, consultez immédiatement un médecin.
- ❏ Évitez de téléphoner pendant un orage. Des éclairs pourraient provoquer un risque d'électrocution.
- ❏ Ne téléphonez pas pour signaler une fuite de gaz lorsque vous êtes à proximité de la fuite.

### *Remarque :*

Respectez les consignes de sécurité suivantes pour la manipulation des cartouches d'encre. & [« Remplacement des cartouches d'encre » à la page 96](#page-95-0)

# <span id="page-10-0"></span>**Conseils et avertissements concernant le produit**

Lisez et suivez ces consignes pour éviter d'endommager le produit ou vos installations. Veillez à conserver ce guide pour pouvoir le consulter ultérieurement.

# **Installation/utilisation du produit**

- ❏ Veillez à ne pas obstruer ou recouvrir les ouvertures du produit.
- ❏ Utilisez uniquement le type de source d'alimentation indiqué sur l'étiquette du produit.
- ❏ Évitez l'utilisation de prises de courant reliées au même circuit que les photocopieurs ou les systèmes de climatisation qui sont fréquemment arrêtés et mis en marche.
- ❏ Évitez d'utiliser des prises de courant commandées par un interrupteur mural ou une temporisation automatique.
- ❏ Placez l'ensemble du système informatique à l'écart des sources potentielles de parasites électromagnétiques telles que les haut-parleurs ou les bases fixes des téléphones sans fil.
- ❏ Les cordons d'alimentation électrique doivent être placés de manière à éviter tout phénomène d'abrasion, de coupure, de frottement, de recourbement ou de pliure. Ne placez aucun objet sur les cordons d'alimentation électrique et faites en sorte que l'on ne puisse pas marcher ou rouler sur les cordons d'alimentation électrique. Veillez à ce que tous les cordons d'alimentation électrique soient bien droits aux extrémités et aux points d'entrée et de sortie du transformateur.
- ❏ Si vous utilisez un prolongateur électrique avec le produit, veillez à ce que l'ampérage maximum des périphériques reliés au prolongateur ne dépasse pas celui du cordon. De même, veillez à ce que l'ampérage total des périphériques branchés sur la prise de courant ne dépasse pas le courant maximum que celle-ci peut supporter.
- ❏ Si vous devez utiliser le produit en Allemagne, le réseau électrique de l'immeuble doit être protégé par un disjoncteur de 10 ou 16 ampères pour assurer une protection adéquate contre les courts-circuits et les surintensités.
- ❏ Lors du raccordement du produit à un ordinateur ou un autre périphérique à l'aide d'un câble, assurez-vous que les connecteurs sont orientés correctement. Les connecteurs ne disposent que d'une seule orientation correcte. Si les connecteurs ne sont pas insérés correctement, les deux périphériques reliés par le câble risquent d'être endommagés.
- ❏ Placez le produit sur une surface plane et stable sensiblement plus grande que la base du produit. Si vous installez le produit contre un mur, prévoyez un espace minimal de 10 cm entre l'arrière du produit et le mur. Le produit ne fonctionnera pas correctement s'il est placé dans une position inclinée.
- ❏ Lors du stockage ou du transport du produit, évitez de l'incliner, de le placer verticalement ou de le renverser, faute de quoi de l'encre risque de fuir.
- ❏ Laissez de l'espace pour les câbles derrière le produit et de l'espace au-dessus du produit de manière à pouvoir ouvrir complètement le capot de documents.
- ❏ Laissez suffisamment de place devant le produit pour que le papier puisse être éjecté sans problème.
- ❏ Évitez les emplacements soumis à des variations rapides de température et d'humidité. Maintenez aussi le produit à l'écart du rayonnement solaire direct, des fortes lumières et des sources de chaleur.
- <span id="page-11-0"></span>❏ N'insérez aucun objet à travers les orifices du produit.
- ❏ N'introduisez pas vos mains dans le produit et ne touchez pas aux cartouches d'encre au cours de l'impression.
- ❏ Ne touchez pas le câble plat blanc situé à l'intérieur du produit.
- ❏ N'utilisez pas de produits en aérosol contenant des gaz inflammables à l'intérieur ou autour du produit, faute de quoi vous risquez de provoquer un incendie.
- ❏ Ne déplacez pas le porte-cartouche manuellement car vous pourriez endommager le produit.
- ❏ Mettez toujours le produit hors tension en appuyant sur la touche P. Ne débranchez pas le produit et ne le mettez pas hors tension au niveau de la prise avant que l'écran LCD ne soit complètement éteint.
- ❏ Avant de transporter le produit, assurez-vous que la tête d'impression est en position initiale (à l'extrême droite) et que les cartouches d'encre sont en place.
- ❏ Veillez à ne pas coincer vos doigts lorsque vous fermez le module scanner.
- ❏ Si vous ne comptez pas utiliser le produit pendant une période de temps prolongée, veillez à retirer le cordon d'alimentation de la prise électrique.
- ❏ N'appuyez pas trop fort sur la vitre du scanner lors de la mise en place des documents originaux.
- ❏ Au cours de la durée de vie de votre produit, vous devrez peut-être remplacer le réservoir d'encre usagée saturé. Sa fréquence de remplacement variera en fonction du nombre de pages imprimées, du type de support et du nombre de cycles de nettoyage effectués par le produit. L'utilitaire Epson Status Monitor, votre écran LCD, ou des voyants du panneau de configuration vous avertiront lorsque cet élément devra être remplacé. La nécessité de remplacer le réservoir ne signifie pas que votre produit ne fonctionne plus conformément aux spécifications. Le remplacement de cet élément est une opération de maintenance de routine prévue dans les spécifications du produit et n'est pas un problème exigeant un dépannage. La garantie Epson ne couvre donc pas le coût de ce remplacement. Le remplacement du réservoir peut être effectué par n'importe quel fournisseur de service Epson agréé. L'utilisateur ne peut pas procéder lui-même la maintenance de cette pièce.

### **Utilisation du produit avec une connexion sans fil**

#### *Remarque :*

La disponibilité de cette fonctionnalité varie selon les produits.

- ❏ N'utilisez pas le produit dans des hôpitaux ou à proximité d'équipements médicaux. Les ondes radio générées par le produit peuvent affecter de manière négative le fonctionnement des équipements médicaux électriques.
- ❏ N'utilisez pas le produit à proximité de dispositifs contrôlés de manière automatique, tels que des portes automatiques ou des alarmes incendie. Les ondes radio générées par le produit peuvent affecter de manière négative ces dispositifs et entraîner des accidents liés à un mauvais fonctionnement.

# **Utilisation de l'écran LCD**

❏ Il est possible que l'écran LCD affiche quelques petits points lumineux ou foncés. De même, il peut présenter, en raison de ses caractéristiques, une luminosité non uniforme. Il s'agit de phénomènes normaux qui ne signifient en aucun cas que l'écran est endommagé.

- <span id="page-12-0"></span>❏ Nettoyez uniquement l'écran LCD à l'aide d'un chiffon doux et sec. N'utilisez pas de produits nettoyants liquides ou chimiques.
- ❏ Le couvercle extérieur de l'écran LCD peut se briser en cas d'impact important. Contactez votre revendeur en cas de craquelure ou de fissure de l'écran. Ne le touchez pas et ne tentez pas de retirer le verre brisé.

### **Manipulation des cartouches d'encre**

Des consignes de sécurité et des conseils/avertissements sur l'utilisation de l'encre avec le produit sont fournies dans la section concernée (avant la section « Remplacement des cartouches d'encre »).

& [« Remplacement des cartouches d'encre » à la page 96](#page-95-0)

# **Restrictions relatives à la copie**

Respectez les restrictions suivantes de manière à garantir une utilisation responsable et légale du produit.

### **La copie des éléments suivants est interdite par la loi :**

- ❏ Billets de banque, pièces, titres négociables émis par le gouvernement, titres de gage du gouvernement et titres municipaux
- ❏ Timbres-poste inutilisés, cartes postales prétimbrées et autres envois postaux timbrés au tarif en vigueur
- ❏ Timbres fiscaux émis par le gouvernement et titres émis selon des procédures légales

### **Faites preuve de circonspection lors de la copie des éléments suivants :**

- ❏ Titres négociables privés (certificats d'action, billets au porteur, chèques, etc.), abonnements mensuels, billets de réduction, etc.
- ❏ Passeports, permis de conduire, certificats médicaux, titres de transport, bons d'alimentation, billets, etc.

#### *Remarque :* Il est également possible que la copie de tels documents soit interdite par la loi.

#### **Utilisation responsable de documents soumis à droits d'auteur :**

❏ Les produits peuvent être utilisés incorrectement en cas de copie de documents soumis à droits d'auteur. À moins d'agir sur les conseils d'un avocat bien informé, prenez vos responsabilités et faites preuve de respect en sollicitant l'autorisation du détenteur des droits d'auteur avant de copier des documents publiés.

# **Protection de vos informations personnelles**

Ce produit vous permet de stocker en mémoire des noms et numéros de téléphone même lorsqu'il est hors tension.

Utilisez le menu suivant pour effacer la mémoire si vous donnez le produit à une autre personne ou si vous le mettez au rebut.

### **Consignes importantes**

Modèles à écran couleur 2,5 pouces : Appuyez sur  $\equiv$  et sélectionnez **Rétablir valeurs par déf** > **Tous les paramètres**.

Modèles à écran monochrome à 2 lignes :

Appuyez sur  $\equiv$  et sélectionnez Rétablir valeurs par déf > Réinitialiser tous les paramètres.

# <span id="page-14-0"></span>**Fonctionnalités disponibles**

Vérifiez les fonctions disponibles sur votre produit.

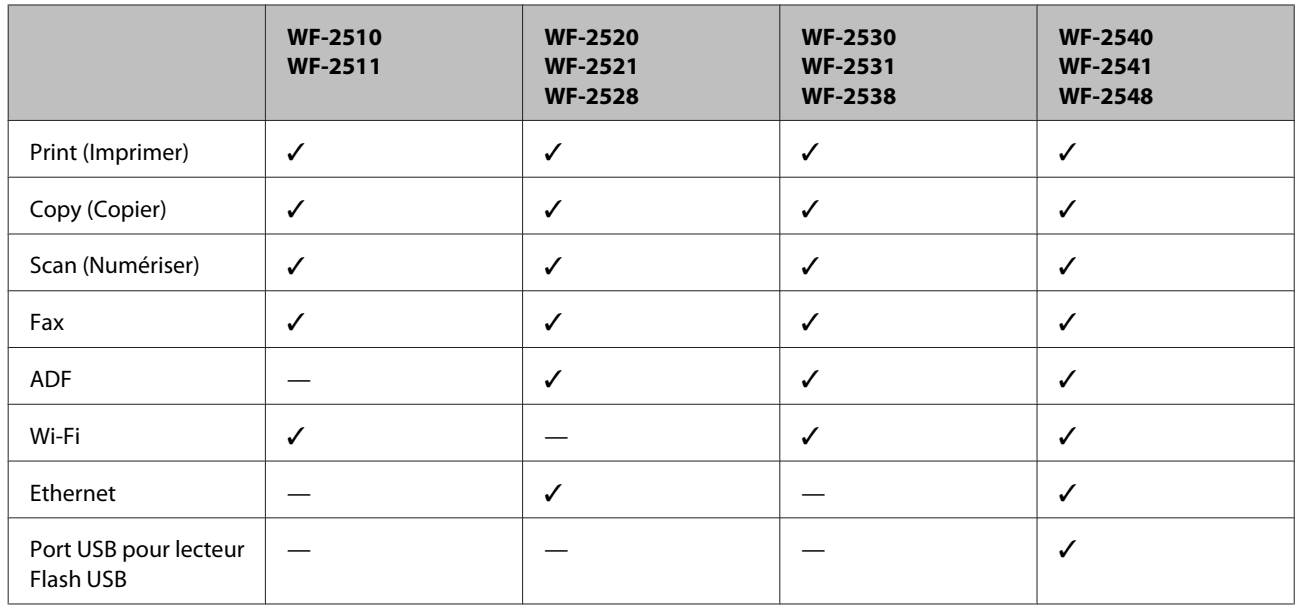

### *Remarque :*

Les illustrations proposées dans ce manuel sont celles d'un modèle de produit similaire. Même si elles peuvent varier de votre produit réel, la méthode d'utilisation est la même.

# **Composants du produit**

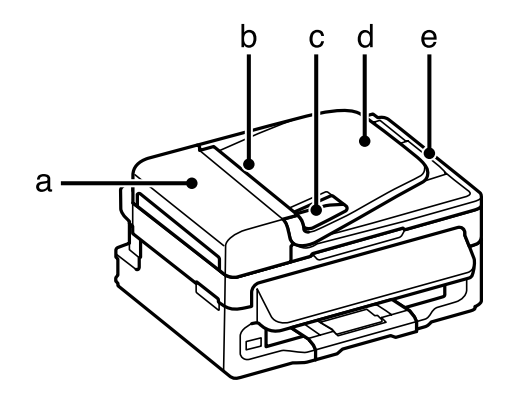

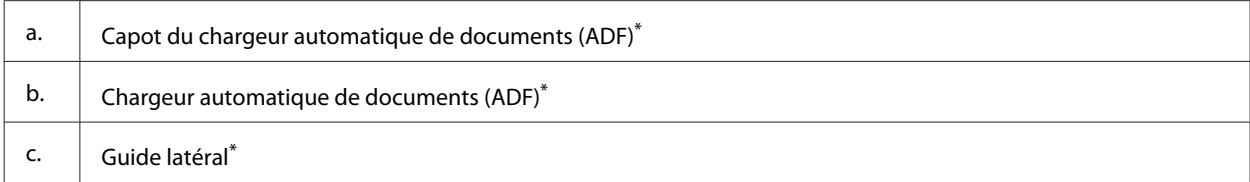

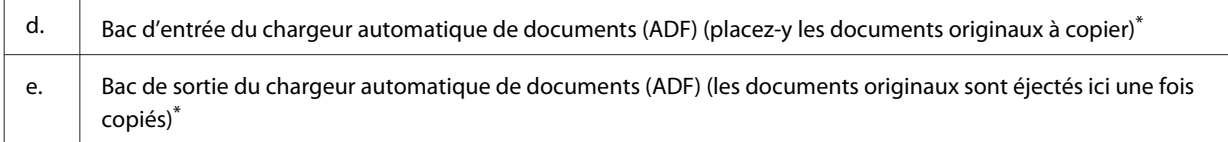

\* La présence de cet élément varie selon les produits.

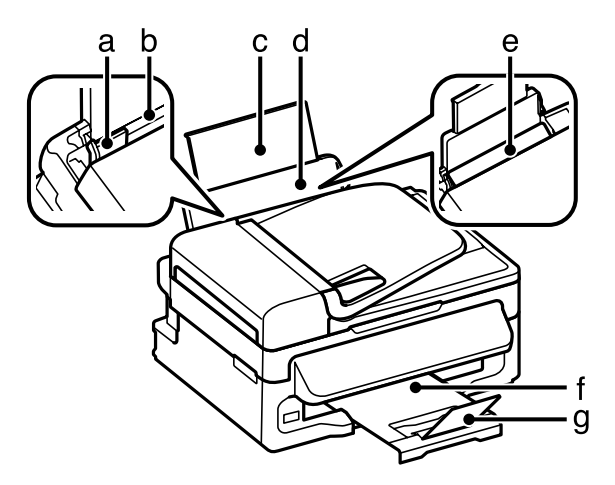

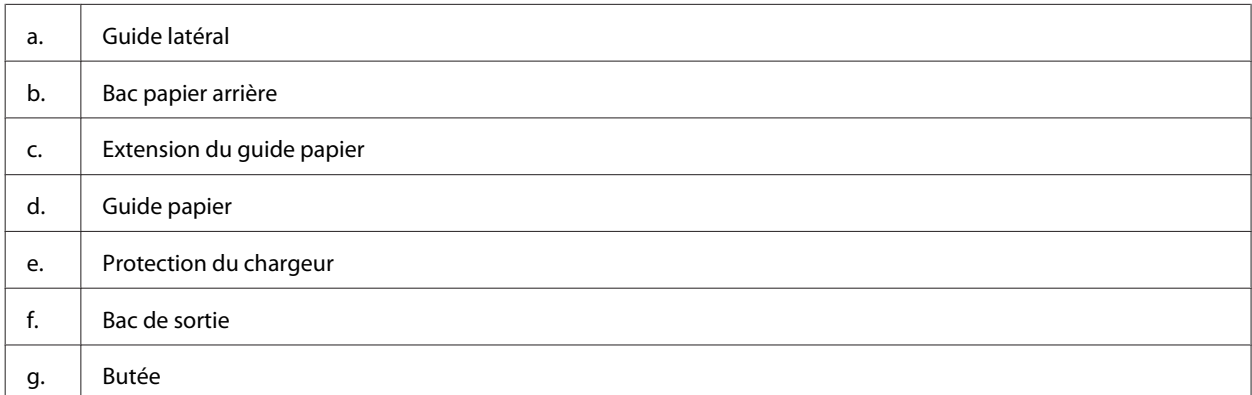

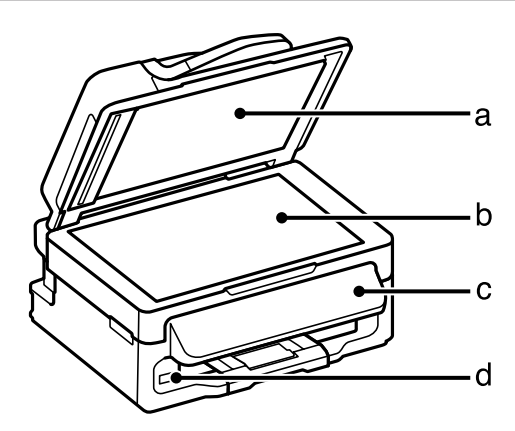

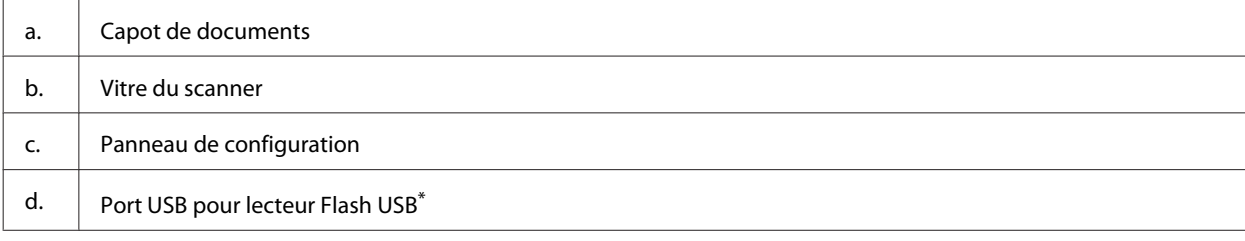

\* La présence de cet élément varie selon les produits.

<span id="page-16-0"></span>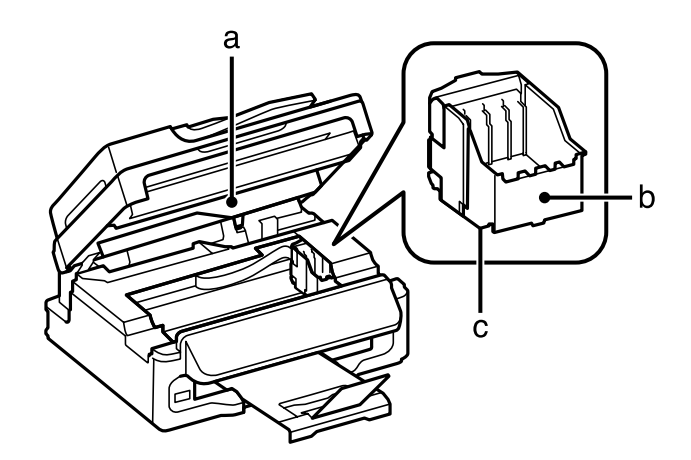

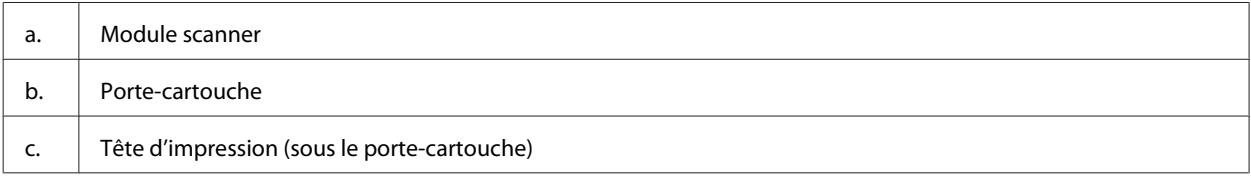

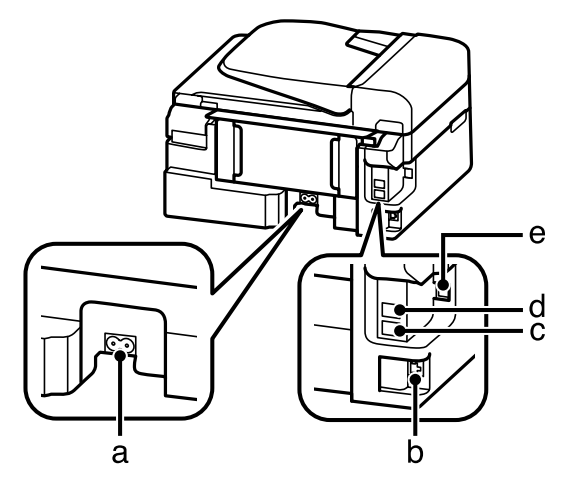

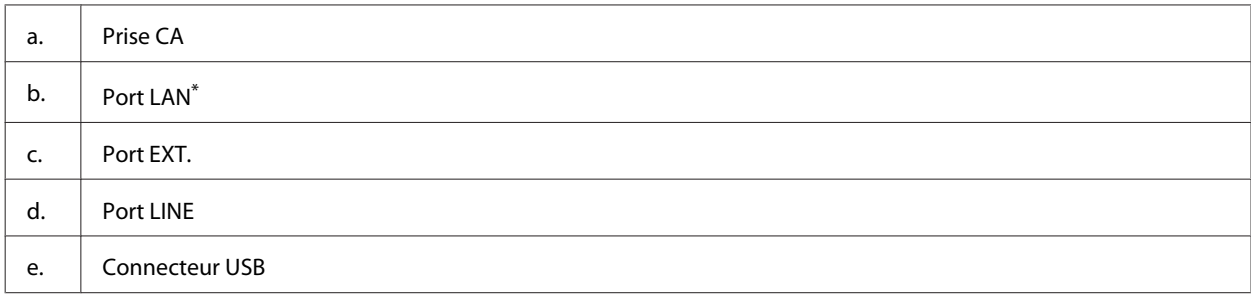

\* La présence de cet élément varie selon les produits.

# **Présentation du panneau de configuration**

#### *Remarque :*

Même si la conception de l'écran LCD et les noms et options de ses menus sont légèrement différents de ceux de votre produit, la méthode d'utilisation est la même.

<span id="page-17-0"></span>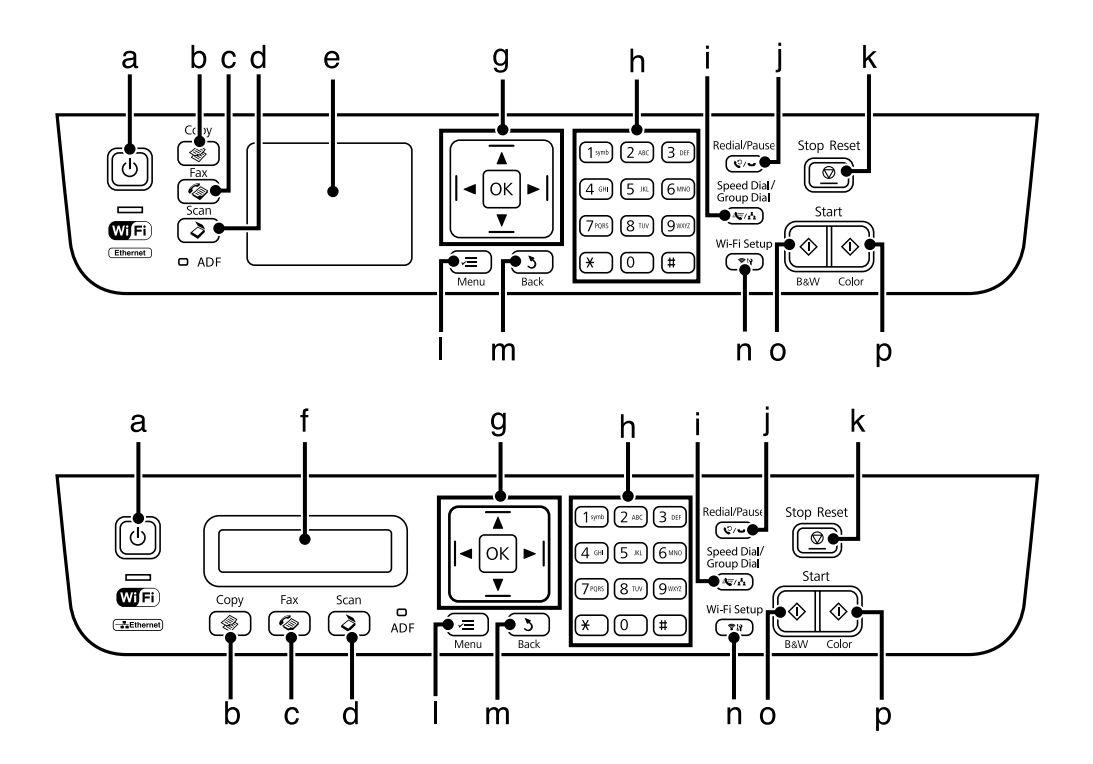

# **Touches et écran LCD**

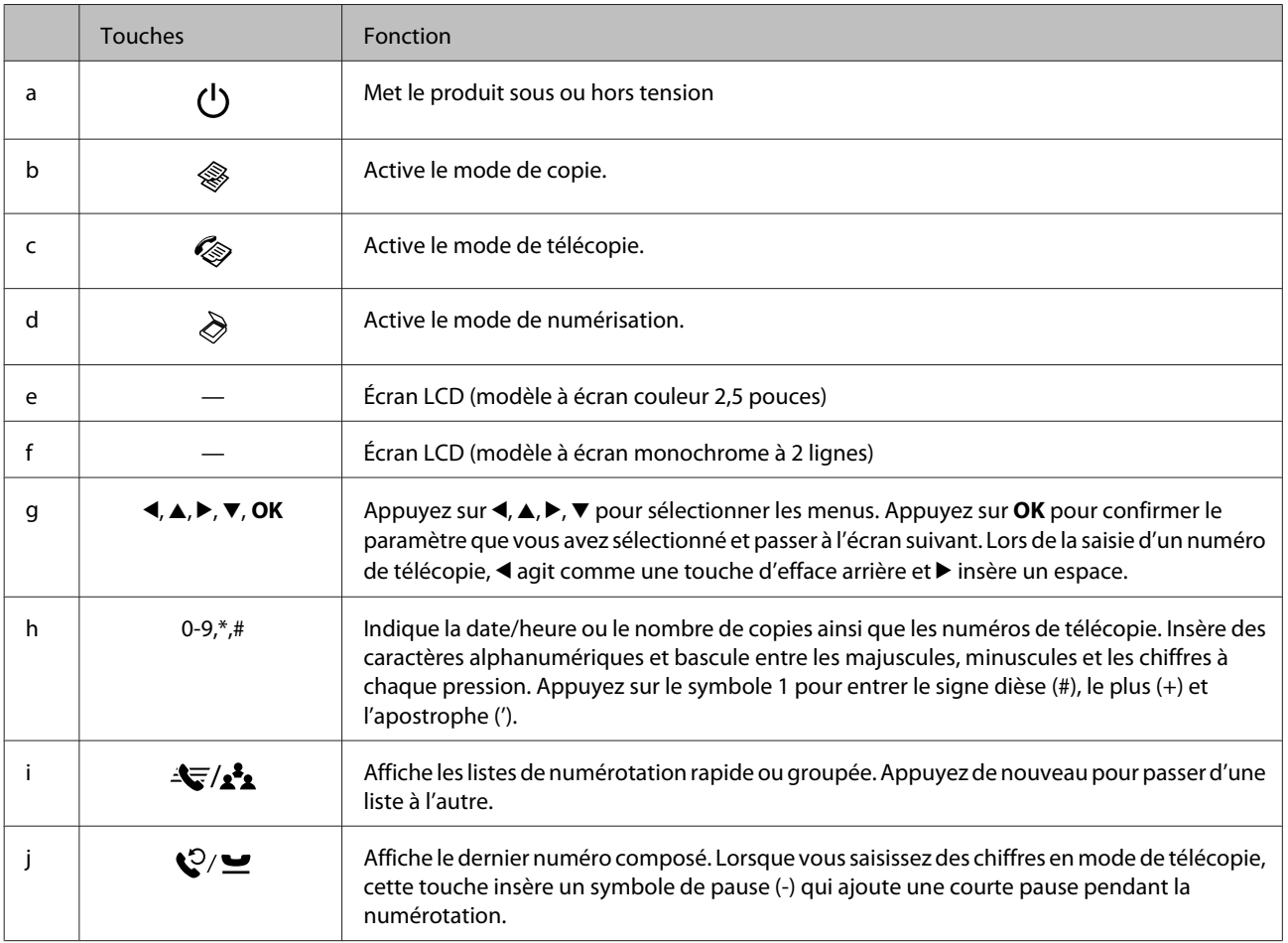

<span id="page-18-0"></span>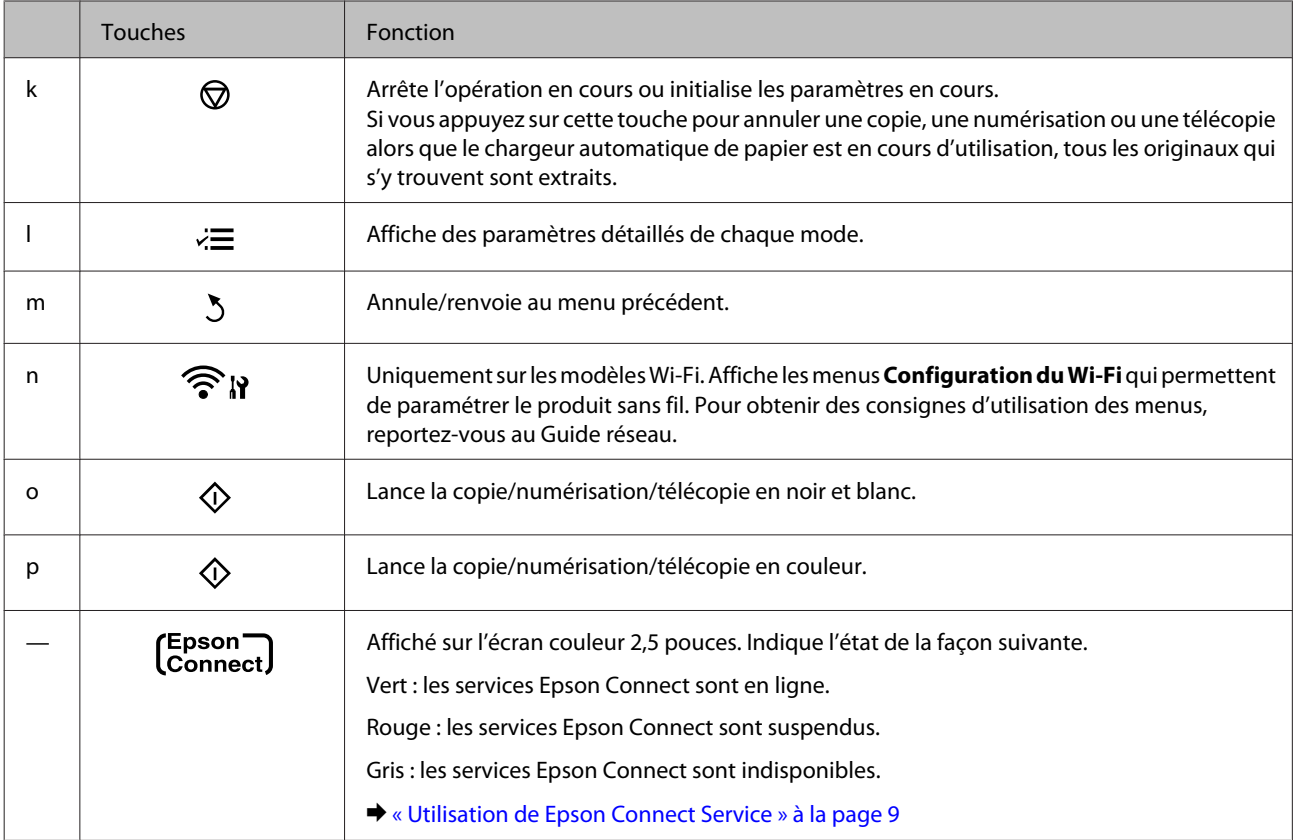

# **Voyants**

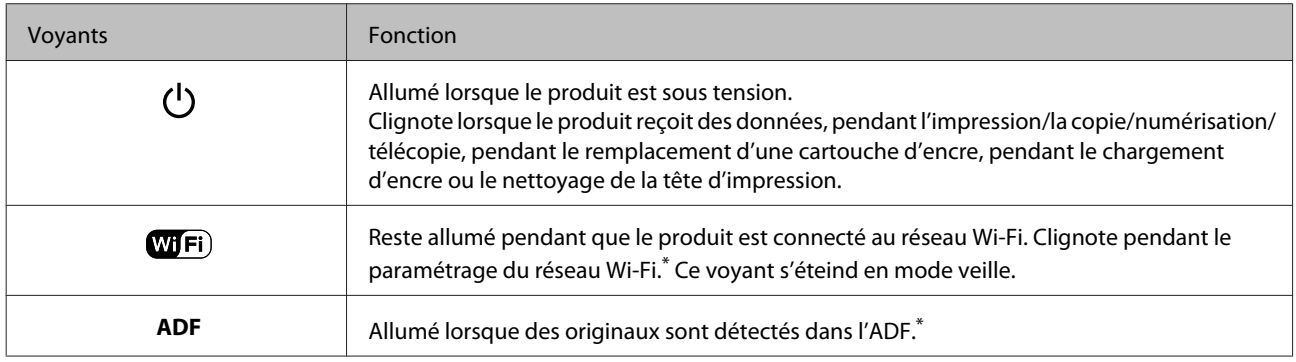

\* La présence de cet élément varie selon les produits.

# <span id="page-19-0"></span>**Manipulation des papiers et supports**

# **Introduction à l'utilisation, au chargement et au stockage de supports**

La plupart des papiers ordinaires donnent de bons résultats. Cependant, les impressions sur papiers couchés offrent un meilleur rendu parce que ces papiers absorbent moins d'encre.

Epson propose des papiers spéciaux formulés en fonction de l'encre utilisée dans les produits à jet d'encre Epson et vous recommande d'utiliser ces papiers pour obtenir des résultats de haute qualité.

Quand vous chargez des papiers spéciaux distribués par Epson, commencez par lire la notice livrée avec ces papiers et gardez à l'esprit les indications ci-dessous.

#### *Remarque :*

- ❏ Chargez le papier dans le bac papier arrière en orientant la face imprimable vers le haut. La face imprimable est généralement plus blanche ou plus glacée. Pour plus d'informations, reportez-vous aux feuilles d'instructions fournies avec le papier. Certains types de papiers présentent des coins coupés afin d'identifier plus facilement le sens de chargement correct.
- ❏ Si le papier est incurvé, aplatissez-le ou recourbez-le légèrement dans l'autre sens avant de le charger. L'utilisation de papier recourbé peut produire l'apparition de taches d'encre sur vos impressions. N'utilisez pas de papier plié, incurvé ou déchiré.

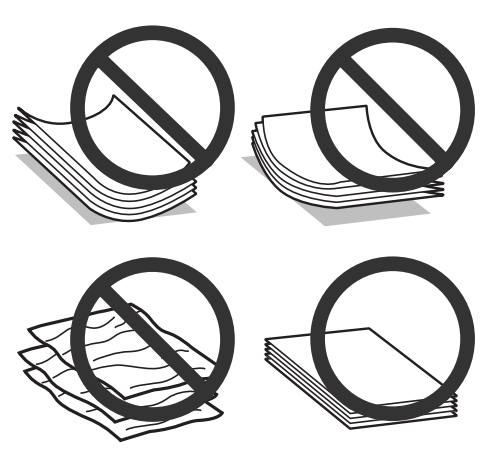

### **Conservation du papier**

Rangez le papier non utilisé dans son emballage d'origine dès que l'impression est terminée. Lorsque vous utilisez un support spécial, nous vous recommandons de stocker vos impressions dans une pochette hermétique en plastique. Maintenez le papier non utilisé et les impressions à l'écart des températures élevées, de l'humidité et de la lumière directe du soleil.

# <span id="page-20-0"></span>**Sélection du papier**

Le tableau ci-dessous indique les types de papier autorisés. La capacité du chargement et la disponibilité de l'impression sans marges varient en fonction du papier, comme indiqué ci-dessous.

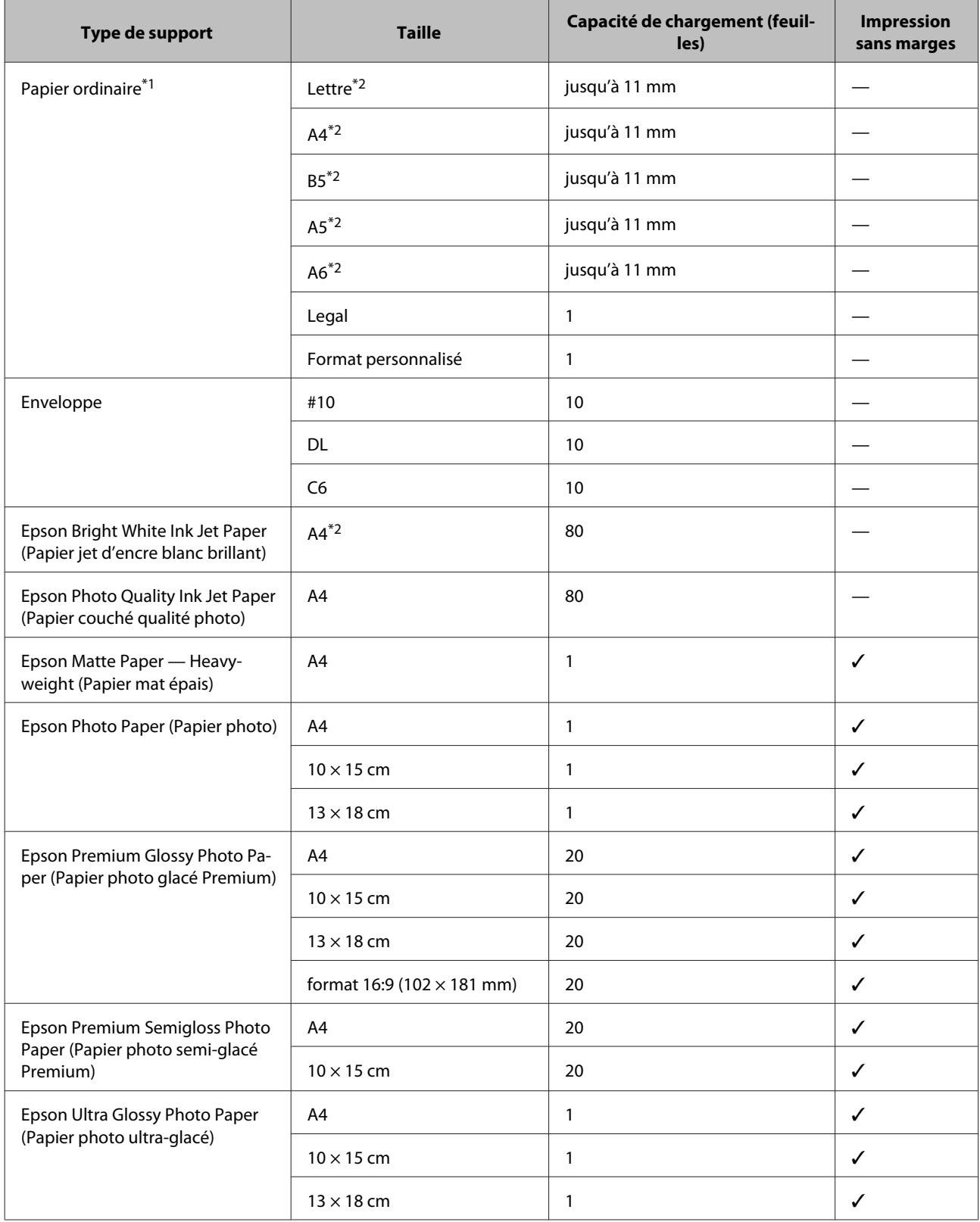

### **Manipulation des papiers et supports**

<span id="page-21-0"></span>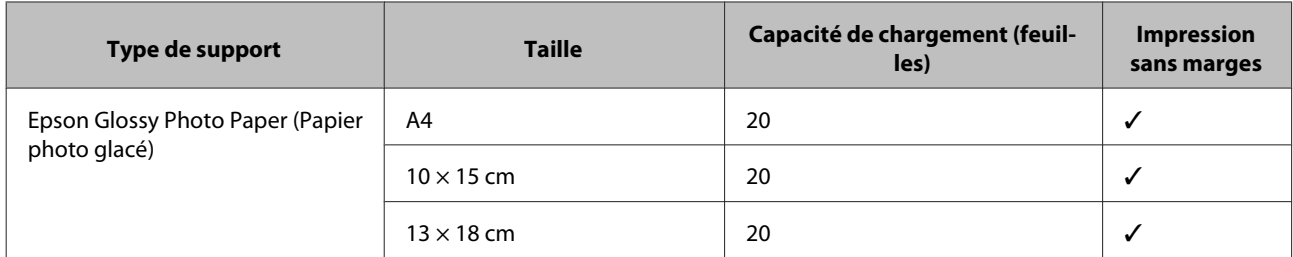

\*1 Papier dont le grammage est compris entre 64 g/m<sup>2</sup> (17 livres) et 90 g/m<sup>2</sup> (24 livres).

\*2 La capacité de chargement pour l'impression recto verso manuelle est de 30 feuilles.

*Remarque :*

La disponibilité du papier varie selon les pays.

# **Paramètres de type de papier sur l'écran LCD**

Le produit est automatiquement réglé en fonction du type de papier sélectionné dans les paramètres d'impression. C'est la raison pour laquelle le paramétrage du type de papier est aussi important. Ce paramètre indique au produit quel type de papier est utilisé et ajuste la quantité d'encre nécessaire en conséquence. Le tableau suivant répertorie les paramètres que vous devez sélectionner en fonction du papier utilisé.

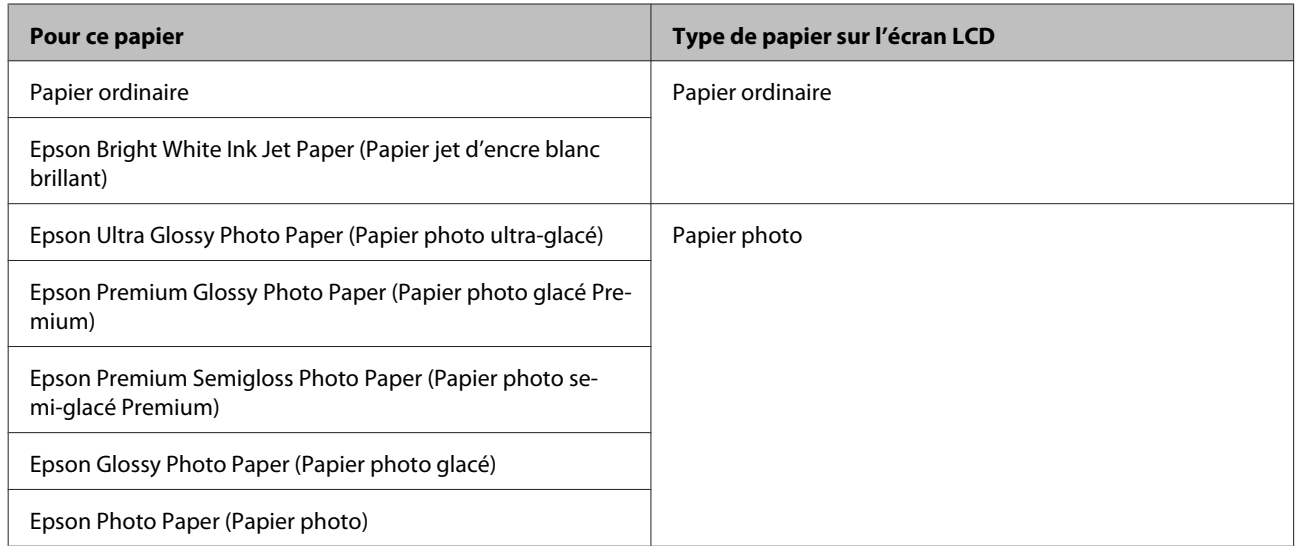

# **Paramètres de type de papier dans le pilote d'impression**

Le produit est automatiquement réglé en fonction du type de papier sélectionné dans les paramètres d'impression. C'est la raison pour laquelle le paramétrage du type de papier est aussi important. Ce paramètre indique au produit quel type de papier est utilisé et ajuste la quantité d'encre nécessaire en conséquence. Le tableau suivant répertorie les paramètres que vous devez sélectionner en fonction du papier utilisé.

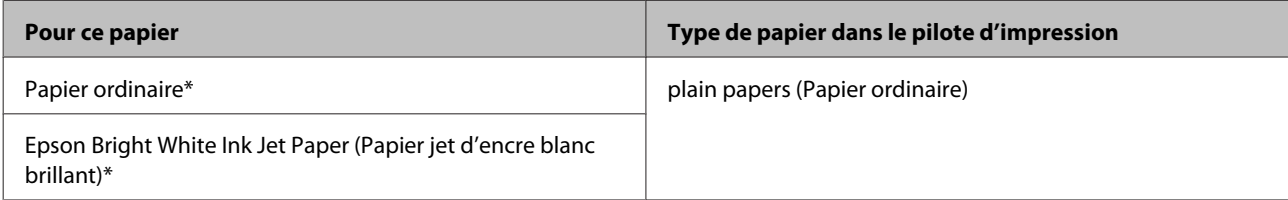

### **Manipulation des papiers et supports**

<span id="page-22-0"></span>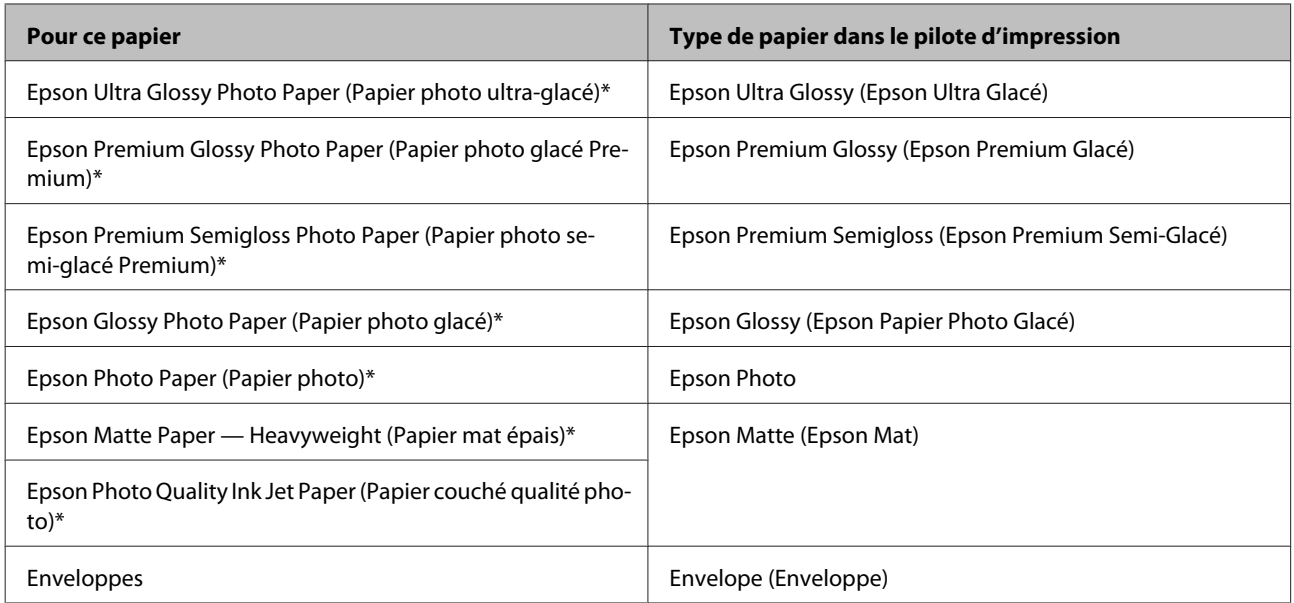

\* Ces types de papier sont compatibles avec Exif Print et PRINT Image Matching. Pour plus d'informations, reportez-vous à la documentation fournie avec l'appareil photo numérique compatible Exif Print ou PRINT Image Matching.

#### *Remarque :*

La disponibilité des supports varie selon les pays. Pour obtenir les dernières informations sur les supports disponibles dans votre région, contactez l'assistance Epson.

& [« Site Web du support technique » à la page 169](#page-168-0)

# **Chargement de papier et d'enveloppes**

Procédez comme suit pour charger le papier :

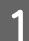

Faites basculer la protection du chargeur vers l'avant.

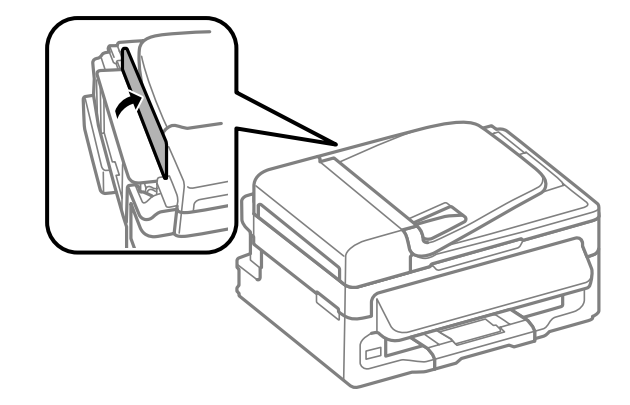

B Faites coulisser le guide papier et le bac de sortie et soulevez la butée.

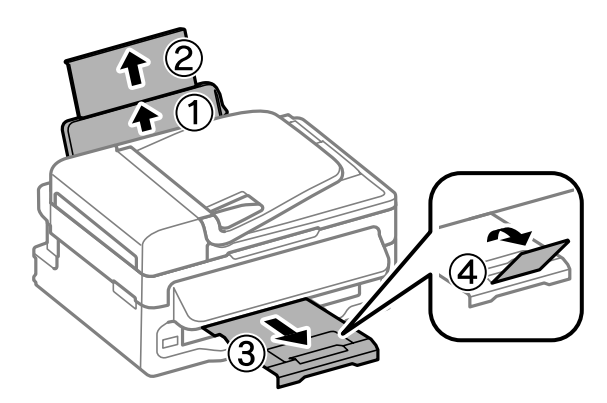

### *Remarque :*

Laissez suffisamment de place devant le produit pour que le papier puisse être éjecté sans problème.

C Faites glisser le guide latéral vers la gauche.

D Chargez le papier face imprimable vers le haut, contre le bord droit du bac papier arrière.

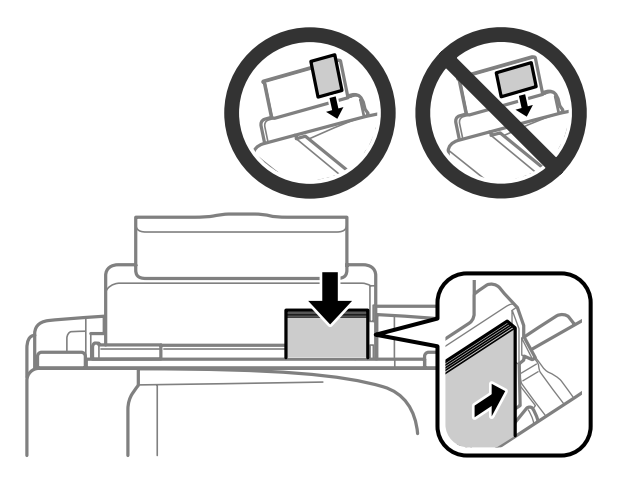

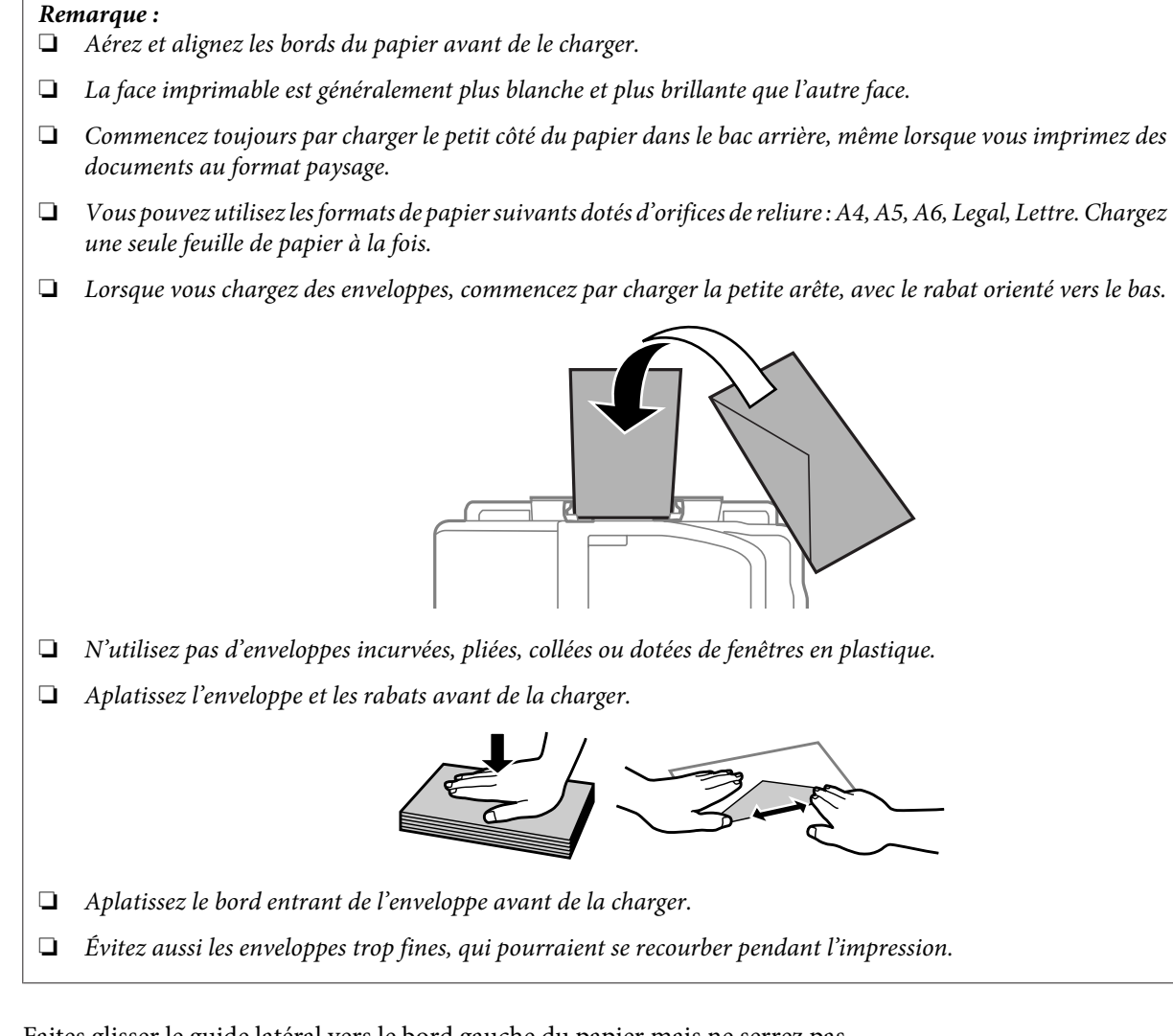

E Faites glisser le guide latéral vers le bord gauche du papier mais ne serrez pas.

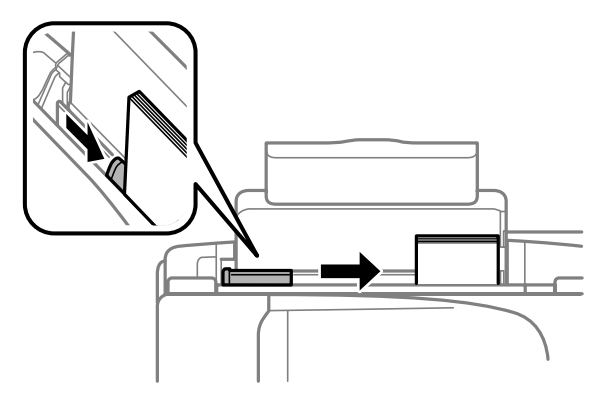

### *Remarque :*

Si vous utilisez du papier ordinaire, ne chargez pas le papier au-delà du repère en forme de flèche  $\Sigma$ , situé à l'intérieur du guide latéral.

Si vous utilisez des supports spéciaux Epson, veillez à ce que le nombre de feuilles soit inférieur à la limite définie pour le support.

 $\blacktriangleright$  [« Sélection du papier » à la page 21](#page-20-0)

<span id="page-25-0"></span>F Rabattez la protection du chargeur vers l'arrière.

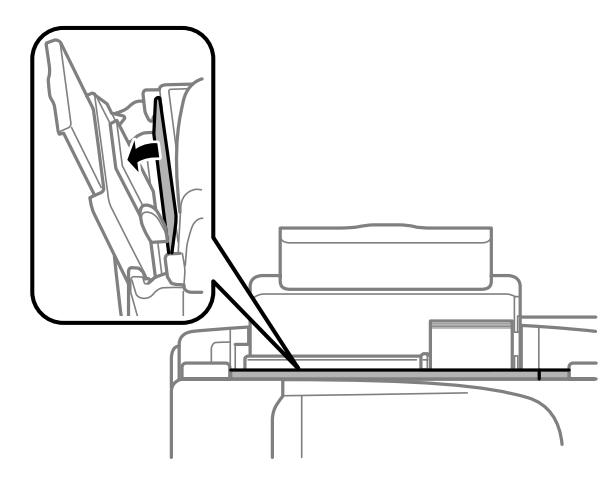

# **Mise en place de documents originaux**

# **Chargeur automatique de documents (ADF)**

La présence de cet élément varie selon les produits.

Vous pouvez charger vos documents originaux dans le chargeur automatique de documents pour copier, numériser ou télécopier rapidement plusieurs pages. Vous pouvez utiliser les originaux suivants dans le chargeur automatique de documents.

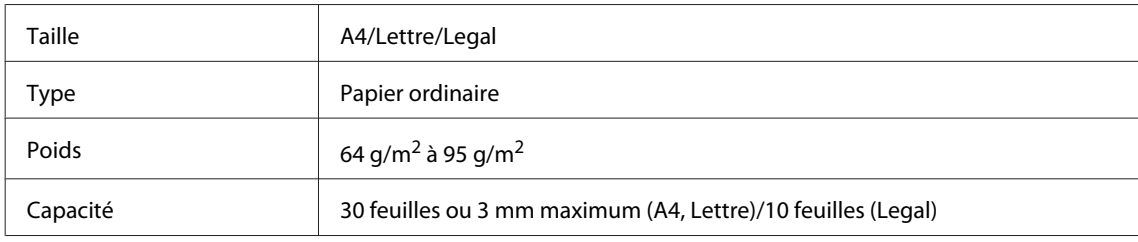

### c*Important :*

Évitez les documents suivants pour prévenir des bourrages papier. Pour ces types, utilisez la vitre du scanner.

- ❏ Documents assemblés à l'aide de trombones, agrafes, etc.
- ❏ Documents auxquels une bande ou un papier est collé.
- ❏ Photos, OHP ou papier de transfert thermique.
- ❏ Papier déchiré, froissé ou perforé.

A Assurez-vous qu'il ne reste pas d'originaux sur la vitre du scanner. Il est possible que le chargeur automatique de documents (ADF) ne détecte pas les documents insérés si des originaux sont présents sur la vitre du scanner.

#### **Manipulation des papiers et supports**

B Tapez les documents originaux sur une surface plane pour uniformiser les bords.

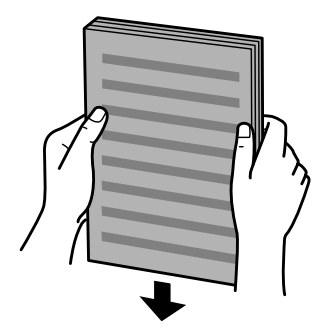

C Faites glisser le guide latéral sur le chargeur automatique de documents.

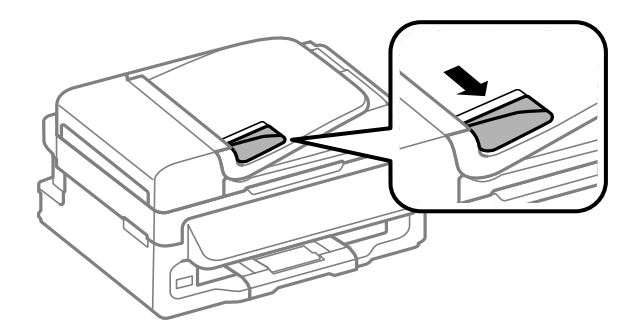

D Insérez les documents originaux face vers le haut et bord court en premier dans le chargeur automatique de documents.

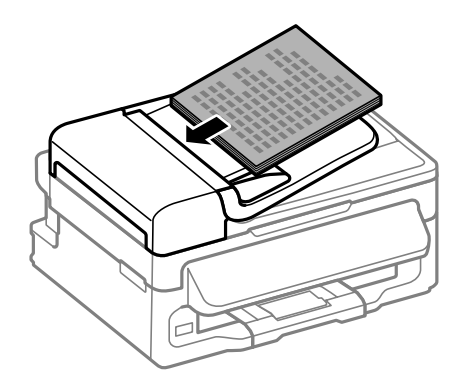

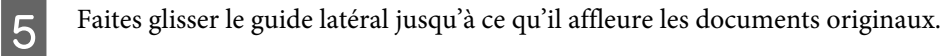

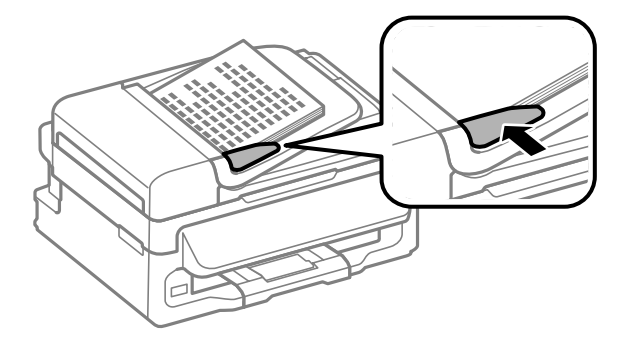

<span id="page-27-0"></span>F Vérifiez que le voyant ADF du panneau de configuration est allumé.

#### *Remarque :*

- ❏ Il est possible que le voyant ADF reste allumé si des originaux sont présents sur la vitre du scanner. Dans ce cas, si vous appuyez sur x, l'original présent sur la vitre du scanner est copié, numérisé ou télécopié à la place des originaux insérés dans l'ADF.
- $\Box$  Le voyant ADF ne s'allume pas lorsque le produit est en mode veille. Appuyez sur une autre touche que  $\bigcirc$  pour sortir du mode veille. Il est possible que le voyant mette du temps à se rallumer après la sortie du mode veille.
- ❏ Veillez à ce qu'aucun corps étranger ne se glisse dans l'orifice situé dans l'angle avant gauche de la vitre du scanner. Cela pourrait empêcher l'ADF de fonctionner.
- ❏ Lorsque vous utilisez la fonction de copie avec le chargeur automatique de documents, les paramètres d'impression sont définis sur Réduire/agrandir — *Format réel*, Type pap — *Pap ordi*, et Taille pap — *A4*/ *Legal*. L'impression est rognée si le format d'un document original copié est supérieur au format A4/Legal.

### **Vitre du scanner**

A Ouvrez le capot de documents et placez votre document original face vers le bas sur la vitre du scanner.

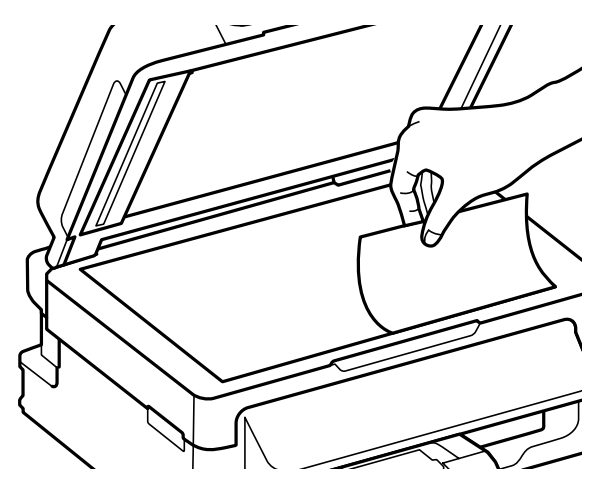

Faites glisser le document original vers le coin.

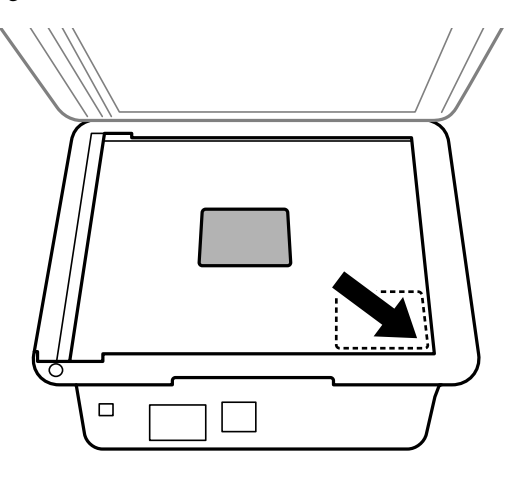

### **Manipulation des papiers et supports**

#### *Remarque :*

Consultez les sections suivantes en cas de problèmes liés à la zone ou à la direction de numérisation avec EPSON Scan.

- & [« Les bords du document ne sont pas numérisés » à la page 154](#page-153-0)
- & [« Plusieurs documents sont numérisés dans un seul fichier » à la page 154](#page-153-0)

8 Fermez le capot délicatement.

# <span id="page-29-0"></span>**Copie**

# **Copie de documents**

# **Copie de base**

Pour copier des documents, procédez comme suit.

- Chargez du papier. & [« Chargement de papier et d'enveloppes » à la page 23](#page-22-0) B Placez votre document original dans le chargeur automatique de documents ou sur la vitre du scanner. & [« Mise en place de documents originaux » à la page 26](#page-25-0)  $3$  Appuyez sur  $\degree$  pour activer le mode copie. Appuyez sur  $\blacktriangle$  ou sur  $\nabla$  pour définir le nombre de copies. Si nécessaire, vous pouvez modifier la densité sur les modèles dotés d'un écran 2,5 pouces. E Affichez les menus de paramètres de copie. Modèles à écran couleur 2,5 pouces : Appuyez sur  $\equiv$  et sélectionnez **Param papier et copie**. Modèles à écran monochrome à 2 lignes : Press  $\equiv$ .
- 

F Sélectionnez les paramètres de copie appropriés, tels que la disposition, le format, le type et la qualité du papier. Utilisez **▲** ou ▼ pour sélectionner un paramètre et appuyez sur **OK**. Une fois l'opération terminée, appuyez de nouveau sur la touche  $\equiv$  pour revenir à l'écran principal du mode copie.

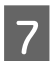

Appuyez sur l'une des touches  $\Diamond$  pour lancer la copie.

# **Liste des menus du mode de copie**

Pour la liste des menus du mode de copie, reportez-vous à la section ci-dessous. & [« Mode de copie » à la page 85](#page-84-0)

# <span id="page-30-0"></span>**Impression**

# **Pilote d'impression et Status Monitor**

Le pilote vous permet de choisir entre divers paramètres pour obtenir les meilleurs résultats d'impression. Status Monitor et les utilitaires d'impression permettent de contrôler le produit et de le maintenir dans un état de fonctionnement optimal.

*Remarque destinée aux utilisateurs de Windows :*

- ❏ Votre pilote d'impression localise et installe automatiquement la dernière version du pilote disponible au niveau du site Internet de Epson. Cliquez sur le bouton *Software Update (Mise à jour du logiciel)* dans la fenêtre *Maintenance (Utilitaire)* du pilote de votre imprimante, puis suivez les instructions à l'écran. Si le bouton ne s'affiche pas au niveau de la fenêtre *Maintenance (Utilitaire)*, pointez vers *All Programs (Tous les programmes)* ou *Programs (Programmes)* dans le menu Start (Démarrer) de Windows et ouvrez le dossier *EPSON*.
- ❏ Si vous souhaitez modifier la langue du pilote, sélectionnez la langue dans le paramètre *Language (Langue)* de la fenêtre *Maintenance (Utilitaire)*. Il est possible que cette fonction ne soit pas disponible dans tous les pays.

# **Accès au pilote d'impression sous Windows**

Vous pouvez accéder au pilote d'impression depuis la plupart des applications Windows, à partir du menu Start (Démarrer) ou à partir de la taskbar (barre des tâches) de Windows.

Si vous souhaitez définir des paramètres s'appliquant uniquement à l'application utilisée, accédez au pilote d'impression à partir de l'application en question.

Si vous souhaitez définir des paramètres s'appliquant à l'ensemble des applications Windows, accédez au pilote d'impression à partir du menu Start (Démarrer) ou de la taskbar (barre des tâches).

Reportez-vous aux sections suivantes pour accéder au pilote d'impression :

*Remarque :* Les captures d'écran des fenêtres du pilote d'impression figurant dans ce Guide d'utilisation font référence à Windows 7.

# **À partir d'applications Windows**

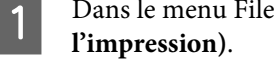

A Dans le menu File (Fichier), cliquez sur **Print (Imprimer)** ou sur **Print Setup (Configuration de**

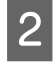

B Dans la fenêtre qui s'affiche, cliquez sur **Printer (Imprimante)**, **Setup (Configuration)**, **Options**, **Preferences (Préférences)** ou **Properties (Propriétés)** (selon l'application utilisée, il est possible que vous deviez cliquer sur plusieurs de ces boutons).

### <span id="page-31-0"></span>**À partir du menu Démarrer**

❏ **Windows 7 :**

Cliquez sur le bouton Start (Démarrer) et sélectionnez **Devices and Printers (Périphériques et imprimantes)**. Cliquez ensuite avec le bouton droit de la souris sur le produit et sélectionnez **Printing preferences (Options d'impression)**.

### ❏ **Windows Vista :**

Cliquez sur Start (Démarrer), sélectionnez **Control Panel (Panneau de configuration)**, puis **Printer (Imprimante)** dans la catégorie **Hardware and Sound (Matériel et audio)**. Ensuite, sélectionnez le produit et cliquez sur **Select printing preferences (Sélectionnez les préférences d'impression)**.

### ❏ **Windows XP :**

Cliquez sur **Start (Démarrer)**, **Control Panel (Panneau de configuration)**, (**Printers and Other Hardware (Imprimantes et autres périphériques)**,) puis sur **Printers and Faxes (Imprimantes et télécopieurs)**. Sélectionnez le produit, puis cliquez sur **Printing Preferences (Options d'impression)** dans le menu File (Fichier).

### **À partir de l'icône de raccourci de la barre des tâches**

Cliquez avec le bouton droit sur l'icône du produit de la taskbar (barre des tâches), puis sélectionnez **Printer Settings (Paramètres imprimante)**.

Pour ajouter une icône de raccourci à la taskbar (barre des tâches) Windows, accédez au pilote d'impression à partir du menu Start (Démarrer) comme indiqué ci-dessus. Cliquez ensuite sur l'onglet **Maintenance (Utilitaire)**, puis sur le bouton **Monitoring Preferences (Préférences du contrôle)**. Dans la fenêtre Monitoring Preferences (Préférences du contrôle), activez la case à cocher **Shortcut Icon (Icône du raccourci)**.

### **Informations via l'aide en ligne**

Dans la fenêtre du pilote d'impression, appliquez l'une des procédures suivantes.

- ❏ Cliquez avec le bouton droit de la souris sur l'élément, puis cliquez sur **Help (Aide)**.
- ❏ Cliquez sur le bouton situé dans la partie supérieure droite de la fenêtre, puis cliquez sur l'élément (sous Windows XP uniquement).

# **Accès au gestionnaire d'impression sous Mac OS X**

Le tableau ci-dessous indique comment accéder à la boîte de dialogue du gestionnaire d'impression.

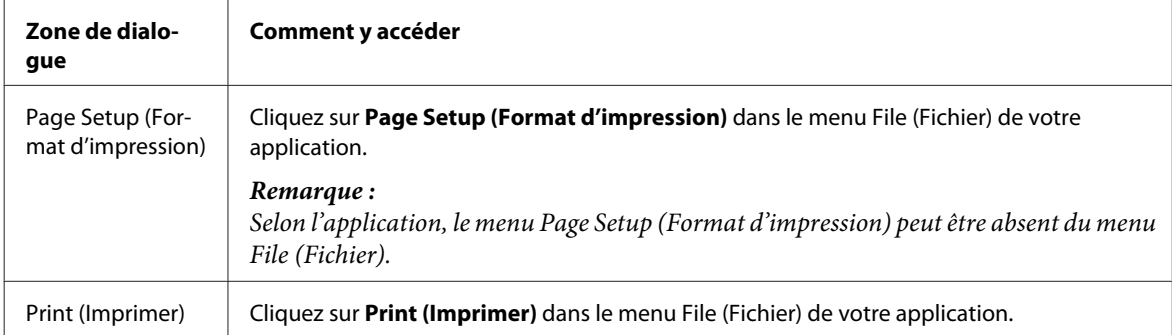

<span id="page-32-0"></span>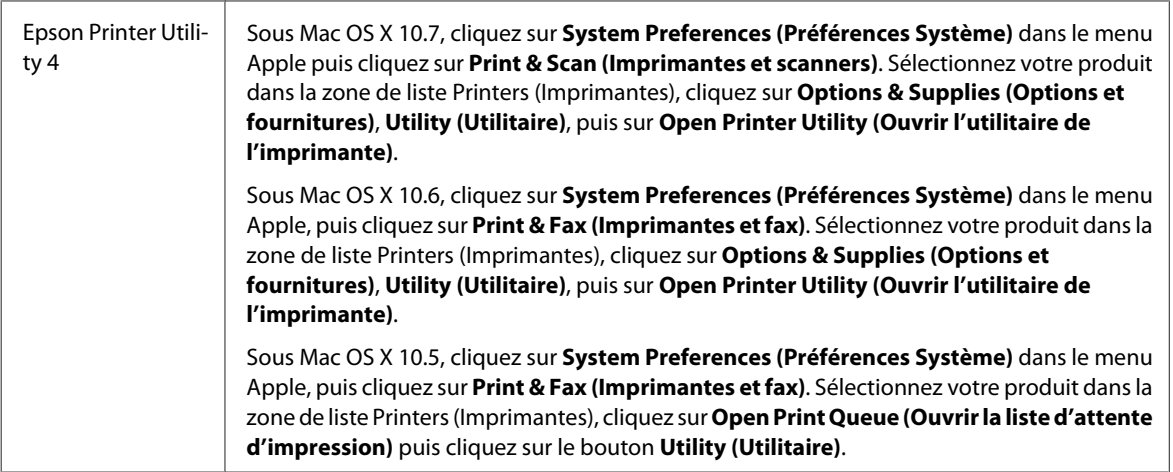

### **Informations via l'aide en ligne**

Cliquez sur le bouton *D* Help (Aide) dans la boîte de dialogue Print (Imprimer).

# **Opérations de base**

# **Impression de base**

*Remarque :*

- ❏ Les captures d'écran de cette section peuvent varier en fonction du modèle.
- ❏ Avant d'imprimer, chargez le papier correctement. & [« Chargement de papier et d'enveloppes » à la page 23](#page-22-0)
- ❏ Pour la zone imprimable, reportez-vous à la section ci-dessous.  $\blacktriangleright$  [« Zone imprimable » à la page 160](#page-159-0)
- ❏ Une fois le paramétrage effectué, imprimez un exemplaire à titre d'essai et examinez les résultats avant d'imprimer un travail en totalité.

### **Paramètres de base du produit pour Windows**

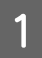

Ouvrez le fichier que vous voulez imprimer.

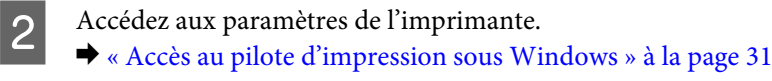

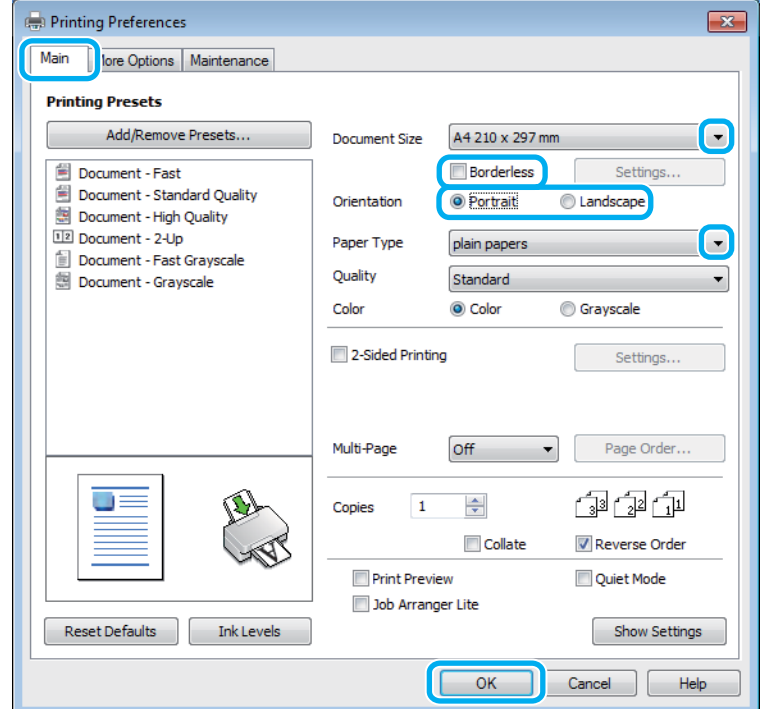

 $\overline{3}$  Cliquez sur l'onglet Main (Principal).

Sélectionnez le paramètre Document Size (Format document) approprié. Vous pouvez aussi définir une taille de papier personnalisée. Pour plus de détails, reportez-vous à l'aide en ligne.

E Cochez l'option **Borderless (Sans marges)** pour imprimer des photos sans marges. & [« Sélection du papier » à la page 21](#page-20-0)

Si vous souhaitez contrôler la partie de l'image dépassant du papier, cliquez sur le bouton **Settings (Configuration)**, sélectionnez **Auto Expand (Agrandir auto)** comme Method of Enlargement (Méthode d'agrandissement), puis déplacez le curseur **Amount of Enlargement (Proportion d'agrandissement)**.

Four modifier l'orientation de l'impression, sélectionnez Portrait (vertical) ou **Landscape (Paysage)** (horizontal).

### *Remarque :* Sélectionnez *Landscape (Paysage)* lorsque vous imprimez sur des enveloppes.

G Sélectionnez le paramètre Paper Type (Type de papier) approprié. & [« Paramètres de type de papier dans le pilote d'impression » à la page 22](#page-21-0)

#### *Remarque :*

La qualité d'impression est réglée automatiquement en fonction du paramètre Paper Type (Type de papier) sélectionné.

H Cliquez sur **OK** pour fermer la fenêtre des paramètres de l'imprimante.

#### *Remarque :*

Pour modifier des paramètres avancés, reportez-vous à la section correspondante.

**9** Imprimez le fichier.

### **Paramètres de base du produit pour Mac OS X**

#### *Remarque :*

Les captures d'écran des fenêtres du pilote d'impression figurant dans cette section sont issues de Mac OS X10.7.

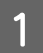

Ouvrez le fichier que vous voulez imprimer.

B Accédez à la zone de dialogue Print (Imprimer). & [« Accès au gestionnaire d'impression sous Mac OS X » à la page 32](#page-31-0)

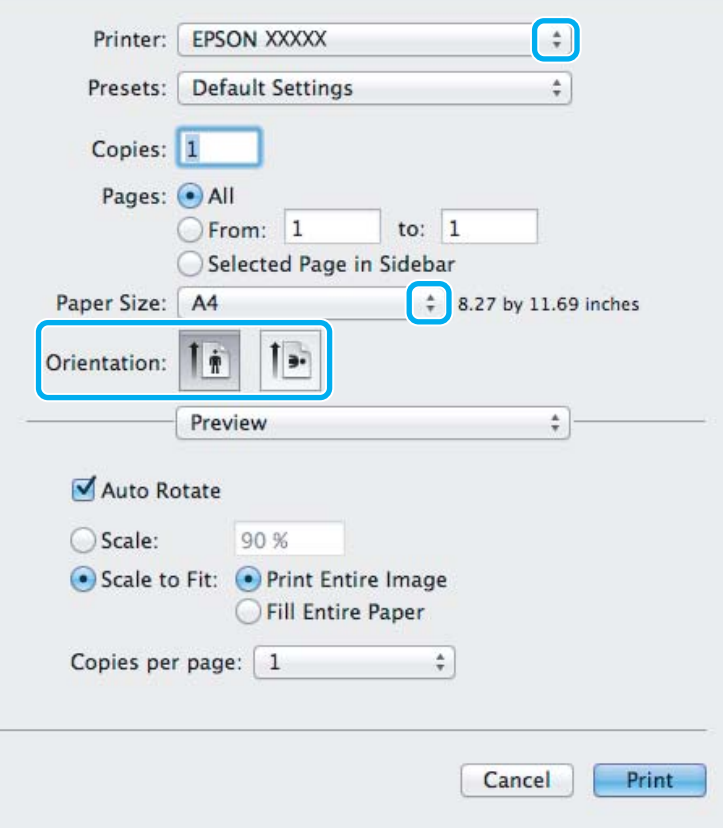

#### *Remarque :*

Si l'écran Status monitor simplifié est affiché, cliquez sur le bouton *Show Details (Afficher les détails)* (sous Mac OS X 10.7) ou le bouton  $\blacktriangledown$  (sous Mac OS X 10.6 ou 10.5) pour développer cette boîte de dialogue.

Sélectionnez le produit utilisé pour le paramètre Printer (Imprimante).

#### *Remarque :*

Selon l'application, certaines fonctions peuvent être grisées. Si tel est le cas, cliquez sur *Page Setup (Format d'impression)* dans le menu File (Fichier) de votre application et effectuez les réglages.

4 Sélectionnez le paramètre Paper Size (Taille papier) approprié.

#### *Remarque :*

Sélectionnez *XXX ( Borderless (Sans marges))* comme Paper Size (Taille papier) si vous souhaitez imprimer des photos sans marges.

& [« Sélection du papier » à la page 21](#page-20-0)

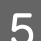

E Sélectionnez le paramètre Orientation approprié.

#### *Remarque :*

Sélectionnez l'orientation paysage lorsque vous imprimez sur des enveloppes.

F Sélectionnez **Print Settings (Configuration Imprimante)** dans le menu contextuel.

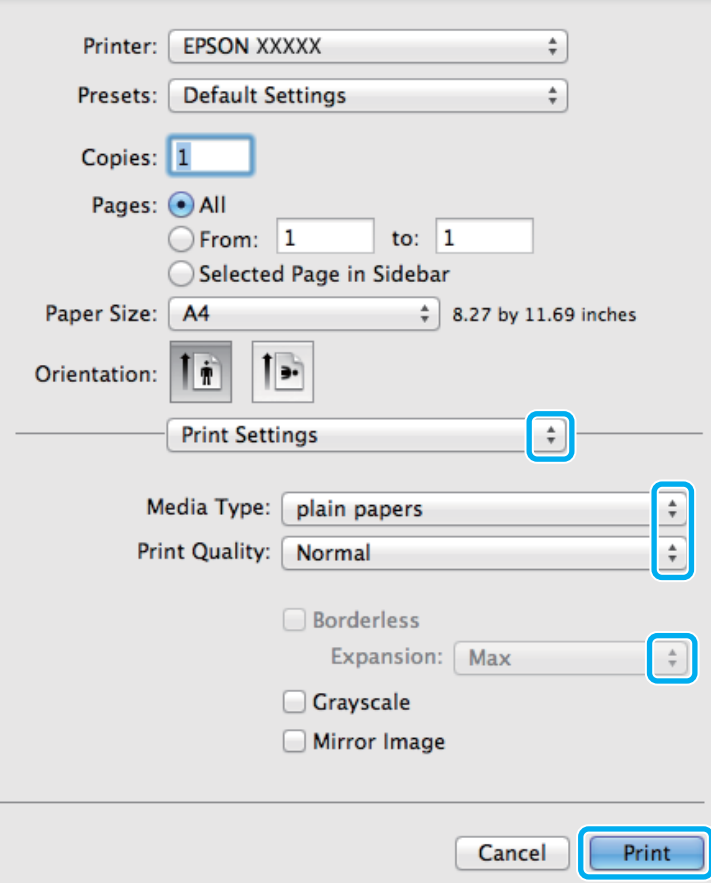

Sélectionnez le paramètre Media Type (Support) approprié. & [« Paramètres de type de papier dans le pilote d'impression » à la page 22](#page-21-0)
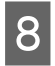

H Lors d'une impression sans marges, sélectionnez le paramètre Expansion (Extension) approprié afin de contrôler les zones de l'image qui dépassent des limites du papier.

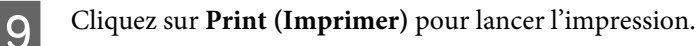

# **Annulation d'une impression**

Si vous devez annuler l'impression, suivez les instructions données dans la section adaptée ci-dessous.

# **À l'aide du bouton du produit**

Appuyez sur  $\odot$  pour annuler un travail d'impression en cours.

### **Pour Windows**

#### *Remarque :*

Vous ne pouvez pas annuler un travail d'impression entièrement envoyé au produit. Vous devez alors annuler le travail d'impression au niveau du produit.

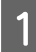

Accédez à l'application EPSON Status Monitor 3. & [« Pour Windows » à la page 130](#page-129-0)

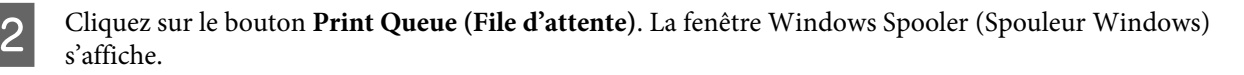

Cliquez avec le bouton droit sur le travail que vous souhaitez annuler et sélectionnez **Cancel (Annuler)**.

## **Pour Mac OS X**

Pour annuler un travail d'impression, suivez les étapes suivantes :

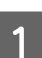

A Cliquez sur l'icône du produit dans le Dock.

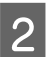

2 Dans la liste Nom du document, sélectionnez le document en cours d'impression.

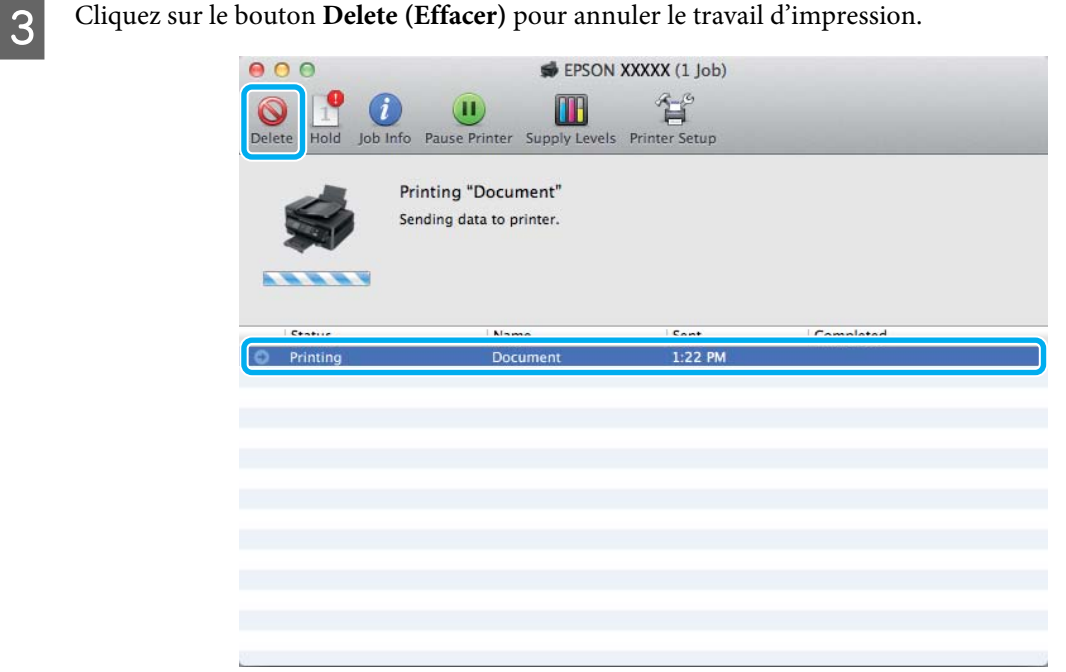

# **Autres options**

# **Impression de photos avec Easy Photo Print**

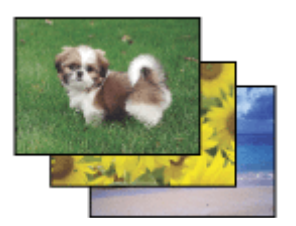

Epson Easy Photo Print vous permet de disposer et d'imprimer des images numériques sur différents types de papier. Les instructions détaillées de la fenêtre vous permettent d'afficher les images imprimées en aperçu et d'obtenir les effets souhaités sans recourir à des paramètres complexes.

La fonction Quick Print vous permet de procéder à des impressions en un clic, conformes aux paramètres définis.

## **Démarrage de Epson Easy Photo Print**

#### *Pour Windows*

❏ Double-cliquez sur l'icône **Epson Easy Photo Print** située sur le bureau.

#### ❏ **Pour Windows 7 et Vista :**

Cliquez sur le bouton Start (Démarrer), pointez sur **All Programs (Tous les programmes)**, cliquez sur **Epson Software**, puis cliquez sur **Easy Photo Print**.

#### **Pour Windows XP :**

Cliquez sur **Start (Démarrer)**, pointez sur **All Programs (Tous les programmes)**, puis sur **Epson Software**, puis cliquez sur **Easy Photo Print**.

### *Pour Mac OS X*

Double-cliquez sur le dossier **Applications** de votre disque dur Mac OS X, puis double-cliquez sur les dossiers **Epson Software** et **Easy Photo Print**, et enfin sur l'icône **Easy Photo Print**.

# **Paramètres prédéfinis du produit (sous Windows uniquement)**

Les paramètres prédéfinis du pilote d'impression facilitent considérablement l'impression. Vous pouvez également créer vos propres paramètres prédéfinis.

### **Paramètres du produit pour Windows**

A Accédez aux paramètres de l'imprimante. & [« Accès au pilote d'impression sous Windows » à la page 31](#page-30-0)

B Sélectionnez un Printing Presets (Présélections impression) dans l'onglet Main (Principal). Les paramètres produits sont définis automatiquement sur les valeurs affichées dans la fenêtre contextuelle.

# **Impression recto verso (sous Windows uniquement)**

Utilisez le pilote d'impression pour imprimer des deux côtés du papier.

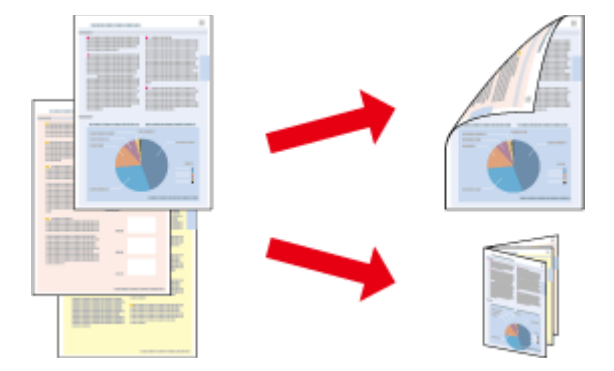

Deux types d'impression recto verso sont disponibles : standard et livrets pliés.

L'impression recto verso n'est possible qu'avec les papiers et les formats suivants.

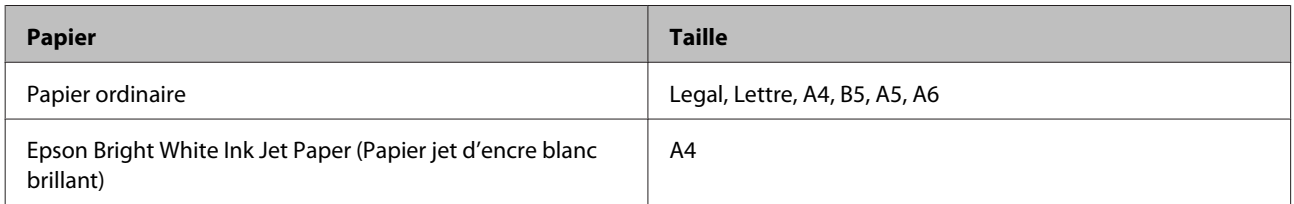

#### *Remarque :*

- ❏ Cette fonction n'est pas disponible sous Mac OS X.
- ❏ La disponibilité de cette fonction varie selon les paramètres.
- ❏ Cette fonctionnalité peut ne pas être disponible lorsque le produit est utilisé en réseau ou en tant qu'imprimante partagée.
- ❏ La capacité de chargement change en cas d'impression recto verso. & [« Sélection du papier » à la page 21](#page-20-0)
- ❏ Utilisez uniquement des papiers adaptés à une impression recto verso, faute de quoi la qualité des impressions pourrait décliner.
- ❏ Selon le papier et la quantité d'encre utilisée pour imprimer le texte et les images, il est possible que l'encre traverse le papier.
- ❏ La surface du papier peut être tachée pendant l'impression recto verso.
- ❏ Cette fonction n'est disponible que lorsque EPSON Status Monitor 3 est activé. Pour activer Status Monitor, accédez au pilote d'impression et cliquez sur l'onglet *Maintenance (Utilitaire)*, puis sur le bouton *Extended Settings (Paramètres étendus)*. Dans la fenêtre Extended Settings (Paramètres étendus), activez la case à cocher *Enable EPSON Status Monitor 3 (Activer EPSON Status Monitor 3)*.

### **Paramètres du produit pour Windows**

- A Accédez aux paramètres de l'imprimante. & [« Accès au pilote d'impression sous Windows » à la page 31](#page-30-0)
- 

B Activez la case à cocher **2-Sided Printing (Impression recto verso)**.

Cliquez sur Settings (Configuration), et définissez les paramètres appropriés.

#### *Remarque :*

Si vous souhaitez imprimer un livret plié, sélectionnez *Booklet (Livret)*.

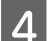

D Vérifiez les autres paramètres et imprimez.

#### *Remarque :*

- ❏ En fonction de votre application, la marge de reliure réelle peut différer des valeurs spécifiées. Essayez avec quelques feuilles pour examiner le résultat avant d'imprimer de gros volumes.
- ❏ Veillez à ce que l'encre soit complètement sèche avant de recharger le papier.

# **Impression avec ajustement à la taille du papier (Zoom)**

Permet d'agrandir ou de réduire automatiquement le format du document de façon qu'il corresponde au format du papier sélectionné dans le pilote d'impression.

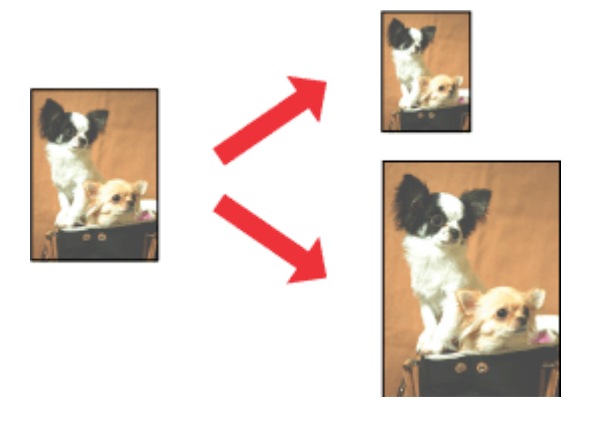

#### *Remarque :* La disponibilité de cette fonction varie selon les paramètres.

## **Paramètres du produit pour Windows**

A Accédez aux paramètres de l'imprimante. & [« Accès au pilote d'impression sous Windows » à la page 31](#page-30-0)

B Sélectionnez **Reduce/Enlarge Document (Réduire/Agrandir le document)** et **Fit to Page (Ajuster à la page)** dans l'onglet More Options (Plus d'options) puis sélectionnez le format du papier que vous utilisez dans Output Paper (Sortie papier).

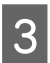

C Vérifiez les autres paramètres et imprimez.

# **Paramètres du produit pour Mac OS X**

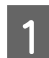

A Accédez à la zone de dialogue Print (Imprimer).  $\blacktriangleright$  [« Accès au gestionnaire d'impression sous Mac OS X » à la page 32](#page-31-0)

Choisissez Scale to fit paper size (Adapter à la taille du papier) pour Destination Paper Size (Taille du papier<br>de destination) dans le volet Paper Handling (Gestion du papier) et sélectionnez le format de papier souhaité dans le menu contextuel.

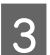

C Vérifiez les autres paramètres et imprimez.

# **Impression Pages par feuille**

Permet d'utiliser le pilote d'impression pour imprimer 2 ou 4 pages sur une seule feuille de papier.

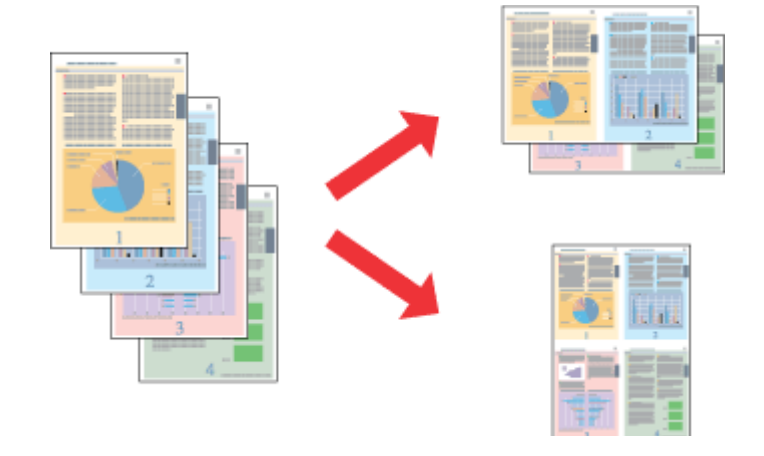

#### *Remarque :*

La disponibilité de cette fonction varie selon les paramètres.

### **Paramètres du produit pour Windows**

- Accédez aux paramètres de l'imprimante. & [« Accès au pilote d'impression sous Windows » à la page 31](#page-30-0)
- B Sélectionnez **2-Up (2 en 1)** ou **4-Up (4 en 1)** pour Multi-Page (Multi-Pages) dans l'onglet Main (Principal).
- Cliquez sur Page Order (Ordre page), et définissez les paramètres appropriés.
- D Vérifiez les autres paramètres et imprimez.

## **Paramètres du produit pour Mac OS X**

- Accédez à la zone de dialogue Print (Imprimer). & [« Accès au gestionnaire d'impression sous Mac OS X » à la page 32](#page-31-0)
- B Sélectionnez le nombre souhaité de Pages per Sheet (Pages par feuille) et l'Layout Direction (Sens de la mise en page) (sens de la page) dans le volet Layout (Disposition).
- 

S Vérifiez les autres paramètres et imprimez.

# <span id="page-42-0"></span>**Partage du produit pour imprimer**

# **Configuration pour Windows**

Ces instructions vous indiquent comment configurer le produit de manière à ce que d'autres utilisateurs du réseau puissent l'utiliser.

Vous devez d'abord configurer le produit comme imprimante partagée sur l'ordinateur auquel il est directement connecté. Ajoutez ensuite le produit à chaque ordinateur du réseau devant accéder à l'imprimante.

#### *Remarque :*

- ❏ Ces instructions s'adressent uniquement aux réseaux de petite taille. Si vous souhaitez partager le produit sur un réseau de grande taille, contactez l'administrateur de votre réseau.
- ❏ Les captures d'écran de la section suivante sont extraites de Windows 7.

## **Configuration du produit comme imprimante partagée**

#### *Remarque :*

- ❏ Pour configurer le produit comme imprimante partagée dans Windows 7 ou Vista, vous avez besoin d'un compte administrateur et du mot de passe si vous êtes connecté en tant qu'utilisateur standard.
- ❏ Pour configurer le produit en tant qu'imprimante partagée sous Windows XP, vous devez vous connecter à un compte Computer Administrator (Administrateur de l'ordinateur).

Procédez comme suit au niveau de l'ordinateur directement connecté au produit :

A **Windows 7 :** Cliquez sur le bouton Start (Démarrer) et sélectionnez **Devices and Printers (Périphériques et imprimantes)**.

#### **Windows Vista :**

Cliquez sur Démarrer, sélectionnez **Control Panel (Panneau de configuration)**, puis **Printer (Imprimante)** dans la catégorie **Hardware and Sound (Matériel et audio)**.

#### **Windows XP :**

Cliquez sur **Start (Démarrer)**, **Control Panel (Panneau de configuration)**, **Printers and Other Hardware (Imprimantes et autres périphériques)** puis **Printers and Faxes (Imprimantes et télécopieurs)**.

B **Windows 7 :** Cliquez avec le bouton droit sur l'icône correspondant à votre produit, cliquez sur **Printer properties (Propriétés de l'imprimante)**, puis sur **Sharing (Partage)**. Cliquez ensuite sur le bouton **Change Sharing Options (Modifier les options de partage)**.

#### **Windows Vista :**

Cliquez avec le bouton droit sur l'icône correspondant à votre produit puis cliquez sur **Sharing (Partage)**. Cliquez sur le bouton **Change sharing options (Modifier les options de partage)**, puis cliquez sur **Continue (Continuer)**.

#### **Windows XP :**

Cliquez avec le bouton droit sur l'icône correspondant à votre produit puis cliquez sur **Sharing (Partage)**.

Sélectionnez Share this printer (Partager cette imprimante) et saisissez ensuite un nom de partage.

#### *Remarque :*

N'utilisez pas d'espace ou de trait d'union pour le nom de l'imprimante partagée.

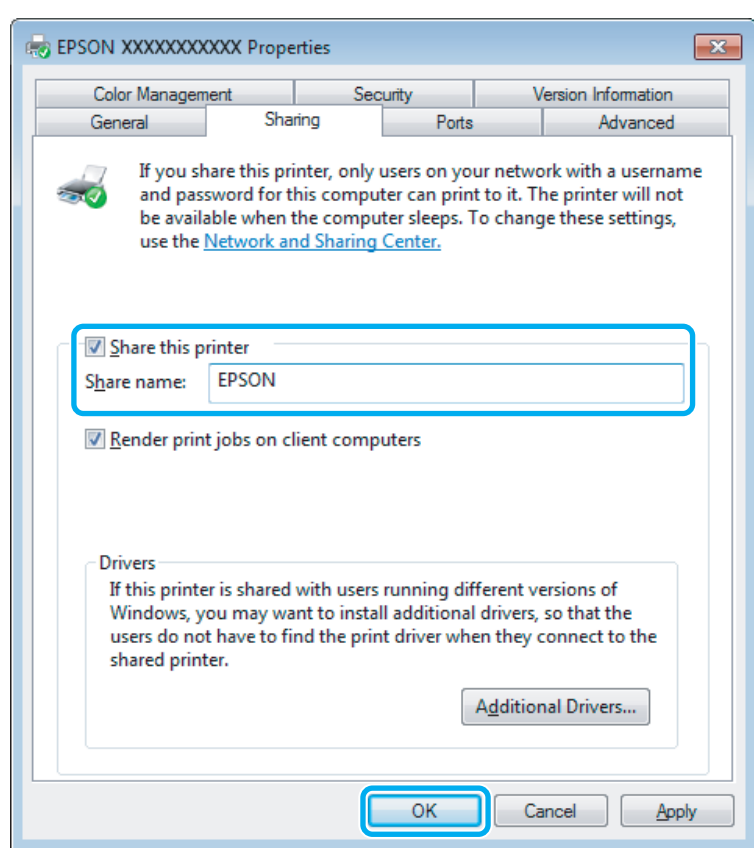

Si vous souhaitez télécharger automatiquement les pilotes d'impression pour des ordinateurs qui exécutent différentes versions de Windows, cliquez sur **Additional Drivers (Pilotes supplémentaires)** et sélectionnez l'environnement et les systèmes d'exploitation des autres ordinateurs. Cliquez sur **OK**, puis insérez le CD du logiciel du produit.

D Cliquez sur **OK** ou sur **Close (Fermer)** (si vous avez installé des pilotes supplémentaires).

### **Ajout du produit à d'autres ordinateurs du réseau**

Procédez comme suit pour ajouter le produit à chaque ordinateur du réseau devant y accéder.

#### *Remarque :*

Votre produit doit être configuré comme une imprimante partagée sur l'ordinateur auquel il est connecté afin que vous puissiez y accéder depuis un autre ordinateur.

& [« Configuration du produit comme imprimante partagée » à la page 43.](#page-42-0)

#### Windows 7:

Cliquez sur le bouton Start (Démarrer) et sélectionnez **Devices and Printers (Périphériques et imprimantes)**.

#### **Windows Vista :**

Cliquez sur Start (Démarrer), sélectionnez **Control Panel (Panneau de configuration)**, puis **Printer (Imprimante)** dans la catégorie **Hardware and Sound (Matériel et audio)**.

#### **Windows XP :**

Cliquez sur **Start (Démarrer)**, **Control Panel (Panneau de configuration)**, **Printers and Other Hardware (Imprimantes et autres périphériques)** puis **Printers and Faxes (Imprimantes et télécopieurs)**.

B **Windows 7 et Vista :** Cliquez sur le bouton **Add a printer (Ajouter une imprimante)**.

#### **Windows XP :**

Cliquez sur le bouton **Add a printer (Ajouter une imprimante)**. L'écran Add Printer Wizard (Assistant Ajout d'imprimante) s'affiche. Cliquez sur le bouton **Next (Suivant)**.

# C **Windows 7 et Vista :**

Cliquez sur **Add a network, wireless or Bluetooth printer (Ajouter une imprimante réseau, sans fil ou Bluetooth)**, puis sur **Next (Suivant)**.

#### **Windows XP :**

Sélectionnez **A network printer, or a printer attached to another computer (Une imprimante réseau ou une imprimante connectée à un autre ordinateur)** et cliquez sur **Next (Suivant)**.

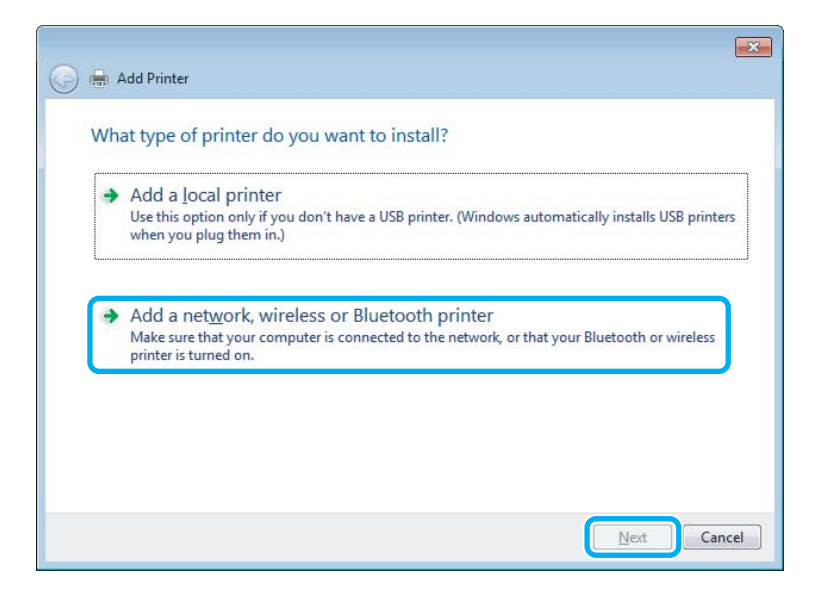

D Suivez les instructions affichées à l'écran pour sélectionner le produit que vous souhaitez utiliser.

#### *Remarque :*

En fonction du système d'exploitation et de la configuration de l'ordinateur auquel le produit est raccordé, l'Add Printer Wizard (Assistant Ajout d'imprimante) peut vous inviter à installer le pilote d'impression à partir du CD du logiciel du produit. Cliquez sur le bouton *Have Disk (Disque fourni)* et suivez les instructions qui s'affichent à l'écran.

# **Configuration pour Mac OS X**

Pour configurer votre produit dans un réseau Mac OS X, utilisez le paramètre Printer Sharing (Partage d'imprimante). Pour plus de détails, reportez-vous à la documentation de votre ordinateur Macintosh.

# <span id="page-46-0"></span>**Numérisation**

# **Effectuons une numérisation**

# **Démarrage d'une numérisation**

Numérisons un document pour nous habituer à la procédure.

A Placez le ou les documents d'origine sur la vitre du scanner. & [« Mise en place de documents originaux » à la page 26](#page-25-0)

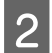

2 Démarrez Epson Scan.

- ❏ Windows : Double-cliquez sur l'icône **Epson Scan** située sur le bureau.
- ❏ Mac OS X : Sélectionnez **Applications** > **Epson Software** > **EPSON Scan**.

# Sélectionnez **Home Mode (Mode loisirs)**.

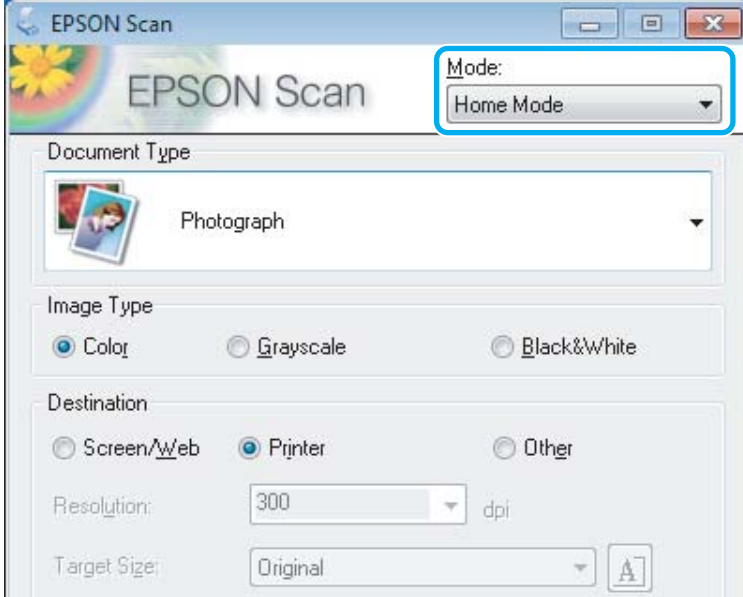

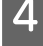

D Sélectionnez **Text/Line Art (Texte/Mode trait)** comme paramètre de **Document Type (Type de document)**.

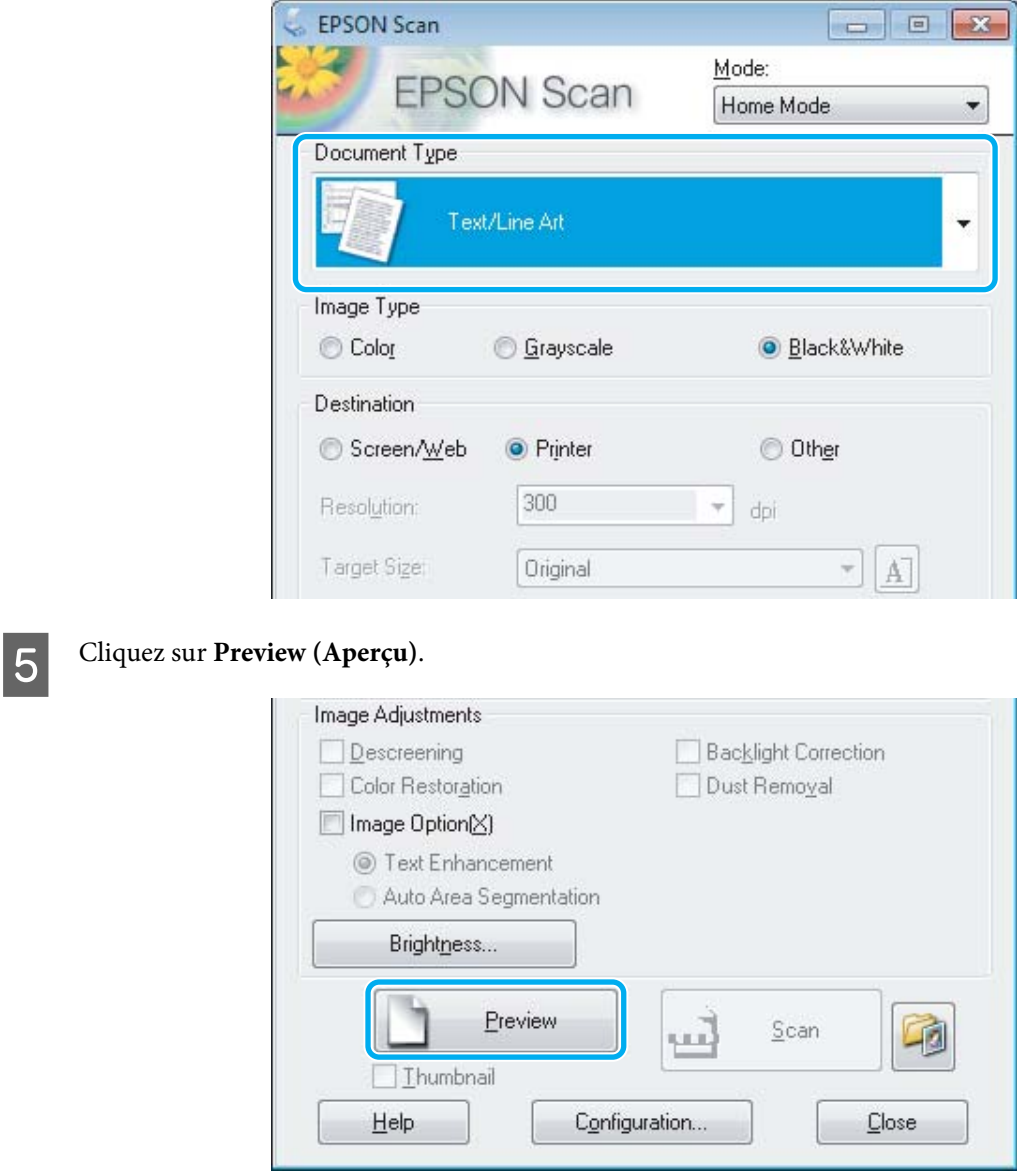

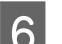

# F Cliquez sur **Scan (Numériser)**.

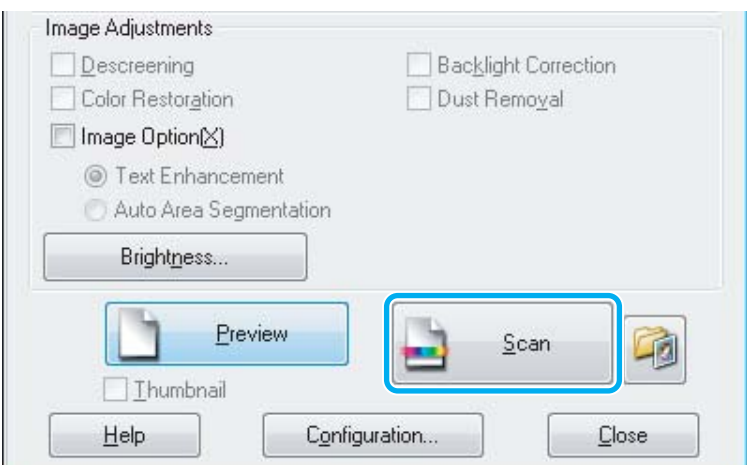

<span id="page-48-0"></span>Cliquez sur OK.

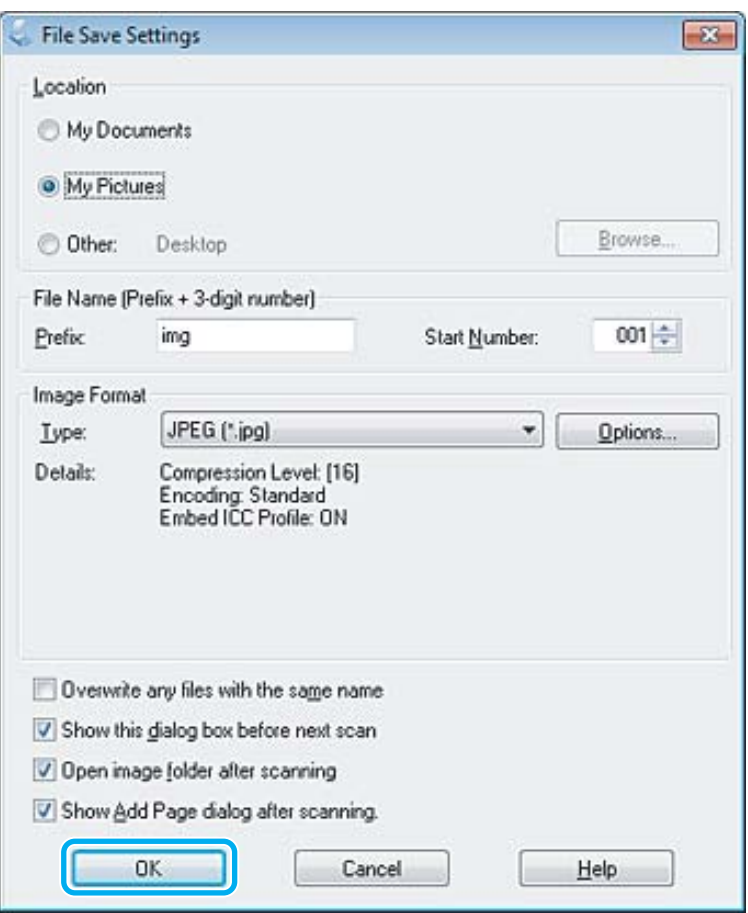

Votre image numérisée est enregistrée.

# **Fonctions d'ajustement de l'image**

Epson Scan propose une gamme de paramètres permettant d'optimiser la couleur, la netteté, le contraste et les autres aspects affectant la qualité de l'image.

Consultez l'aide pour plus de détails sur Epson Scan.

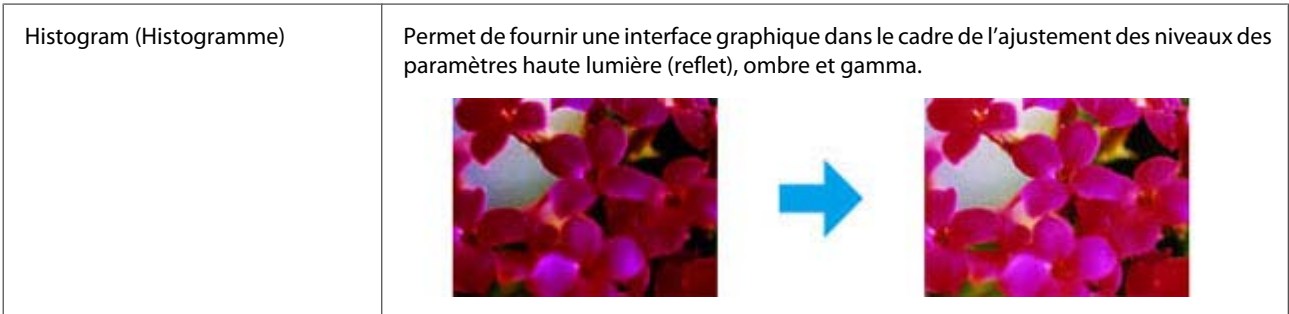

#### **Numérisation**

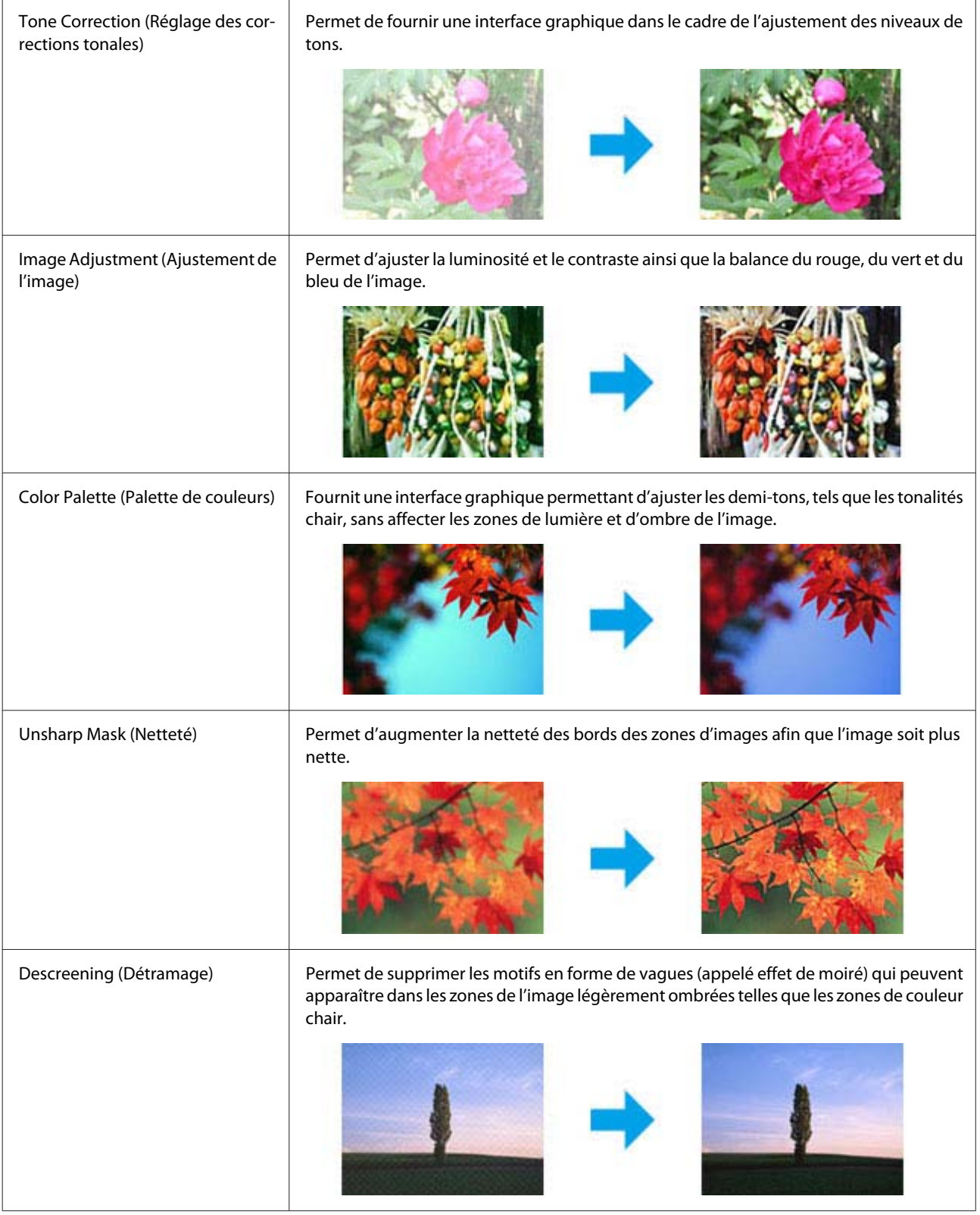

#### **Numérisation**

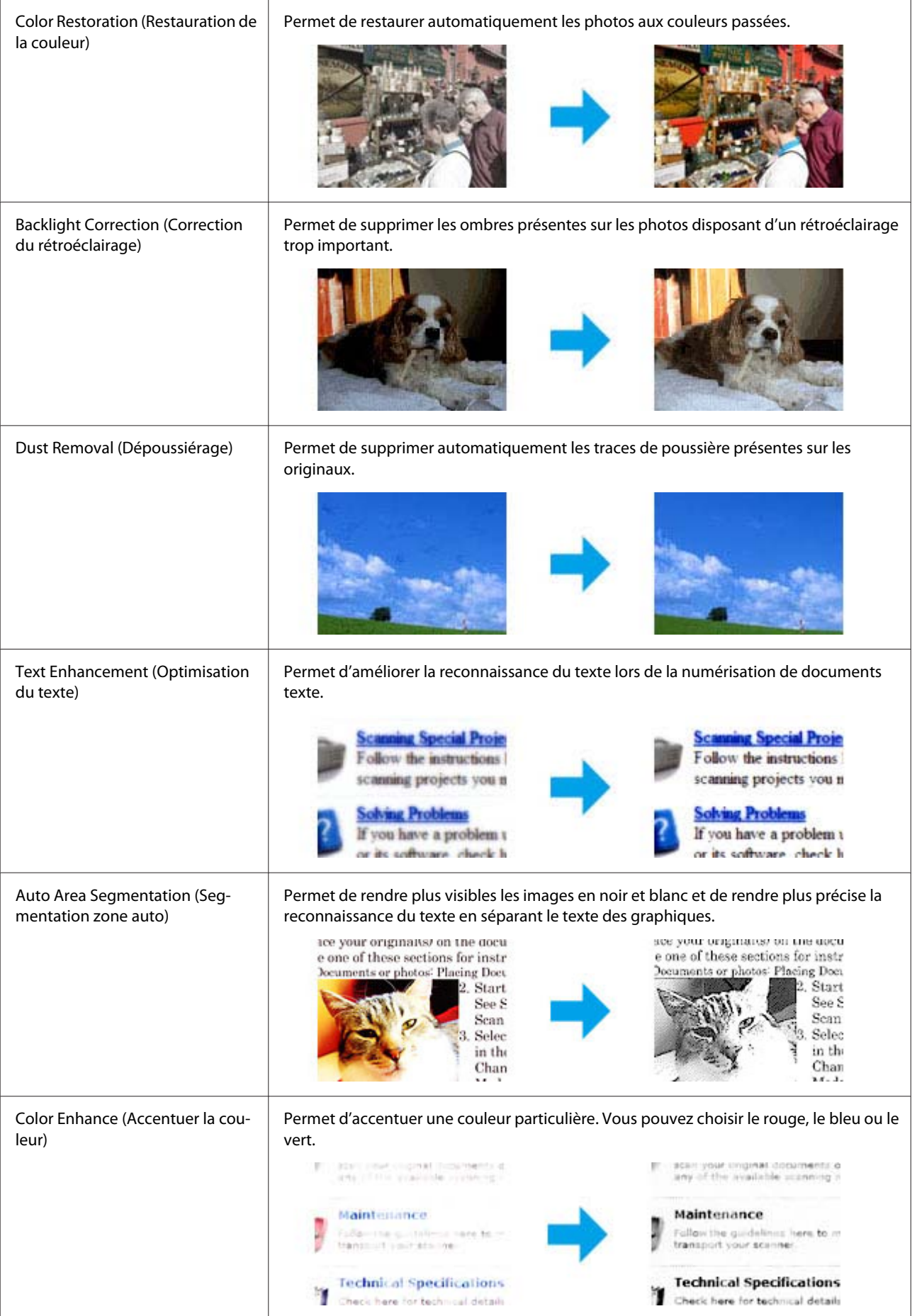

# **Numérisation de base à partir du panneau de configuration**

Vous pouvez numériser des documents et envoyer l'image numérisée du produit vers un ordinateur connecté. Vérifiez que vous avez installé sur votre ordinateur le logiciel du produit, et que le produit est connecté à l'ordinateur.

A Placez votre document original dans le chargeur automatique de documents ou sur la vitre du scanner. & [« Mise en place de documents originaux » à la page 26](#page-25-0)

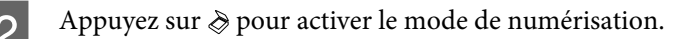

Sélectionnez un élément du menu de numérisation. Utilisez  $\blacktriangle$  ou  $\blacktriangledown$  pour sélectionner un menu et appuyez sur **OK**.

& [« Mode de numérisation » à la page 93](#page-92-0)

Sélectionnez votre ordinateur

#### *Remarque :*

- ❏ Si le produit est connecté à un réseau, vous pouvez sélectionner l'ordinateur sur lequel vous souhaitez enregistrer l'image numérisée.
- ❏ Vous pouvez modifier le nom de l'ordinateur affiché dans le panneau de configuration via Epson Event Manager.

#### *Modèles à écran couleur 2,5 pouces :*

Pour conserver l'image numérisée sur un lecteur Flash USB connecté au produit, sélectionnez *Numériser vers périph. USB*. Pour des informations sur *Num. vers Nuage*, consultez le guide Epson Connect accessible par le biais de l'icône de raccourci $\mathbf{u}$  du bureau.

E Démarrez la numérisation. Modèles à écran couleur 2,5 pouces :

Press  $\lozenge$ .

Modèles à écran monochrome à 2 lignes : Press **OK**.

Votre image numérisée est enregistrée.

# **Liste des menus du mode de numérisation**

Pour la liste des menus du mode de numérisation, reportez-vous à la section ci-dessous.

& [« Mode de numérisation » à la page 93](#page-92-0)

 $\sqrt{ }$ 

# **Numérisation de base à partir de votre ordinateur**

# **Numérisation en Mode loisirs**

Le Home Mode (Mode loisirs) vous permet de personnaliser certains paramètres de numérisation et de vérifier leurs effets dans une image en aperçu. Ce mode est pratique pour la numérisation de base de photos et de graphiques.

٦

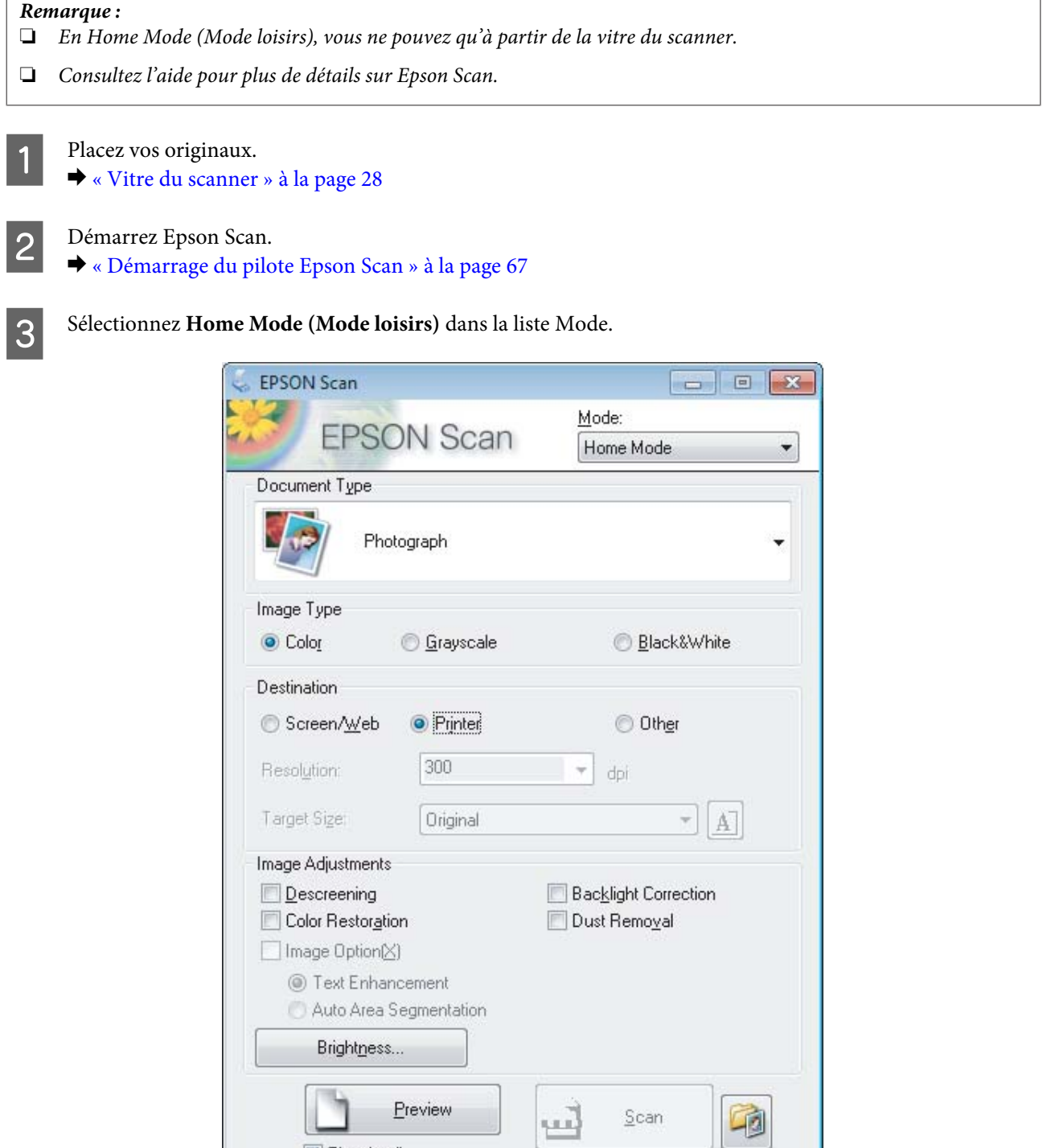

Configuration...

Close

**V** Ihumbnail

Help

#### **Numérisation**

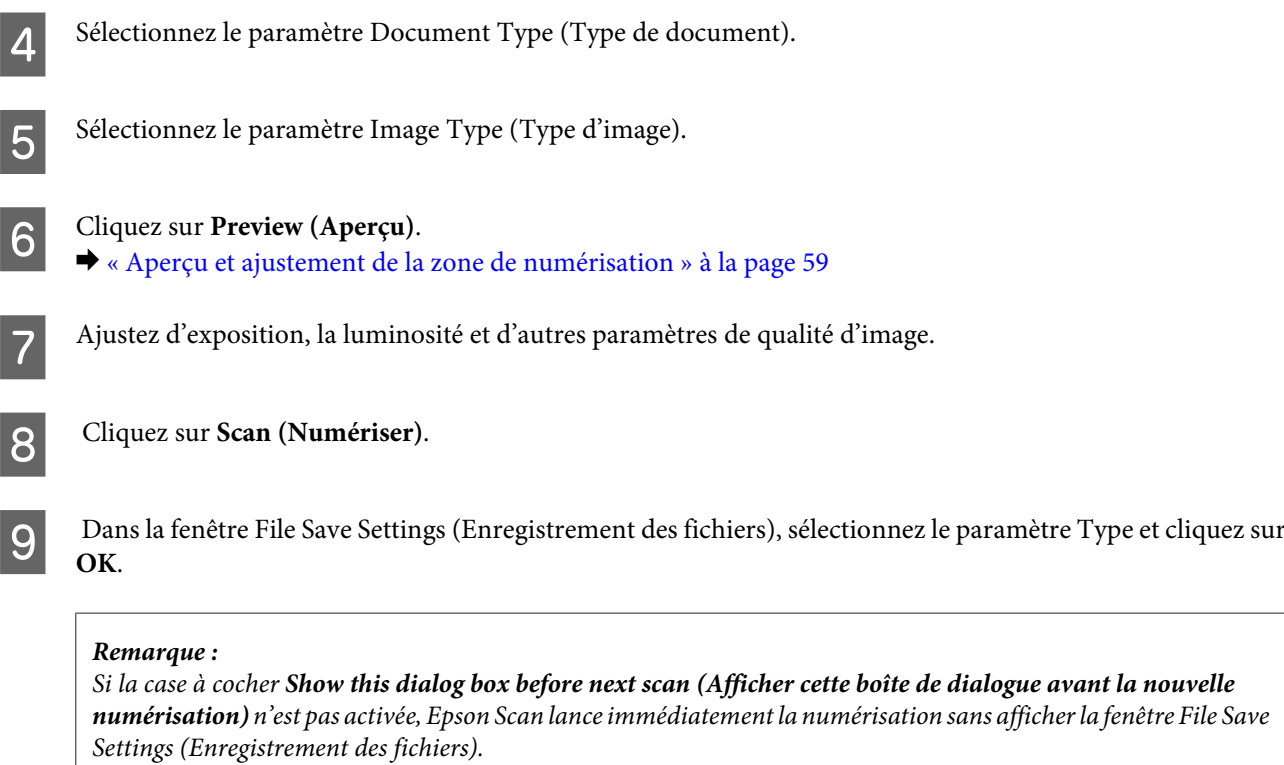

Votre image numérisée est enregistrée.

# **Numérisation en Mode bureautique**

Office Mode (Mode bureautique) vous permet de numériser rapidement des documents textes sans aperçu de votre image.

Consultez l'aide pour plus de détails sur Epson Scan.

Placez vos originaux.

& [« Mise en place de documents originaux » à la page 26](#page-25-0)

*Remarques relatives au Chargeur (ADF) :*

❏ Si vous utilisez la fonction d'aperçu, chargez uniquement la première page.

❏ Ne chargez pas de papiers au-dessus de la ligne sous le repère en forme de flèche d sur l'ADF.

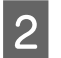

Démarrez Epson Scan.

& [« Démarrage du pilote Epson Scan » à la page 67](#page-66-0)

*Remarque :*

Sélectionnez Office Mode (Mode bureautique) dans la liste Mode.

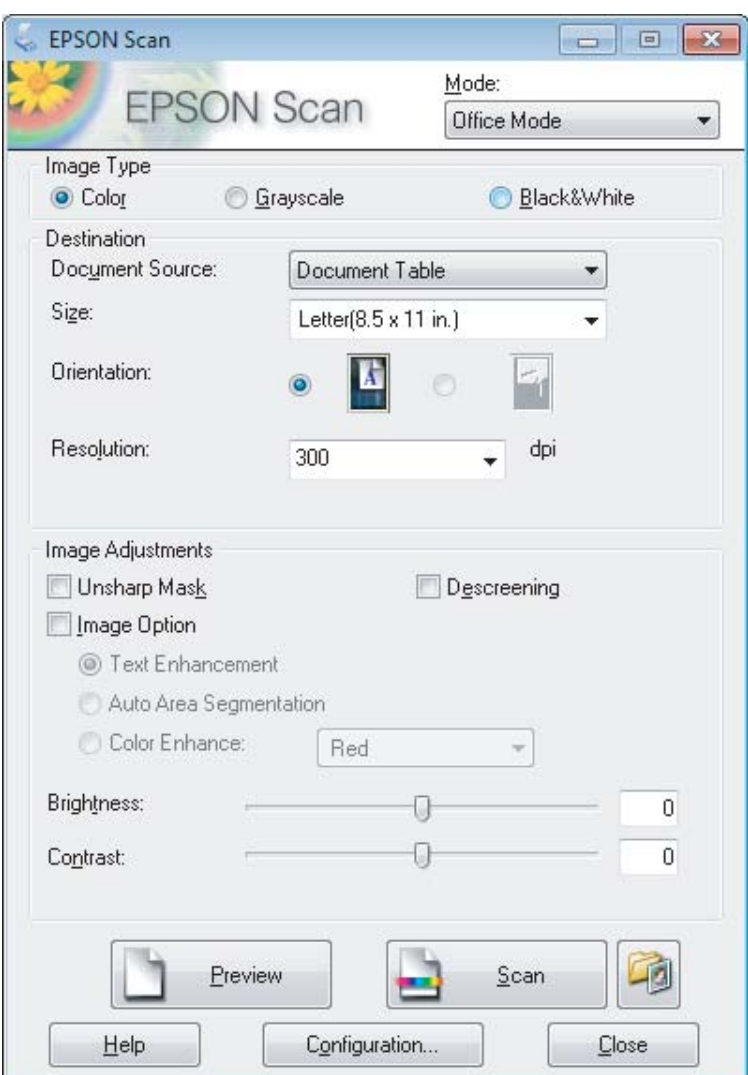

- $\overline{\mathbf{A}}$  Sélectionnez le paramètre Image Type (Type d'image).
- E Sélectionnez le paramètre Document Source (Source du document).
- F Sélectionnez la taille de l'original dans le paramètre Size (Taille).
- G Sélectionnez la résolution appropriée à votre original dans le paramètre Resolution (Résolution).
- 8 Cliquez sur Scan (Numériser).

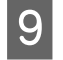

I Dans la fenêtre File Save Settings (Enregistrement des fichiers), sélectionnez le paramètre Type et cliquez sur **OK**.

#### *Remarque :*

Si la case à cocher *Show this dialog box before next scan (Afficher cette boîte de dialogue avant la nouvelle numérisation)* n'est pas activée, Epson Scan lance immédiatement la numérisation sans afficher la fenêtre File Save Settings (Enregistrement des fichiers).

Votre image numérisée est enregistrée.

# **Numérisation en Mode professionnel**

Le Professional Mode (Mode Professionnel) vous permet de contrôler l'intégralité des paramètres de numérisation et de vérifier les modifications que vous avez réalisées en affichant l'image en aperçu. Ce mode est recommandé pour les utilisateurs avancés.

*Remarque :*

Consultez l'aide pour plus de détails sur Epson Scan.

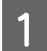

Placez vos originaux.

& [« Mise en place de documents originaux » à la page 26](#page-25-0)

*Remarques relatives au Chargeur (ADF) :* Si vous utilisez la fonction d'aperçu, chargez uniquement la première page.

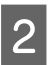

2 Démarrez Epson Scan.

& [« Démarrage du pilote Epson Scan » à la page 67](#page-66-0)

Sélectionnez Professional Mode (Mode professionnel) dans la liste Mode.

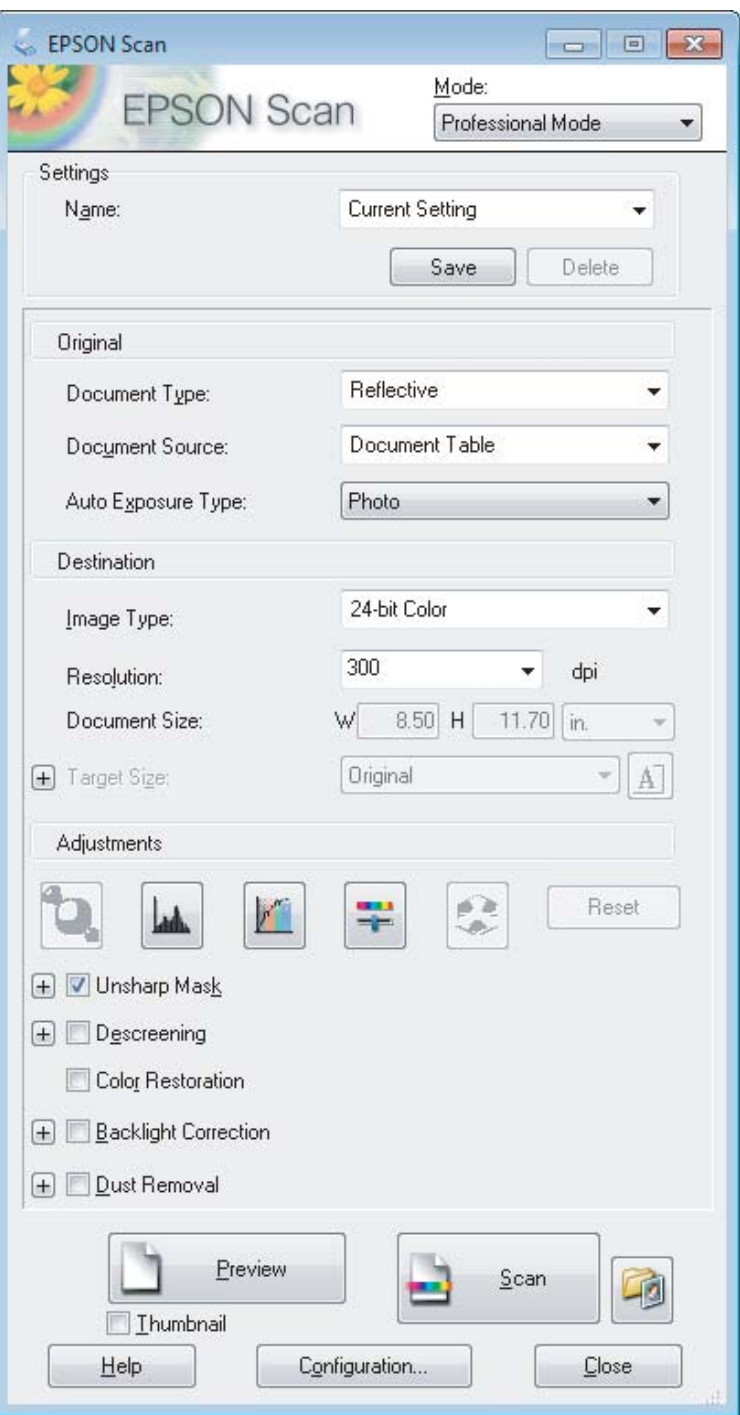

D Sélectionnez le type de l'original numérisé dans le paramètre Document Type (Type de document).

Sélectionnez le paramètre Document Source (Source du document).

F Si vous sélectionnez **Reflective (Opaque)** pour le paramètre Document Type (Type de document), sélectionnez **Photo** ou **Document** pour le paramètre Auto Exposure Type (Option d'Auto Exposition). Sélectionnez le paramètre Image Type (Type d'image).

Sélectionnez la résolution appropriée à votre original dans le paramètre Resolution (Résolution).

I Cliquez sur **Preview (Aperçu)** pour afficher l'image en aperçu. La fenêtre Preview (Aperçu) contenant votre image s'ouvre.

& [« Aperçu et ajustement de la zone de numérisation » à la page 59](#page-58-0)

#### *Remarques relatives au Chargeur (ADF) :*

- ❏ L'ADF charge la première page de votre document, puis Epson Scan réalise une prénumérisation et affiche la fenêtre Preview (Aperçu). L'ADF éjecte votre première page. Placez la première page de votre document sur le haut du reste des pages, puis chargez l'intégralité du document dans l'ADF.
- $\Box$  Ne chargez pas de papiers au-dessus de la ligne sous le repère en forme de flèche  $\nabla$  sur l'ADF.

J Si nécessaire, sélectionnez la taille de l'image numérisée dans le paramètre Target Size (Taille cible). Vous pouvez numériser les images selon leur format original ou les réduire/agrandir lors de la numérisation en sélectionnant Target Size (Taille cible).

K Ajustez la qualité de l'image si nécessaire. & [« Fonctions d'ajustement de l'image » à la page 49](#page-48-0)

#### *Remarque :*

Vous pouvez enregistrer les paramètres que vous avez réalisés en tant que groupe de paramètres personnalisés avec un *Name (Nom)*, et appliquer ces paramètres personnalisés par la suite lors d'une numérisation. Vos paramètres personnalisés sont également disponibles dans Epson Event Manager.

Consultez l'aide pour plus de détails sur Epson Event Manager.

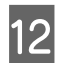

# L Cliquez sur **Scan (Numériser)**.

Dans la fenêtre File Save Settings (Enregistrement des fichiers), sélectionnez le paramètre Type et cliquez sur **OK**.

#### *Remarque :*

Si la case à cocher *Show this dialog box before next scan (Afficher cette boîte de dialogue avant la nouvelle numérisation)* n'est pas activée, Epson Scan lance immédiatement la numérisation sans afficher la fenêtre File Save Settings (Enregistrement des fichiers).

Votre image numérisée est enregistrée.

# <span id="page-58-0"></span>**Aperçu et ajustement de la zone de numérisation**

## **Sélection d'un mode aperçu**

Après avoir sélectionné les paramètres de base et la résolution, vous pouvez afficher votre image en aperçu dans une fenêtre nommée Preview (Aperçu), qui vous permet de sélectionner et d'ajuster la zone d'image des images à numériser. Il existe deux types d'affichage en aperçu.

- ❏ L'aperçu Normal affiche les images en aperçu dans leur intégralité. Vous pouvez sélectionner la zone de numérisation et procéder aux ajustements de la qualité de l'image manuellement.
- ❏ L'aperçu Thumbnail (Miniature) permet d'afficher des images en aperçu sous la forme de miniatures. Epson Scan repère automatiquement les bords de la zone de numérisation, applique les réglages d'exposition automatique et fait pivoter l'image si nécessaire.

#### *Remarque :*

- ❏ Certains des paramètres que vous avez modifiés après l'aperçu d'une image sont réinitialisés si vous modifiez le mode d'aperçu.
- ❏ En fonction du type de document et du mode Epson Scan que vous utilisez, vous ne pourrez peut-être pas changer le type d'aperçu.
- ❏ Lorsque vous affichez l'aperçu d'images, la boîte de dialogue Preview (Aperçu) s'affiche et les images sont affichées dans le mode d'aperçu par défaut. Si vous affichez l'aperçu alors que la boîte de dialogue Preview (Aperçu) n'est pas affichée, l'image/les images sera/seront affichée(s) dans le mode d'aperçu affiché juste avant l'aperçu.
- ❏ Pour redimensionner la fenêtre Preview (Aperçu), cliquez et faites glisser le coin de la fenêtre Preview (Aperçu).
- ❏ Consultez l'aide pour plus de détails sur Epson Scan.

## **Création d'une zone de cadrage**

Une zone de cadrage est une ligne pointillée mobile qui apparaît au niveau des bords de l'image affichée en aperçu pour délimiter la zone de numérisation.

Pour dessiner la zone de cadrage, procédez d'une des manières suivantes.

❏ Pour dessiner manuellement la zone de cadrage, placez le curseur sur la zone dans laquelle vous souhaitez placer le coin de la zone de cadrage et cliquez. Faites glisser la croix sur l'image jusqu'au coin opposé de la zone de numérisation de votre choix.

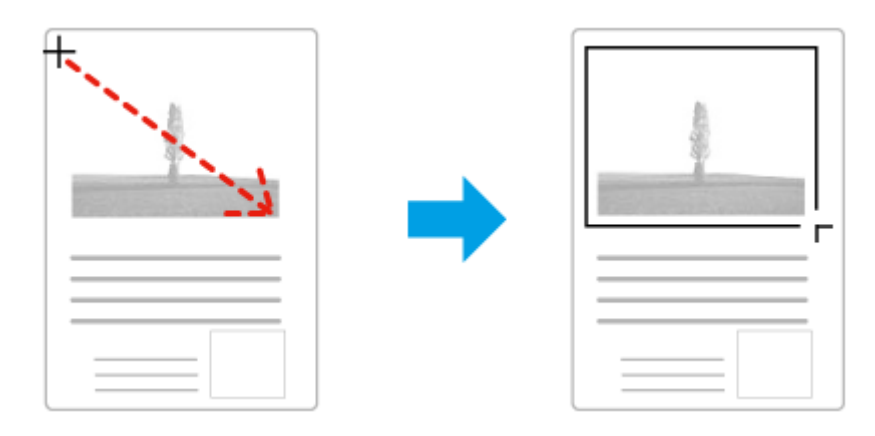

#### **Numérisation**

- **□** Pour dessiner automatiquement la zone de cadrage, cliquez sur l'icône de localisation automatique . Vous ne pouvez utiliser cette icône que lorsque vous êtes en aperçu normal et que vous n'avez qu'un seul document sur la vitre du scanner.
- ❏ Pour dessiner une zone de cadrage d'une taille spécifique, saisissez les nouvelles largeur et hauteur dans le paramètre Document Size (Taille du document).
- ❏ Pour obtenir de meilleurs résultats et une exposition optimisée de l'image, assurez-vous que les bords de la zone de cadrage se situent bien à l'intérieur de l'image en aperçu. N'incluez dans la zone de cadrage aucune des zones situées autour de l'image en aperçu.

# **Ajustement d'une zone de cadrage**

Vous pouvez déplacer la zone de cadrage et ajuster sa taille. Si vous utilisez l'aperçu normal, vous pouvez créer plusieurs zones de cadrage (50 au maximum) sur chacune des images et numériser ainsi différentes zones d'images vers plusieurs fichiers distincts.

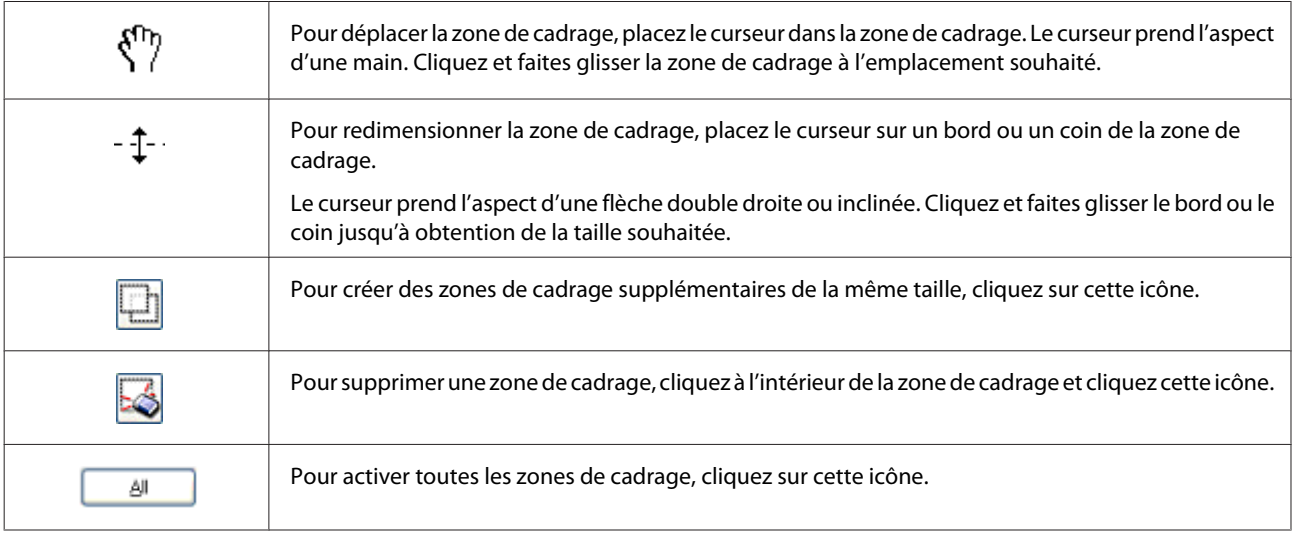

#### *Remarque :*

- ❏ Si vous souhaitez limiter les déplacements de la zone de cadrage aux déplacements verticaux et horizontaux, maintenez la touche *Shift (Maj)* enfoncée lors du déplacement de la zone de cadrage.
- ❏ Si vous souhaitez limiter les dimensions de la zone de cadrage aux proportions de la zone actuelle, maintenez la touche *Shift (Maj)* enfoncée lors du redimensionnement de la zone de cadrage.
- ❏ Si vous avez créé plusieurs zones de cadrage, assurez-vous de bien cliquer sur le bouton *All (Toutes)* de la fenêtre Preview (Aperçu) avant de numériser. Dans le cas contraire, seule la zone à l'intérieur de la dernière zone de cadrage créée est numérisée.

# **Divers types de numérisations**

# **Numérisation d'un magazine**

En premier lieu, placez votre magazine et démarrez Epson Scan.

& [« Démarrage d'une numérisation » à la page 47](#page-46-0)

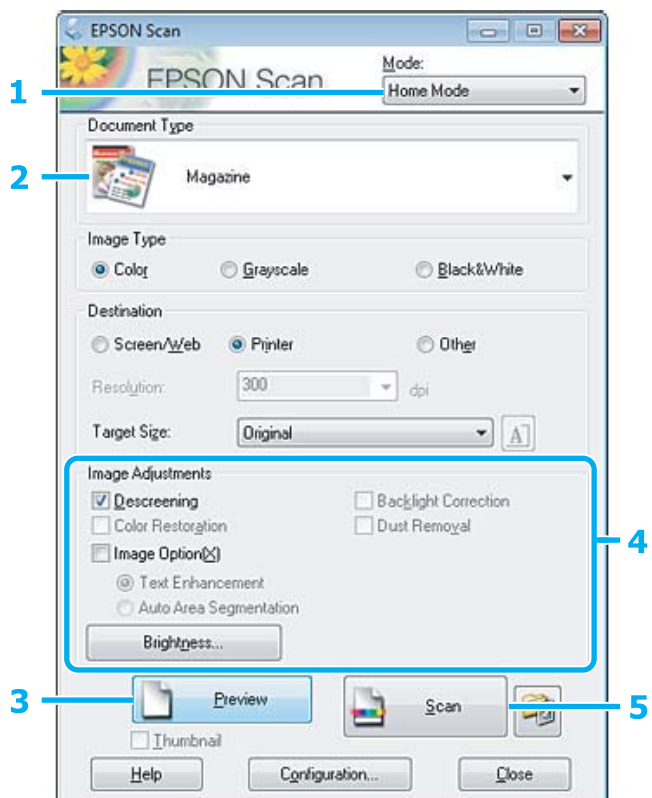

- A Sélectionnez **Home Mode (Mode loisirs)** dans la liste Mode.
- Sélectionnez Magazine pour le paramètre Document Type (Type de document).
- $3$  Cliquez sur Preview (Aperçu).
- D Ajustez d'exposition, la luminosité et d'autres paramètres de qualité d'image.

Consultez l'aide pour plus de détails sur Epson Scan.

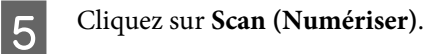

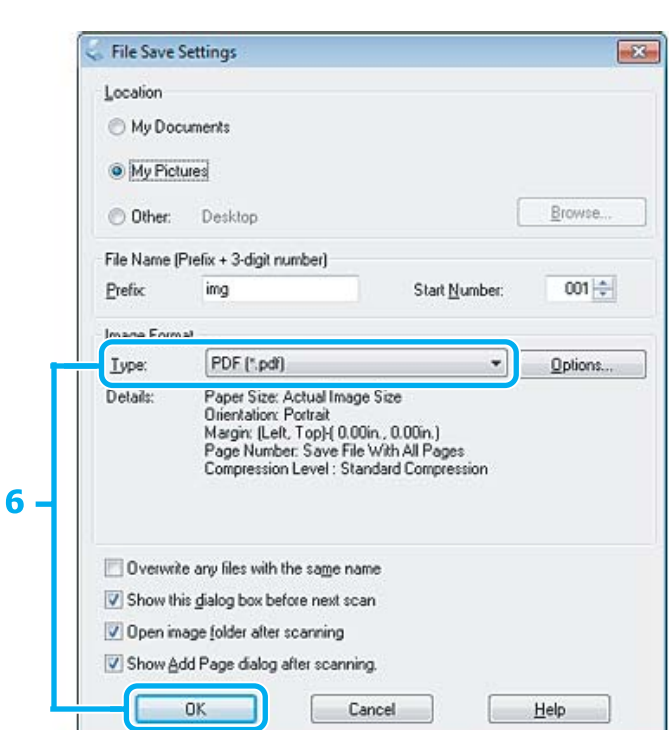

F Sélectionnez **PDF** comme paramètre Type, puis cliquez sur **OK**.

Votre image numérisée est enregistrée.

# **Numérisation de plusieurs documents dans un fichier PDF**

En premier lieu, placez votre document et démarrez Epson Scan. & [« Démarrage d'une numérisation » à la page 47](#page-46-0)

*Remarques relatives au Chargeur (ADF) :* Si vous utilisez la fonction d'aperçu, chargez uniquement la première page.

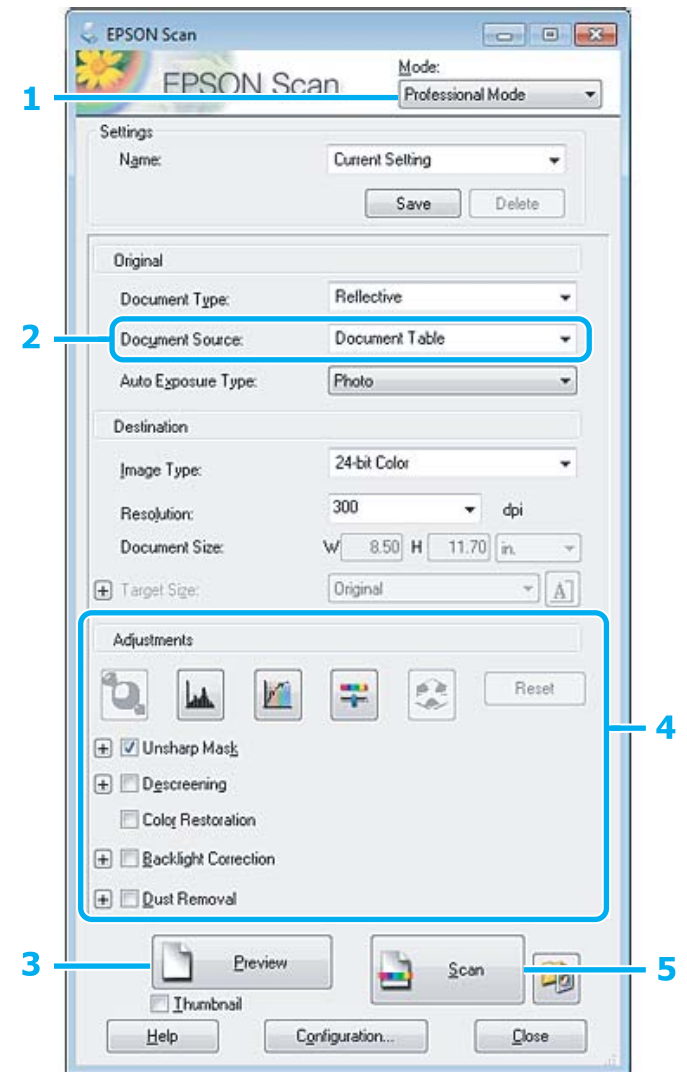

- A Sélectionnez **Professional Mode (Mode professionnel)** dans la liste Mode.
- 8électionnez le paramètre Document Source (Source du document).
- $3$  Cliquez sur Preview (Aperçu).

```
Remarques relatives au Chargeur (ADF) :
❏ La page de document éjectée par l'ADF n'a pas encore été numérisée. Rechargez l'intégralité du document dans
    l'ADF.
❏ Ne chargez pas de papiers au-dessus de la ligne sous le repère en forme de flèche d sur l'ADF.
```
D Ajustez d'exposition, la luminosité et d'autres paramètres de qualité d'image.

Consultez l'aide pour plus de détails sur Epson Scan.

E Cliquez sur **Scan (Numériser)**.

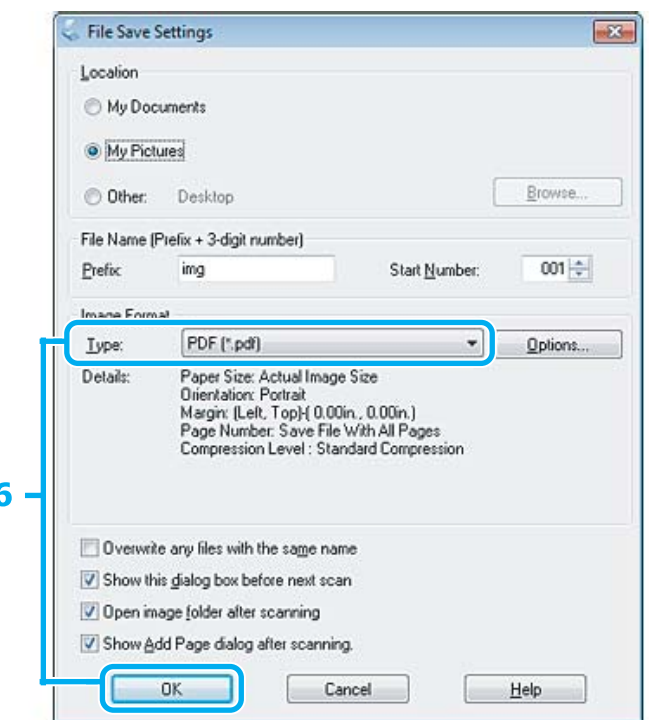

F Sélectionnez **PDF** comme paramètre Type, puis cliquez sur **OK**.

#### *Remarque :*

Si la case à cocher *Show Add Page dialog after scanning (Afficher boîte de dialogue Ajouter page après num.)* n'est pas activée, Epson Scan enregistre automatiquement le document sans afficher la fenêtre Add Page Confirmation (Confirmation ajout de pages).

G Epson Scan démarre la numérisation du document.

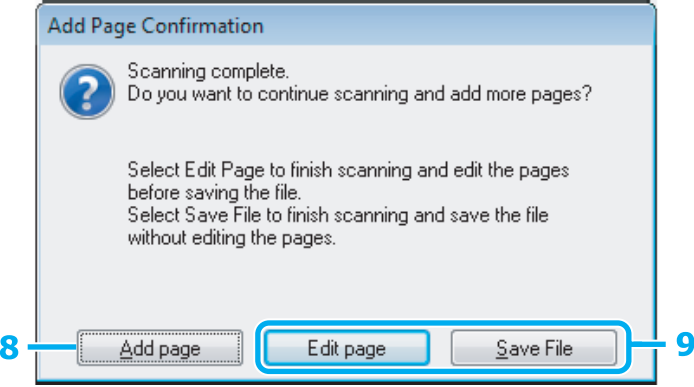

H Si vous souhaitez numériser davantage de pages, cliquez sur **Add page (Ajouter page)**. Chargez le document et procédez à une nouvelle numérisation, en répétant la procédure si nécessaire pour chaque page.

Si vous avez terminé la numérisation, passer à l'étape 9.

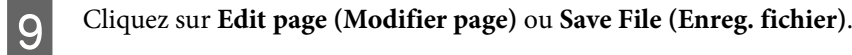

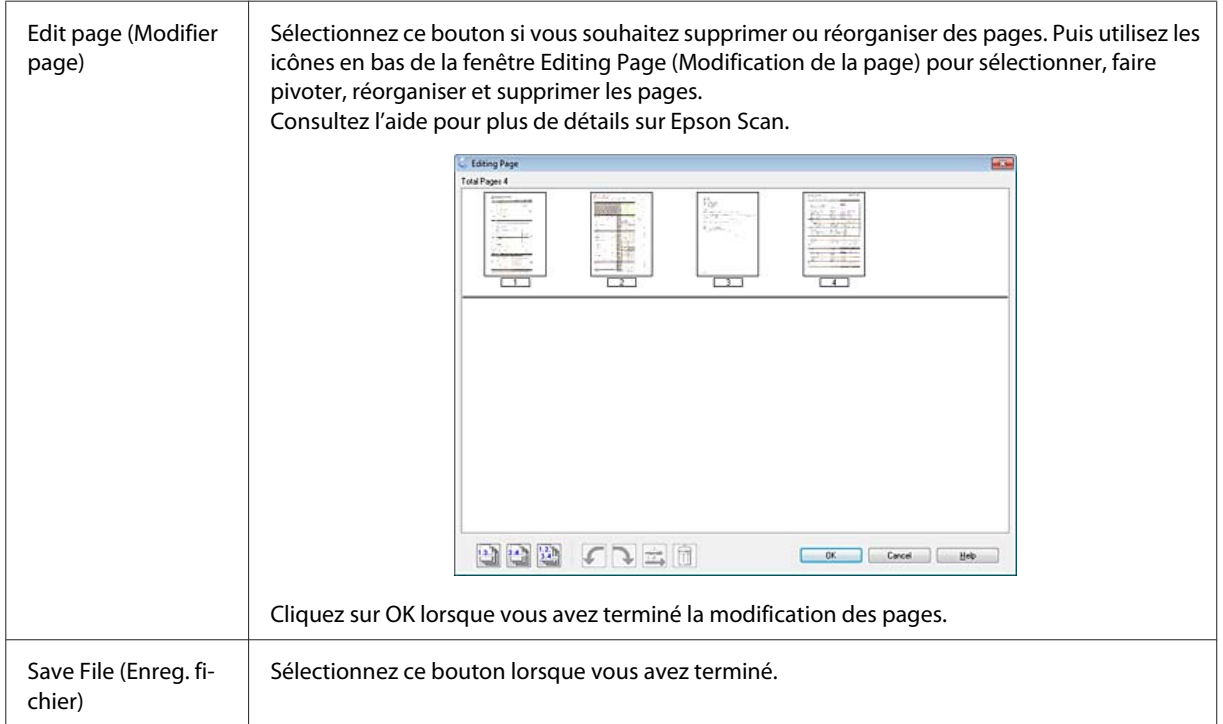

Les pages sont enregistrées dans un fichier PDF.

# **Numérisation d'une photo**

En premier lieu, placez votre photo sur la vitre du scanner et démarrez Epson Scan. & [« Démarrage d'une numérisation » à la page 47](#page-46-0)

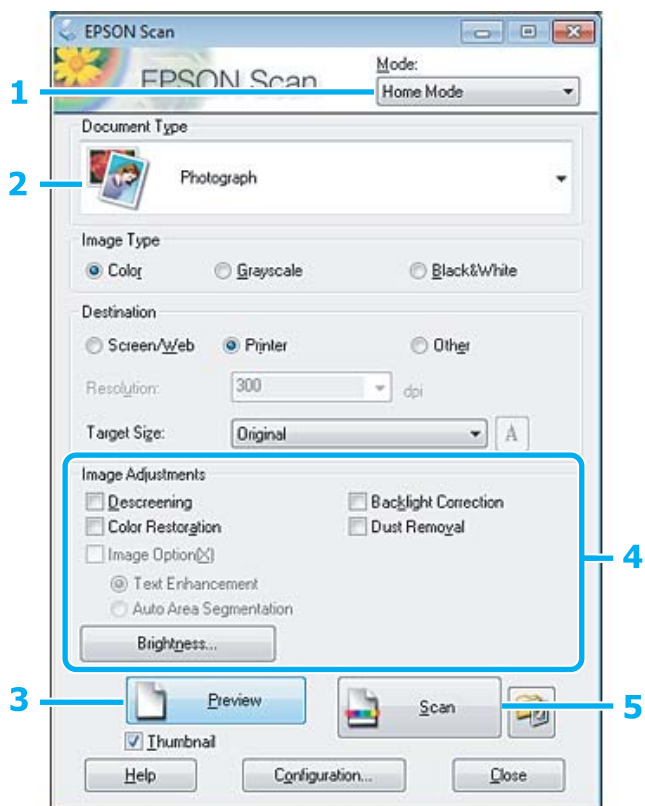

- A Sélectionnez **Home Mode (Mode loisirs)** dans la liste Mode.
- Sélectionnez Photograph (Photographie) pour le paramètre Document Type (Type de document).
- $\overline{\textbf{3}}$  Cliquez sur Preview (Aperçu).
- D Ajustez d'exposition, la luminosité et d'autres paramètres de qualité d'image.

Consultez l'aide pour plus de détails sur Epson Scan.

<span id="page-66-0"></span>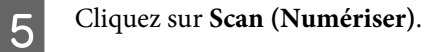

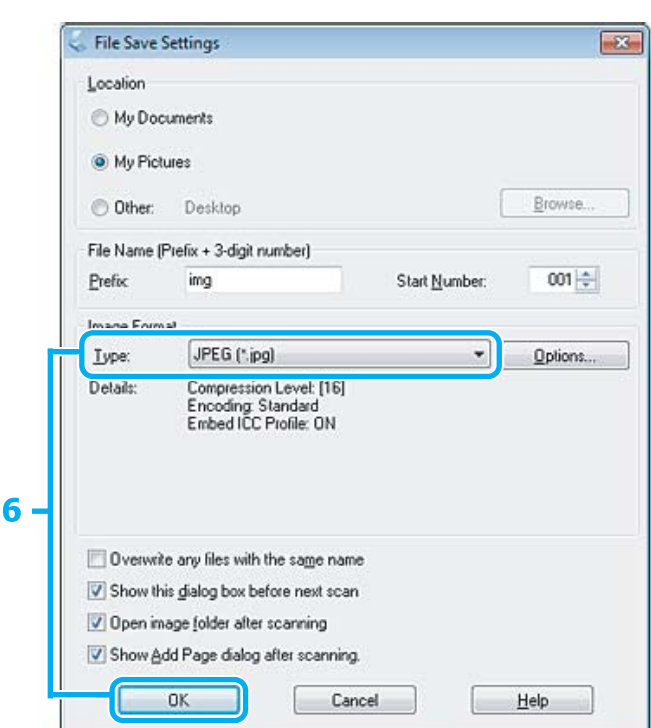

F Sélectionnez **JPEG** comme paramètre Type, puis cliquez sur **OK**.

Votre image numérisée est enregistrée.

# **Informations relatives au logiciel**

# **Démarrage du pilote Epson Scan**

Ce logiciel vous permet de commander tous les aspects de la numérisation. Vous pouvez l'utiliser en tant que programme de numérisation indépendante ou avec un autre programme de numérisation compatible TWAIN.

### **Démarrage**

❏ Windows :

Double-cliquez sur l'icône **EPSON Scan** située sur le bureau. Ou sélectionnez l'icône du bouton Start (Démarrer) ou **Start (Démarrer)** > **All Programs (Tous les programmes)** ou **Programs (Programmes)** > **EPSON** > **EPSON Scan** > **EPSON Scan**.

❏ Mac OS X : Sélectionnez **Applications** > **Epson Software** > **EPSON Scan**.

### **Accès à l'aide**

Cliquez sur le bouton **Help (Aide)** du pilote d'Epson Scan.

# **Démarrage d'un autre logiciel de numérisation**

*Remarque :*

Il est possible que certains logiciels de numérisation ne soient pas fournis dans certains pays.

### **Epson Event Manager**

Ce logiciel vous permet d'attribuer des boutons du produit pour ouvrir un programme de numérisation. Vous pouvez également enregistrer des paramètres de numérisation que vous utilisez fréquemment, ce qui peut réellement accélérer vos projets de numérisation.

### *Démarrage*

❏ Windows :

Sélectionnez le bouton Start (Démarrer) ou **Start (Démarrer)** > **All Programs (Tous les programmes)** ou **Programs (Programmes)** > **Epson Software** > **Event Manager**.

❏ Mac OS X :

Sélectionnez **Applications** > **Epson Software**, et double-cliquez sur l'icône **Launch Event Manager**.

### *Accès à l'aide*

- ❏ Windows : Cliquez sur l'icône de dans le coin supérieur droit de l'écran.
- ❏ Mac OS X : Cliquez sur **menu** > **Help (Aide)** > **Epson Event Manager Help (Aide)**.

## **ABBYY FineReader**

Ce logiciel vous permet de numériser un document et convertir le texte en données pouvant être modifiées dans un programme de traitement de texte.

Un logiciel de reconnaissance optique des caractères ne parvient pas à reconnaître ou a des difficultés à reconnaître les types de document ou de texte suivants :

- ❏ Caractères manuscrits
- ❏ Copies de copies
- ❏ Télécopies
- ❏ Texte avec espacement des caractères ou interlignes serrés
- ❏ Texte en tableaux ou souligné
- ❏ Polices cursives, italiques ou de taille inférieure à 8 points
- ❏ Documents pliés ou gondolés

Consultez l'aide de ABBYY FineReader pour plus de détails.

### *Démarrage*

❏ Windows : Sélectionnez le bouton Start (Démarrer) ou **Start (Démarrer)** > **All Programs (Tous les programmes)** ou **Programs (Programmes)** > dossier **ABBYY FineReader** > **ABBYY FineReader**.

❏ Mac OS X : Sélectionnez **Applications**, puis double-cliquez sur **ABBYY FineReader**.

## **Presto! PageManager**

Ce logiciel vous permet de numériser, de gérer et de partager vos photos et vos documents.

### *Démarrage*

❏ Windows :

Sélectionnez le bouton Start (Démarrer) ou **Start (Démarrer)** > **All Programs (Tous les programmes)** ou **Programs (Programmes)** > dossier **Presto! PageManager** > **Presto! PageManager**.

❏ Mac OS X :

Sélectionnez **Application** > **Presto! PageManager**, puis double-cliquez sur l'icône **Presto! PageManager**.

# **Télécopie**

# **Présentation de FAX Utility**

FAX Utility est un logiciel permettant de transmettre des données tels que des documents, des schémas et des tableaux créés à l'aide d'une application de traitement de texte ou de feuille de calcul directement par télécopie sans recourir à une impression. Procédez comme suit pour exécuter l'utilitaire.

#### **Windows**

Cliquez sur le bouton Démarrer (Windows 7 et Vista) ou cliquez sur **Start (Démarrer)** (Windows XP), pointez vers **All Programs (Tous les programmes)**, sélectionnez **Epson Software**, puis cliquez sur **FAX Utility**.

#### **Mac OS X**

Cliquez sur **System Preference (Préférences Système)**, cliquez sur **Print & Fax (Imprimantes et fax)** ou **Print & Scan (Imprimantes et scanners)**, puis sélectionnez **FAX** (votre produit) dans **Printer (Imprimante)**. Cliquez ensuite comme suit :

Mac OS X 10.6.x, 10.7.x : **Option & Supplies (Options et fournitures)** — **Utility (Utilitaire)** — **Open Printer Utility (Ouvrir l'utilitaire de l'imprimante)**

Mac OS X 10.5.x : **Open Print Queue (Ouvrir la liste d'attente d'impression)** — **Utility (Utilitaire)**

*Remarque :* Pour plus d'informations, reportez-vous à l'aide en ligne de FAX Utility.

# **Connexion à une ligne téléphonique**

# **À propos du câble téléphonique**

Utilisez un câble téléphonique présentant les caractéristiques d'interface ci-dessous.

❏ Ligne téléphonique RJ-11

❏ Connexion du poste téléphonique RJ-11

En fonction de la région, un câble téléphonique peut être inclus avec le produit. Dans ce cas, utilisez-le.

# **Utilisation de la ligne téléphonique pour la télécopie uniquement**

A Connectez un câble téléphonique provenant d'une prise téléphonique murale au port LINE.

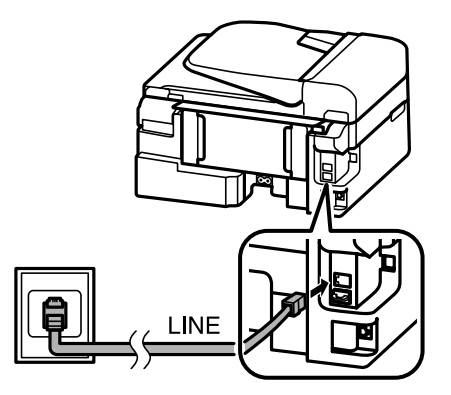

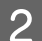

B Assurez-vous que **Réponse automatique** est défini sur **On**.

& [« Configuration de la réception automatique de télécopies » à la page 81](#page-80-0)

#### c*Important :*

Si vous ne connectez pas un téléphone externe au produit, veillez à bien activer la fonction de réponse automatique. Sinon vous ne pourrez pas recevoir de télécopies.

# **Partage d'une ligne avec un téléphone**

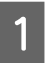

A Connectez un câble téléphonique provenant d'une prise téléphonique murale au port LINE.

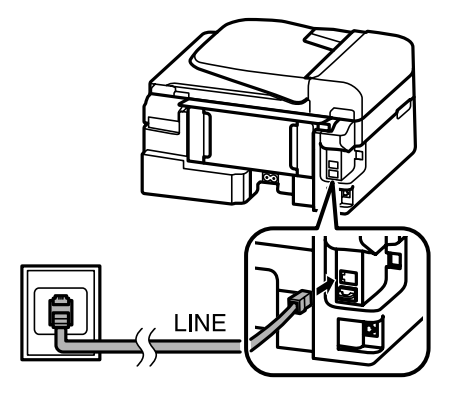

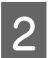

2 Retirez le cache.

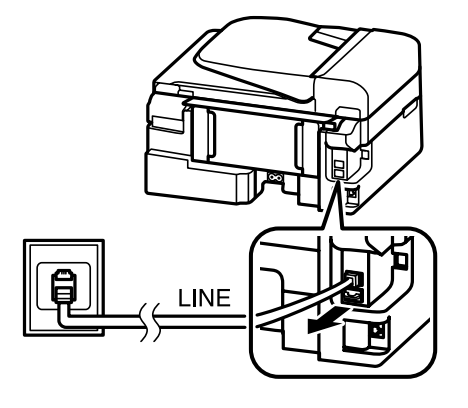

#### **Télécopie**

Connectez un téléphone ou un répondeur au port EXT.

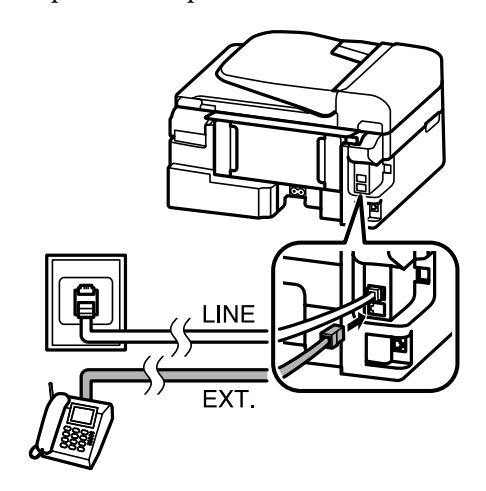

#### *Remarque :*

- ❏ Pour connaître les autres méthodes de connexion, reportez-vous à la section suivante.
- ❏ Pour plus d'informations, reportez-vous à la documentation fournie avec vos appareils.

# **Connexion à DSL**

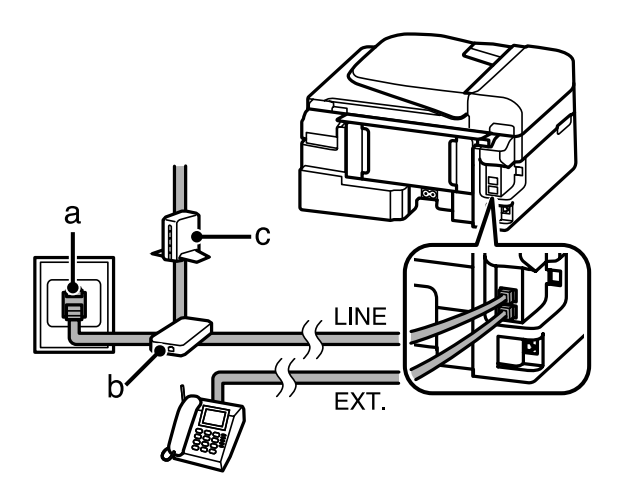

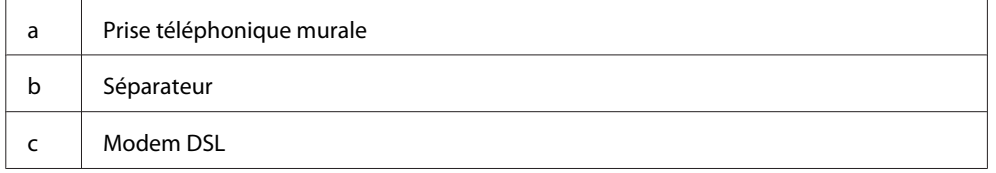
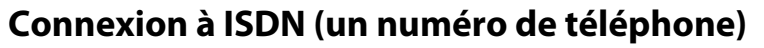

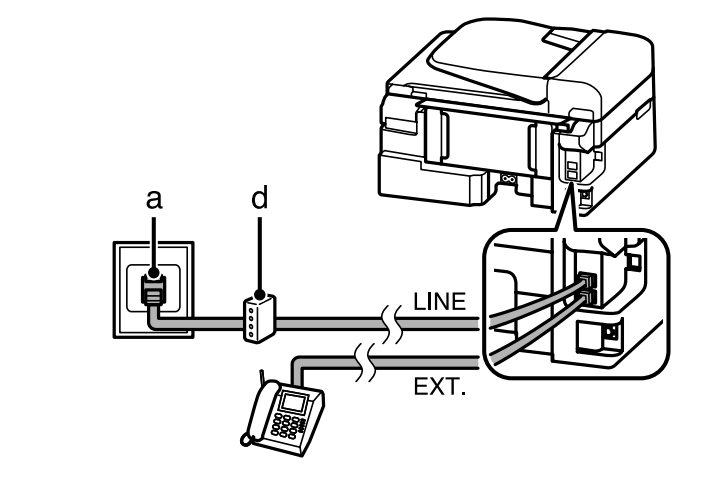

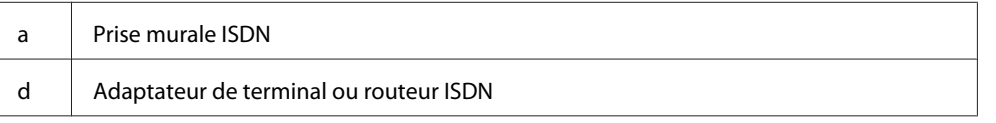

### **Connexion à ISDN (deux numéros de téléphone)**

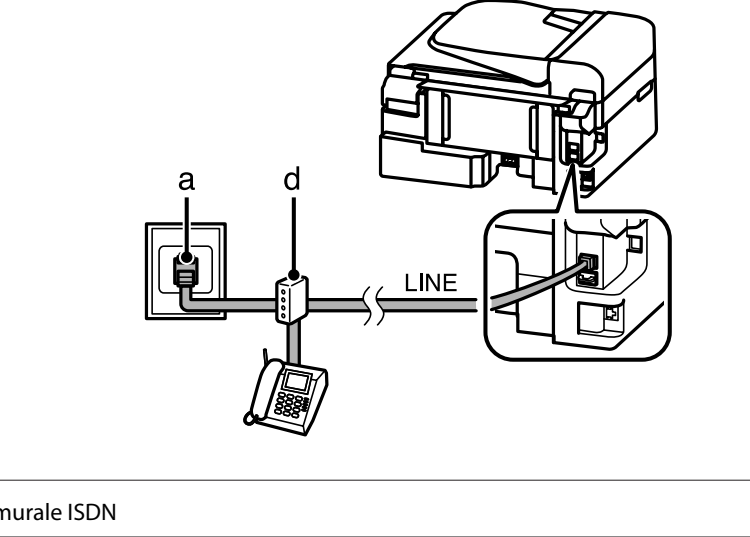

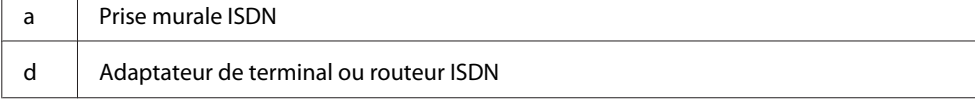

# **Vérification de la connexion de télécopie**

Vous pouvez vérifier si le produit est prêt à envoyer ou recevoir des télécopies.

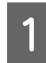

 $\Gamma$ 

1 Chargez du papier ordinaire.

& [« Chargement de papier et d'enveloppes » à la page 23](#page-22-0)

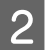

Appuyez sur  $\textcircled{\texttt{}}$  pour activer le mode de télécopie.

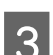

 $3$  Appuyez sur  $\equiv$  pour afficher les menus.

<span id="page-73-0"></span>1 Sélectionnez **Paramètres fax** > **Vérification de la connexion du fax**. Utilisez ▲ ou ▼ pour sélectionner un menu et appuyez sur **OK**.

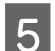

Appuyez sur l'un des boutons  $\otimes$  pour imprimer le rapport.

*Remarque :*

Si une erreur est signalée, essayez les solutions proposées dans le rapport.

### **Remarque lorsque le produit est hors tension**

Lorsque le produit est hors tension, les données suivantes conservées dans la mémoire temporaire du produit sont effacées.

- ❏ Données de télécopie reçues
- ❏ Données de télécopie programmées pour un envoi ultérieur
- ❏ Données de télécopie transmises automatiquement

De plus, lorsque le produit reste hors tension pendant une période prolongée, il est possible que l'horloge se réinitialise. Vérifiez l'horloge lorsque vous remettez le produit sous tension.

Si le produit est mis hors tension suite à une coupure d'alimentation, il redémarre automatiquement et émet un bip une fois l'alimentation restaurée. Si vous avez paramétré un envoi automatique des télécopies (**Réponse automatique** — **On**), ce paramètre est également restauré. Selon les conditions antérieures à la panne, il est possible que le produit ne redémarre pas.

# **Configuration des fonctions de télécopie**

### **Configuration des entrées de numérotation rapide**

Vous pouvez créer une liste de numérotation rapide vous permettant de sélectionnez rapidement des numéros de destinataires de télécopie lors d'une opération de télécopie. Vous pouvez enregistrer jusqu'à 60 entrées de numérotation rapide et groupée combinées.

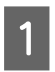

Appuyez sur  $\textcircled{\textcircled{\char'42}}$  pour activer le mode de télécopie.

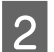

Appuyez sur  $\equiv$  pour afficher les menus.

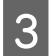

Sélectionnez le menu affiché ci-dessous. Utilisez  $\blacktriangle$  ou  $\nabla$  pour sélectionner un menu et appuyez sur **OK**.

Modèles à écran couleur 2,5 pouces : Sélectionnez **Config. num. rapide**.

Modèles à écran monochrome à 2 lignes : Sélectionnez **Paramètres fax** > **Conf Num rapide**. <span id="page-74-0"></span>Sélectionnez Créer. Les numéros d'entrée de numérotation rapide disponibles s'affichent.

 $\overline{5}$  Sélectionnez le numéro d'entrée de numérotation rapide que vous souhaitez enregistrer. Utilisez  $\triangle$  ou  $\blacktriangledown$  pour sélectionner un numéro et appuyez sur **OK**. Vous pouvez enregistrer jusqu'à 60 entrées.

F Utilisez le pavé numérique pour entrer un numéro de téléphone et appuyez sur **OK**. Vous pouvez entrer jusqu'à 64 chiffres.

#### *Remarque :*

- ❏ Appuyez sur r pour entrer un espace. Appuyez sur l pour effacer des chiffres. Appuyez sur pour entrer un tiret (-).
- ❏ Un tiret (« ») crée un courte pause dans la numérotation. Ne l'insérez dans les numéros de téléphone que lorsqu'une pause est nécessaire. Les espaces entrés entre les chiffres sont ignorés pendant la numérotation.
- Entrez un nom pour identifier l'entrée de numérotation rapide. Vous pouvez entrer jusqu'à 30 caractères.

Modèles à écran couleur 2,5 pouces : Sélectionnez **Fini** et appuyez sur **OK** pour enregistrer le nom.

Modèles à écran monochrome à 2 lignes : Appuyez sur **OK** pour enregistrer le nom.

## **Configuration des entrées de numérotation groupée**

Vous pouvez ajouter des entrées de numérotation rapide à un groupe, vous permettant ainsi d'envoyer une télécopie à plusieurs destinataires simultanément. Vous pouvez entrer jusqu'à 60 entrées de numérotation rapide et groupée combinées.

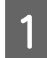

Appuyez sur  $\textcircled{\textcircled{\char'42}}$  pour activer le mode de télécopie.

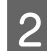

Appuyez sur  $\equiv$  pour afficher les menus.

Sélectionnez le menu affiché ci-dessous. Utilisez ▲ ou ▼ pour sélectionner un menu et appuyez sur **OK**.

Modèles à écran couleur 2,5 pouces : Sélectionnez **Config. num. grpée**.

Modèles à écran monochrome à 2 lignes : Sélectionnez **Paramètres fax** > **Conf num group.**

- Sélectionnez Créer. Les numéros d'entrée de numérotation groupée disponibles s'affichent.
- Sélectionnez le numéro d'entrée de numérotation groupée que vous souhaitez enregistrer. Utilisez  $\blacktriangle$  ou  $\nabla$  pour sélectionner un numéro et appuyez sur **OK**.

<span id="page-75-0"></span>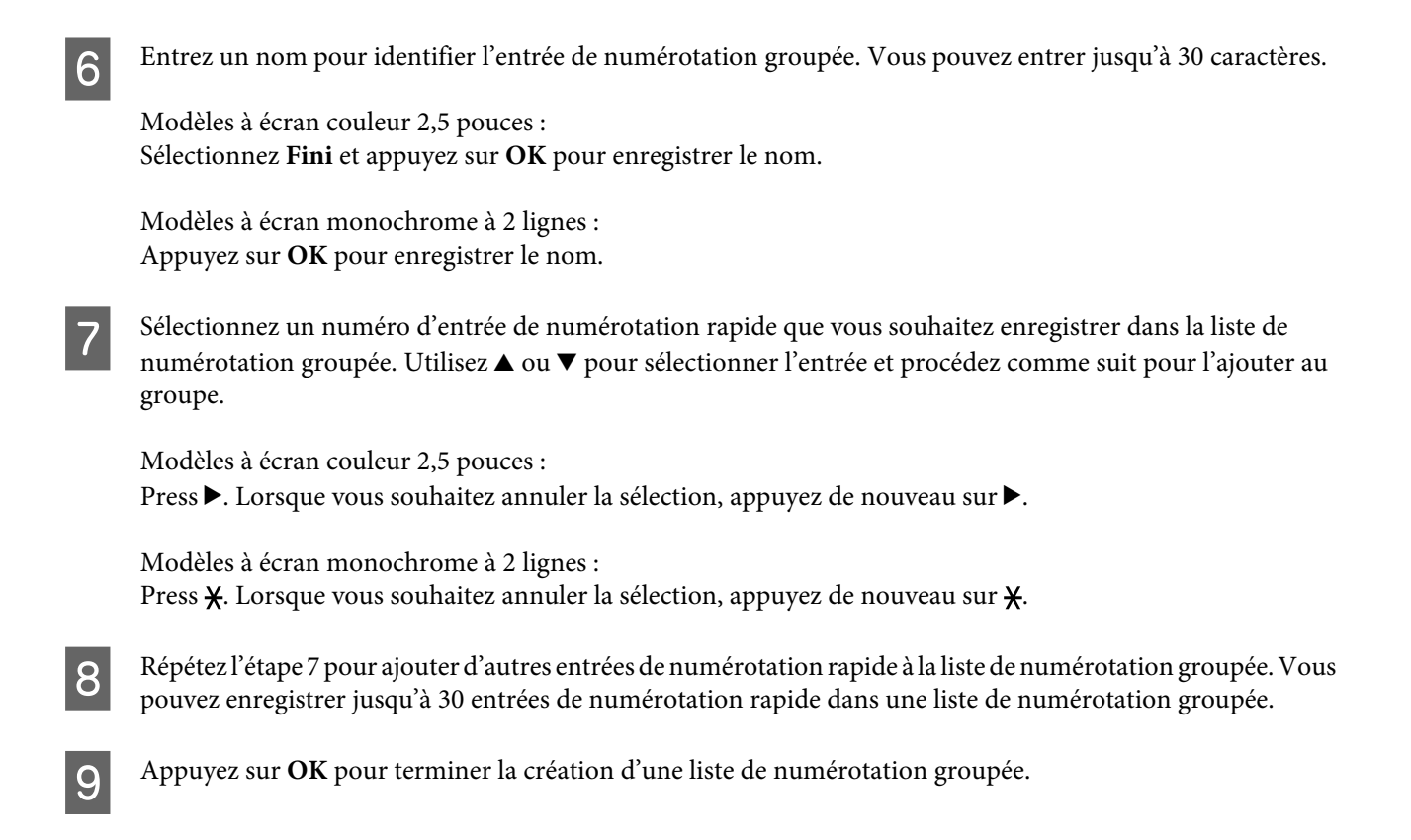

# **Création d'informations d'en-tête**

Vous pouvez créer un en-tête de télécopie en ajoutant des informations telles que votre numéro de téléphone ou nom.

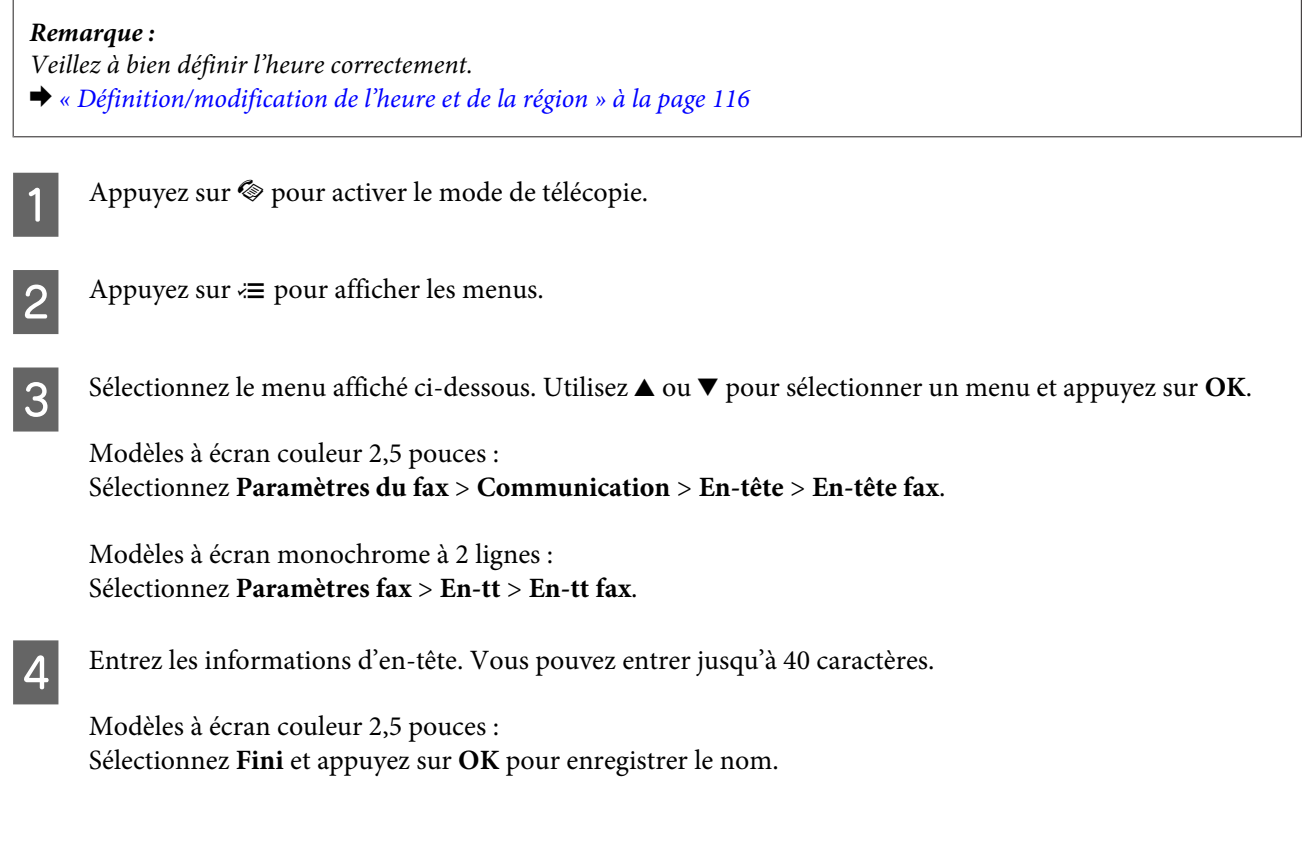

#### **Télécopie**

Modèles à écran monochrome à 2 lignes : Appuyez sur **OK** pour enregistrer le nom.

**E** Appuyez sur ▼ pour sélectionner **Votre n° téléph.** et appuyez sur **OK**.

F Utilisez le clavier numérique avec d'autres touches du panneau de configuration pour entrer votre numéro de téléphone. Vous pouvez entrer jusqu'à 20 chiffres.

#### *Remarque :*

Appuyez sur la touche # pour insérer un signe plus (+) qui représente le préfixe d'appel international. Notez que l'astérisque (\*) n'est pas disponible.

Appuyez sur OK pour enregistrer les informations d'en-tête.

# **Envoi de télécopies**

### **Envoi de télécopies par saisie d'un numéro**

A Placez votre document original dans le chargeur automatique de documents ou sur la vitre du scanner. & [« Mise en place de documents originaux » à la page 26](#page-25-0)

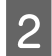

Appuyez sur  $\textcircled{\textcircled{\char'42}}$  pour activer le mode de télécopie.

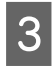

C Utilisez les touches du clavier numérique pour entrer le numéro de télécopie. Vous pouvez entrer jusqu'à 64 chiffres.

Modèles à écran monochrome à 2 lignes :

Si vous souhaitez envoyer la télécopie à plusieurs destinataires, appuyez sur **OK** après avoir entré un numéro de télécopie, et sélectionnez **Oui** pour ajouter un autre numéro.

#### *Remarque :*

- **□** Pour afficher le dernier numéro de télécopie utilisé, appuyez sur  $\mathcal{Q}/\mathbf{Q}$ .
- ❏ Vous pouvez modifier les paramètres de qualité et de contraste de la télécopie. Une fois l'opération terminée, appuyez de nouveau sur la touche  $\equiv$  pour revenir à l'écran principal du mode télécopie.

Modèles à écran couleur 2,5 pouces :

Appuyez sur *₹* et sélectionnez Paramètres d'envoi — Qualité ou Contraste.

Modèles à écran monochrome à 2 lignes : Appuyez sur « ≡ et sélectionnez **Qualité** ou **Contraste**.

❏ Assurez-vous que vous avez entré les informations d'en-tête. Certains télécopieurs rejettent automatiquement les télécopies qui en sont dépourvues.

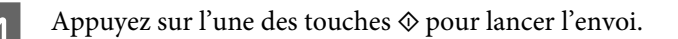

#### <span id="page-77-0"></span>*Remarque :*

Si le numéro de télécopie est occupé ou en cas de problème, ce produit le recompose après une minute. Appuyez sur  $Q \cong$ pour recomposer immédiatement.

# **Envoi de télécopies à l'aide d'une numérotation rapide/groupée**

Suivez les instructions ci-dessous pour envoyer des télécopies à l'aide d'une numérotation rapide/groupée.

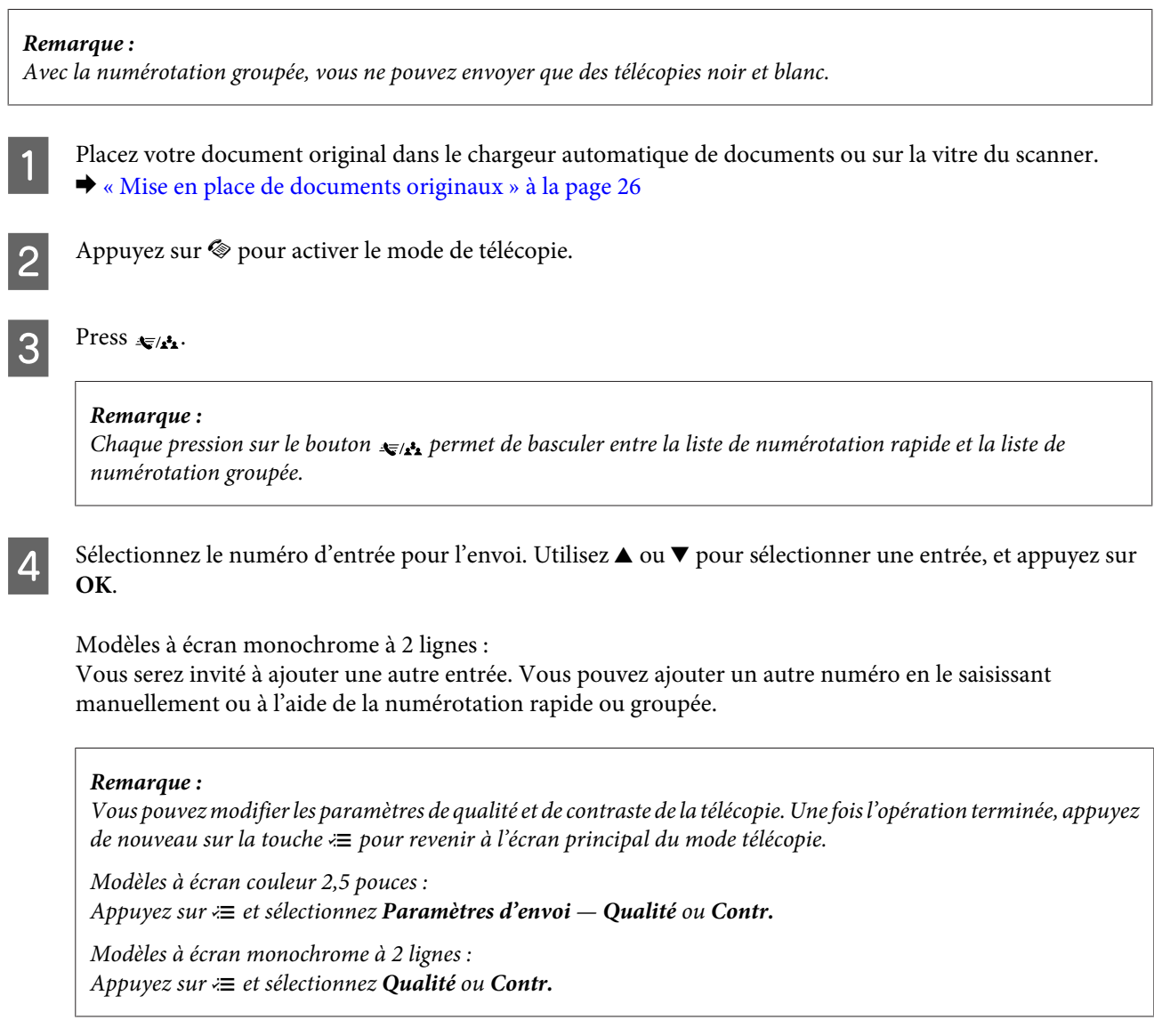

Expanse  $\sum$  Appuyez sur l'une des touches  $\otimes$  pour lancer l'envoi.

## **Envoi de télécopies par transmission**

La transmission vous permet d'envoyer facilement la même télécopie à plusieurs numéros (jusqu'à 30) à l'aide de la numérotation rapide/groupée ou en entrant les numéros de télécopie. Suivez les instructions ci-dessous pour envoyer des télécopies par diffusion.

<span id="page-78-0"></span>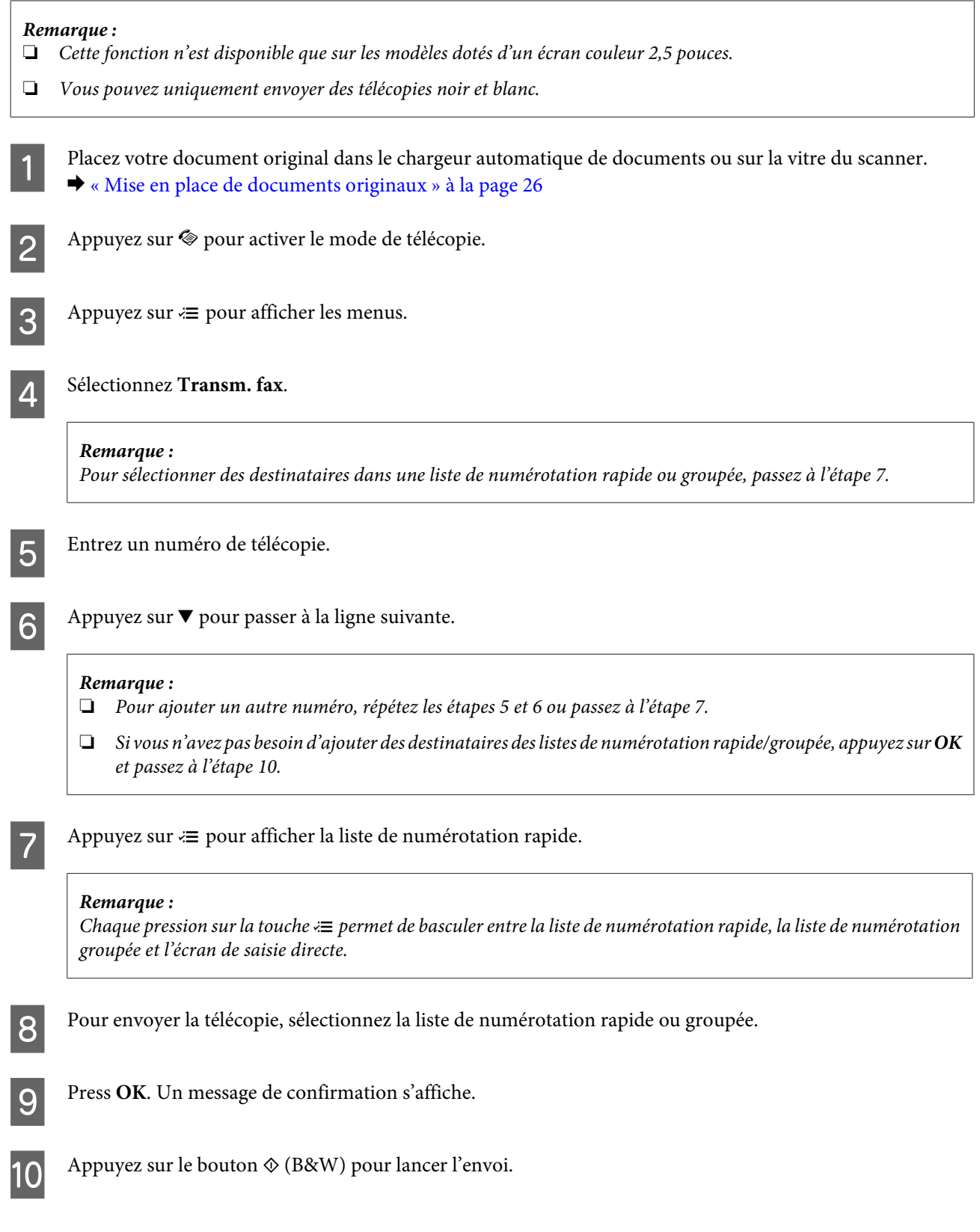

# **Envoi d'une télécopie à une heure définie**

Suivez les instructions ci-dessous pour envoyer une télécopie à une heure définie.

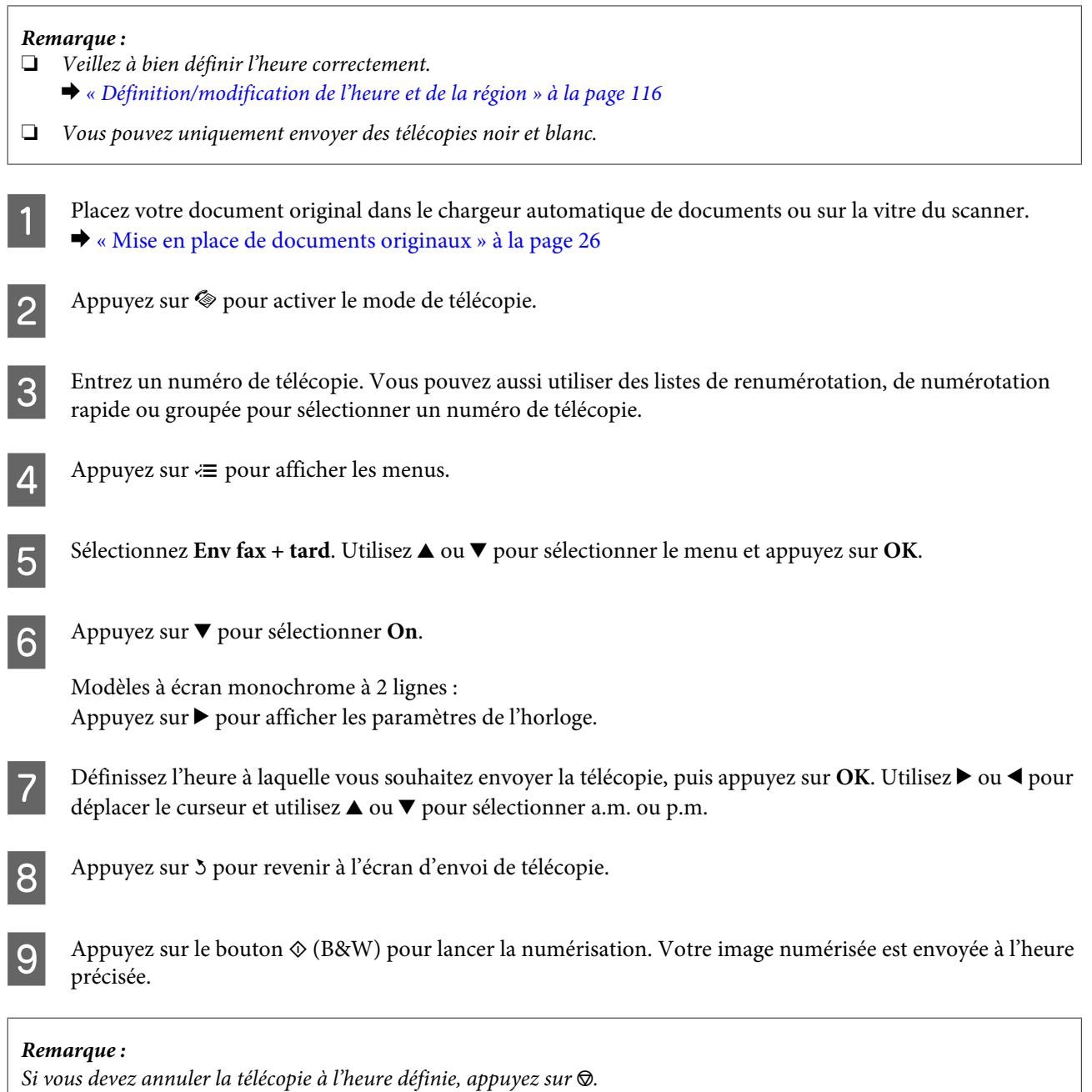

# **Envoi d'une télécopie à partir d'un téléphone connecté**

Si le destinataire a le même numéro pour le téléphone et la télécopie, vous pouvez envoyer une télécopie après avoir parlé au téléphone sans raccrocher.

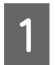

A Placez votre document original dans le chargeur automatique de documents ou sur la vitre du scanner. & [« Mise en place de documents originaux » à la page 26](#page-25-0)

#### **Télécopie**

<span id="page-80-0"></span>Composez un numéro sur le téléphone connecté au produit.

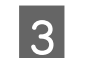

Sélectionnez Env sur le panneau de configuration du produit.

Appuyez sur l'une des touches  $\otimes$  pour envoyer la télécopie.

E Raccrochez le téléphone.

# **Réception de télécopies**

## **Configuration de la réception automatique de télécopies**

Suivez les instructions ci-dessous pour configurer la réception automatique des télécopies.

Chargez du papier ordinaire dans le bac papier arrière. & [« Chargement de papier et d'enveloppes » à la page 23](#page-22-0) 2 Appuyez sur  $\textcircled{\ensuremath{\mathfrak{sp}}}$  pour activer le mode de télécopie.  $3^{\circ}$  Appuyez sur  $\equiv$  pour afficher les menus. Assurez-vous que Réponse automatique est défini sur On. Modèles à écran couleur 2,5 pouces : **Paramètres fax** > **Paramètres de réception** > **Réponse auto** > **Oui** Modèles à écran monochrome à 2 lignes : **Paramètres fax** > **Configuration de l'envoi/la réception** > **Réponse automatique** > **On**

#### *Remarque :*

- ❏ Lorsqu'un répondeur est connecté directement à ce produit, veillez à bien définir l'option *Sonnerie avant réponse* selon la même procédure.
- ❏ L'option *Sonnerie avant réponse* peut ne pas être disponible selon la région.

#### **Télécopie**

**E** Appuyez sur **5** et ▼ pour sélectionner **Communication**, et appuyez sur **OK**.

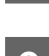

F Sélectionnez **Sonner. avt rép** et appuyez sur **OK**.

Appuyez sur  $\blacktriangle$  ou sur  $\nabla$  pour sélectionner le nombre de sonneries, puis appuyez sur **OK**.

#### c*Important :*

Sélectionnez plus de sonneries que nécessaire pour le répondeur. S'il est défini sur la quatrième sonnerie, définissez le produit sur la cinquième sonnerie ou ultérieure. Sinon le répondeur ne peut pas recevoir d'appels vocaux.

#### *Remarque :*

Lorsque vous recevez un appel et que l'autre partie est une télécopie, le produit reçoit la télécopie automatiquement même si le répondeur prend l'appel. Si vous décrochez le téléphone, patientez jusqu'à ce que l'écran LCD affiche un message indiquant qu'une connexion a été établie avant de raccrocher. Si l'autre partie est un appelant, le téléphone peut être utilisé de manière normale ou un message peut être laissé sur le répondeur.

### **Réception manuelle de télécopies**

Si votre téléphone est connecté au produit, vous pouvez recevoir des données de télécopie après établissement d'une connexion.

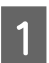

A Chargez du papier ordinaire dans le bac papier arrière. & [« Chargement de papier et d'enveloppes » à la page 23](#page-22-0)

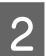

Lorsque le téléphone sonne, décrochez le téléphone connecté au produit.

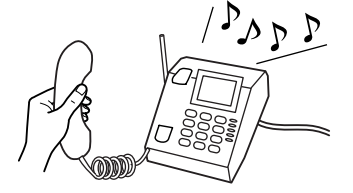

C Lorsque vous entendez une tonalité de télécopie, sélectionnez **Recev.** dans le panneau de configuration du produit.

Déclenchez la réception de la télécopie.

Modèles à écran couleur 2,5 pouces : Appuyez sur une des touches  $\otimes$ .

Modèles à écran monochrome à 2 lignes : Sélectionnez **Oui**.

<span id="page-82-0"></span>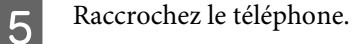

#### *Remarque :*

Si le mode Réponse auto est activé, les données de télécopie reçues sont imprimées automatiquement et vous ne devez pas passer à l'étape 6.

6 Imprimez la télécopie reçue.

Modèles à écran couleur 2,5 pouces : Appuyez sur une des touches  $\otimes$ .

Modèles à écran monochrome à 2 lignes : Press **OK**.

### **Réception d'une télécopie en attente**

Vous pouvez recevoir une télécopie depuis le service d'information de télécopie qui vous a appelé.

Suivez les instructions ci-dessous pour créer une télécopie en attente.

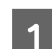

A Chargez du papier ordinaire dans le bac papier arrière. & [« Chargement de papier et d'enveloppes » à la page 23](#page-22-0)

Appuyez sur  $\otimes$  pour activer le mode de télécopie.

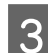

S Entrez le numéro de télécopie.

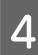

Appuyez sur  $\equiv$  pour afficher les menus.

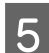

E Sélectionnez le menu affiché ci-dessous. Utilisez ▲ ou ▼ pour sélectionner un menu et appuyez sur **OK**.

Modèles à écran couleur 2,5 pouces : Sélectionnez **Attente**.

Modèles à écran monochrome à 2 lignes : Sélectionnez Mode Fax > Attente. Appuyez sur <≡ pour revenir à l'écran principal du mode télécopie.

 $\begin{bmatrix} 6 & \text{Appuyez sur l'une des touches } \Phi \text{ pour recevoir la télécopie.} \end{bmatrix}$ 

#### *Remarque :*

Si le mode Réponse auto est activé, les données de télécopie reçues sont imprimées automatiquement et vous ne devez pas passer à l'étape 7.

Imprimez la télécopie reçue.

Modèles à écran couleur 2,5 pouces : Appuyez sur une des touches  $\Phi$ .

Modèles à écran monochrome à 2 lignes : Press **OK**.

# **Impression de rapports**

Suivez les instructions ci-dessous pour imprimer un rapport de télécopie.

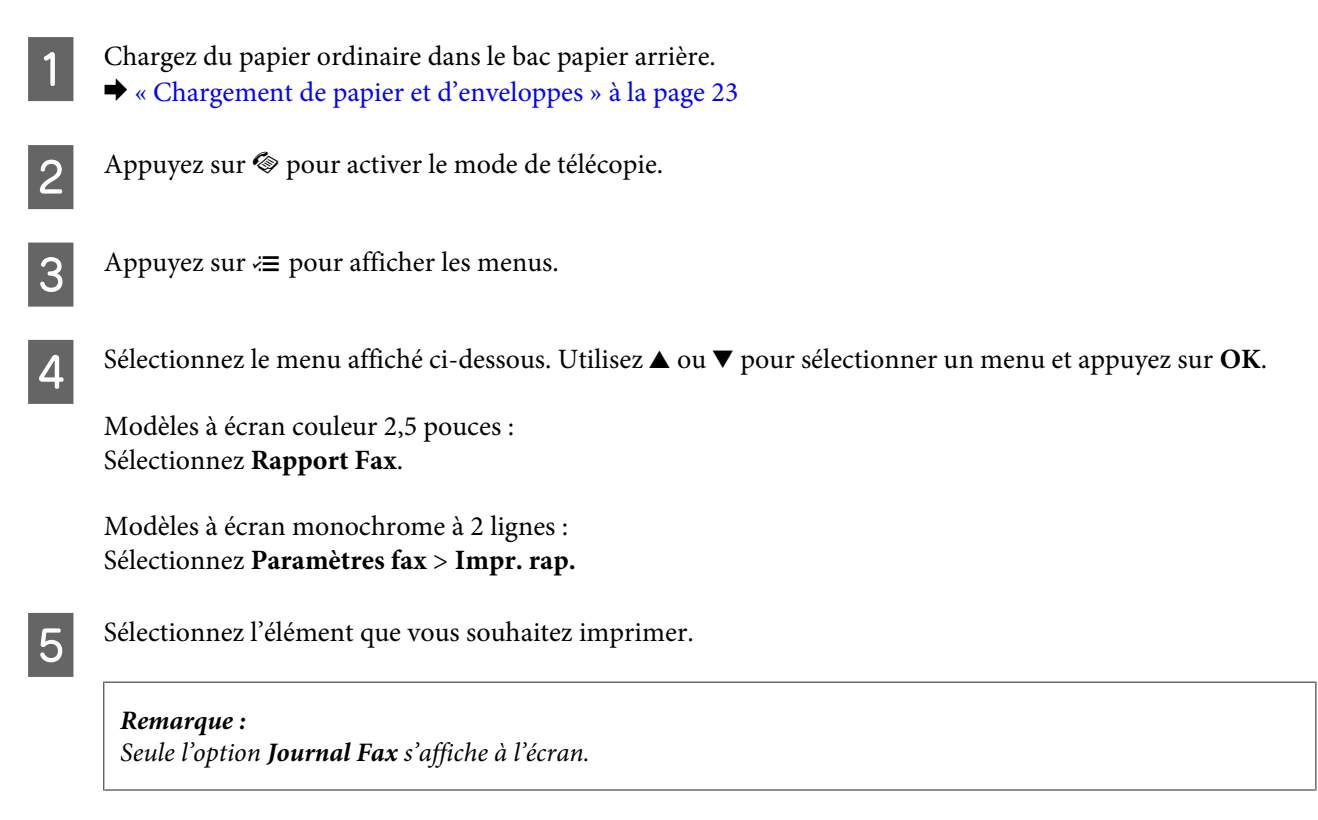

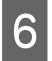

F Appuyez sur l'une des touches  $\circledast$  pour imprimer le rapport sélectionné.

# **Liste des menus du mode de télécopie**

Pour la liste des menus du mode de télécopie, reportez-vous à la section ci-dessous. & [« Mode de télécopie » à la page 88](#page-87-0)

<span id="page-84-0"></span>Vous pouvez utiliser ce produit en tant qu'imprimante, copieur, scanner et télécopieur. Pour utiliser l'une de ces fonctions, à l'exception de la fonction imprimante, sélectionnez la fonction souhaitée en appuyant sur la touche Mode correspondante sur le panneau de configuration. L'écran principal de chaque mode s'affiche lorsque vous sélectionnez le mode.

# **Mode de copie**

*Remarque :*

Il est possible que certaines fonctions ne soient pas disponibles selon le modèle.

#### **Modèles à écran couleur 2,5 pouces**

Appuyez sur  $\equiv$  pour afficher le menu.

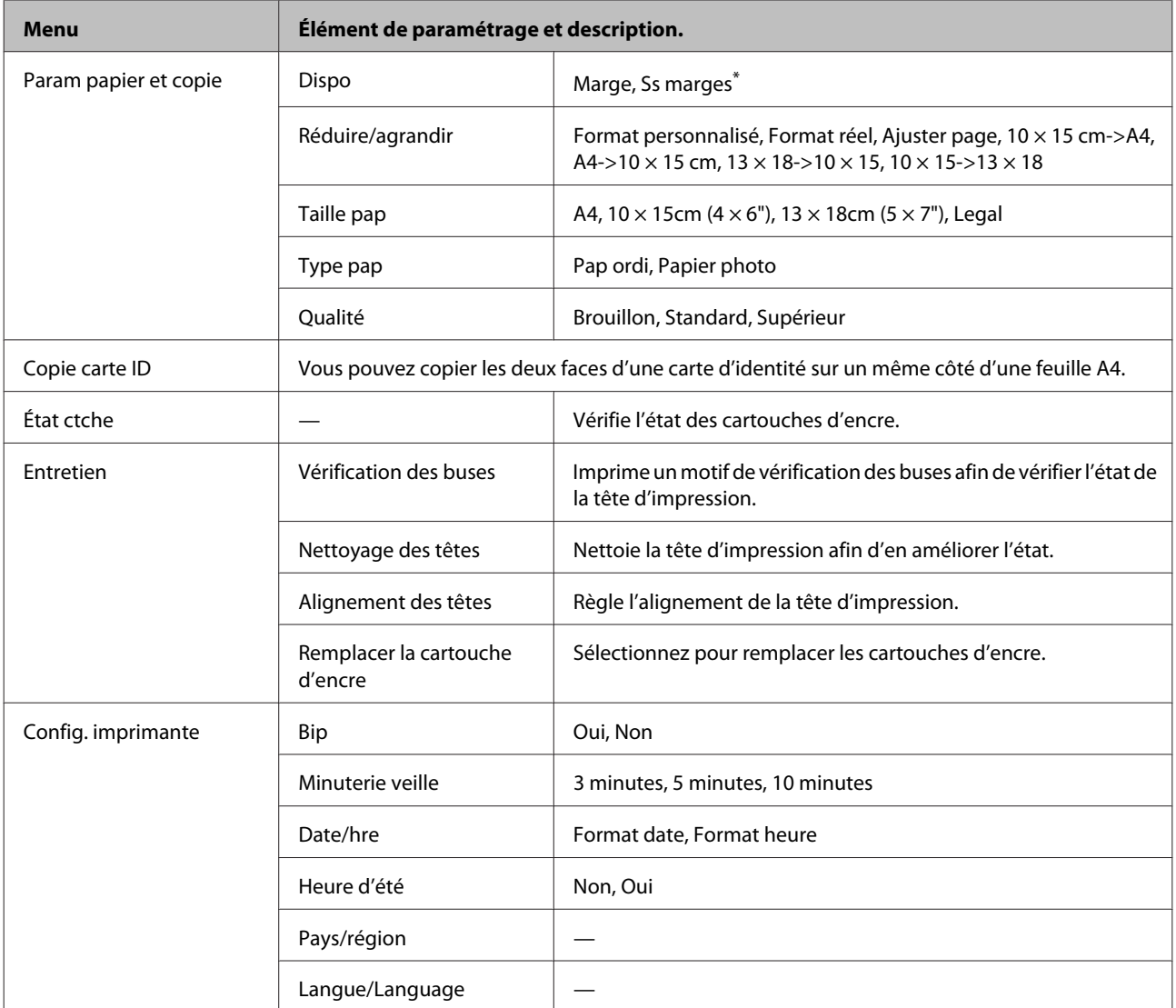

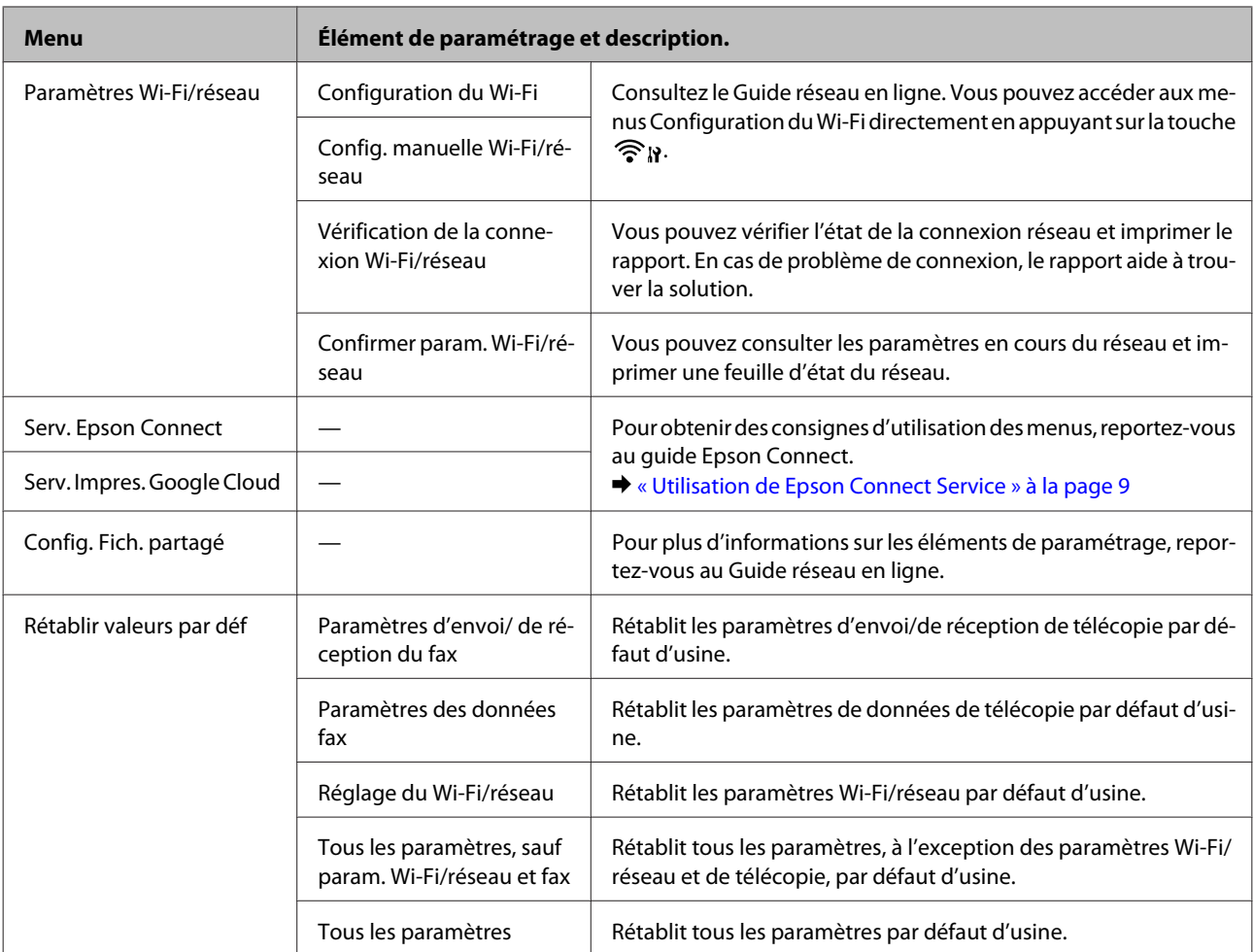

\* Votre image est légèrement agrandie et rognée pour remplir la feuille de papier. La qualité d'impression peut être réduite dans le haut et le bas de l'impression, ou ces zones peuvent être tachées.

#### **Modèles à écran monochrome à 2 lignes**

Appuyez sur  $\equiv$  pour afficher le menu.

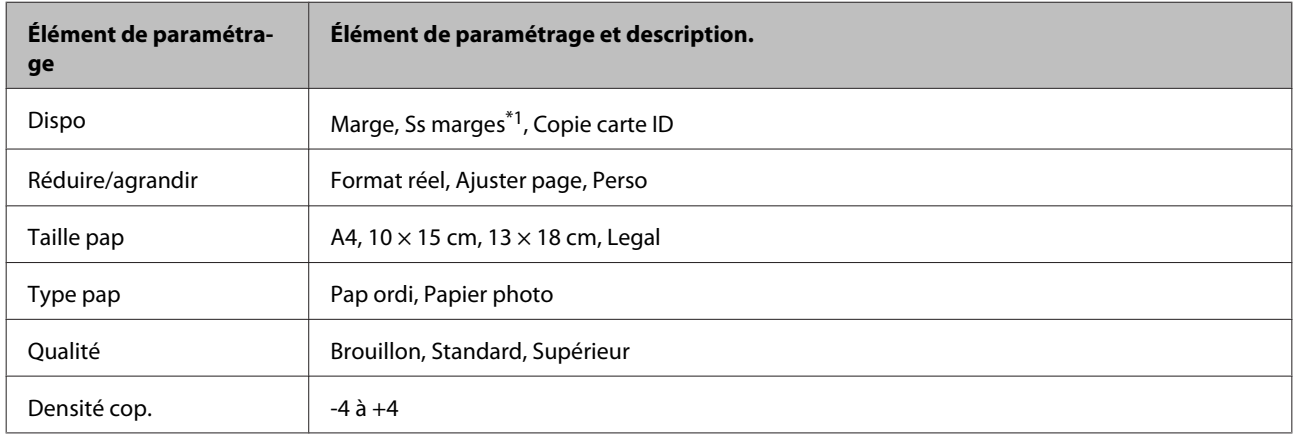

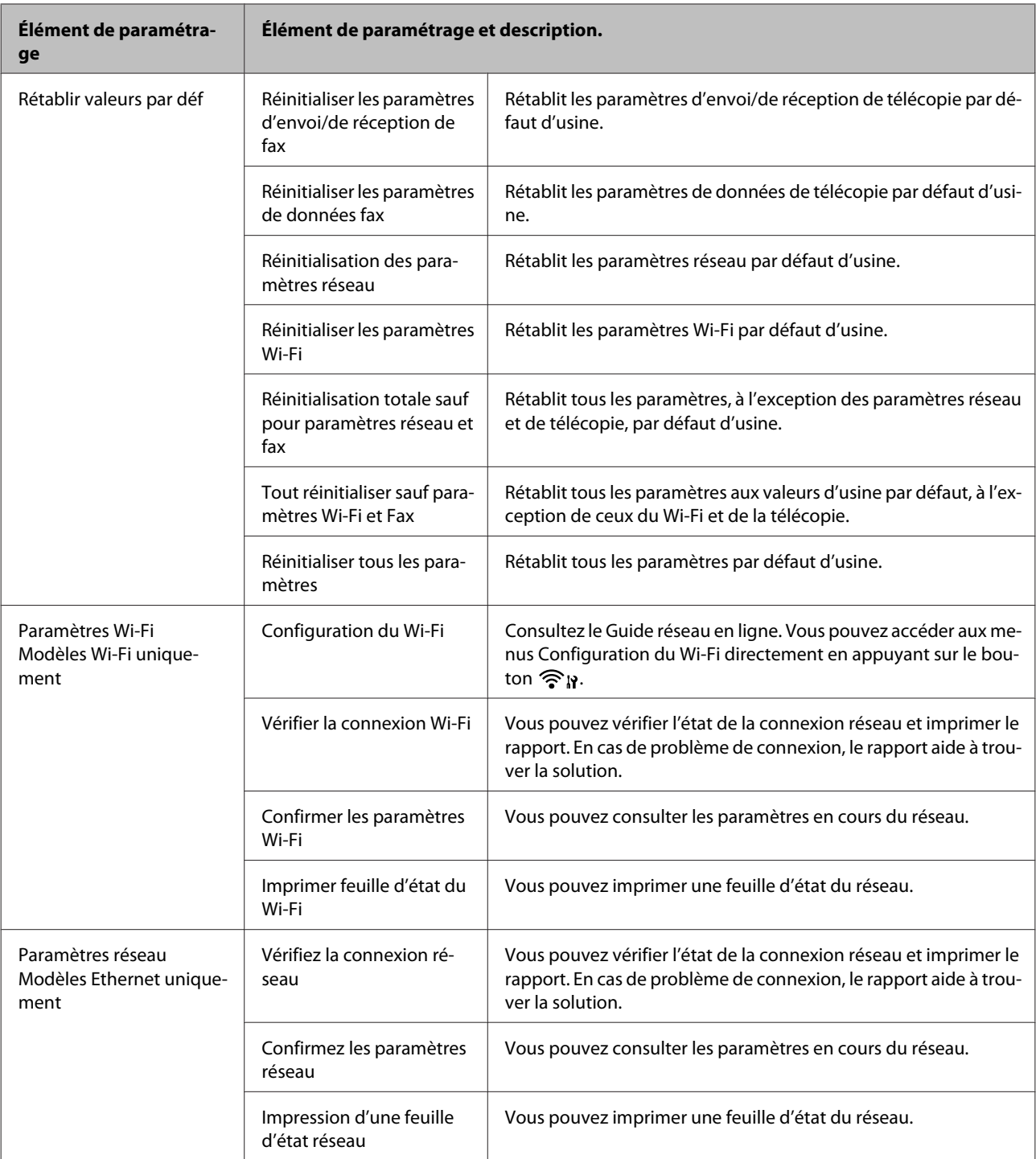

<span id="page-87-0"></span>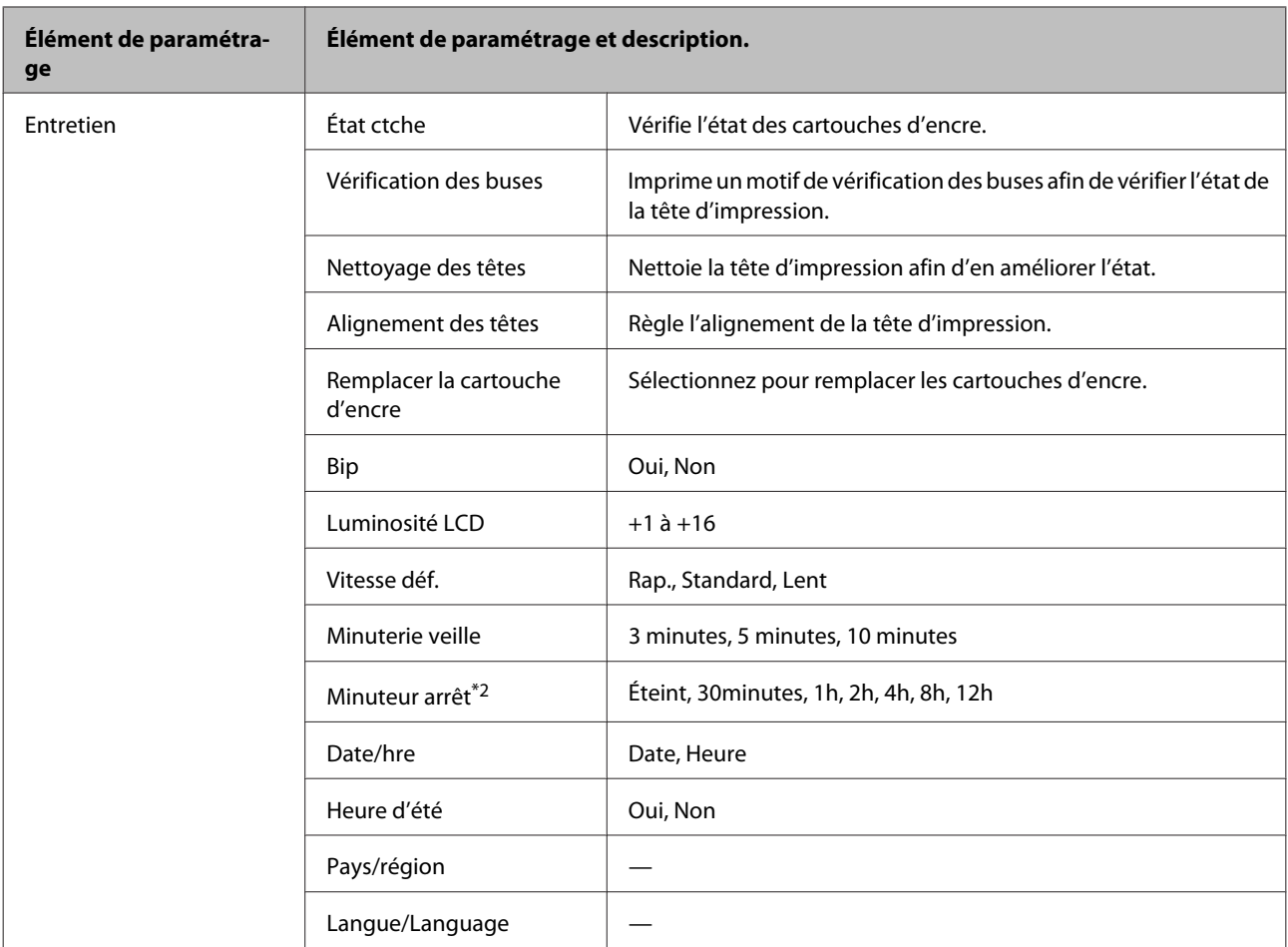

\*1 Votre image est légèrement agrandie et rognée pour remplir la feuille de papier. La qualité d'impression peut être réduite dans le haut et le bas de l'impression, ou ces zones peuvent être tachées.

\*2 La disponibilité de cette fonctionnalité varie selon la date de production et le lieu d'achat.

# **Mode de télécopie**

*Remarque :* Il est possible que certaines fonctions ne soient pas disponibles selon le modèle.

#### **Modèles à écran couleur 2,5 pouces**

Appuyez sur  $\equiv$  pour afficher le menu.

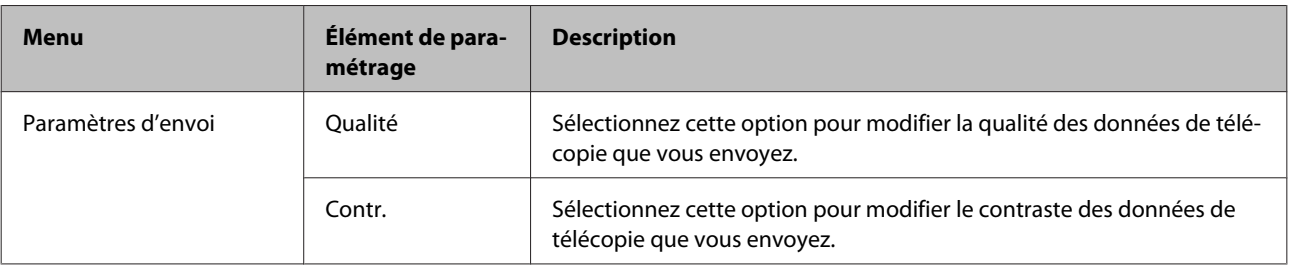

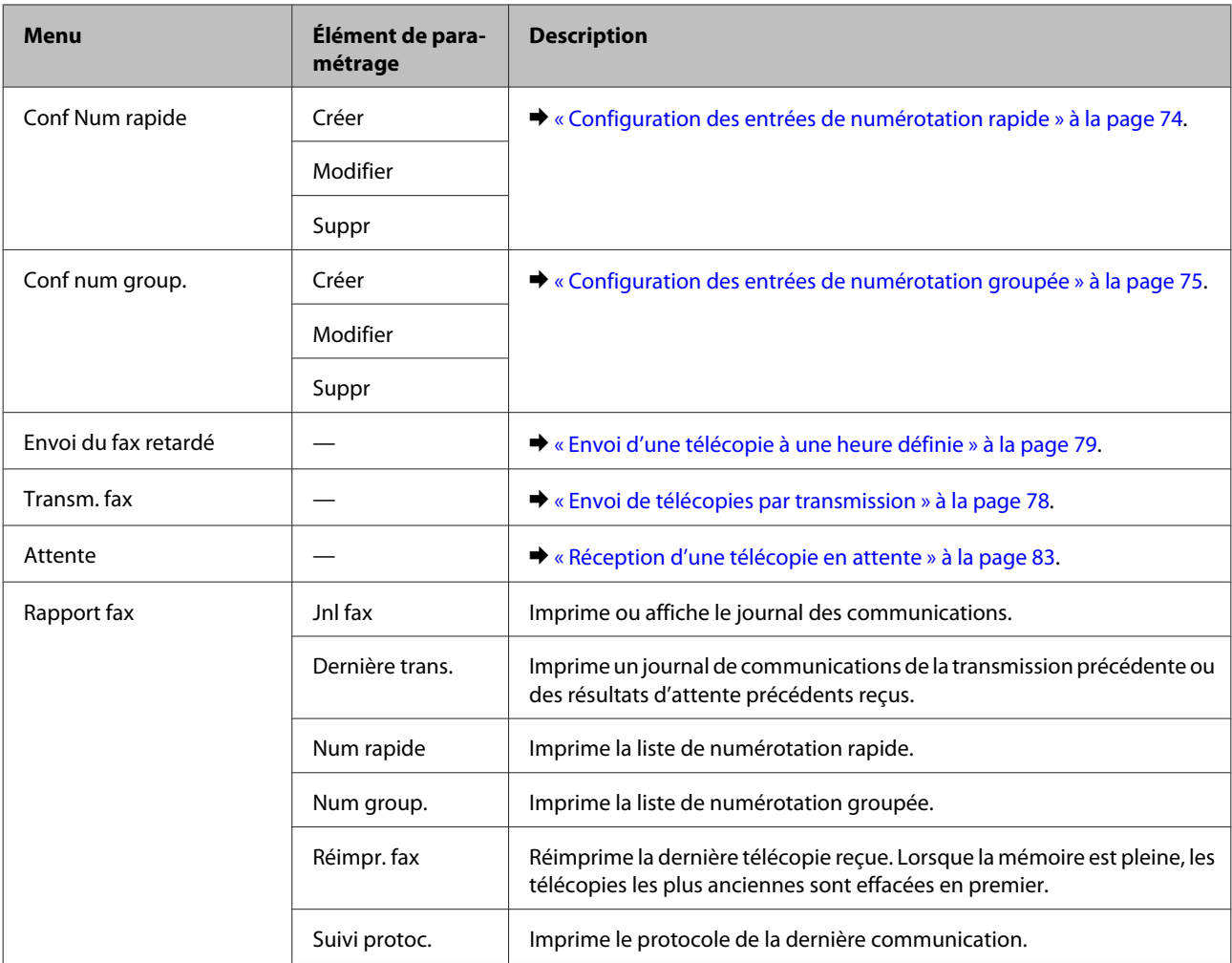

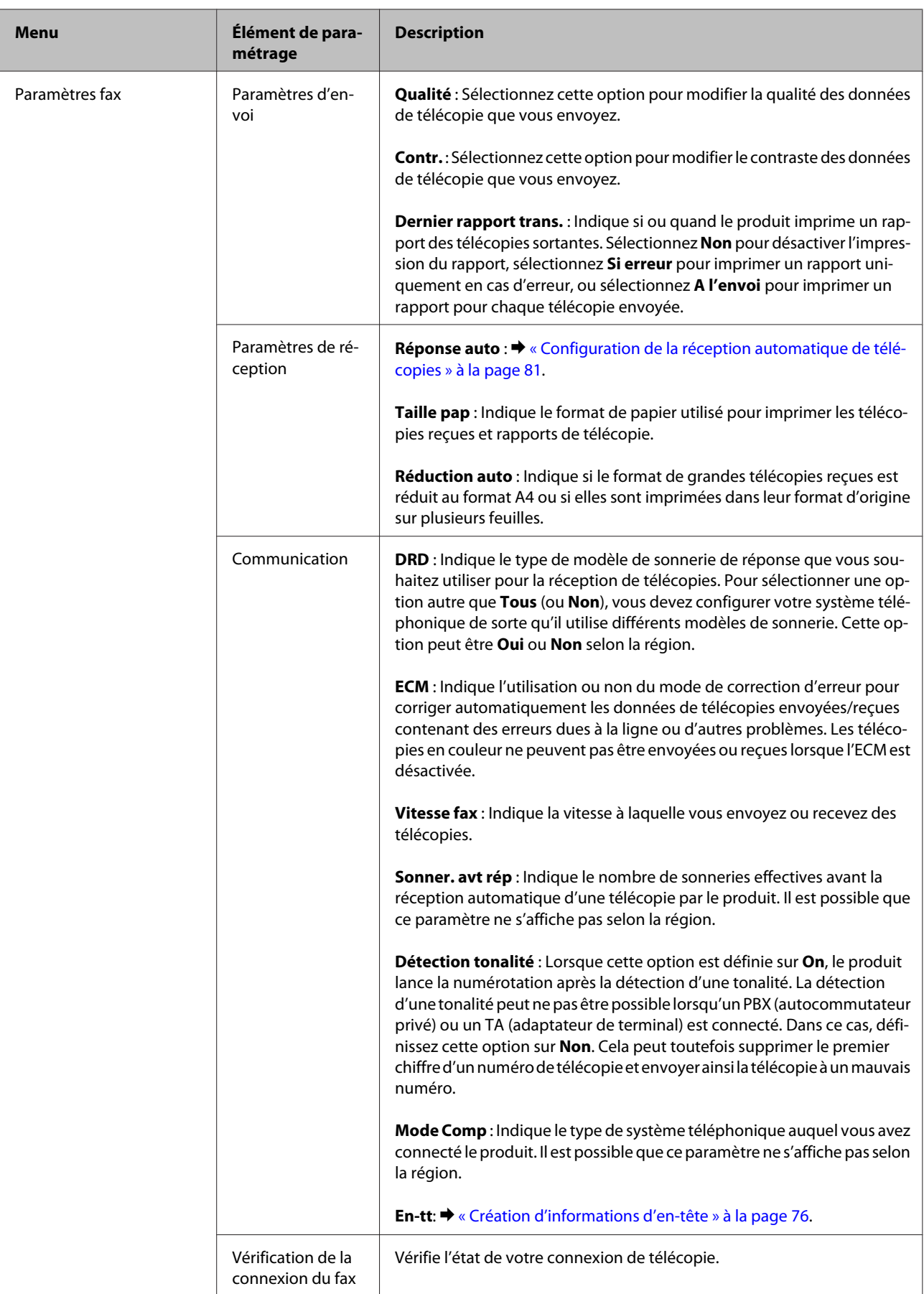

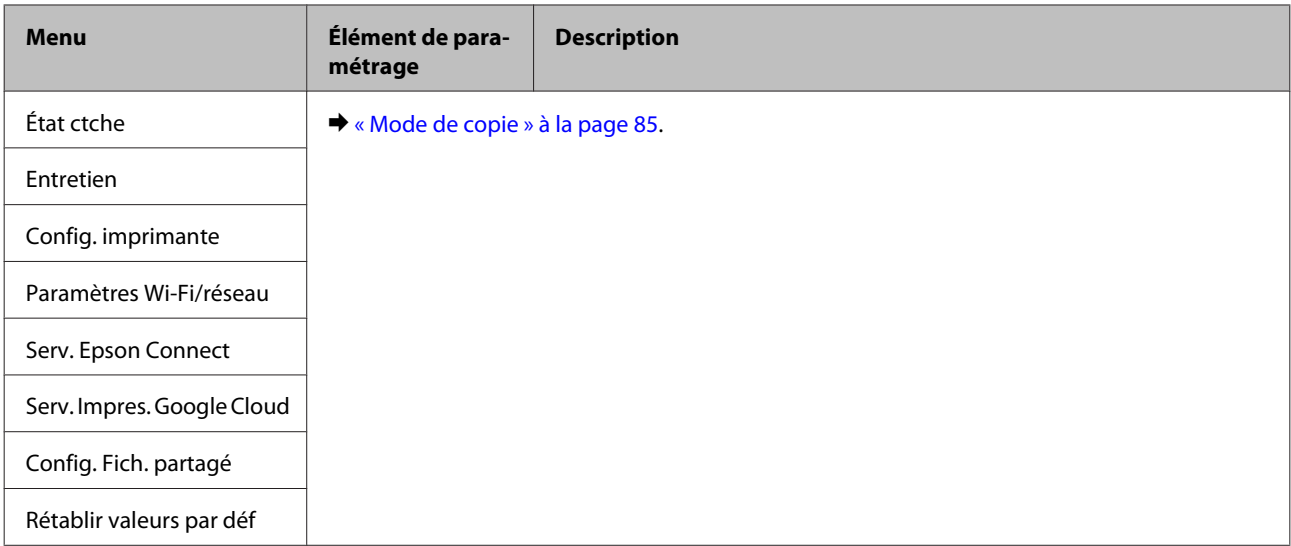

#### **Modèles à écran monochrome à 2 lignes**

Appuyez sur  $\equiv$  pour afficher le menu.

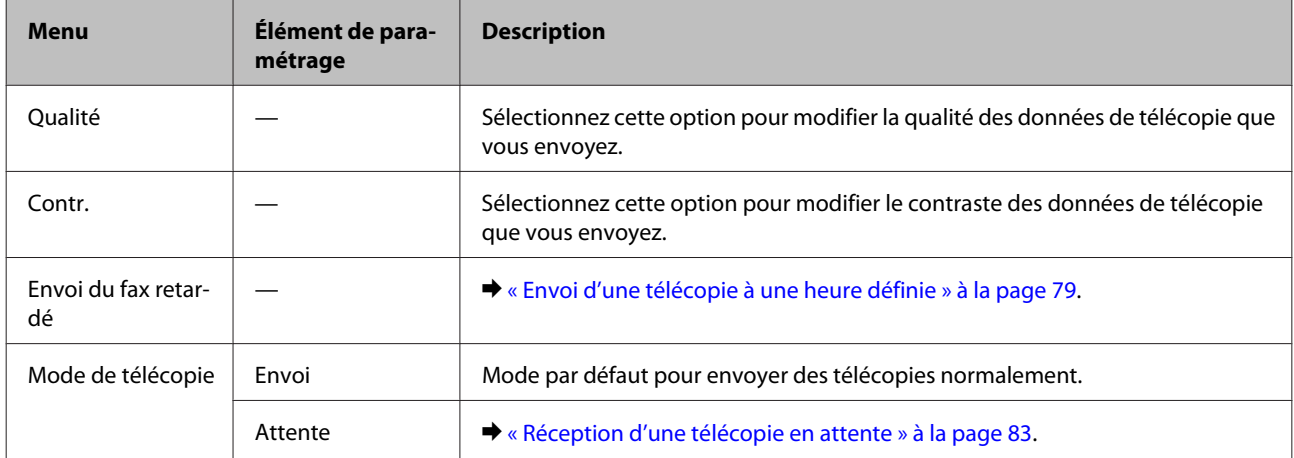

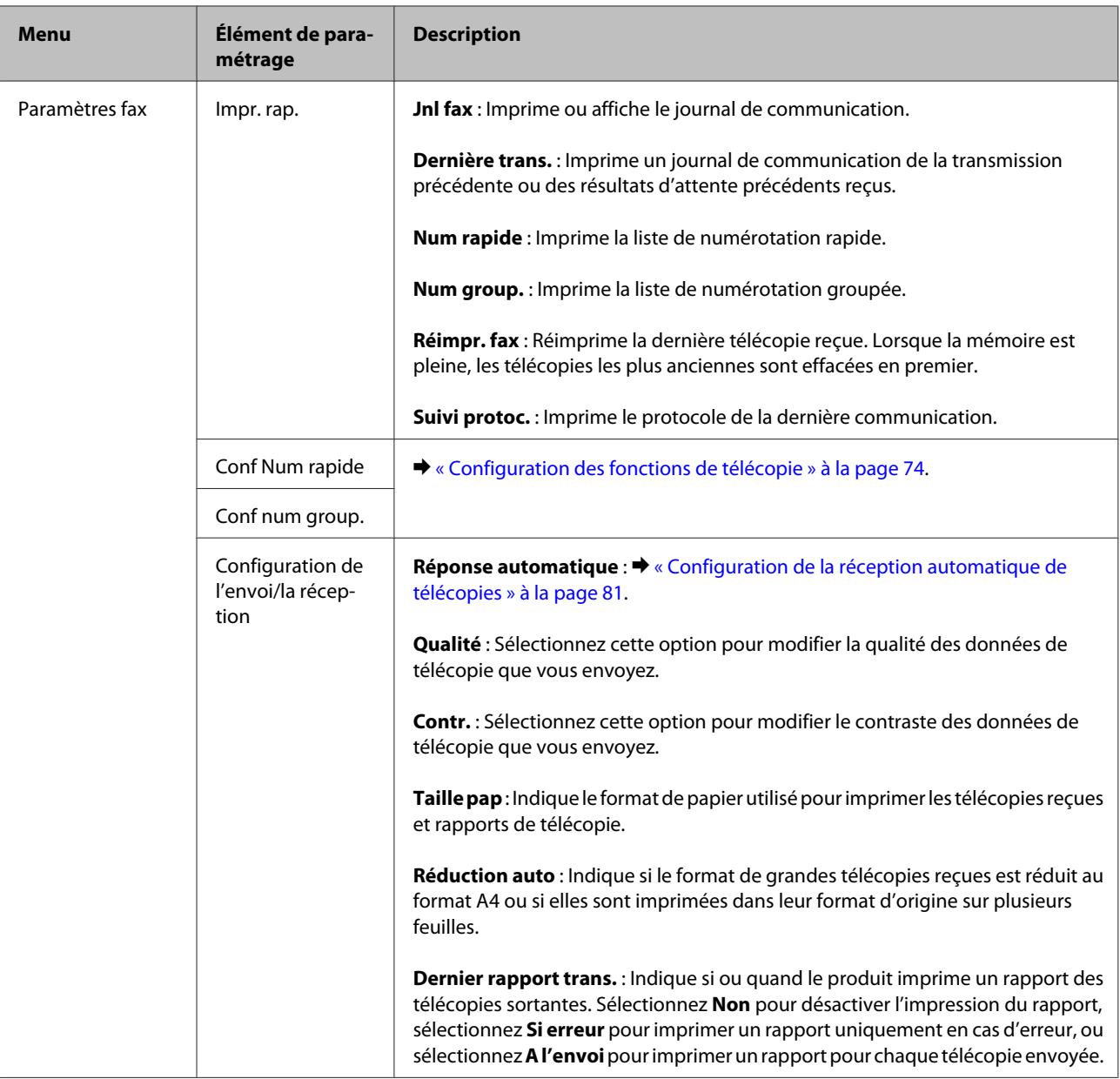

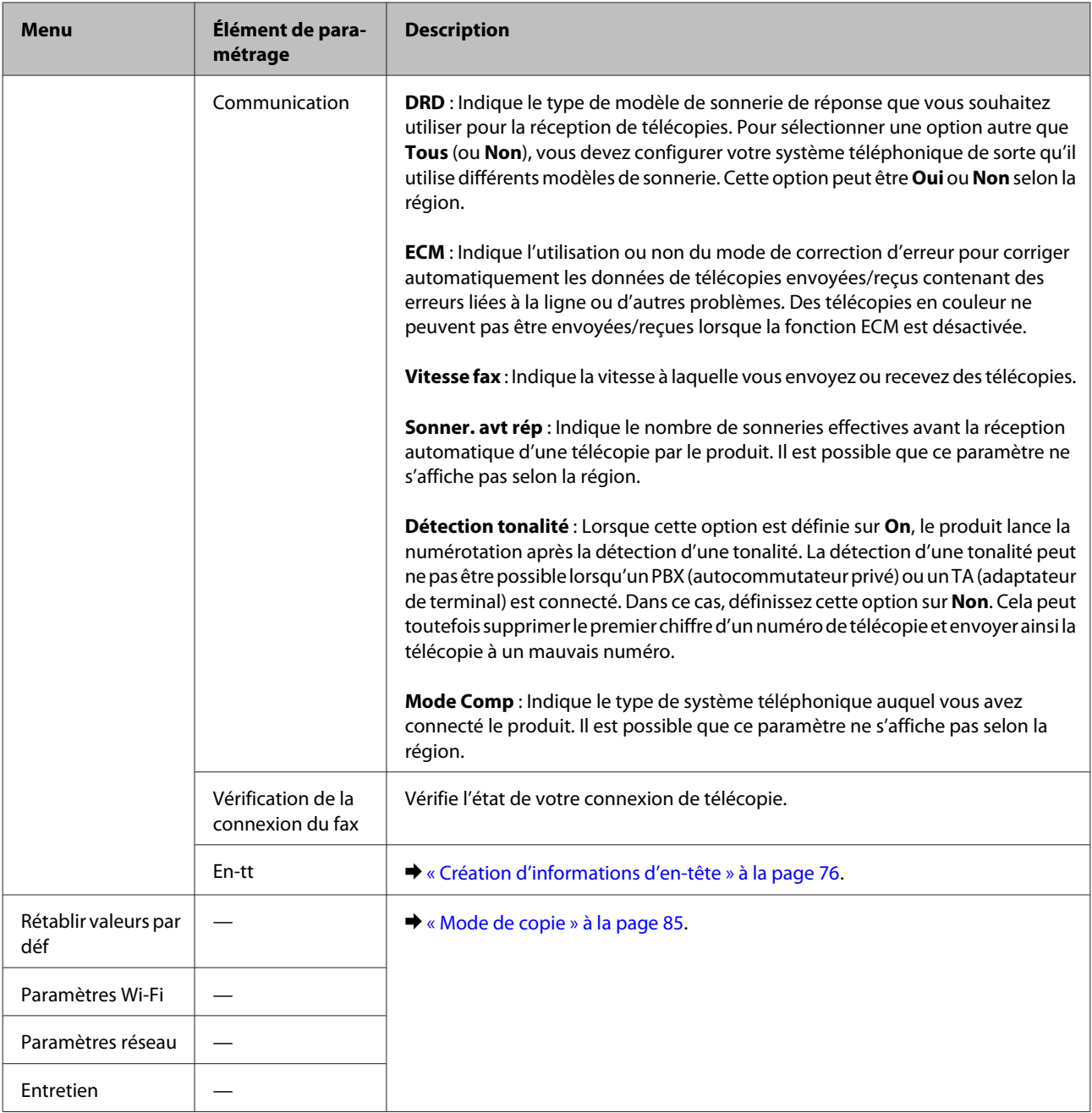

# **Mode de numérisation**

*Remarque :*

Il est possible que certaines fonctions ne soient pas disponibles selon le modèle.

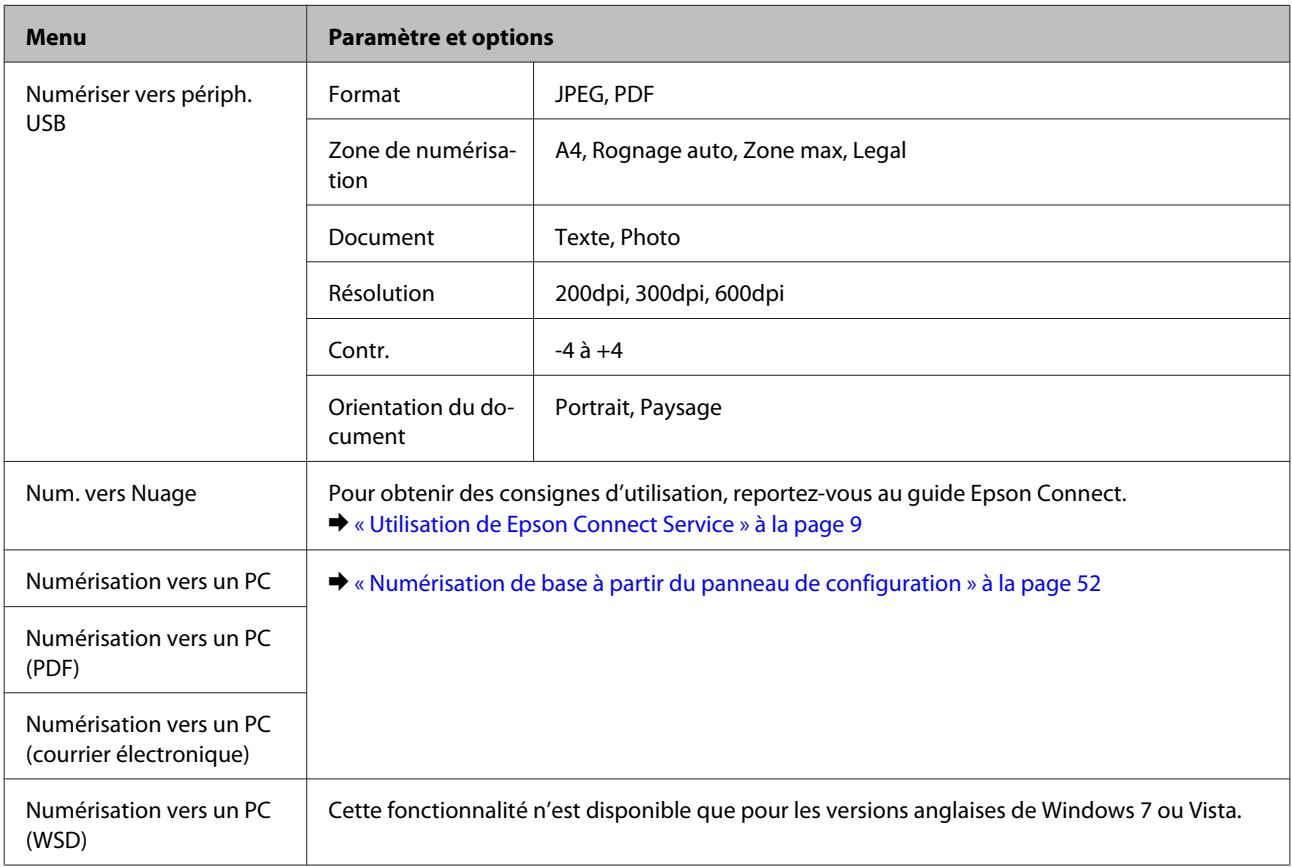

#### **Modèles à écran couleur 2,5 pouces**

Appuyez sur  $\equiv$  pour afficher le menu.

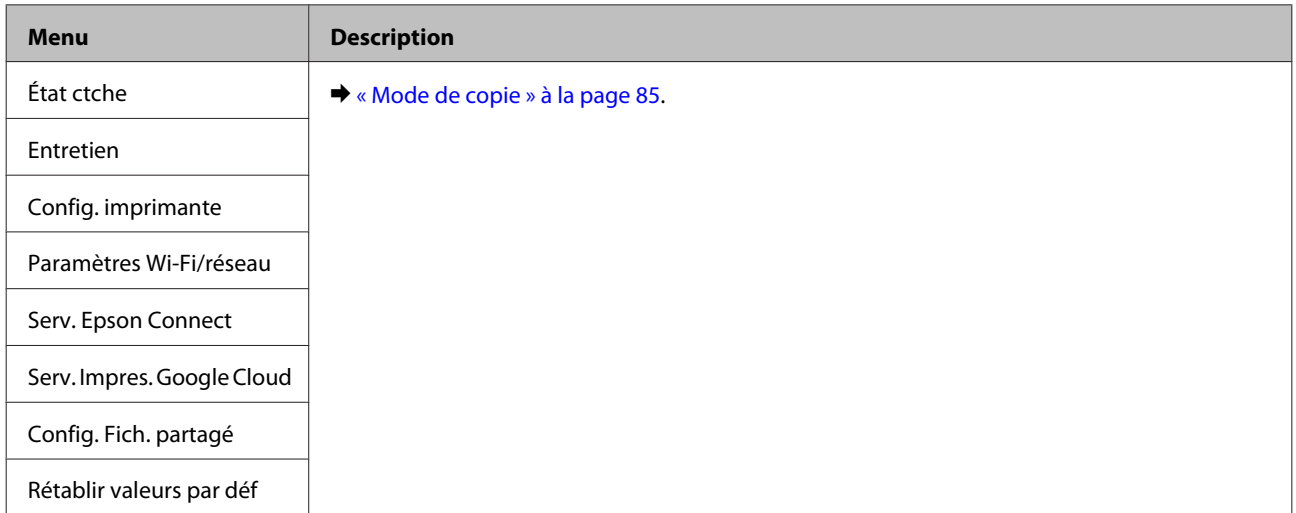

### **Modèles à écran monochrome à 2 lignes**

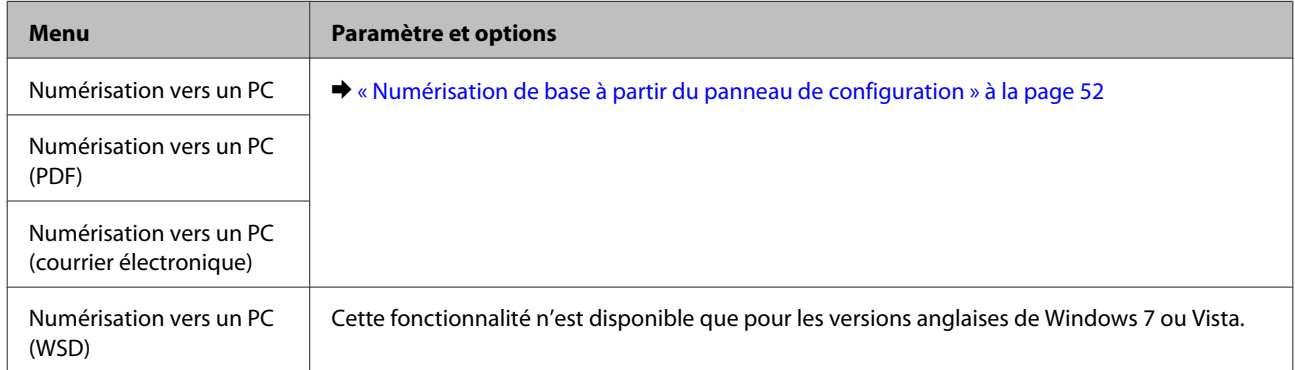

Appuyez sur  $\equiv$  pour afficher le menu.

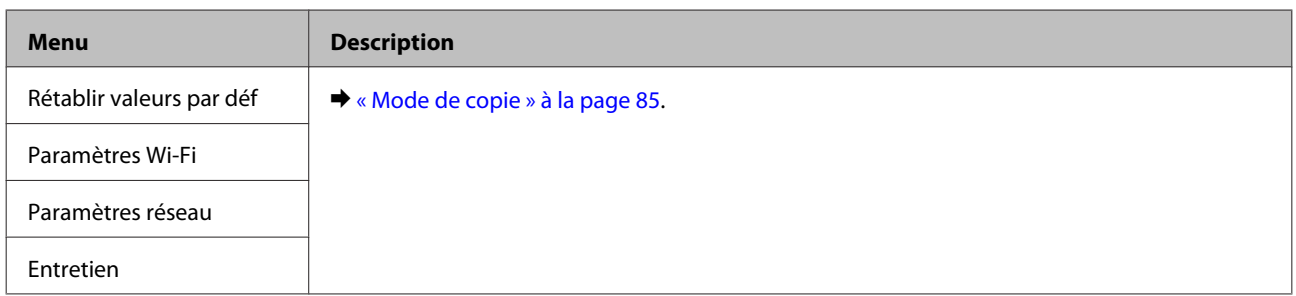

# **Remplacement des cartouches d'encre**

# **Consignes de sécurité, précautions d'utilisation et caractéristiques techniques des cartouches d'encre**

# **Consignes de sécurité**

Respectez les consignes suivantes pour la manipulation des cartouches d'encre :

- ❏ Conservez les cartouches hors de portée des enfants.
- ❏ Manipulez les cartouches d'encre usagées avec précaution, le port d'alimentation en encre pouvant être légèrement taché d'encre. En cas de contact de l'encre avec la peau, nettoyez énergiquement la région à l'eau et au savon. En cas de contact avec les yeux, rincez-les abondamment avec de l'eau. Si une gêne ou des problèmes de vision subsistent après un nettoyage approfondi, consultez immédiatement un médecin. En cas de contact de l'encre avec l'intérieur de votre bouche, recrachez immédiatement et consultez un médecin dans les plus brefs délais.
- ❏ Ne retirez pas et ne déchirez pas l'étiquette de la cartouche car cela pourrait provoquer des fuites d'encre.

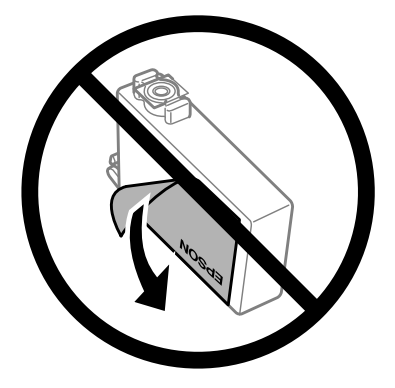

❏ Ne retirez pas le plastique transparent apposé sous la cartouche, sinon elle deviendrait inutilisable.

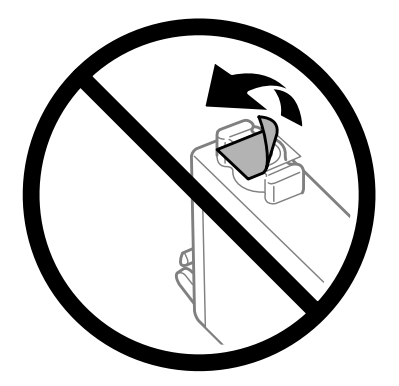

❏ Ne démontez pas ou ne modifiez pas la cartouche d'encre, faute de quoi l'impression risque de ne pas fonctionner normalement.

❏ Ne touchez pas à la puce de couleur verte ou la petite fenêtre située sur le côté de la cartouche. Cela pourrait perturber le fonctionnement normal et l'impression.

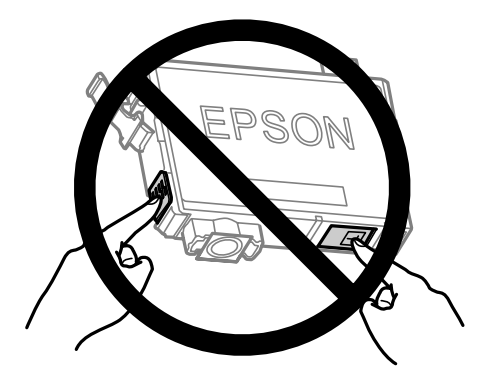

❏ Ne laissez pas le produit sans cartouche d'encre et ne l'éteignez pas pendant le remplacement de la cartouche. L'encre présente dans les buses de la tête d'impression sècherait et vous ne pourriez plus imprimer.

### **Précautions relatives au remplacement des cartouches d'encre**

Veuillez lire l'intégralité des consignes données dans cette section avant de remplacer les cartouches d'encre.

- ❏ Nous vous recommandons d'utiliser des cartouches d'origine Epson. Epson ne peut garantir la qualité ou la fiabilité des encres non d'origine. L'utilisation cartouches d'encre non d'origine peut conduire à des dommages non couverts par les garanties d'Epson. Dans certaines circonstances, elle peut entraîner un fonctionnement erratique du produit. Les informations de niveau des encres non fabriquées par Epson pourraient ne pas s'afficher.
- ❏ Secouez doucement toutes les cartouches d'encre quatre ou cinq fois avant d'ouvrir l'emballage.
- ❏ Afin d'éviter tout risque de fuite, ne secouez pas les cartouches d'encre trop vigoureusement.
- ❏ Ce produit utilise des cartouches d'encre munies d'une puce électronique qui surveille des informations comme la quantité d'encre restante dans la cartouche. Ainsi, même si vous retirez la cartouche avant qu'elle ne soit vide, vous pourrez la réutiliser après l'avoir réinstallée. Toutefois, lorsque vous réinsérerez la cartouche, une certaine quantité d'encre sera utilisée pour assurer la qualité de l'impression.
- ❏ Vous ne pouvez pas utiliser la cartouche fournie avec votre produit pour procéder au remplacement.
- ❏ Pour garantir les performances optimales des têtes d'impression, une certaine quantité d'encre est consommée pendant l'impression ainsi que pendant les opérations de maintenance, notamment lors du remplacement des cartouches et du nettoyage de la tête d'impression.
- ❏ Si vous devez retirer temporairement une cartouche d'encre, veillez à protéger la zone d'alimentation en encre de la saleté et de la poussière. Stockez la cartouche d'encre dans le même environnement que le produit. Lors du stockage de la cartouche d'encre, veillez à orienter l'étiquette indiquant la couleur de la cartouche vers le haut. Ne stockez pas les cartouches d'encre à l'envers.
- ❏ Le port d'alimentation en encre est doté d'une valve conçue pour éviter toute fuite. Vous n'avez pas besoin de fournir vos propres couvercles ou capuchons. Il est toutefois recommandé de manipuler les cartouches avec précaution. Ne touchez pas au port d'alimentation en encre de la cartouche, ni à la zone qui l'entoure.
- ❏ Pour une efficacité optimale, ne retirez une cartouche que lorsque vous êtes prêt à la remplacer. Il est possible que les cartouches d'encre dont le niveau est faible ne puissent pas être utilisées lorsqu'elles sont réinsérées.
- ❏ N'ouvrez pas l'emballage de la cartouche d'encre avant d'être prêt à l'installer dans le produit. Pour conserver une fiabilité optimale, la cartouche est emballée sous vide. Si une cartouche est déballée longtemps avant son utilisation, une impression normale risque de ne pas être possible.
- ❏ Installez toutes les cartouches d'encre, sinon vous ne pourrez pas imprimer.
- ❏ S'il n'y a plus d'encre de couleur mais qu'il reste de l'encre noire, vous pouvez poursuivre temporairement l'impression avec de l'encre noire uniquement. Pour plus d'informations, reportez-vous à la section [« Impression](#page-101-0) [temporaire avec de l'encre noire lorsque les cartouches d'encre de couleur sont vides » à la page 102.](#page-101-0)
- ❏ Lorsqu'une cartouche d'encre est quasiment vide, préparez une cartouche neuve.
- ❏ Prenez soin de ne pas briser les crochets situés sur le côté de la cartouche d'encre lorsque vous la retirez de son emballage.
- ❏ Vous devez retirer la bande jaune de la cartouche avant de l'installer, sinon la qualité d'impression pourrait diminuer ou l'impression pourrait ne pas fonctionner.
- ❏ Lorsque vous apportez à l'intérieur d'un local une cartouche d'encre précédemment stockée dans un endroit froid, laissez-la se conditionner à la température de la pièce pendant trois heures au moins avant de l'utiliser.
- ❏ Stockez les cartouches d'encre dans un endroit frais et sombre.
- ❏ Stocker les cartouches d'encre avec l'étiquette orientée vers le haut. Ne stockez pas les cartouches à l'envers.

### **Caractéristiques techniques des cartouches d'encre**

- ❏ Epson vous recommande d'utiliser la cartouche d'encre avant la date indiquée sur l'emballage.
- ❏ Les cartouches d'encre fournies avec le produit sont partiellement utilisées lors de la configuration initiale. Afin de produire des impressions de haute qualité, la tête d'impression du produit est chargée d'encre. Ce processus unique consomme une certaine quantité d'encre. Par conséquent, il se peut que ces cartouches impriment moins de pages par rapport aux cartouches d'encres suivantes.
- ❏ Les rendements indiqués peuvent varier en fonction des images imprimées, du type de papier utilisé, de la fréquence des impressions et des conditions environnementales, telles que la température.
- ❏ Afin d'obtenir une qualité d'impression optimale et de protéger la tête d'impression, il reste encore une quantité variable d'encre dans la cartouche lorsque le produit indique qu'il est temps de la remplacer. Les rendements indiqués n'incluent pas cette réserve d'encre.
- ❏ Les cartouches d'encre peuvent contenir des matériaux recyclés. Cela n'affecte cependant pas le fonctionnement ou les performances du produit.
- ❏ Lorsque vous imprimez en monochrome ou en niveaux de gris, les encres couleur au lieu de l'encre noire peuvent être utilisées en fonction du paramètre de type de papier ou de qualité d'impression. Ceci est dû au fait que plusieurs encres couleur sont utilisées pour créer du noir.

# **Vérification de l'état de la cartouche d'encre**

### **Pour Windows**

#### *Remarque :*

Lorsque le niveau d'encre d'une cartouche est faible, l'écran d'avertissement Low Ink Reminder (Rappel niveau d'encre faible) s'affiche automatiquement. Cet écran vous permet également de connaître l'état de la cartouche d'encre. Si vous ne souhaitez pas afficher cet écran, accédez au pilote d'impression, cliquez sur l'onglet *Maintenance (Utilitaire)*, puis sur *Monitoring Preferences (Préférences du contrôle)*. Au niveau de l'écran Monitoring Preferences (Préférences du contrôle), désactivez la case à cocher *See Low Ink Reminder alerts (Reportez-vous aux alertes Rappel niveau d'encre faible)*.

Procédez comme suit pour vérifier l'état d'une cartouche d'encre :

- ❏ Ouvrez le pilote d'impression, cliquez sur l'onglet **Main (Principal)**, puis sur le bouton **Ink Levels (Niveaux d'encre)**.
- ❏ Double-cliquez sur l'icône de raccourci du produit dans la Windowstaskbar (barre des tâches). Pour ajouter une icône de raccourci à la taskbar (barre des tâches), reportez-vous à la section suivante :
	- & [« À partir de l'icône de raccourci de la barre des tâches » à la page 32](#page-31-0)

❏ Ouvrez le pilote d'impression, cliquez sur l'onglet **Maintenance (Utilitaire)**, puis sur le bouton **EPSON Status Monitor 3**. Un graphique indiquant l'état de la cartouche d'encre s'affiche.

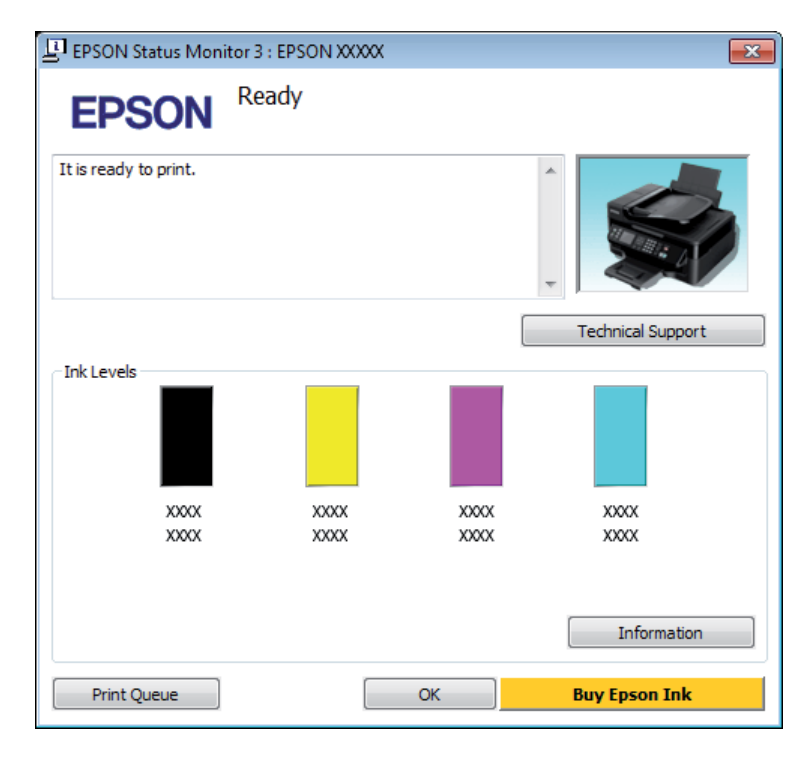

#### *Remarque :*

- ❏ Si EPSON Status Monitor 3 ne s'affiche pas, accédez au pilote d'impression, cliquez sur l'onglet *Maintenance (Utilitaire)*, puis sur le bouton *Extended Settings (Paramètres étendus)*. Dans la fenêtre Extended Settings (Paramètres étendus), activez la case à cocher *Enable EPSON Status Monitor 3 (Activer EPSON Status Monitor 3)*.
- ❏ En fonction des paramètres actuels, l'écran Status Monitor simplifié peut s'afficher. Cliquez sur le bouton *Details (Détails)* pour afficher la fenêtre ci-dessus.
- ❏ Les niveaux d'encre affichés sont approximatifs.

### **Pour Mac OS X**

Vous pouvez vérifier l'état de la cartouche d'encre à l'aide de l'application EPSON Status Monitor. Procédez comme indiqué ci-dessous.

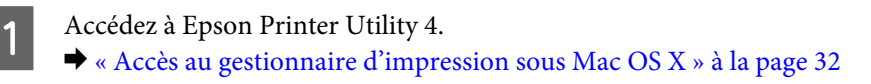

B Cliquez sur l'icône **EPSON Status Monitor**. La fenêtre EPSON Status Monitor s'affiche.

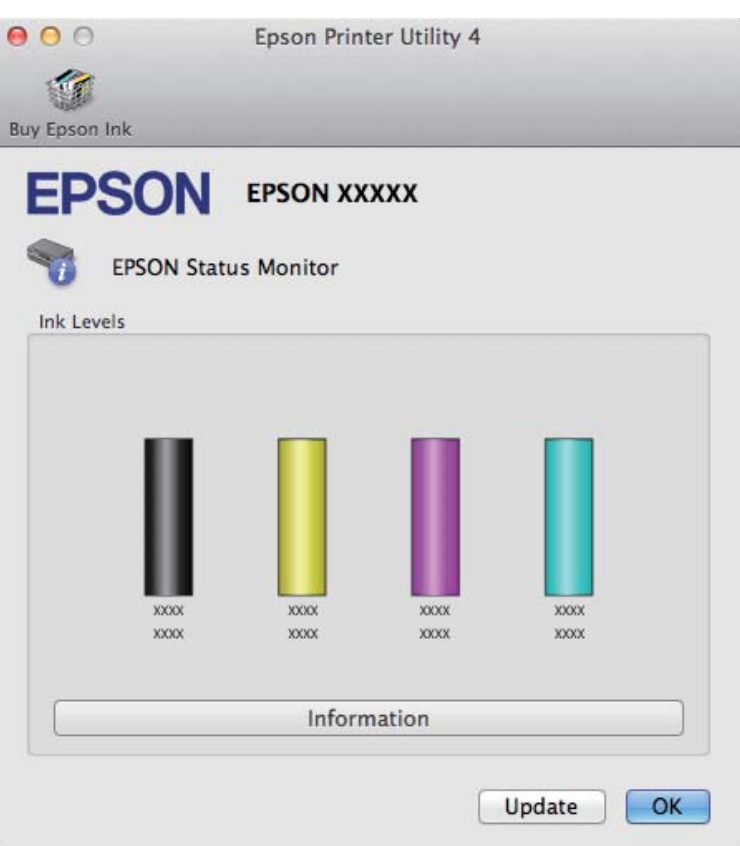

#### *Remarque :*

- ❏ Le graphique affiche l'état de la cartouche d'encre lors de la première ouverture de l'application EPSON Status Monitor. Pour mettre à jour l'état de la cartouche d'encre, cliquez sur *Update (Mise à jour)*.
- ❏ Les niveaux d'encre affichés sont approximatifs.

### **Utilisation du panneau de configuration**

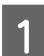

Appuyez sur  $\equiv$  pour afficher les menus.

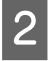

Pour les modèles à écran couleur 2,5 pouces : Sélectionnez **Niv. encre**.

> Pour les modèles à écran monochrome à 2 lignes : Sélectionnez **Maintenance** > **État ctche**.

#### *Remarque :*

Les niveaux d'encre affichés sont approximatifs.

# <span id="page-101-0"></span>**Impression temporaire avec de l'encre noire lorsque les cartouches d'encre de couleur sont vides**

S'il n'y a plus d'encre de couleur mais qu'il reste de l'encre noire, vous pouvez poursuivre temporairement l'impression avec de l'encre noire uniquement. Vous devez cependant remplacer la ou les cartouches d'encre vides dès que possible. Reportez-vous à la section suivante pour poursuivre temporairement l'impression avec de l'encre noire.

#### *Remarque :*

La durée réelle varie en fonction des conditions d'utilisation, des images imprimées, des paramètres d'impression et de la fréquence d'utilisation.

### **Pour Windows**

#### *Remarque :*

Cette fonctionnalité n'est disponible que si EPSON Status Monitor 3 est activé. Pour activer Status Monitor, accédez au pilote d'impression et cliquez sur l'onglet *Maintenance (Utilitaire)*, puis sur le bouton *Extended Settings (Paramètres étendus)*. Dans la fenêtre Extended Settings (Paramètres étendus), activez la case à cocher *Enable EPSON Status Monitor 3 (Activer EPSON Status Monitor 3)*.

Procédez comme suit pour poursuivre temporairement l'impression avec de l'encre noire.

Lorsque l'application EPSON Status Monitor 3 vous demande d'annuler le travail d'impression, cliquez sur **Cancel (Annuler)** ou **Cancel Print (Annuler impression)**.

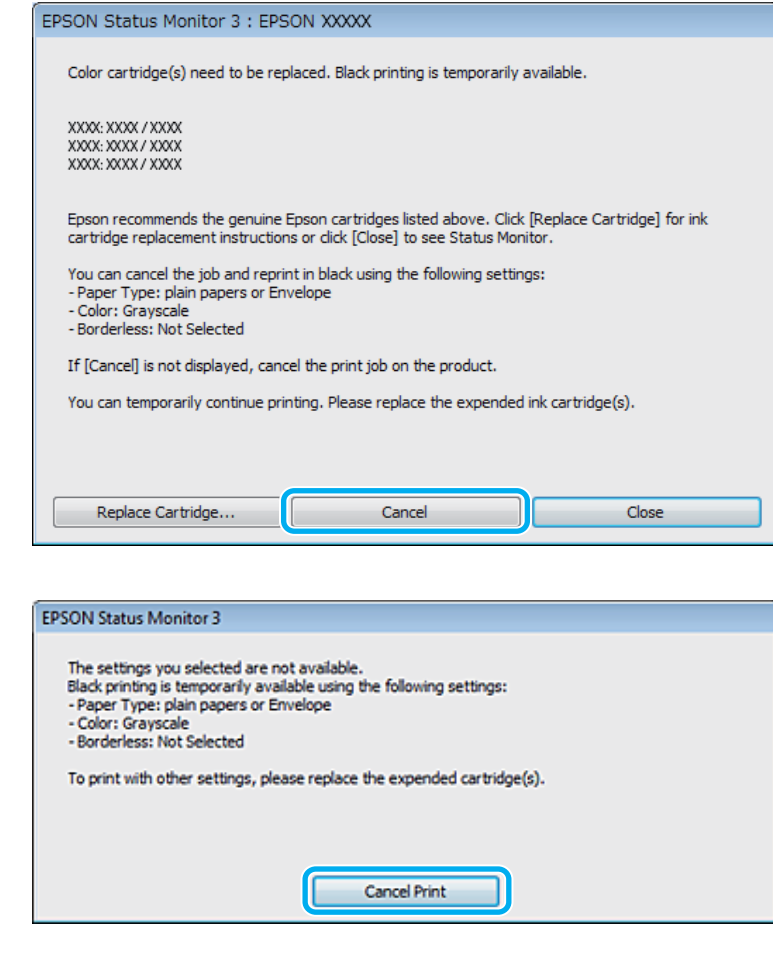

#### *Remarque :*

Si l'erreur indiquant qu'une cartouche d'encre de couleur est vide provient d'un autre ordinateur du réseau, il peut vous être nécessaire d'annuler le travail d'impression au niveau du produit.

- 2 Chargez du papier ordinaire ou une enveloppe.
- C Accédez aux paramètres de l'imprimante. & [« Accès au pilote d'impression sous Windows » à la page 31](#page-30-0)
- D Cliquez sur l'onglet Main (Principal), et définissez les paramètres appropriés.
- E Sélectionnez **plain papers (papier ordinaire)** ou **Envelope (Enveloppe)** pour le paramètre Paper Type (Type de papier).
- F Sélectionnez **Grayscale (Niveaux de gris)** pour le paramètre Color (Couleur).
- G Cliquez sur **OK** pour fermer la fenêtre des paramètres de l'imprimante.

8 Imprimez le fichier.

I EPSON Status Monitor 3 s'affiche de nouveau à l'écran. Cliquez sur **Print in Black (Imprimer en noir)** pour imprimer avec de l'encre noire.

### **Pour Mac OS X**

Procédez comme suit pour poursuivre temporairement l'impression avec de l'encre noire.

A Si vous ne pouvez pas reprendre l'impression, cliquez sur l'icône du produit dans le Dock. Si un message d'erreur vous invitant à annuler le travail d'impression s'affiche, cliquez sur **Delete (Effacer)** et procédez comme suit pour réimprimer le document avec de l'encre noire.

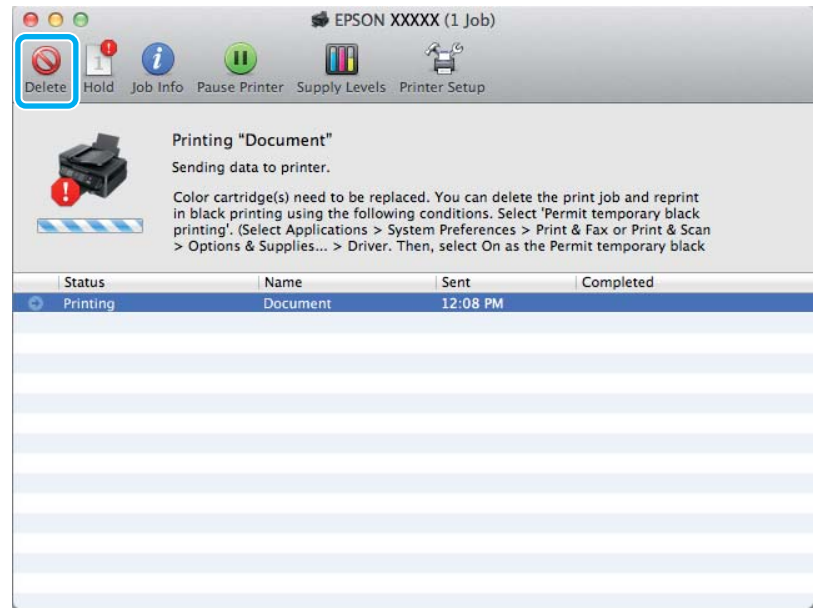

#### *Remarque :*

Si l'erreur indiquant qu'une cartouche d'encre de couleur est vide provient d'un autre ordinateur du réseau, il peut vous être nécessaire d'annuler le travail d'impression au niveau du produit.

B Ouvrez **System Preferences (Préférences Système)**, cliquez sur **Print & Scan (Imprimantes et scanners)** (Mac OS X 10.7) ou **Print & Fax (Imprimantes et fax)** (Mac OS X 10.6 ou 10.5), et sélectionnez le produit dans la liste Printers (Imprimantes). Ensuite, cliquez sur **Options & Supplies (Options et fournitures)** et sur **Driver (Gestionnaire)**.

Sélectionnez **On (Oui)** pour Permit temporary black printing (Autoriser l'impression en noir temporaire).

- Chargez du papier ordinaire ou une enveloppe.
- E Accédez à la zone de dialogue Print (Imprimer).

& [« Accès au gestionnaire d'impression sous Mac OS X » à la page 32](#page-31-0)

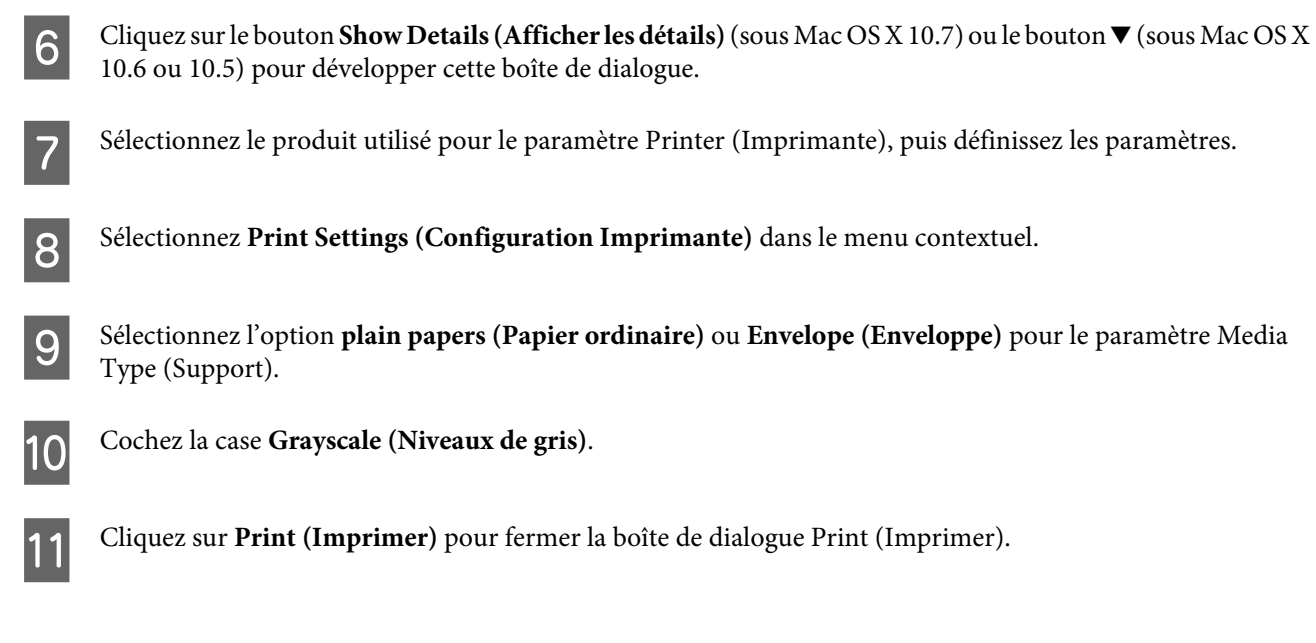

# **Préservation de l'encre noire lorsque le niveau d'encre de la cartouche est faible (pour Windows uniquement)**

#### *Remarque :*

Cette fonctionnalité n'est disponible que lorsque EPSON Status Monitor 3 est activé. Pour activer Status Monitor, accédez au pilote d'impression et cliquez sur l'onglet *Maintenance (Utilitaire)*, puis sur le bouton *Extended Settings (Paramètres étendus)*. Dans la fenêtre Extended Settings (Paramètres étendus), activez la case à cocher *Enable EPSON Status Monitor 3 (Activer EPSON Status Monitor 3)*.

La fenêtre ci-dessous apparaît lorsque le niveau d'encre noire est faible et que les autres niveaux d'encre de couleur sont plus élevés que le niveau d'encre noire. Elle n'apparaît que sil'option **plain papers (papier ordinaire)** est sélectionnée comme type de papier et l'option **Standard** sélectionnée pour le paramètre Quality (Qualité).

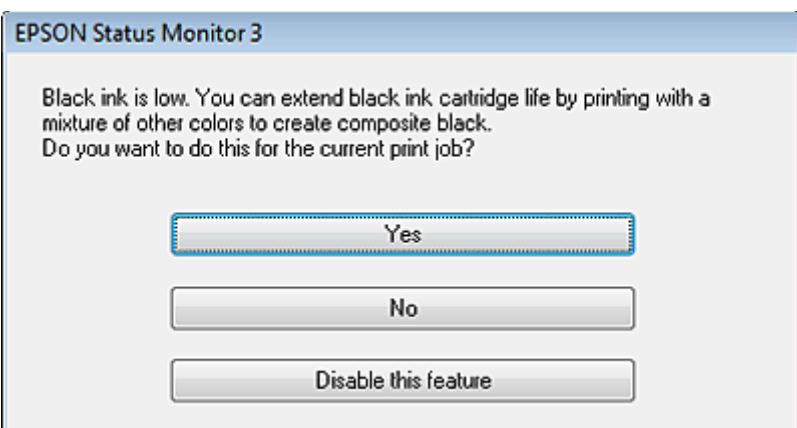

Cette fenêtre vous donne la possibilité de poursuivre l'impression normalement, à l'aide de l'encre noire, ou de préserver l'encre noire en utilisant à la place un mélange d'encres de couleur pour créer la couleur noire.

❏ Cliquez sur le bouton **Yes (Oui)** pour utiliser un mélange d'encres de couleur pour créer la couleur noire. Par la suite, la même fenêtre s'affiche lors de l'impression d'un travail similaire.

- ❏ Cliquez sur le bouton **No (Non)** pour poursuivre l'impression normalement, à l'aide de l'encre noire restante, pour le travail en cours d'impression. Par la suite, la même fenêtre s'affiche lors de l'impression d'un travail similaire, et vous avez de nouveau la possibilité de préserver l'encre noire.
- ❏ Cliquez sur **Disable this feature (Désactivez cette fonction)** pour continuer à utiliser l'encre noire restante.

# **Remplacement d'une cartouche d'encre**

### **Utilisation du panneau de configuration**

A Lorsque vous êtes invité à remplacer une cartouche d'encre, ouvrez le scanner et appuyez sur **OK**. Le porte-cartouche se met en position de remplacement de la cartouche d'encre. Si vous remplacez une cartouche d'encre avant qu'elle ne soit vide, procédez comme suit. Appuyez sur *i*≡ et sélectionnez Maintenance > Remplacer la cartouche d'encre.

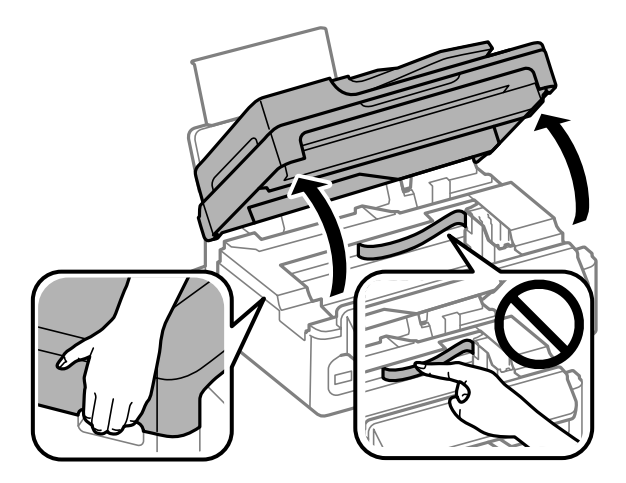

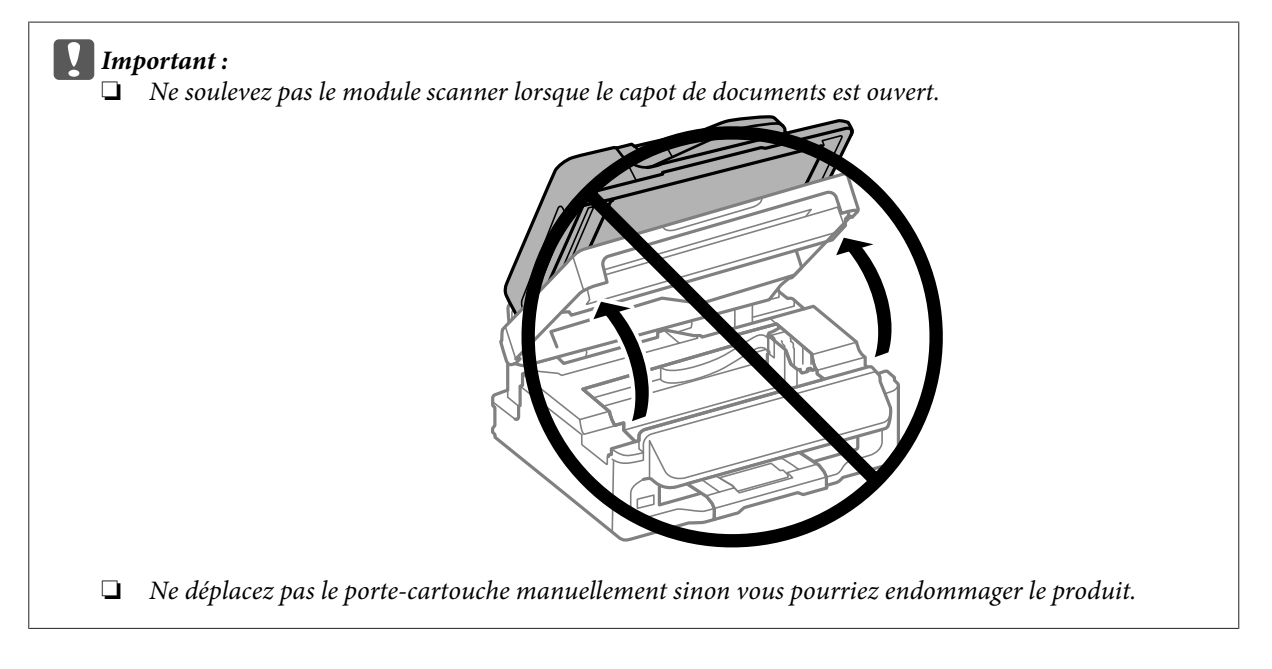

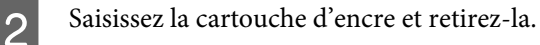

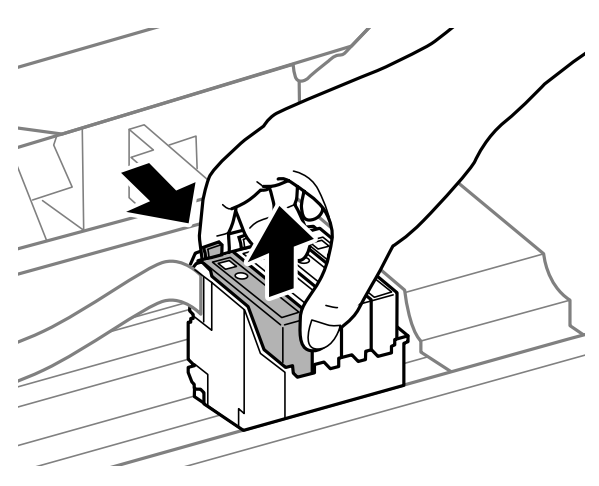

#### *Remarque :*

Les cartouches d'encre retirées peuvent être maculées d'encre autour de l'orifice d'alimentation en encre. Veillez donc à ne pas mettre d'encre sur la zone qui l'entoure pendant le remplacement des cartouches.

Secouez doucement les nouvelles cartouches d'encre quatre ou cinq fois puis ouvrez l'emballage.

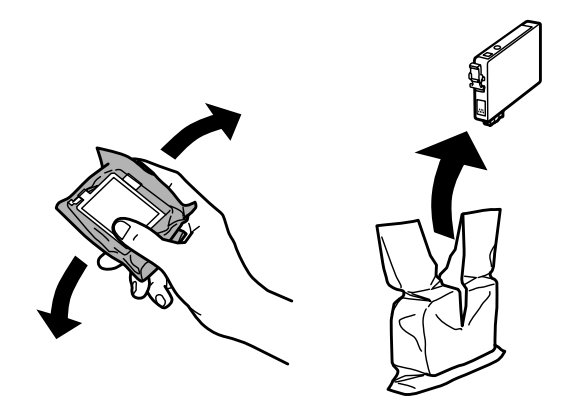

#### c*Important :*

❏ Prenez soin de ne pas briser les crochets situés sur le côté de la cartouche d'encre lorsque vous la retirez de son emballage.

❏ Ne touchez pas à la puce de couleur verte ou la petite fenêtre située sur le côté de la cartouche. Cela pourrait perturber le fonctionnement normal et l'impression.

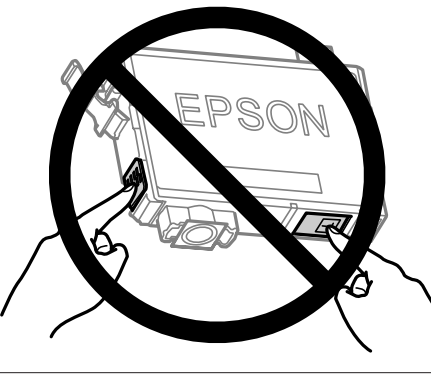

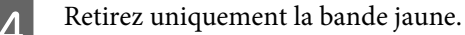

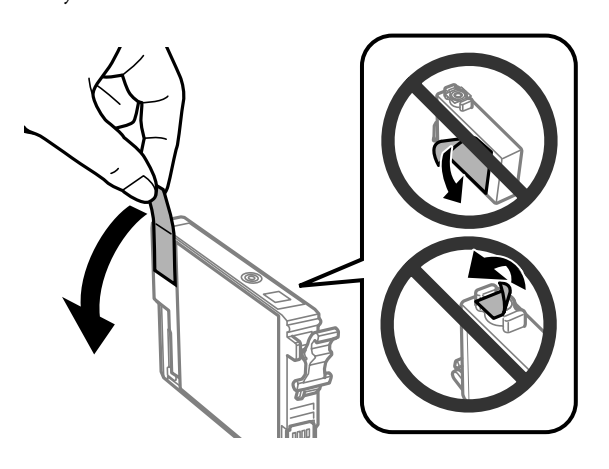

# c*Important :*

- ❏ Vous devez retirer la bande jaune de la cartouche avant de l'installer, sinon la qualité d'impression pourrait diminuer ou l'impression pourrait ne pas fonctionner.
- ❏ Si vous avez installé une cartouche d'encre sans retirer la bande jaune, retirez la cartouche du produit, retirez la bande puis remettez la cartouche en place.
- ❏ Ne retirez pas le plastique transparent apposé sous la cartouche, sinon elle deviendrait inutilisable.
- ❏ Ne retirez pas et ne déchirez pas l'étiquette de la cartouche car cela pourrait provoquer des fuites d'encre.

E Insérez la cartouche et appuyez dessus jusqu'à ce qu'elle s'enclenche. Vérifiez que les faces supérieures de toutes les cartouches d'encre sont bien alignées.

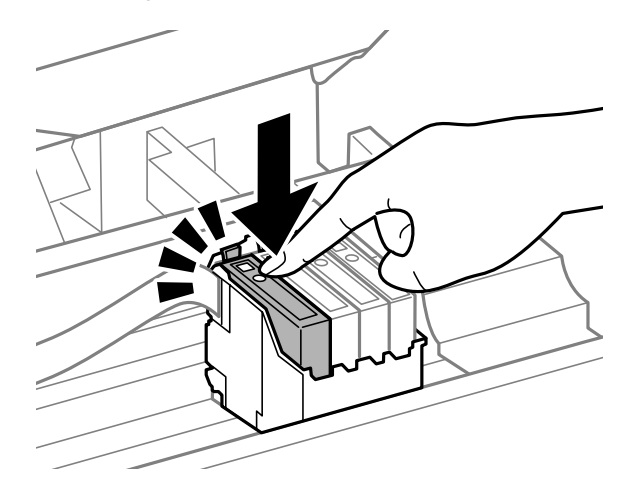

Fermez doucement le module scanner et appuyez sur OK. Le chargement de l'encre commence.

#### *Remarque :*

- ❏ Le voyant P continue de clignoter pendant que le produit charge l'encre. Ne mettez pas le produit hors tension pendant le chargement d'encre. Vous ne pourrez peut-être pas imprimer si le chargement d'encre est incomplet.
- ❏ Si vous avez dû remplacer une cartouche d'encre pendant la copie, pour être sûr que la copie soit de qualité une fois le chargement d'encre terminé, annulez le travail en cours et recommencez-le en positionnant les originaux.

Le remplacement de la cartouche d'encre est terminé. Le produit reprend son état précédent.
## **Pour Windows**

Si vous avez besoin de remplacer une cartouche d'encre vide, cliquez sur **How to (Comment faire)** dans la fenêtre Status Monitor. Suivez les instructions affichées à l'écran pour remplacer la cartouche.

Pour plus d'informations au sujet de l'utilisation de l'ordinateur dans le cadre du remplacement des cartouches d'encre, reportez-vous à la section ci-dessous.

& [« Pour Windows » à la page 130](#page-129-0).

Si vous avez besoin de remplacer une cartouche d'encre avant qu'elle ne soit vide, cliquez sur le bouton de l'onglet **Maintenance (Utilitaire)** dans le pilote d'impression.

& [« Accès au pilote d'impression sous Windows » à la page 31](#page-30-0)

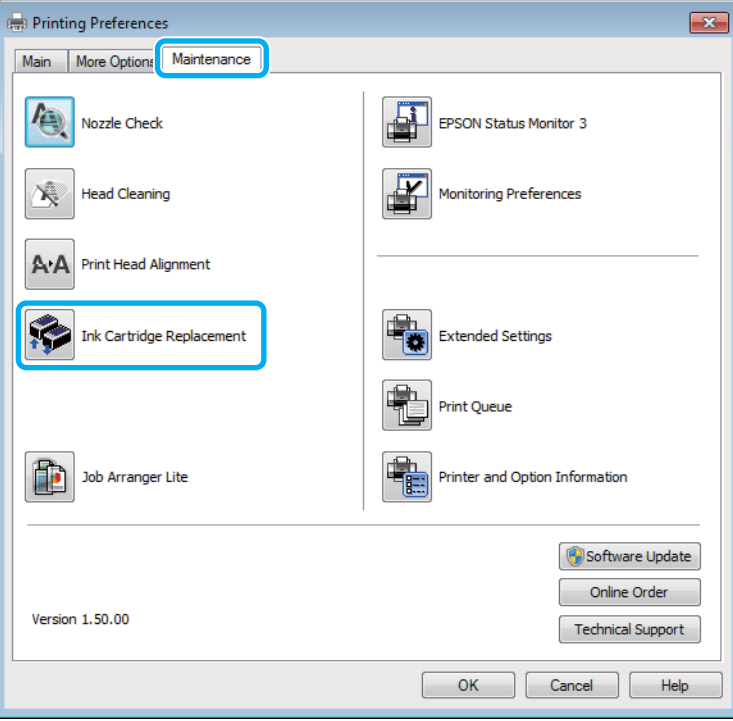

Pour plus d'informations concernant l'utilisation des utilitaires d'impression, reportez-vous à l'aide en ligne.

## **Pour Mac OS X**

Si vous avez besoin de remplacer une cartouche d'encre vide, cliquez sur **How to (Comment faire)** dans la fenêtre Status Monitor. Suivez les instructions affichées à l'écran pour remplacer la cartouche.

Pour plus d'informations au sujet de l'utilisation de l'ordinateur dans le cadre du remplacement des cartouches d'encre, reportez-vous à la section ci-dessous.

 $\blacktriangleright$  [« Pour Mac OS X » à la page 131](#page-130-0).

Si vous remplacez une cartouche d'encre avant qu'elle ne soit vide, accédez à Epson Printer Utility 4. & [« Accès au gestionnaire d'impression sous Mac OS X » à la page 32.](#page-31-0)

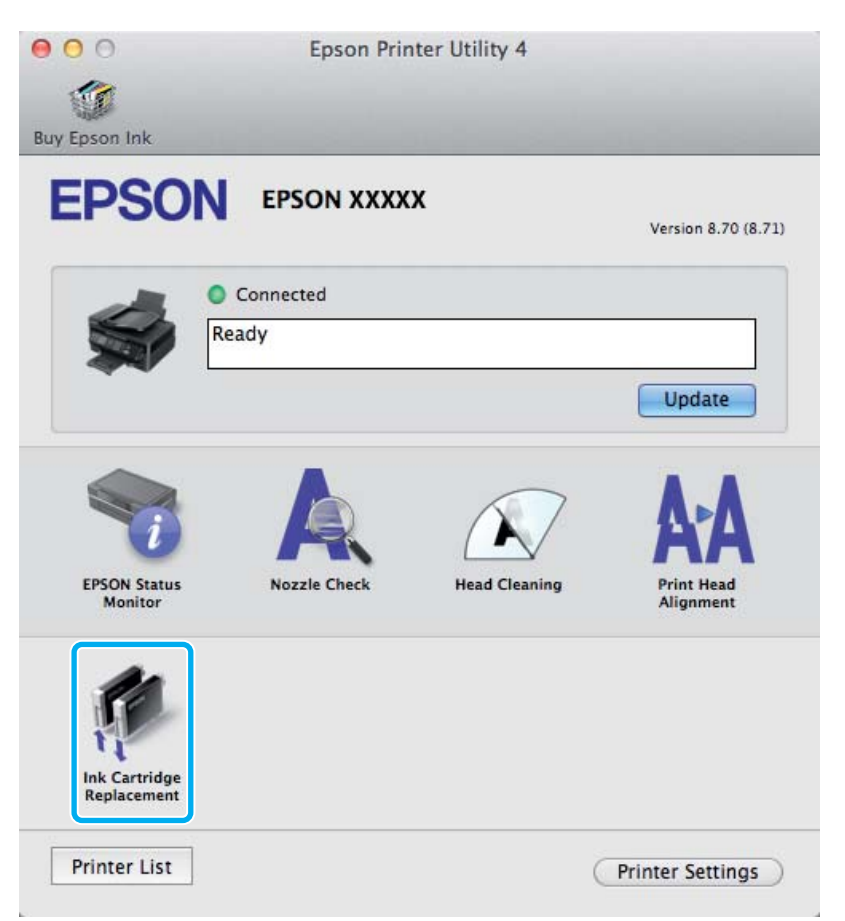

Pour plus d'informations concernant l'utilisation des utilitaires d'impression, reportez-vous à l'aide en ligne.

# **Entretien du produit et du logiciel**

# **Vérification des buses de la tête d'impression**

S'il vous semble que l'image imprimée devient pâle ou qu'il manque des points, vous pourrez identifier la source du problème en effectuant une vérification des buses de la tête d'impression.

Vous pouvez vérifier les buses de la tête d'impression depuis l'ordinateur, à l'aide de l'utilitaire Nozzle Check (Vérification des buses) ou depuis le produit, à l'aide des touches.

## **Utilisation de l'utilitaire Vérification des buses sous Windows**

Procédez comme suit pour utiliser l'utilitaire Nozzle Check (Vérification des buses).

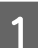

A Assurez-vous que le panneau de configuration n'affiche pas d'avertissements ou d'erreurs.

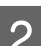

Assurez-vous que du papier de format A4 est chargé dans le bac papier arrière.

C Cliquez avec le bouton droit sur l'icône du produit sur la taskbar (barre des tâches), puis sélectionnez **Nozzle Check (Vérification des buses)**.

Si l'icône du produit ne s'affiche pas, reportez-vous à la section suivante pour l'ajouter. & [« À partir de l'icône de raccourci de la barre des tâches » à la page 32](#page-31-0)

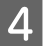

Suivez les instructions qui s'affichent à l'écran.

## **Utilisation de l'utilitaire Vérification des buses sous Mac OS X**

Procédez comme suit pour utiliser l'utilitaire Nozzle Check (Vérification des buses).

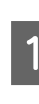

A Assurez-vous que le panneau de configuration n'affiche pas d'avertissements ou d'erreurs.

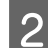

B Assurez-vous que du papier de format A4 est chargé dans le bac papier arrière.

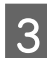

8 Accédez à Epson Printer Utility 4.<br>
→ [« Accès au gestionnaire d'impression sous Mac OS X » à la page 32](#page-31-0)

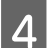

D Cliquez sur l'icône **Nozzle Check (Vérification des buses)**.

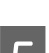

E Suivez les instructions qui s'affichent à l'écran.

## **Utilisation du panneau de configuration**

Procédez comme suit pour vérifier les buses de la tête d'impression à l'aide du panneau de configuration du produit.

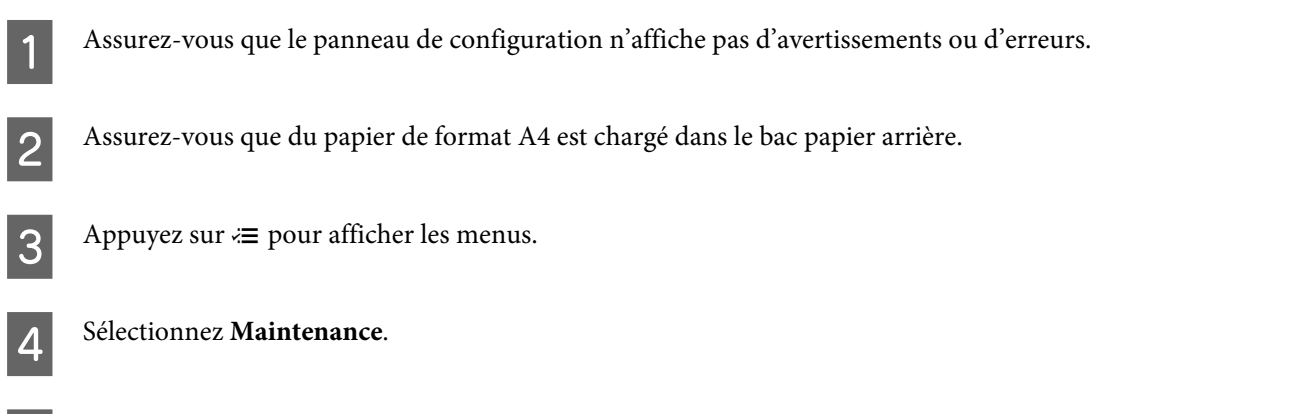

E Sélectionnez **Vérif. buses** et suivez les instructions de l'écran LCD pour imprimer le motif de vérification des buses.

Vous trouverez ci-dessous deux exemples de motifs de vérification des buses.

Comparez la qualité de la page de vérification imprimée avec l'exemple illustré ci-dessous. Si vous ne rencontrez aucun problème de qualité d'impression, des écarts ou des segments manquants dans les lignes de contrôle, cela signifie que la tête d'impression est correcte.

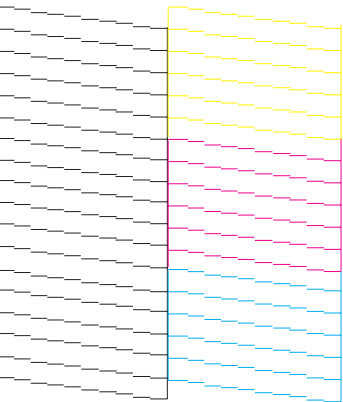

En cas de lignes incomplètes ou de segments manquants, comme illustré ci-dessous, il est possible que les buses de la tête d'impression soient obstruées.

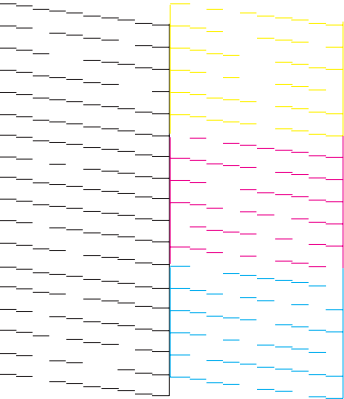

- <span id="page-112-0"></span>& « Nettoyage de la tête d'impression » à la page 113
- & [« Alignement de la tête d'impression » à la page 114](#page-113-0)

# **Nettoyage de la tête d'impression**

S'il vous semble que l'image imprimée pâlit ou qu'il manque des points, il peut être utile de nettoyer la tête d'impression afin d'assurer une bonne diffusion de l'encre.

Vous pouvez nettoyer la tête d'impression depuis l'ordinateur, à l'aide de l'utilitaire Head Cleaning (Nettoyage des têtes) du pilote d'impression, ou depuis le produit, à l'aide des touches.

#### c*Important :*

Ne mettez pas le produit hors tension pendant le nettoyage de la tête. Vous ne pourrez peut-être pas imprimer si le nettoyage de la tête est incomplet.

#### *Remarque :*

- ❏ Ne mettez pas le produit hors tension pendant le nettoyage de la tête.
- ❏ Le nettoyage de la tête d'impression utilise de l'encre de toutes les cartouches. Par conséquent, n'effectuez cette opération que si la qualité diminue (si l'impression est floue ou si des couleurs sont incorrectes ou absentes, par exemple).
- ❏ Lancez d'abord l'utilitaire Nozzle Check (Vérification des buses) pour savoir si la tête a besoin d'être nettoyée. Cela permet d'économiser de l'encre.
- ❏ Lorsque le niveau d'encre est faible, il se peut que vous ne puissiez pas nettoyer la tête d'impression. Lorsque la cartouche d'encre est vide, vous ne pouvez pas nettoyer la tête d'impression. Commencez par remplacer la cartouche d'encre adaptée.
- ❏ Si la qualité d'impression ne s'est pas améliorée après avoir répété cette procédure environ quatre fois, laissez le produit sous tension et attendez au moins six heures. Exécutez ensuite un autre test de vérification des buses, ainsi qu'un nouveau nettoyage de la tête, si nécessaire. Si la qualité d'impression ne s'améliore pas, contactez l'assistance Epson.
- ❏ Nous vous recommandons d'imprimer régulièrement quelques pages afin de maintenir la qualité d'impression.

## **Utilisation de l'utilitaire Nettoyage des têtes sous Windows**

Procédez comme suit pour nettoyer la tête d'impression à l'aide de l'utilitaire Head Cleaning (Nettoyage des têtes).

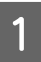

A Assurez-vous que le panneau de configuration n'affiche pas d'avertissements ou d'erreurs.

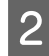

B Cliquez avec le bouton droit sur l'icône du produit de la taskbar (barre des tâches), puis sélectionnez **Head Cleaning (Nettoyage des têtes)**.

Si l'icône du produit ne s'affiche pas, reportez-vous à la section suivante pour l'ajouter. & [« À partir de l'icône de raccourci de la barre des tâches » à la page 32](#page-31-0)

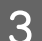

Suivez les instructions qui s'affichent à l'écran.

## <span id="page-113-0"></span>**Utilisation de l'utilitaire Nettoyage des têtes sous Mac OS X**

Procédez comme suit pour nettoyer la tête d'impression à l'aide de l'utilitaire Head Cleaning (Nettoyage des têtes).

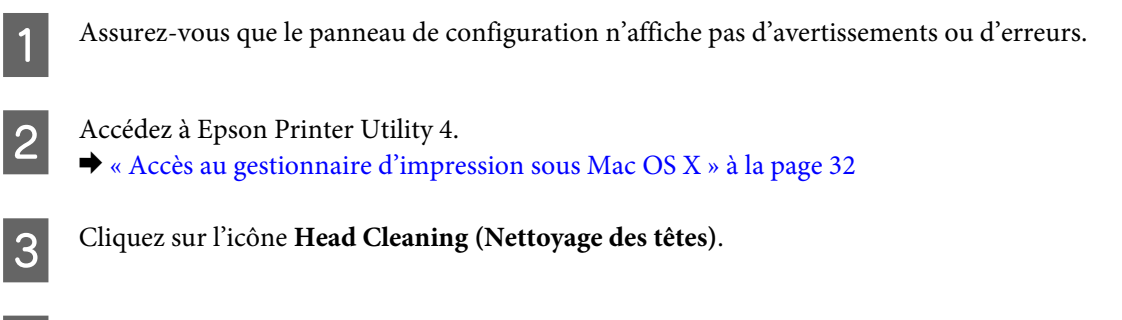

#### Suivez les instructions qui s'affichent à l'écran.

## **Utilisation du panneau de configuration**

Procédez comme suit pour nettoyer la tête d'impression à l'aide du panneau de configuration du produit.

A Assurez-vous que le panneau de configuration n'affiche pas d'avertissements ou d'erreurs.

Appuyez sur  $\equiv$  pour afficher les menus.

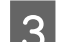

Sélectionnez Maintenance.

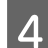

Sélectionnez Nettoy. tête.

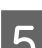

Suivez les instructions de l'écran LCD pour poursuivre.

# **Alignement de la tête d'impression**

Si vous remarquez un décalage des lignes verticales ou l'apparition de bandes horizontales, utilisez l'outil Print Head Alignment (Alignement des têtes) du pilote d'impression ou les touches du produit pour résoudre le problème.

Reportez-vous à la section appropriée ci-dessous.

#### *Remarque :*

N'appuyez pas sur  $\odot$  pour annuler l'impression d'un motif de contrôle lancée avec l'utilitaire Print Head Alignment (Alignement des têtes).

## **Utilisation de l'utilitaire Alignement des têtes sous Windows**

Procédez comme suit pour aligner la tête d'impression à l'aide de l'utilitaire Print Head Alignment (Alignement des têtes).

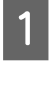

A Assurez-vous que le panneau de configuration n'affiche pas d'avertissements ou d'erreurs.

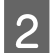

B Assurez-vous que du papier de format A4 est chargé dans le bac papier arrière.

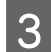

Cliquez avec le bouton droit sur l'icône du produit la taskbar (barre des tâches), puis sélectionnez Print Head **Alignment (Alignement des têtes)**.

Si l'icône du produit ne s'affiche pas, reportez-vous à la section suivante pour l'ajouter. & [« À partir de l'icône de raccourci de la barre des tâches » à la page 32](#page-31-0)

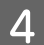

Suivez les instructions qui s'affichent pour aligner la tête d'impression.

## **Utilisation de l'utilitaire Alignement des têtes sous Mac OS X**

Procédez comme suit pour aligner la tête d'impression à l'aide de l'utilitaire Print Head Alignment (Alignement des têtes).

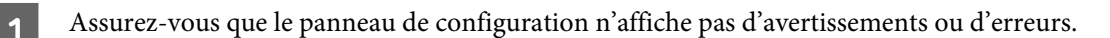

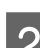

B Assurez-vous que du papier de format A4 est chargé dans le bac papier arrière.

Accédez à Epson Printer Utility 4. & [« Accès au gestionnaire d'impression sous Mac OS X » à la page 32](#page-31-0)

D Cliquez sur l'icône **Print Head Alignment (Alignement des têtes)**.

E Suivez les instructions qui s'affichent pour aligner la tête d'impression.

## **Utilisation du panneau de configuration**

Procédez comme suit pour aligner la tête d'impression à l'aide du panneau de configuration du produit.

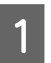

A Assurez-vous que le panneau de configuration n'affiche pas d'avertissements ou d'erreurs.

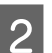

B Assurez-vous que du papier de format A4 est chargé dans le bac papier arrière.

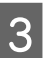

Appuyez sur  $\equiv$  pour afficher les menus.

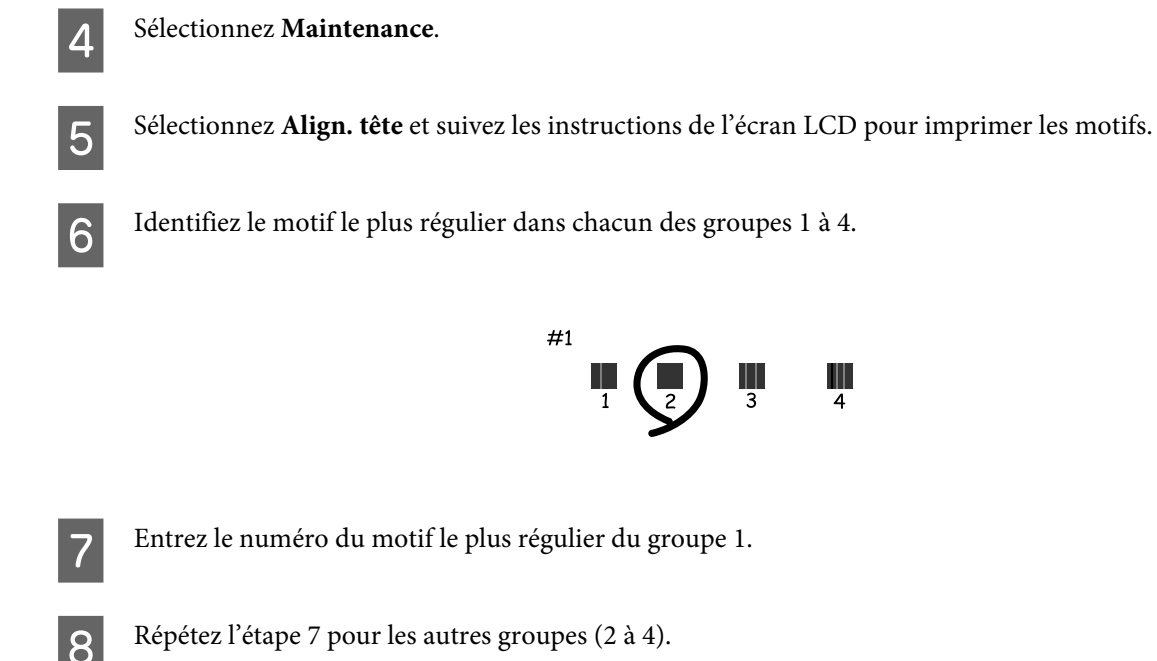

I Terminez l'alignement de la tête d'impression.

# **Définition/modification de l'heure et de la région**

Procédez comme suit pour définir l'heure et la région à l'aide du panneau de configuration du produit.

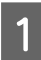

Appuyez sur  $\equiv$  pour afficher les menus.

2 Modèles à écran couleur 2,5 pouces :<br>Sélectionnes Config immuimante Sélectionnez **Config imprimante**.

> Modèles à écran monochrome à 2 lignes : Sélectionnez **Maintenance**.

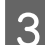

Sélectionnez Date/Heure.

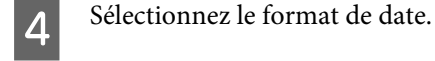

E Définissez la date.

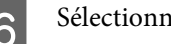

6 Sélectionnez le format d'heure.

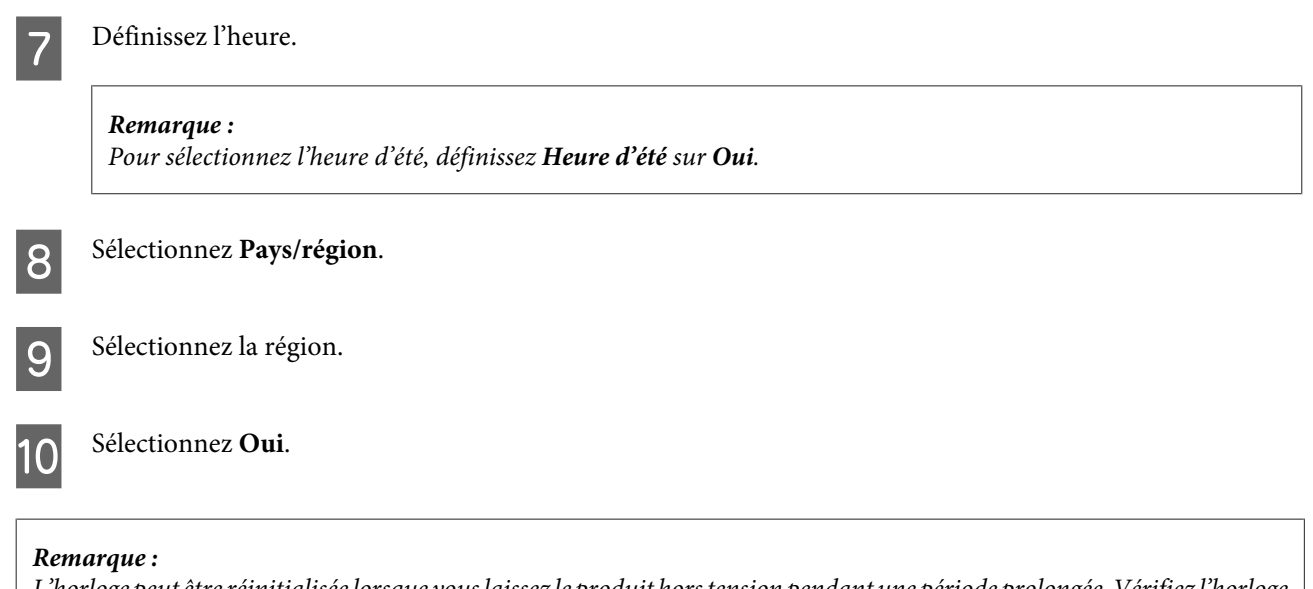

L'horloge peut être réinitialisée lorsque vous laissez le produit hors tension pendant une période prolongée. Vérifiez l'horloge lorsque vous remettez le produit sous tension.

# **Économie d'énergie**

L'écran LCD devient noir si aucune opération n'est effectuée pendant la période définie.

Vous pouvez régler la durée avant application de la fonction de gestion de l'énergie. Une augmentation affecte l'efficacité énergétique du produit. Prenez en compte l'environnement avant d'apporter une modification. Lors de l'utilisation de la télécopie, il est recommandé de désactiver cette fonction.

Procédez comme suit pour régler la durée.

## **Pour Windows**

- A Accédez aux paramètres de l'imprimante. & [« Accès au pilote d'impression sous Windows » à la page 31](#page-30-0)
- B Cliquez sur l'onglet **Maintenance (Utilitaire)** puis sur le bouton **Printer and Option Information (Informations imprimante et options)**.
- C Sélectionnez **3 minutes**, **5 minutes**, ou **10 minutes** pour le paramètre Sleep Timer (Minuterie de mise en veille).

Cliquez sur le bouton OK.

## **Pour Mac OS X**

A Accédez à Epson Printer Utility 4.  $\blacktriangleright$  [« Accès au gestionnaire d'impression sous Mac OS X » à la page 32](#page-31-0)

<span id="page-117-0"></span>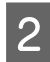

B Cliquez sur le bouton **Printer Settings (Paramètres imprimante)**. L'écran Printer Settings (Paramètres imprimante) s'affiche.

C Sélectionnez **3 minutes**, **5 minutes**, ou **10 minutes** pour le paramètre Sleep Timer (Minuterie de mise en veille).

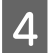

D Cliquez sur le bouton **Apply (Appliquer)**.

## **Utilisation du panneau de configuration**

Appuyez sur  $\equiv$  pour afficher les menus.

2 Modèles à écran couleur 2,5 pouces : Sélectionnez **Config imprimante**.

> Modèles à écran monochrome à 2 lignes : Sélectionnez **Maintenance**.

3 Modèles à écran couleur 2,5 pouces : Sélectionnez **Minuterie veille**, puis effectuez les réglages.

Modèles à écran monochrome à 2 lignes : Sélectionnez **Minuterie veille** ou **Minuteur arrêt**, puis effectuez les réglages.

*Remarque :* Les fonctionnalités disponibles varient selon la date de production et le lieu d'achat.

# **Nettoyage du produit**

## **Nettoyage de la partie extérieure du produit**

Afin de garantir le fonctionnement optimal du produit, nettoyez-le soigneusement plusieurs fois par an en respectant les instructions suivantes.

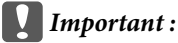

Ne nettoyez jamais le produit à l'aide d'alcool ou de diluants. Ces produits chimiques peuvent endommager le produit.

❏ Nettoyez l'écran LCD à l'aide d'un chiffon doux, sec et propre. N'utilisez pas de produits nettoyants liquides ou chimiques.

<span id="page-118-0"></span>❏ Nettoyez la surface de la vitre du scanner à l'aide d'un chiffon doux, sec et propre. Si des lignes droites apparaissent sur l'impression ou les données numérisées, nettoyez soigneusement la partie gauche de la vitre du scanner.

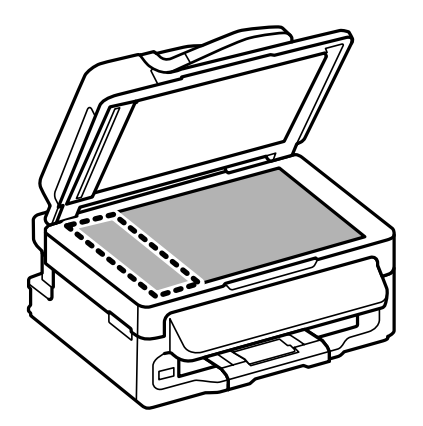

- ❏ Si la surface de la vitre est tachée avec de la graisse ou autre substance difficile à ôter, retirez la tache à l'aide d'une faible quantité de produit nettoyant pour les vitres et d'un chiffon doux. Essuyez l'excédent de liquide.
- ❏ Ouvrez le capot du chargeur automatique de documents et nettoyez le rouleau et l'intérieur du chargeur automatique de documents à l'aide d'un chiffon doux, sec et propre (produit avec chargeur automatiquement de documents uniquement).

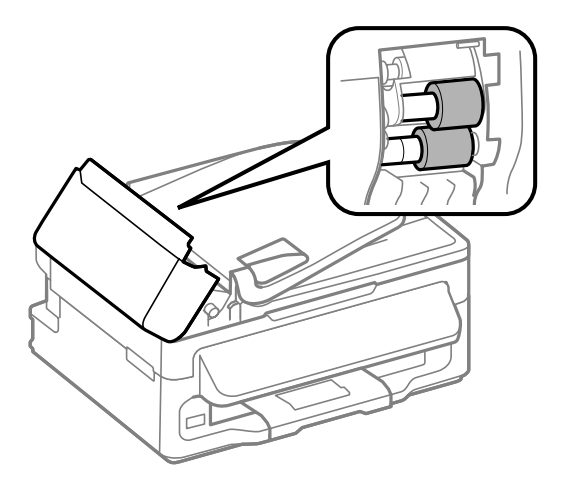

- ❏ N'appuyez pas fortement sur la surface de la vitre du scanner.
- ❏ Veillez à ne pas rayer ou endommager la surface de la vitre du scanner. De même, ne la nettoyez pas à l'aide d'une brosse dure ou abrasive. Si la surface de la vitre est endommagée, la qualité de numérisation risque de baisser.

## **Nettoyage de la partie intérieure du produit**

Afin de préserver la qualité optimale des impressions, procédez comme suit pour nettoyer le rouleau situé à l'intérieur.

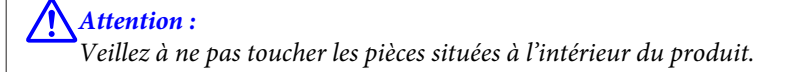

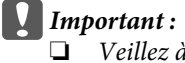

- ❏ Veillez à éloigner les composants électroniques de l'eau.
- ❏ Ne vaporisez pas de produits lubrifiants à l'intérieur du produit.
- ❏ Les graisses non adaptées peuvent endommager le mécanisme. Contactez votre revendeur ou un technicien qualifié si vous pensez qu'une lubrification est nécessaire.
- A Assurez-vous que le panneau de configuration n'affiche pas d'avertissements ou d'erreurs.
- Chargez plusieurs feuilles de papier ordinaire A4 dans le bac papier arrière.
- Appuyez sur  $\textcircled{*}$  pour activer le mode copie.
	- Appuyez sur l'une des touches  $\otimes$  pour réaliser une copie sans placer aucun document sur la vitre du scanner.
- 

E Répétez l'étape 4 jusqu'à ce que le papier ne soit plus taché d'encre.

# **Transport du produit**

Si vous déplacez le produit sur une certaine distance, placez-le dans son carton d'origine ou un carton de taille similaire en vue du transport.

#### c*Important :*

- ❏ Lors du stockage ou du transport du produit, évitez de l'incliner, de le placer verticalement ou de le renverser, faute de quoi de l'encre risque de fuir.
- ❏ Laissez les cartouches d'encre installées. Le retrait des cartouches peut assécher la tête d'impression et empêcher le bon fonctionnement du produit.
- A Retirez tout le papier du bac papier arrière et vérifiez que le produit est éteint.
	- B Ouvrez le module scanner et assurez-vous que le porte-cartouche se trouve en position initiale, sur la droite.

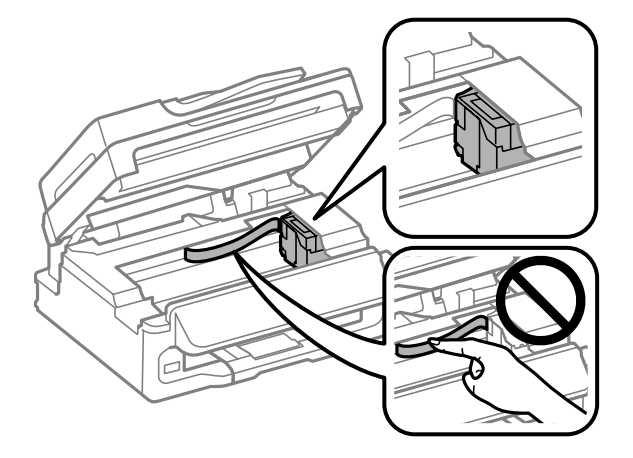

#### <span id="page-120-0"></span>*Remarque :*

Si le porte-cartouche n'est pas en position initiale, sur la droite, mettez le produit hors tension et attendez que le porte-cartouche se bloque dans la position la plus à droite. Mettez ensuite le produit hors tension.

Fixez le porte-cartouche au boîtier avec de la bande adhésive, comme indiqué ci-dessous, et fermez le module scanner.

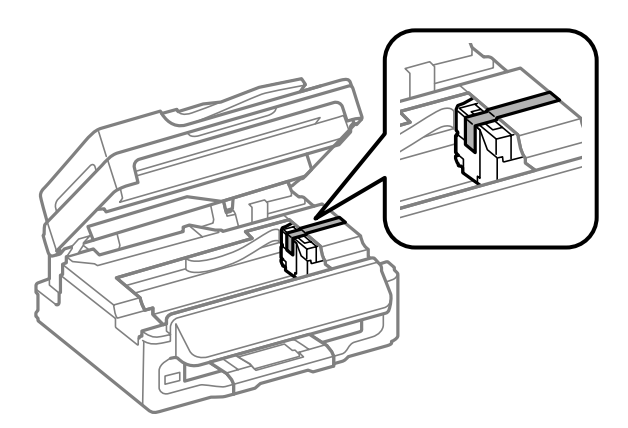

#### *Remarque :*

Ne mettez pas de bande adhésive sur le câble plat blanc situé à l'intérieur du produit.

Débranchez le cordon d'alimentation de la prise, puis déconnectez tous les câbles du produit.

E Fermez le guide papier et le bac de sortie.

F Remballez le produit dans son carton à l'aide des matériaux de protection initialement fournis.

#### *Remarque :*

❏ Maintenez le produit bien droit pendant le transport.

❏ Veillez à retirer les matériaux de protection avant de réutiliser le produit.

## **Vérification et installation du logiciel**

## **Vérification du logiciel installé sur votre ordinateur**

Pour utiliser les fonctions décrites dans ce Guide d'utilisation, vous devez installer le logiciel suivant.

- ❏ Epson Driver and Utilities (Epson Driver et Utilitaires)
- ❏ Epson Easy Photo Print
- ❏ Epson Event Manager

Procédez comme suit pour vérifier que le logiciel est installé sur votre ordinateur.

### <span id="page-121-0"></span>**Pour Windows**

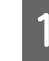

A **Windows 7 et Vista:** Cliquez sur Start (Démarrer) et sélectionnez **Control Panel (Panneau de configuration)**.

**Windows XP :** Cliquez sur **Start (Démarrer)** et sélectionnez **Control Panel (Panneau de configuration)**.

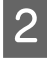

B **Windows 7 et Vista:** Cliquez sur **Uninstall a program (Désinstaller un programme)** dans la catégorie Programs (Programmes).

**Windows XP :** Double-cliquez sur l'icône **Add or Remove Programs (Ajout ou suppression de programmes)**.

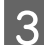

S Vérifiez la liste des logiciels actuellement installés.

### **Pour Mac OS X**

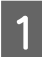

A Double-cliquez sur **Macintosh HD**.

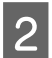

B Double-cliquez sur le dossier **Epson Software** dans le dossier Applications et vérifiez son contenu.

#### *Remarque :*

- ❏ Le dossier Applications contient les logiciels fournis par des tiers.
- ❏ Pour vérifier que le pilote d'impression est installé, cliquez sur *System Preferences (Préférences Système)* dans le menu Apple, puis cliquez sur *Print & Scan (Imprimantes et scanners)* (sous Mac OS X 10.7) ou *Print & Fax (Imprimantes et fax)* (sous Mac OS X 10.6 ou 10.5). Recherchez ensuite votre produit dans la zone de liste Printers (Imprimantes).

## **Installation du logiciel**

Insérez le disque du logiciel fourni avec votre produit et sélectionnez le logiciel que vous souhaitez installer dans l'écran Software Select (Sélection des logiciels).

# **Désinstallation du logiciel**

Vous pourrez avoir à désinstaller puis réinstaller le logiciel pour résoudre certains problèmes ou lors d'une mise à niveau du système d'exploitation.

Reportez-vous à la section suivante pour savoir quelles applications sont installées.

& [« Vérification du logiciel installé sur votre ordinateur » à la page 121](#page-120-0)

## **Pour Windows**

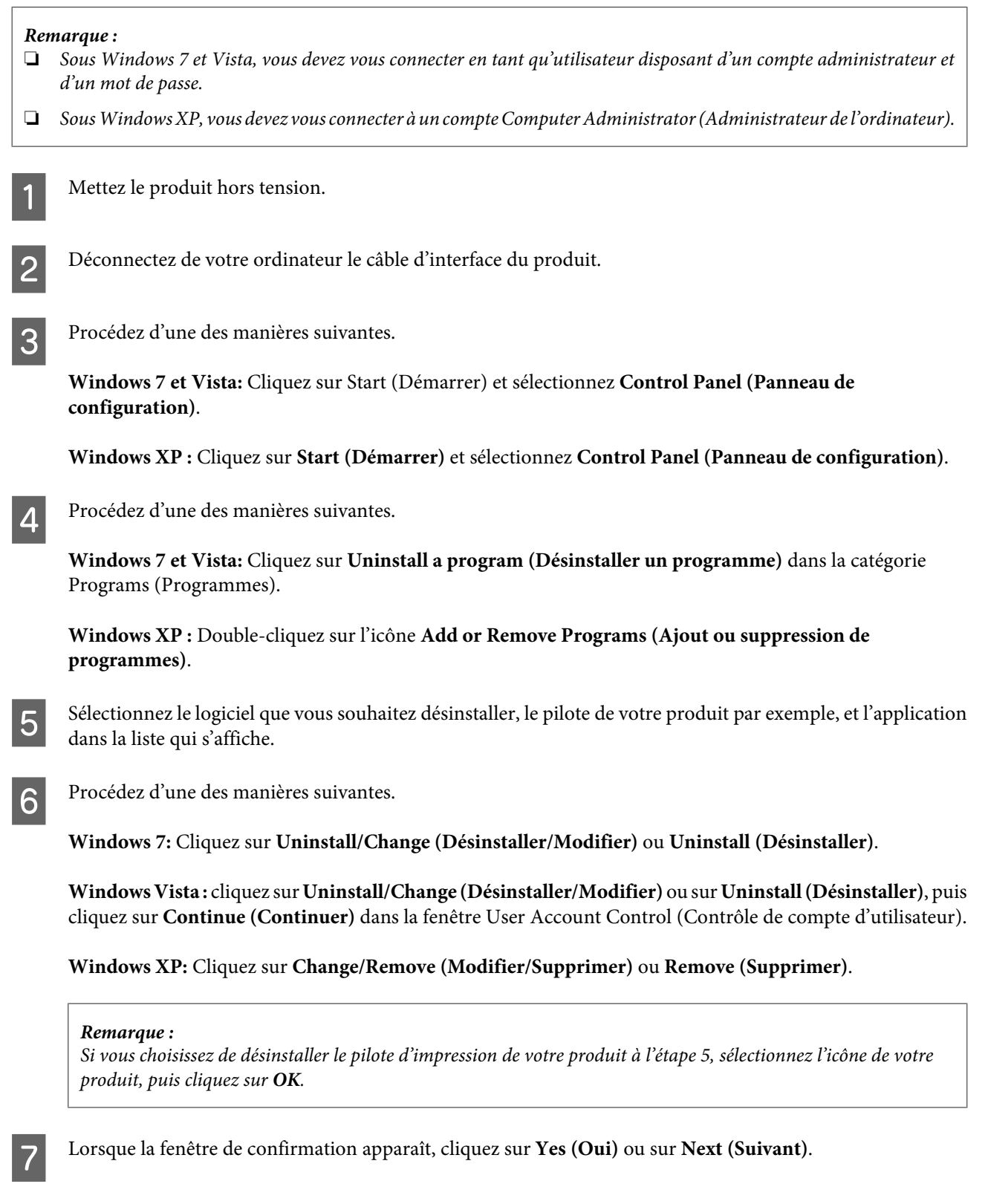

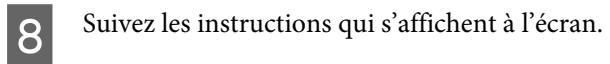

Dans certains cas, il est possible qu'un message vous demandant de redémarrer l'ordinateur s'affiche. Le cas échéant, veillez à sélectionner **I want to restart my computer now (Je veux redémarrer mon ordinateur maintenant)** et cliquez sur **Finish (Terminer)**.

## **Pour Mac OS X**

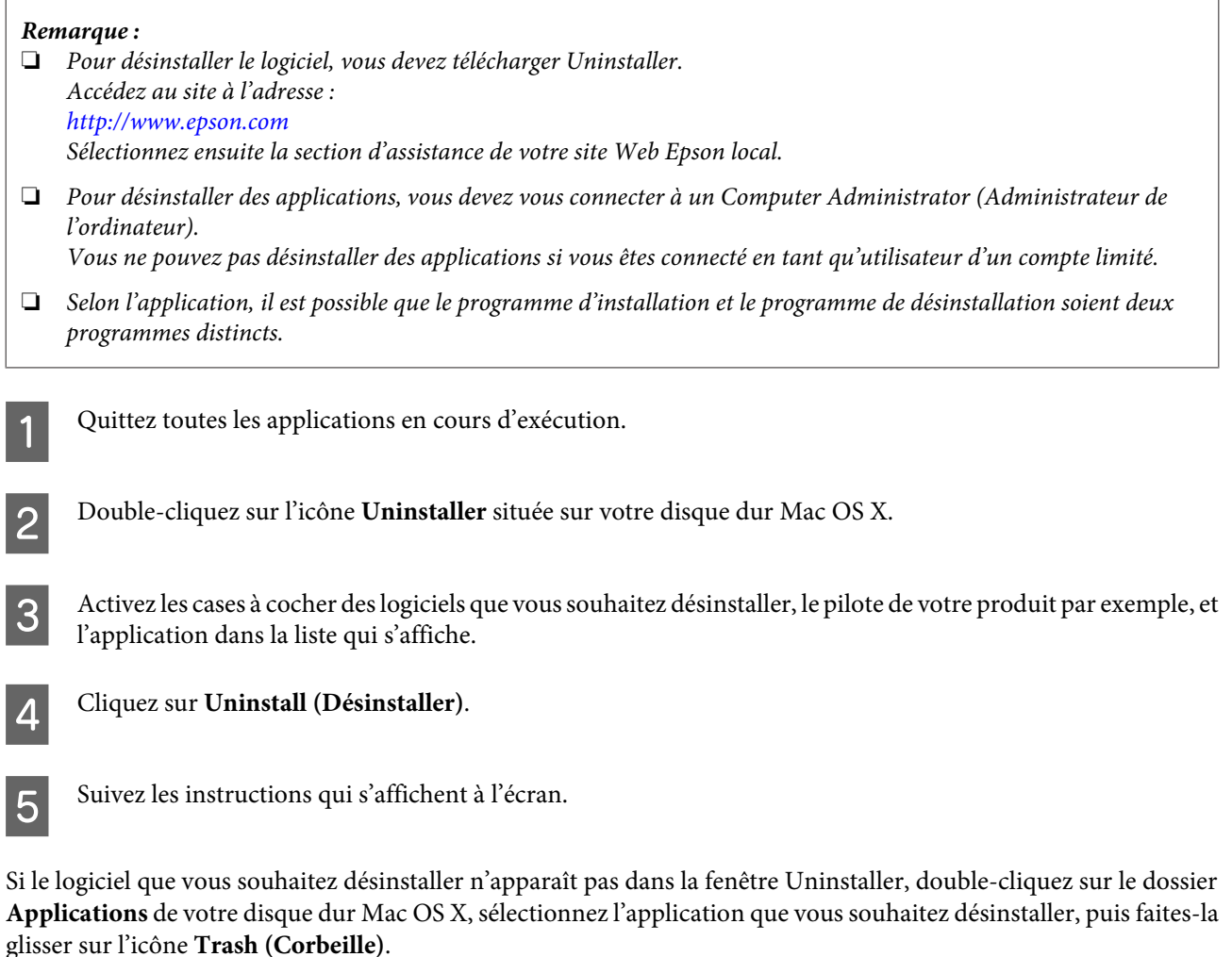

#### *Remarque :*

Si vous avez désinstallé le pilote d'impression et que le nom de votre produit apparaît toujours dans la fenêtre Print & Scan (Imprimantes et scanners) (sous Mac OS X 10.7) ou Print & Fax (Imprimantes et fax) (sous Mac OS X 10.6 ou 10.5), sélectionnez le nom de votre produit et cliquez sur le bouton *— supprimer*.

# **Transfert de données à l'aide d'un périphérique de stockage externe**

#### *Remarque :*

La disponibilité de cette fonctionnalité varie selon les produits.

Vous pouvez utiliser le port USB externe du produit pour copier des fichiers vers un ordinateur connecté au produit. Vous pouvez également l'utiliser pour copier des fichiers présents sur votre ordinateur vers le périphérique de stockage.

# **Précautions concernant les périphériques de stockage**

Gardez les éléments suivants à l'esprit lorsque vous copiez des fichiers entre le périphérique de stockage et l'ordinateur :

- ❏ Consultez la documentation fournie avec le périphérique de stockage et l'adaptateur utilisé pour connaître les consignes de manipulation.
- ❏ Ne procédez pas à la copie de fichiers vers un périphérique de stockage lorsque vous imprimez à partir de ce périphérique.
- ❏ L'écran du produit ne met pas à jour les informations relatives au périphérique de stockage la copie ou la suppression de fichiers. Pour actualiser les informations affichées, ejectez et rechargez le périphérique de stockage.

# **Copie de fichiers entre un périphérique de stockage et l'ordinateur**

## **Copie de fichiers vers l'ordinateur**

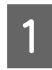

A Assurez-vous que le produit est sous tension et qu'un périphérique de stockage est inséré.

B **Windows 7 et Vista :** Cliquez sur le bouton Start (Démarrer) et sélectionnez **Computer (Ordinateur)**.

#### **Windows XP :**

Cliquez sur **Start (Démarrer)** et sélectionnez **My Computer (Poste de travail)**.

**Mac OS X :**

L'icône du disque amovible  $\left( \Box \right)$  apparaît automatiquement sur le desktop (bureau).

#### **Transfert de données à l'aide d'un périphérique de stockage externe**

Double-cliquez sur l'icône du disque amovible, puis sélectionnez le dossier dans lequel les fichiers sont enregistrés.

#### *Remarque :*

Si vous avez défini un nom de volume, il s'affiche en guise de nom du lecteur. Si vous n'avez défini aucun nom de volume, le lecteur est appelé « disque amovible » sous Windows XP.

Sélectionnez les fichiers que vous souhaitez copier et faites-les glisser vers un dossier situé sur le disque dur de l'ordinateur.

#### c*Important :*

Pour Mac OS X

Lorsque vous retirez un périphérique de stockage, faites toujours glisser l'icône du disque amovible du bureau vers la corbeille avant de retirer le périphérique de stockage, faute de quoi vous risquez de perdre les données présentes sur le périphérique.

## **Enregistrement de fichiers sur un périphérique de stockage**

A Assurez-vous que le produit est sous tension et qu'un périphérique de stockage est inséré.

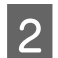

B **Windows 7 et Vista :** Cliquez sur le bouton Start (Démarrer) et sélectionnez **Computer (Ordinateur)**.

#### **Windows XP :**

Cliquez sur **Start (Démarrer)** et sélectionnez **My Computer (Poste de travail)**.

**Mac OS X :**

L'icône du disque amovible  $(\Box)$  apparaît automatiquement sur le desktop (bureau).

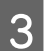

C Double-cliquez sur l'icône du disque amovible, puis sélectionnez le dossier dans lequel vous souhaitez enregistrer les fichiers.

#### *Remarque :*

Si vous avez défini un nom de volume, il s'affiche en guise de nom du lecteur. Si vous n'avez défini aucun nom de volume, le lecteur est appelé « disque amovible » sous Windows XP.

Sélectionnez le dossier du disque dur de l'ordinateur contenant les fichiers que vous souhaitez copier. Sélectionnez ensuite les fichiers et faites-les glisser vers le dossier du périphérique de stockage.

#### c*Important :*

Pour Mac OS X

Avant de retirer un périphérique de stockage, faites d'abord glisser l'icône du disque amovible sur le bureau vers la corbeille, faute de quoi vous risquez de perdre des données sur le périphérique.

# **Voyants d'erreur**

# **Messages d'erreur affichés sur le panneau de configuration**

Cette section explique la signification des messages affichés sur l'écran LCD.

#### **Modèles à écran couleur 2,5 pouces**

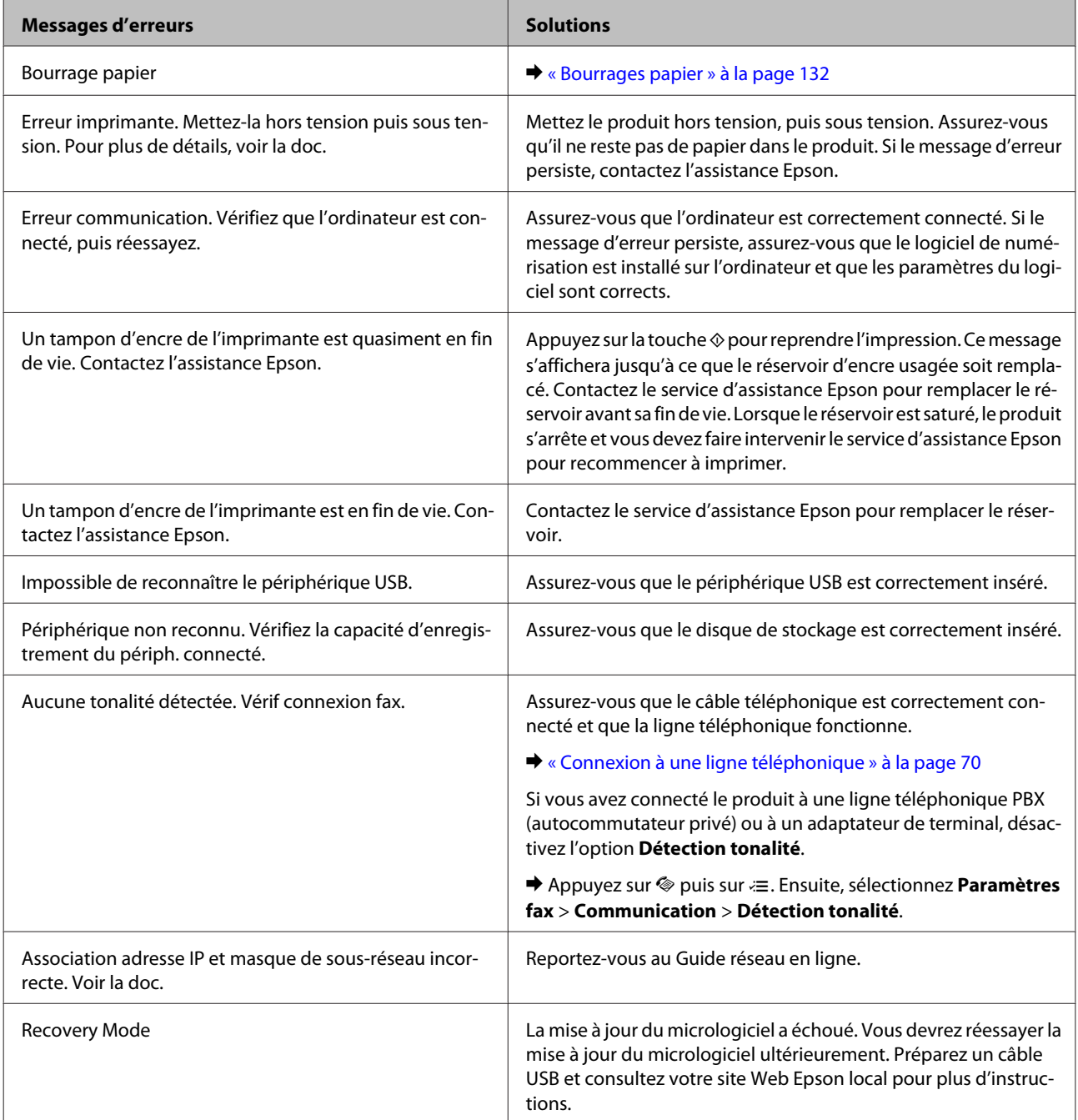

#### **Modèles à écran monochrome à 2 lignes**

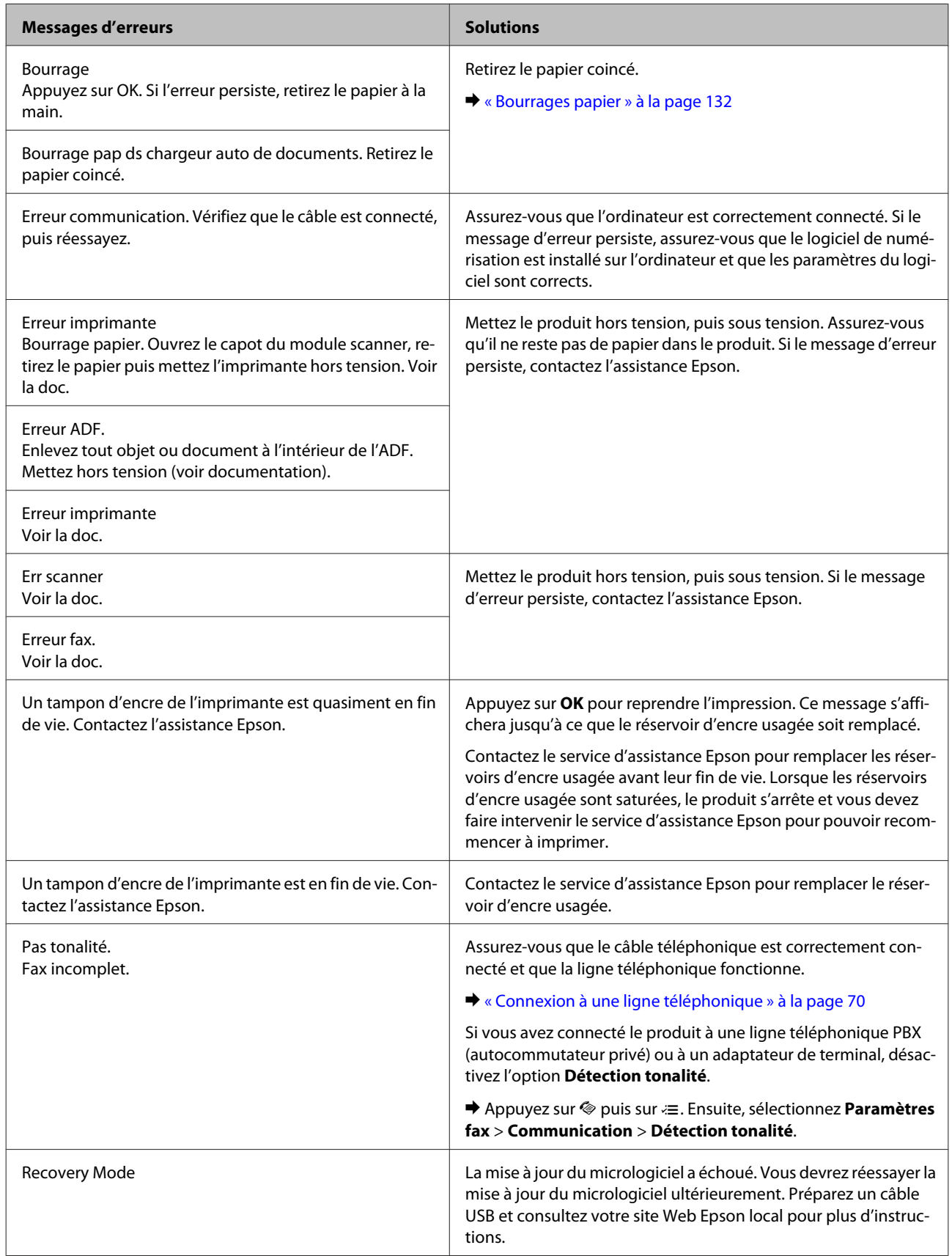

# **Diagnostic des problèmes**

Le dépannage des problèmes est géré au mieux en deux étapes : commencez par diagnostiquer le problème, puis appliquez des solutions probables jusqu'à ce que le problème soit résolu.

Les informations dont vous avez besoin pour diagnostiquer et résoudre la plupart des problèmes courants vous sont fournies par l'utilitaire de dépannage, le panneau de configuration ou Status Monitor. Reportez-vous à la section appropriée ci-dessous.

Si vous rencontrez un problème spécifique concernant la qualité d'impression, un problème d'impression non lié à la qualité, un problème d'alimentation du papier, ou encore si le produit n'imprime pas du tout, reportez-vous à la section appropriée.

Pour résoudre un problème, il est possible que vous deviez annuler l'impression.  $\blacktriangleright$  [« Annulation d'une impression » à la page 37](#page-36-0)

## <span id="page-129-0"></span>**Vérification de l'état du produit**

En cas de problème pendant l'impression, un message d'erreur apparaît dans la fenêtre Status Monitor.

Si un message d'erreur apparaît indiquant que les réservoirs d'encre usagée du produit arrivent en fin de vie, contactez le support technique d'Epson pour les remplacer. Ce message s'affichera à intervalles réguliers jusqu'à ce que les réservoirs d'encre usagée soient remplacés. Lorsque les réservoirs d'encre usagée du produit sont saturés, le produit s'arrête et vous devez faire appel au service technique d'Epson pour reprendre l'impression.

## **Pour Windows**

Vous pouvez accéder de deux manières à l'utilitaire EPSON Status Monitor 3 :

- ❏ Double-cliquez sur l'icône de raccourci du produit dans la barre des tâches Windows. Pour ajouter une icône de raccourci à la barre des tâches, reportez-vous à la section suivante : & [« À partir de l'icône de raccourci de la barre des tâches » à la page 32](#page-31-0)
- ❏ Ouvrez le pilote d'impression, cliquez sur l'onglet **Maintenance (Utilitaire)**, puis sur le bouton **EPSON Status Monitor 3**.

Lorsque vous accédez à EPSON Status Monitor 3, la fenêtre suivante s'affiche :

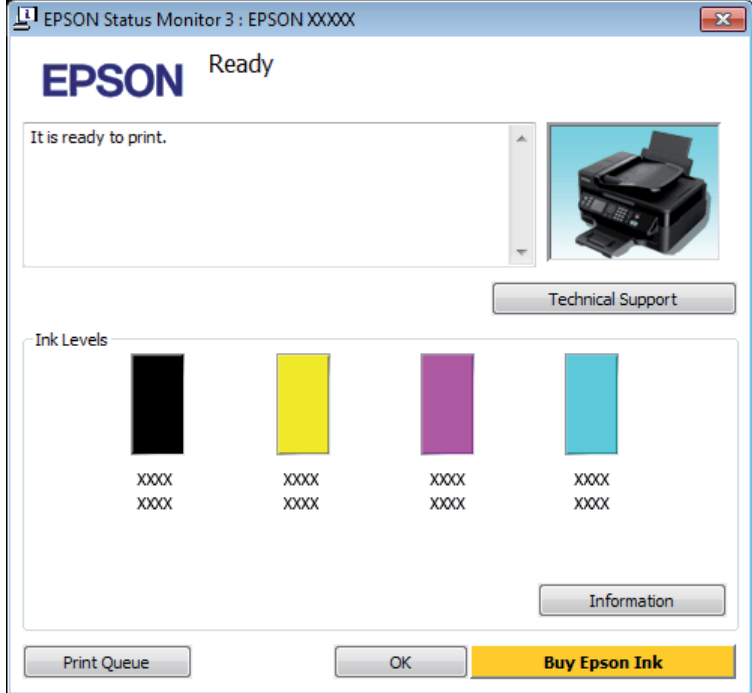

#### *Remarque :*

- ❏ Si EPSON Status Monitor 3 ne s'affiche pas, accédez au pilote d'impression, cliquez sur l'onglet *Maintenance (Utilitaire)*, puis sur le bouton *Extended Settings (Paramètres étendus)*. Dans la fenêtre Extended Settings (Paramètres étendus), activez la case à cocher *Enable EPSON Status Monitor 3 (Activer EPSON Status Monitor 3)*.
- ❏ En fonction des paramètres actuels, l'écran Status Monitor simplifié peut s'afficher. Cliquez sur le bouton *Details (Détails)* pour afficher la fenêtre ci-dessus.

EPSON Status Monitor 3 fournit les informations suivantes :

<span id="page-130-0"></span>❏ **État courant :**

Lorsque le niveau d'encre est faible ou lorsque la cartouche est vide, le bouton **How to (Comment faire)** s'affiche dans la fenêtre EPSON Status Monitor 3. Un clic sur le bouton **How to (Comment faire)** affiche les instructions de remplacement de la cartouche d'encre et déplace le porte-cartouche en position de remplacement de la cartouche.

- ❏ **Ink Levels (Niveaux d'encre) :** EPSON Status Monitor 3 fournit un affichage graphique de l'état de la cartouche d'encre.
- ❏ **Information :** Vous pouvez afficher des informations relatives aux cartouches d'encre installées en cliquant sur **Information**.
- ❏ **Technical Support (Support technique) :** Cliquez sur **Technical Support (Support technique)** pour accéder au site Web de l'assistance technique Epson.
- ❏ **Print Queue (File d'attente) :** Vous pouvez afficher le Windows Spooler (Spouleur Windows) en cliquant sur **Print Queue (File d'attente)**.

## **Pour Mac OS X**

Procédez comme suit pour accéder à EPSON Status Monitor.

A Accédez à Epson Printer Utility 4. & [« Accès au gestionnaire d'impression sous Mac OS X » à la page 32](#page-31-0)

B Cliquez sur l'icône **EPSON Status Monitor**. La fenêtre EPSON Status Monitor s'affiche.

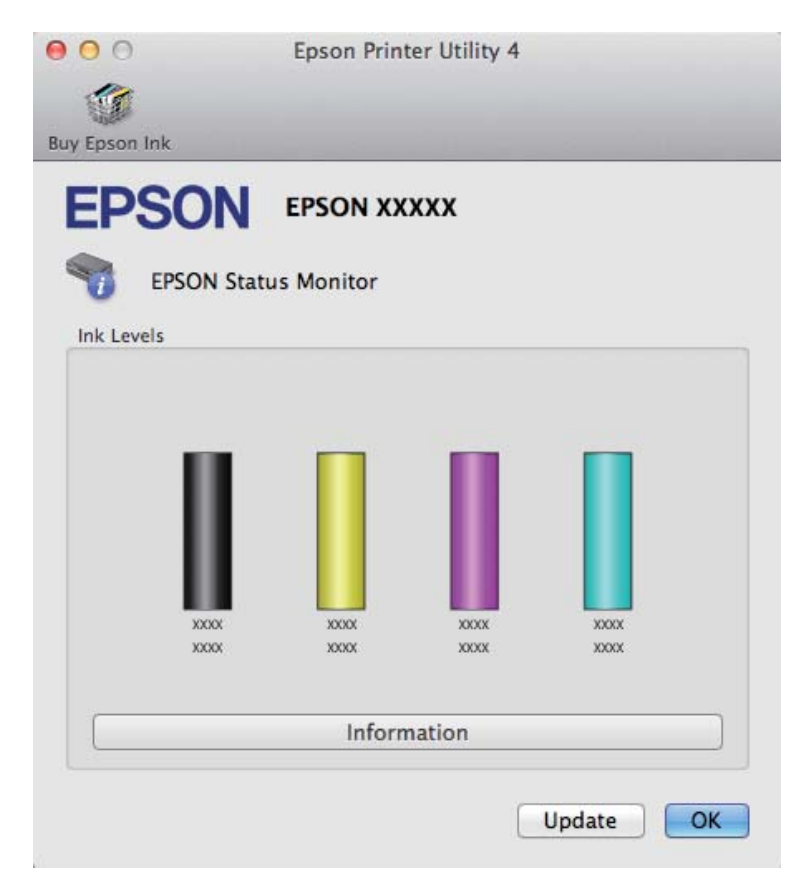

<span id="page-131-0"></span>Cet utilitaire vous permet également de vérifier l'état de la cartouche d'encre avant de procéder à l'impression. EPSON Status Monitor affiche l'état de la cartouche d'encre au moment du lancement de l'application. Pour mettre à jour l'état de la cartouche d'encre, cliquez sur **Update (Mise à jour)**.

Quand il n'y a presque plus d'encre ou que la cartouche est épuisée, un bouton **How to (Comment faire)** apparaît. Cliquez sur **How to (Comment faire)** et l'utilitaire EPSON Status Monitor vous guidera pas à pas tout au long de la procédure de remplacement de la cartouche.

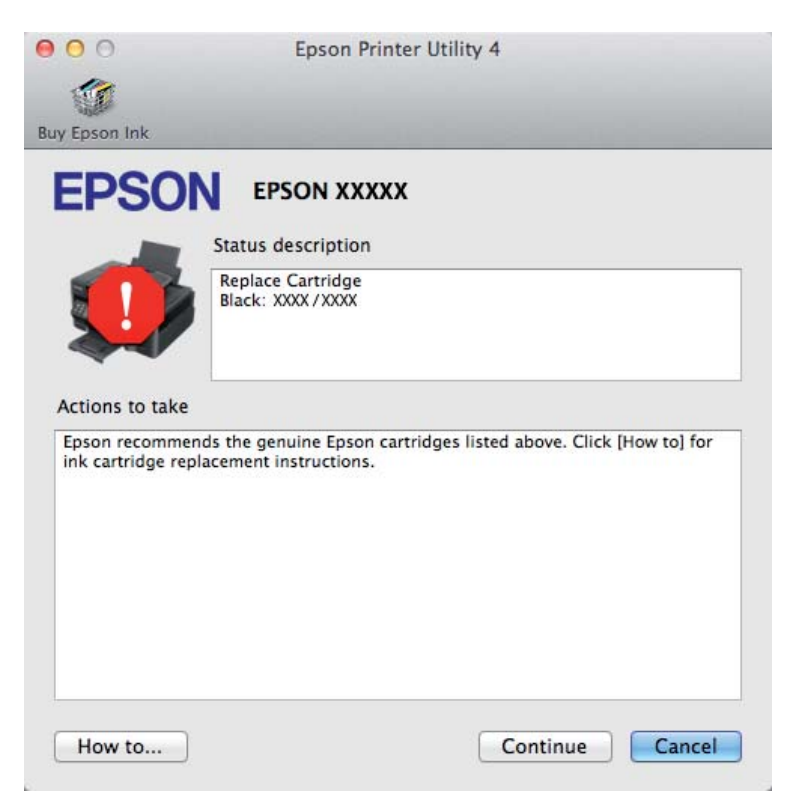

# **Bourrages papier**

!*Attention :*

N'appuyez jamais sur les touches du panneau de configuration lorsque vos mains se trouvent dans le produit.

#### *Remarque :*

❏ Annulez le travail d'impression si vous y êtes invité par un message de l'écran LCD ou du pilote d'impression.

❏ Lorsque vous avez supprimé le bourrage papier, appuyez sur la touche indiquée sur l'écran LCD.

## **Retrait du papier bloqué de l'intérieur du produit**

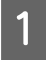

A Ouvrez le module scanner.

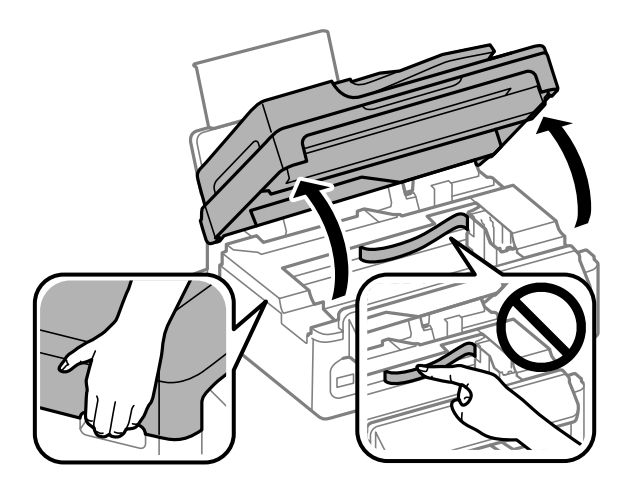

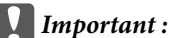

Ne soulevez pas le module scanner lorsque le capot de documents est ouvert.

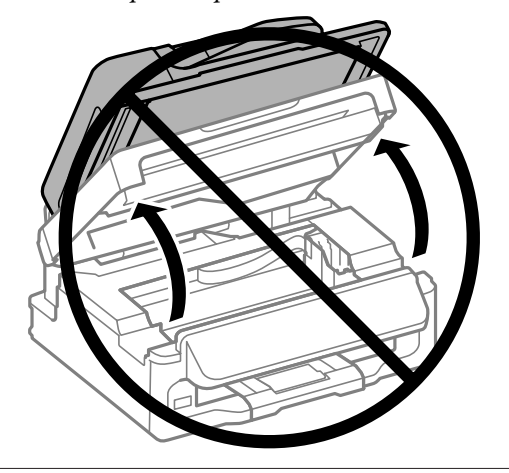

B Retirez le papier coincé à l'intérieur, morceaux déchirés inclus.

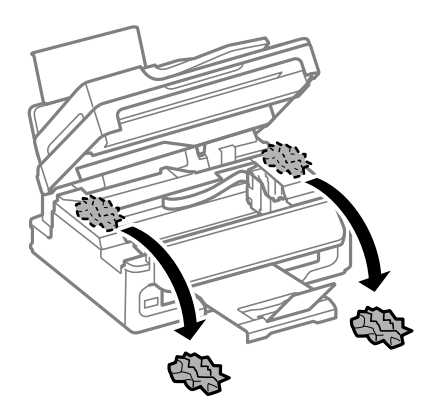

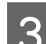

3 Fermez lentement le module scanner.

## **Retrait du bourrage papier dans le chargeur automatique de documents**

#### *Remarque :*

La disponibilité de cette fonctionnalité varie selon les produits.

A Retirez la pile de papier du bac de sortie du chargeur automatique de documents.

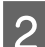

Ouvrez le capot de l'ADF.

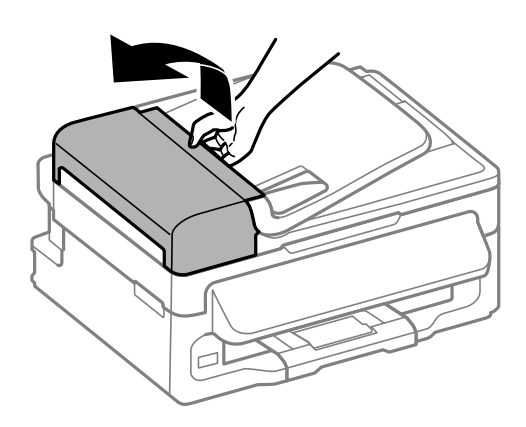

#### c*Important :*

Veillez à ouvrir le capot de l'ADF avant de retirer le papier coincé. Si vous n'ouvrez pas le capot, vous risquez d'endommager le produit.

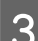

Retirez délicatement le papier coincé.

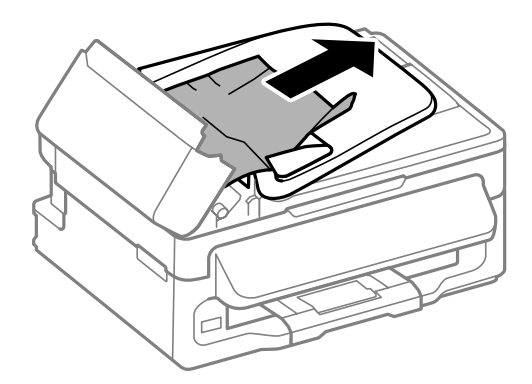

Quvrez le chargeur automatique de documents (ADF).

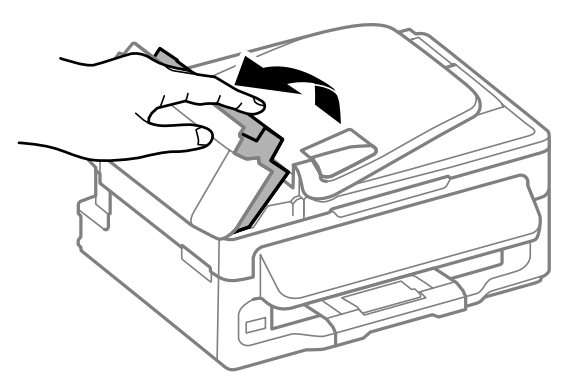

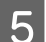

E Retirez le papier coincé à l'intérieur, morceaux déchirés inclus.

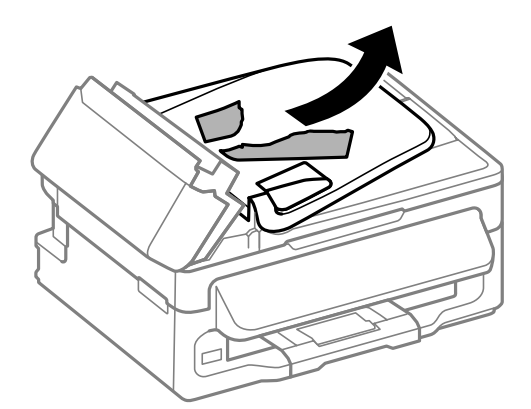

**6** Fermez le chargeur automatique de documents (ADF).

Relevez le bac d'entrée du chargeur automatique de documents.

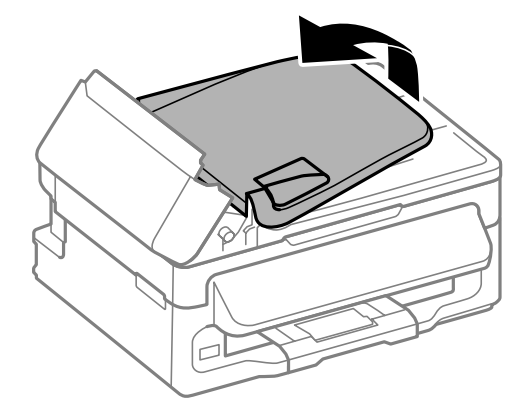

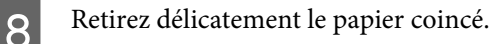

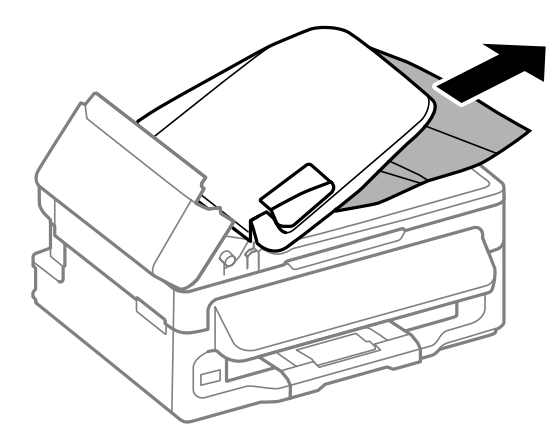

I Remettez le bac d'entrée du chargeur automatique de documents dans sa position d'origine et fermez le capot du chargeur automatique.

## **Prévention des bourrages papier**

Si les bourrages papier sont fréquents, vérifiez les éléments suivants.

- ❏ Le papier est lisse et ne comporte ni courbures ni plis.
- ❏ Vous utilisez un papier de haute qualité.
- ❏ La zone imprimable du papier doit être orientée vers le haut dans le bac papier arrière.
- ❏ La pile de papier a été aérée avant chargement.
- ❏ Si vous utilisez du papier ordinaire, ne chargez pas le papier au-delà de la ligne située sous le repère en forme de flèche  $\Sigma$ , situé à l'intérieur du guide latéral. Si vous utilisez des supports spéciaux Epson, veillez à ce que le nombre de feuilles soit inférieur à la limite définie pour le support. & [« Sélection du papier » à la page 21](#page-20-0)
- ❏ Les guides latéraux sont bien appuyés contre les bords du papier.
- ❏ Le produit est placé sur une surface plane et stable, sensiblement plus grande que la base. Le produit ne fonctionnera pas correctement s'il est placé dans une position inclinée.

## **Réimpression après un bourrage papier (Windows uniquement)**

Lorsque vous annulez un travail d'impression en raison d'un bourrage papier, vous pouvez relancer l'impression sans réimprimer les pages déjà imprimées.

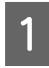

Supprimez le bourrage papier. & [« Bourrages papier » à la page 132](#page-131-0)

Accédez aux paramètres de l'imprimante. & [« Accès au pilote d'impression sous Windows » à la page 31](#page-30-0)

C Activez la case à cocher **Print Preview (Aperçu avant impression)** de la fenêtre Main (Principal) du pilote d'impression.

D Effectuez les réglages pour l'impression.

E Cliquez sur **OK** pour fermer la fenêtre des paramètres de l'imprimante et imprimez le fichier. La fenêtre Print Preview (Aperçu avant impression) s'affiche.

- F Sélectionnez une page déjà imprimée dans la zone de liste à gauche, puis sélectionnez **Remove Page (Ne pas sélectionner pour l'impression)** dans le menu Print Options (Options d'impression). Répétez cette étape pour toutes les pages déjà imprimées.
	- G Cliquez sur **Print (Imprimer)** dans la fenêtre Print Preview (Aperçu avant impression).

# **Aide concernant la qualité d'impression**

Si vous rencontrez des problèmes de qualité d'impression, procédez à l'impression d'un motif et comparez-le aux illustrations ci-dessous. Cliquez sur la légende de l'illustration qui ressemble le plus à votre impression.

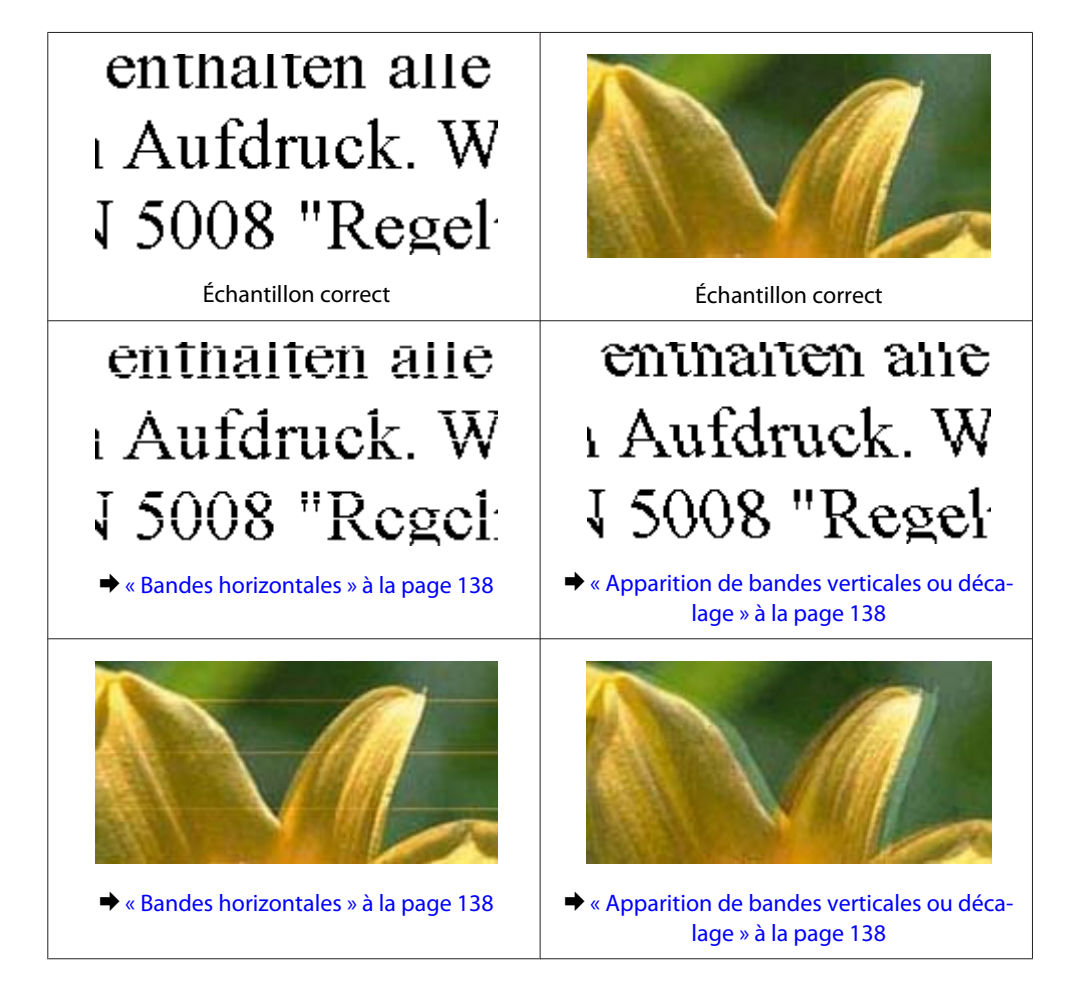

<span id="page-137-0"></span>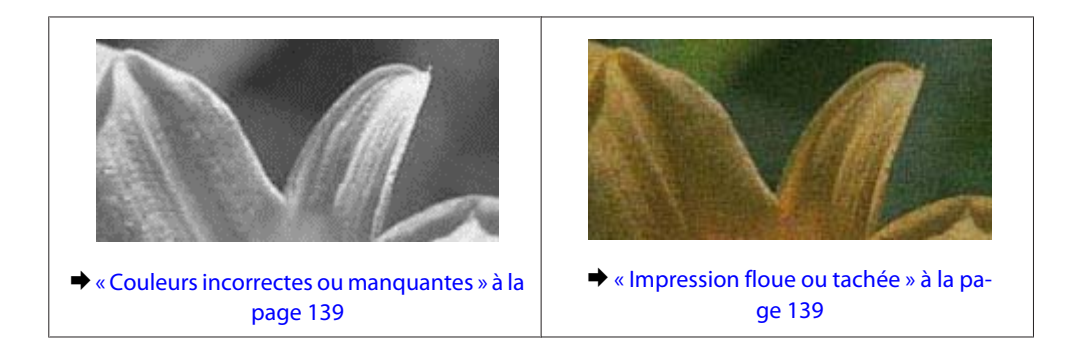

## **Bandes horizontales**

- ❏ Assurez-vous que la face imprimable (la plus blanche et plus brillante) du papier est orientée vers le haut dans le bac papier arrière.
- ❏ Exécutez l'utilitaire Head Cleaning (Nettoyage des têtes) pour retirer l'encre qui obstrue les buses. & [« Nettoyage de la tête d'impression » à la page 113](#page-112-0)
- ❏ Pour obtenir des résultats optimaux, utilisez la cartouche d'encre dans les six mois qui suivent l'ouverture de l'emballage.
- ❏ Utilisez des cartouches d'origine Epson.
- ❏ Assurez-vous que le type de papier sélectionné dans le menu LCD ou le pilote d'impression correspond au type de papier chargé dans le produit. & [« Sélection du papier » à la page 21](#page-20-0)
- ❏ Si des bandes à intervalles de 2,5 cm apparaissent, exécutez l'utilitaire Print Head Alignment (Alignement des têtes).

& [« Alignement de la tête d'impression » à la page 114](#page-113-0)

- ❏ Si un effet de moiré (hachures croisées) apparaît sur votre copie, modifiez le paramètre **Réduire/agrandir** dans le menu LCD, ou décalez le document original.
- ❏ En cas de problème de qualité pendant la copie, nettoyez l'extérieur du produit. & [« Nettoyage de la partie extérieure du produit » à la page 118](#page-117-0)

## **Apparition de bandes verticales ou décalage**

- ❏ Assurez-vous que la face imprimable (la plus blanche et plus brillante) du papier est orientée vers le haut dans le bac papier arrière.
- ❏ Exécutez l'utilitaire Head Cleaning (Nettoyage des têtes) pour retirer l'encre qui obstrue les buses. & [« Nettoyage de la tête d'impression » à la page 113](#page-112-0)
- ❏ Exécutez l'utilitaire Print Head Alignment (Alignement des têtes). & [« Alignement de la tête d'impression » à la page 114](#page-113-0)
- <span id="page-138-0"></span>❏ Sous Windows, désactivez la case à cocher **High Speed (Vitesse Rapide)** dans la fenêtre More Options (Plus d'options) du pilote d'impression. Pour plus de détails, reportez-vous à l'aide en ligne. Sous Mac OS X, sélectionnez **Off (Non)** dans High Speed Printing (Impression vitesse rapide). Pour afficher l'option High Speed Printing (Impression vitesse rapide), cliquez sur **System Preferences (Préférences Système)**, **Print & Scan (Imprimantes et scanners)** (sous Mac OS X 10.7) ou **Print & Fax (Imprimantes et fax)** (sous Mac OS X 10.6 ou 10.5), cliquez sur votre produit (dans la zone de liste Printers (Imprimantes)), cliquez sur **Options & Supplies (Options et fournitures)**, puis sur **Driver (Gestionnaire)**.
- ❏ Assurez-vous que le type de papier sélectionné dans le menu LCD ou le pilote d'impression correspond au type de papier chargé dans le produit.

& [« Sélection du papier » à la page 21](#page-20-0)

- ❏ En cas de problème de qualité pendant la copie, nettoyez l'intérieur du produit.
	- & [« Nettoyage de la partie extérieure du produit » à la page 118](#page-117-0)

## **Couleurs incorrectes ou manquantes**

❏ Sous Windows, désactivez le paramètre **Grayscale (Niveaux de gris)** de la fenêtre Main (Principal) du pilote d'impression. Sous Mac OS X, décochez le paramètre **Grayscale (Niveaux de gris)** sous Print Settings (Configuration

Imprimante) dans la boîte de dialogue Print (Imprimer) de votre pilote d'impression. Pour plus de détails, reportez-vous à l'aide en ligne.

- ❏ Ajustez les paramètres des couleurs dans votre application ou à l'aide des paramètres du pilote d'impression. Sous Windows, vérifiez la fenêtre More Options (Plus d'options). Sous Mac OS X, vérifiez les Color Options (Options couleur) de la boîte de dialogue Print (Imprimer). Pour plus de détails, reportez-vous à l'aide en ligne.
- ❏ Exécutez l'utilitaire Head Cleaning (Nettoyage des têtes) pour retirer l'encre qui obstrue les buses. & [« Nettoyage de la tête d'impression » à la page 113](#page-112-0)
- ❏ Si vous venez de remplacer une cartouche d'encre, vérifiez la date de péremption indiquée sur l'emballage. Si vous n'avez pas utilisé le produit depuis longtemps, Epson recommande de remplacer les cartouches d'encre. & [« Remplacement d'une cartouche d'encre » à la page 106](#page-105-0)
- ❏ Essayez d'utiliser de véritables cartouches Epson et du papier recommandé par Epson.

## **Impression floue ou tachée**

- ❏ Essayez d'utiliser de véritables cartouches Epson et du papier recommandé par Epson.
- ❏ Vérifiez que le produit est placé sur une surface plane et stable, sensiblement plus grande que la base. Le produit ne fonctionnera pas correctement s'il est placé dans une position inclinée.
- ❏ Vérifiez que le papier n'est ni endommagé, ni sale, ni vieilli.
- ❏ Assurez-vous que le papier est sec et que la face imprimable (la plus blanche et plus brillante) est orientée vers le haut dans le bac papier arrière.
- ❏ Si le papier est recourbé vers la face imprimable, aplatissez-le ou incurvez-le légèrement dans l'autre sens.

- ❏ Assurez-vous que le type de papier sélectionné dans le menu LCD ou le pilote d'impression correspond au type de papier chargé dans le produit. & [« Sélection du papier » à la page 21](#page-20-0)
- ❏ Retirez les feuilles du bac de sortie au fur et à mesure de l'impression.
- ❏ Évitez tout contact de vos doigts ou d'un quelconque objet avec la face imprimée du papier brillant. Reportez-vous aux instructions du papier pour manipuler les impressions.
- ❏ Exécutez l'utilitaire Head Cleaning (Nettoyage des têtes) pour retirer l'encre qui obstrue les buses. & [« Nettoyage de la tête d'impression » à la page 113](#page-112-0)
- ❏ Exécutez l'utilitaire Print Head Alignment (Alignement des têtes). & [« Alignement de la tête d'impression » à la page 114](#page-113-0)
- ❏ Si le papier est taché d'encre au cours de l'impression, nettoyez l'intérieur du produit. & [« Nettoyage de la partie intérieure du produit » à la page 119](#page-118-0)
- ❏ En cas de problème de qualité pendant la copie, nettoyez l'extérieur du produit. & [« Nettoyage de la partie extérieure du produit » à la page 118](#page-117-0)

## **Différents problèmes au niveau de l'impression**

## **Caractères incorrects ou déformés**

- ❏ Annulez tous les tâches d'impression en attente. & [« Annulation d'une impression » à la page 37](#page-36-0)
- ❏ Mettez le produit et l'ordinateur hors tension. Assurez-vous que le câble d'interface du produit est fermement branché.
- ❏ Désinstallez, puis réinstallez le pilote d'impression. & [« Désinstallation du logiciel » à la page 122](#page-121-0)

## **Marges incorrectes**

- ❏ Veillez à ce que le papier soit chargé correctement dans le bac papier arrière. & [« Chargement de papier et d'enveloppes » à la page 23](#page-22-0)
- ❏ Contrôlez le paramétrage des marges dans votre application. Vérifiez que les marges définies sont compatibles avec la zone imprimable de la page.
	- & [« Zone imprimable » à la page 160](#page-159-0)
- ❏ Vérifiez que les paramètres du pilote d'impression sont adaptés au format de votre papier. Sous Windows, vérifiez la fenêtre Main (Principal). Sous Mac OS X, vérifiez la zone de dialogue Page Setup (Format d'impression) à partir de la zone de dialogue Print (Imprimer).
- ❏ Désinstallez, puis réinstallez le pilote d'impression. & [« Désinstallation du logiciel » à la page 122](#page-121-0)

## **L'impression est légèrement inclinée**

- ❏ Veillez à ce que le papier soit chargé correctement dans le bac papier arrière. & [« Chargement de papier et d'enveloppes » à la page 23](#page-22-0)
- ❏ Si **Draft (Brouillon)** est sélectionné dans Quality (Qualité) dans la fenêtre Main (Principal) du pilote d'impression (sous Windows), ou si **Fast Economy (Économie rapide)** est sélectionné dans Print Quality (Qualité) dans Print Settings (Configuration Imprimante) (sous Mac OS X), sélectionnez un autre paramètre.

## **Le format ou la position de l'image copiée est incorrect**

- ❏ Vérifiez que vous avez sélectionné les paramètres de taille de papier, de disposition ou de réduction/ agrandissement appropriés pour le papier chargé.
- ❏ Si les bords de la copie sont rognés, éloignez légèrement le document d'origine du coin.
- ❏ Nettoyez la vitre du scanner. & [« Nettoyage de la partie extérieure du produit » à la page 118](#page-117-0)

## **Image inversée**

- ❏ Sous Windows, désactivez la case à cocher **Mirror Image (Image miroir)** dans la fenêtre More Options (Plus d'options) du pilote d'impression ou désactivez la fonction Mirror Image (Image miroir) de votre application. Sous Mac OS X, désactivez la case à cocher **Mirror Image (Image miroir)** dans **Print Settings (Configuration Imprimante)** de la zone de dialogue Print (Imprimer) du pilote d'impression ou désactivez la fonction Mirror Image (Image miroir) de votre application. Pour obtenir des instructions, reportez-vous à l'aide en ligne de votre pilote d'impression ou de votre application.
- ❏ Désinstallez, puis réinstallez le pilote d'impression. & [« Désinstallation du logiciel » à la page 122](#page-121-0)
	-

## **Impression de pages blanches**

- ❏ Vérifiez que les paramètres du pilote d'impression sont adaptés au format de votre papier. Sous Windows, vérifiez la fenêtre Main (Principal). Sous Mac OS X, vérifiez la zone de dialogue Page Setup (Format d'impression) à partir de la zone de dialogue Print (Imprimer).
- ❏ Sous Windows, vérifiez le paramètre **Skip Blank Page (Sauter page blanche)** en cliquant sur le bouton **Extended Settings (Paramètres étendus)** de l'écran Maintenance (Utilitaire) du pilote d'impression. Sous Mac OS X, sélectionnez **On (Oui)** dans Skip Blank Page (Sauter page blanche). Pour afficher l'option Skip Blank Page (Sauter page blanche), cliquez sur **System Preferences (Préférences Système)**, **Print & Scan (Imprimantes et scanners)** (sous Mac OS X 10.7) ou **Print & Fax (Imprimantes et fax)** (sous Mac OS X 10.6 ou 10.5), cliquez sur votre produit (dans la zone de liste Printers (Imprimantes)), cliquez sur **Options & Supplies (Options et fournitures)**, puis sur **Driver (Gestionnaire)**.
- ❏ Désinstallez, puis réinstallez le pilote d'impression. & [« Désinstallation du logiciel » à la page 122](#page-121-0)

## **Le côté imprimé est taché ou rayé**

- ❏ Si le papier est recourbé vers la face imprimable, aplatissez-le ou incurvez-le légèrement dans l'autre sens.
- ❏ Réalisez plusieurs copies sans placer aucun document sur la vitre du scanner. & [« Nettoyage de la partie intérieure du produit » à la page 119](#page-118-0)
- ❏ Désinstallez, puis réinstallez le pilote d'impression. & [« Désinstallation du logiciel » à la page 122](#page-121-0)

## **L'impression est trop lente**

- ❏ Assurez-vous que le type de papier sélectionné dans le menu LCD ou le pilote d'impression correspond au type de papier chargé dans le produit. & [« Sélection du papier » à la page 21](#page-20-0)
- ❏ Sous Windows, choisissez une **Quality (Qualité)** inférieure dans la fenêtre Main (Principal) du pilote d'impression.

Sous Mac OS X, choisissez une Print Quality (Qualité) inférieure dans la boîte de dialogue Print Settings (Configuration Imprimante), de la boîte de dialogue Print (Imprimer) du pilote d'impression.

- & [« Accès au pilote d'impression sous Windows » à la page 31](#page-30-0)
- $\blacktriangleright$  [« Accès au gestionnaire d'impression sous Mac OS X » à la page 32](#page-31-0)
- ❏ Fermez toutes les applications inutiles.
- ❏ Si vous imprimez de façon continue pendant une période prolongée, l'impression peut être extrêmement lente. Ceci permet de réduire la vitesse d'impression et d'éviter que le mécanisme du produit ne surchauffe et ne soit endommagé. Dans ce cas, vous pouvez poursuivre l'impression, nous vous recommandons cependant d'arrêter l'impression et de laisser le produit inactif mais sous tension pendant au moins 30 minutes. (La récupération n'a pas lieu lorsque le produit est hors tension). Lors du redémarrage, le produit imprimera à vitesse normale.
- ❏ Désinstallez, puis réinstallez le pilote d'impression.  $\blacktriangleright$  [« Désinstallation du logiciel » à la page 122](#page-121-0)

Si vous avez essayé toutes les méthodes ci-dessus et que le problème subsiste, consultez la section suivante : & [« Augmentation de la vitesse d'impression \(pour Windows uniquement\) » à la page 146](#page-145-0)

# **Le papier n'est pas entraîné correctement**

## **Le papier n'avance pas**

Retirez la pile de papier et vérifiez que :

- ❏ Le papier n'est ni recourbé ni craquelé.
- ❏ Le papier n'est pas trop ancien. Pour plus d'informations, reportez-vous aux instructions fournies avec le papier.

❏ Si vous utilisez du papier ordinaire, ne chargez pas le papier au-delà de la ligne située sous le repère en forme de flèche  $\Sigma$ , situé à l'intérieur du guide latéral.

Si vous utilisez des supports spéciaux Epson, veillez à ce que le nombre de feuilles soit inférieur à la limite définie pour le support.

& [« Sélection du papier » à la page 21](#page-20-0)

- ❏ Le papier n'est pas bloqué à l'intérieur du produit. S'il l'est, dégagez-le. & [« Bourrages papier » à la page 132](#page-131-0)
- ❏ Les cartouches d'encre ne sont pas vides. Si une cartouche est vide, remplacez-la. & [« Remplacement d'une cartouche d'encre » à la page 106](#page-105-0)
- ❏ Vous avez respecté les instructions de chargement spécifiques fournies avec le papier.

## **Entraînement de plusieurs pages à la fois**

❏ Si vous utilisez du papier ordinaire, ne chargez pas le papier au-delà de la ligne située sous le repère en forme de flèche  $\Sigma$ , situé à l'intérieur du guide latéral. Si vous utilisez des supports spéciaux Epson, veillez à ce que le nombre de feuilles soit inférieur à la limite définie pour le support.

& [« Sélection du papier » à la page 21](#page-20-0)

- ❏ Vérifiez que les guides latéraux sont bien appuyés contre les bords du papier.
- ❏ Vérifiez que le papier ne comporte ni courbures ni plis. Au besoin, aplatissez-le ou incurvez-le légèrement dans l'autre sens avant de le charger.
- ❏ Retirez la pile de papier et vérifiez que le papier n'est pas trop fin. & [« Papier » à la page 159](#page-158-0)
- ❏ Aérez la pile de papier pour séparer les feuilles, puis rechargez le papier.
- ❏ Si vous imprimez un trop grand nombre d'exemplaires d'un fichier, procédez comme suit pour contrôler le paramètre Copies du pilote d'impression et vérifiez également votre application. Sous Windows, vérifiez le paramètre Copies de la fenêtre Main (Principal). Sous Mac OS X, vérifiez le paramètre Copies de la boîte de dialogue Print (Imprimer).

## **Chargement incorrect du papier**

Si le papier est chargé trop loin dans le produit, il ne peut pas être entraîné correctement. Mettez le produit hors tension et retirez le papier avec soin. Remettez le produit sous tension et rechargez le papier correctement.

## **Le papier n'est que partiellement éjecté ou est froissé**

- ❏ Si le papier n'est pas entièrement éjecté, appuyez sur l'une des touches x pour l'éjecter. Si le papier est bloqué dans le produit, retirez-le en vous reportant à la section suivante.
	- & [« Bourrages papier » à la page 132](#page-131-0)
- ❏ Si le papier est froissé lorsqu'il sort, il se peut qu'il soit humide ou trop fin. Chargez une nouvelle pile de papier.

*Remarque :*

Conservez le papier inutilisé dans son emballage d'origine et dans un endroit sec.

# **Le produit n'imprime pas**

## **Tous les voyants sont éteints**

- $\Box$  Appuyez sur la touche  $\Diamond$  pour vous assurer que le produit est sous tension.
- ❏ Assurez-vous que le câble d'alimentation est fermement branché.
- ❏ Vérifiez que votre prise de courant fonctionne et qu'elle n'est pas commandée par un interrupteur ou une minuterie.

## **Seul le voyant d'alimentation est allumé**

- ❏ Mettez le produit et l'ordinateur hors tension. Assurez-vous que le câble d'interface du produit est fermement branché.
- ❏ Si vous utilisez l'interface USB, assurez-vous que le câble correspond aux normes USB ou USB Hi-Speed.
- ❏ Si vous connectez le produit à l'ordinateur via un concentrateur USB, reliez le produit au concentrateur de premier niveau de l'ordinateur. Si le pilote d'impression n'est toujours pas reconnu par l'ordinateur, connectez le produit et l'ordinateur directement, sans l'aide du concentrateur USB.
- ❏ Si vous connectez le produit à l'ordinateur via un concentrateur USB, assurez-vous que l'ordinateur reconnaît le périphérique du concentrateur USB.
- ❏ Si vous essayez d'imprimer une image de grande taille, il est possible que l'ordinateur ne dispose pas de suffisamment de mémoire. Réduisez la résolution de l'image ou sélectionnez une taille d'impression moins importante pour l'image. Il est possible que vous deviez ajouter de la mémoire à l'ordinateur.
- ❏ Les utilisateurs Windows peuvent annuler les travaux d'impression en attente à l'aide du Windows Spooler (Spouleur Windows).  $\blacktriangleright$  [« Annulation d'une impression » à la page 37](#page-36-0)
- ❏ Désinstallez, puis réinstallez le pilote d'impression.
	- & [« Désinstallation du logiciel » à la page 122](#page-121-0)
# <span id="page-144-0"></span>**Une erreur d'encre est signalée après le remplacement de la cartouche**

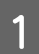

Ouvrez le module scanner.

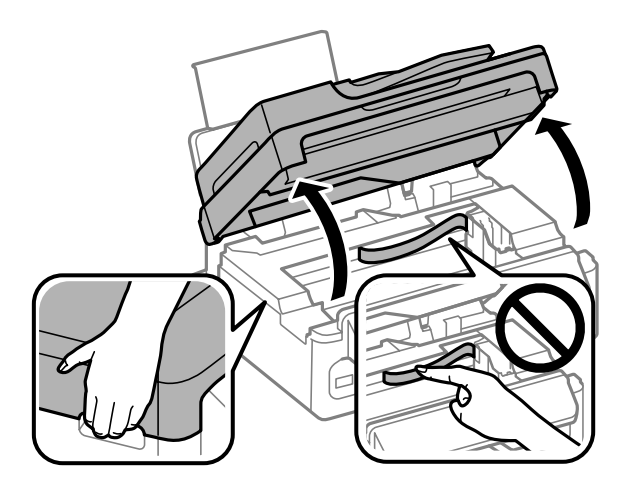

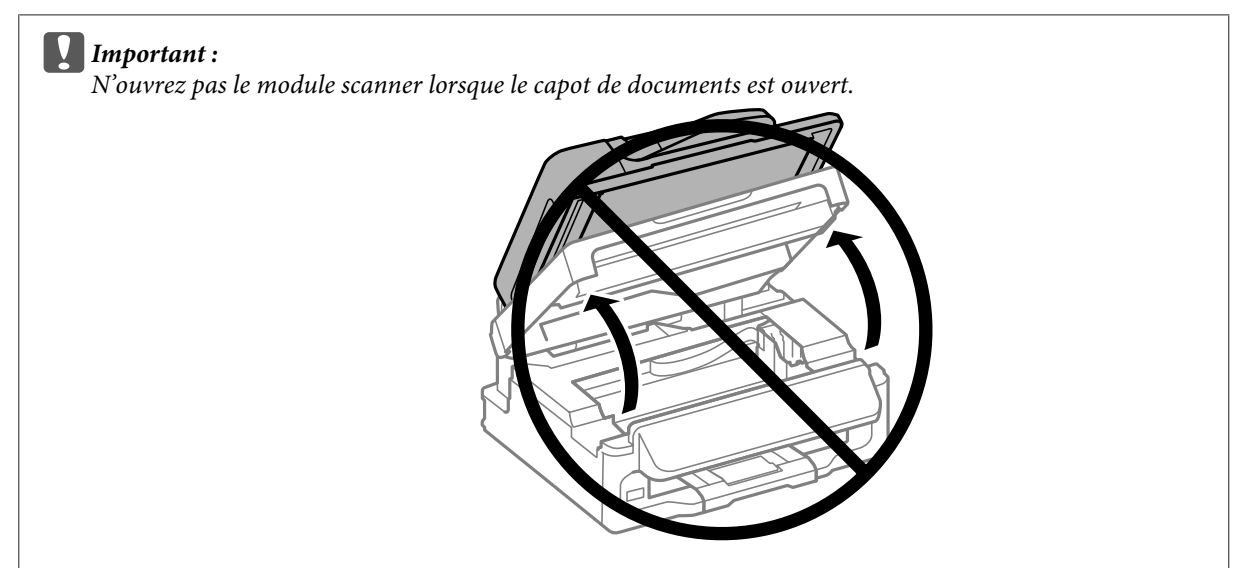

B Vérifiez que le porte-cartouche est en position de remplacement de la cartouche d'encre.

#### *Remarque :*

Si le porte-cartouche est situé à l'extrême droite, appuyez sur *i*=, sélectionnez *Maintenance*, puis *Remplacer la cartouche d'encre*.

#### **Dépannage des problèmes d'impression/copie**

<span id="page-145-0"></span>C Retirez la cartouche d'encre et réinsérez-la, puis poursuivez l'installation de la cartouche d'encre. Vérifiez que les faces supérieures de toutes les cartouches d'encre sont bien alignées.

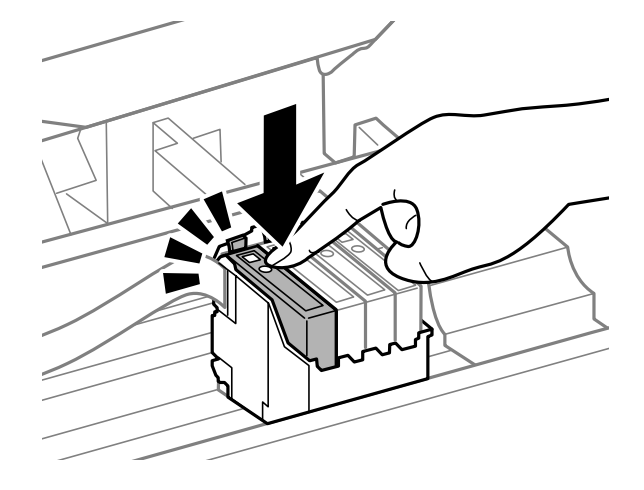

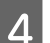

D Fermez doucement le module scanner et appuyez sur **OK** dans le panneau de configuration.

# **Augmentation de la vitesse d'impression (pour Windows uniquement)**

Lorsque la vitesse d'impression laisse à désirer, vous pouvez l'augmenter en sélectionnant certains paramètres de la fenêtre Extended Settings (Paramètres étendus). Cliquez sur le bouton **Extended Settings (Paramètres étendus)** de la fenêtre Maintenance (Utilitaire) du pilote d'impression.

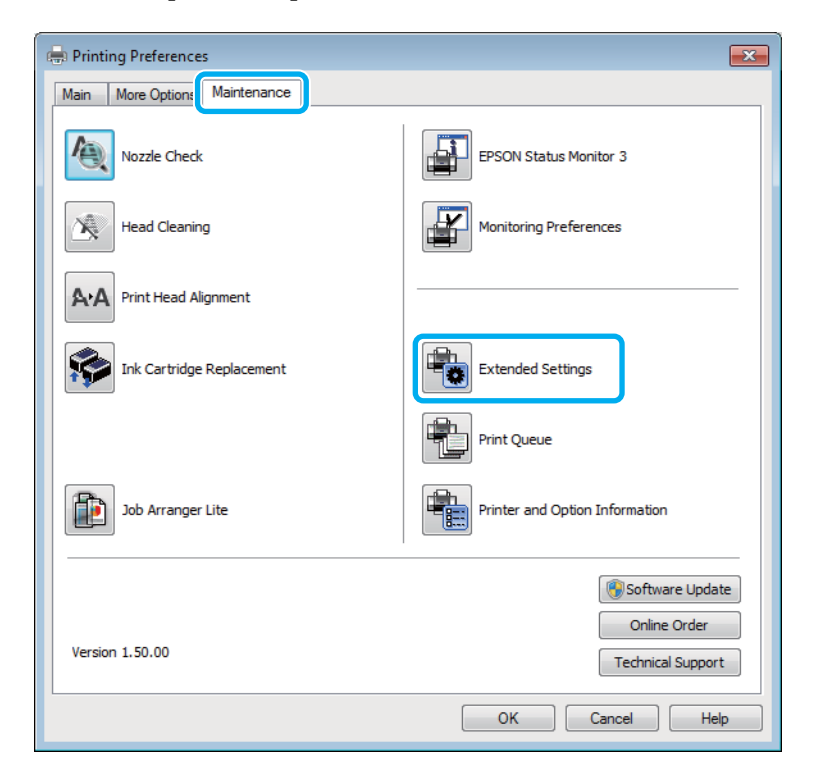

Guide d'utilisation

#### **Dépannage des problèmes d'impression/copie**

La boîte de dialogue suivante s'affiche.

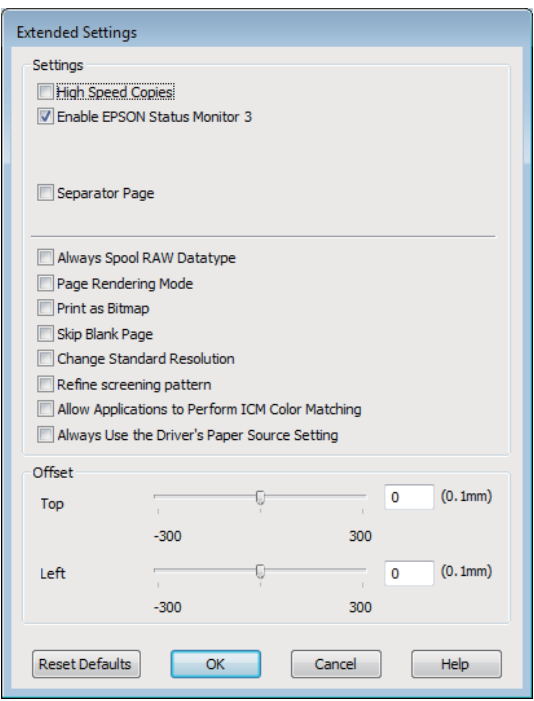

Cochez les cases suivantes afin de tenter d'augmenter la vitesse d'impression.

- ❏ High Speed Copies (Copies rapides)
- ❏ Always spool RAW datatype (Toujours spouler les données en format RAW)
- ❏ Page Rendering Mode (Mode disposition page)
- ❏ Print as Bitmap (Imprimer ss forme bitmap)

Pour plus d'informations sur chacun des éléments, reportez-vous à l'aide en ligne.

# **Autres problèmes**

### **Impression silencieuse sur des papiers ordinaires**

Lorsque vous avez indiqué un type de papier ordinaire et que la qualité Standard (Windows) ou Normal (Normale) (Mac OS X) est sélectionnée dans le pilote d'impression, le produit imprime à grande vitesse. Sélectionnez Quiet Mode (Mode silencieux) : le fonctionnement est alors moins bruyant et la vitesse d'impression réduite.

Sous Windows, activez la case à cocher Quiet Mode (Mode silencieux) de la fenêtre Main (Principal) du pilote d'impression.

Sous Mac OS X, sélectionnez **On (Oui)** dans Quiet Mode (Mode silencieux). Pour afficher l'option Quiet Mode (Mode silencieux), cliquez sur **System Preferences (Préférences Système)**, **Print & Scan (Imprimantes et scanners)** (sous Mac OS X 10.7) ou **Print & Fax (Imprimantes et fax)** (sous Mac OS X 10.6 ou 10.5), cliquez sur votre produit (dans la zone de liste Printers (Imprimantes)), cliquez sur **Options & Supplies (Options et fournitures)**, puis sur **Driver (Gestionnaire)**.

# **L'alimentation est éteinte automatiquement**

Appuyez sur x, sélectionnez **Maintenance**, puis désactivez le réglage **Minuteur arrêt**.

#### *Remarque :*

La disponibilité de cette fonctionnalité varie selon les produits.

# <span id="page-148-0"></span>**Dépannage de problèmes de numérisation**

# **Problèmes indiqués par des messages sur l'écran LCD ou le voyant d'état**

- ❏ Vérifiez que le produit est correctement connecté à l'ordinateur.
- ❏ Éteignez le produit et rallumez-le. Si le problème n'est pas résolu, il est possible que le produit soit victime d'un dysfonctionnement, ou que la source de lumière dans le scanner doive être remplacée. Contactez votre revendeur.
- ❏ Assurez-vous que le logiciel de numérisation est complètement installé. Consultez le manuel papier pour les instructions relatives à l'installation du logiciel de numérisation.

# **Problèmes lors du démarrage d'une numérisation**

- ❏ Vérifiez le voyant d'état et assurez-vous que le produit est prêt à numériser.
- ❏ Vérifiez que les câbles sont bien raccordés au produit ainsi qu'à une prise électrique en état de marche. Si nécessaire, tester l'adaptateur secteur de votre produit en branchant un autre appareil électrique et en le mettant sous tension.
- ❏ Mettez l'ordinateur et le produit hors tension et vérifiez la connexion du câble d'interface entre l'ordinateur et le scanner afin de vous assurer qu'elle est fermement établie.
- ❏ Vérifiez que vous avez sélectionné le bon produit si une liste de scanners s'affiche lors du démarrage de la numérisation.

Windows :

Lorsque vous démarrez Epson Scan à l'aide de l'icône EPSON Scan et que la liste Select Scanner (Sélectionner un scanner) s'affiche, vérifiez que vous avez sélectionné le modèle correspondant à votre produit.

Mac OS X:

Lorsque vous démarrez Epson Scan depuis le dossier Applications et que la liste Select Scanner (Sélectionner un scanner) s'affiche, vérifiez que vous avez sélectionné le modèle correspondant à votre produit.

- ❏ Connectez le produit directement au port USB externe de l'ordinateur ou via un seul concentrateur. Il est possible que le produit ne fonctionne pas correctement s'il est relié à l'ordinateur par le biais de plusieurs concentrateurs USB. Si le problème persiste, essayez de connecter le produit directement à l'ordinateur.
- ❏ Si plus d'un produit est raccordé à votre ordinateur, il est possible qu'il ne fonctionne pas. Connectez uniquement le produit que vous souhaitez utiliser, puis réessayez la numérisation.
- ❏ Si le logiciel de numérisation ne fonctionne pas correctement, désinstallez-le d'abord, puis réinstallez-le comme expliqué dans le manuel papier.

& [« Désinstallation du logiciel » à la page 122](#page-121-0)

## **Utilisation du Chargeur (ADF)**

- ❏ Vérifiez le voyant ADF et assurez-vous que l'ADF est prêt à numériser.
- ❏ Assurez-vous qu'il ne reste pas d'originaux sur la vitre du scanner.
- ❏ Si le couvercle des documents ou le couvercle de l'ADF est ouvert, fermez-le et réessayez la numérisation.
- ❏ Assurez-vous d'avoir sélectionné soit **Office Mode (Mode bureautique)** soit **Professional Mode (Mode professionnel)** dans Epson Scan.
- ❏ Vérifiez que les câbles sont bien raccordés au produit ainsi qu'à une prise électrique en état de marche.
- ❏ Si le voyant ADF est allumé et que vos originaux ne sont pas entraînés, vérifiez qu'aucun corps étranger ne s'est glissé dans l'orifice situé dans l'angle avant gauche de la vitre du scanner.

## **Utilisation du bouton**

#### *Remarque :*

Selon le produit, il est possible que la fonction de numérisation ne soit pas disponible si vous utilisez ce bouton.

- ❏ Vérifiez si vous avez affecté un programme au bouton.
	- & [« Epson Event Manager » à la page 68](#page-67-0)
- ❏ Assurez-vous que Epson Scan et Epson Event Manager son correctement installés.
- ❏ Si vous avez cliqué sur le bouton **Keep Blocking (Maintenir le blocage)** dans la fenêtre Windows Security Alert (Alerte de sécurité Windows) pendant ou après l'installation du logiciel Epson, débloquez Epson Event Manager. & « Méthode de déblocage de Epson Event Manager » à la page 150
- ❏ Mac OS X :

Vérifiez que vous êtes connecté en tant qu'utilisateur ayant installé le logiciel de numérisation. Les autres utilisateurs doivent lancer Epson Scanner Monitor dans le dossier Applications et appuyer sur une touche pour procéder à la numérisation.

#### **Méthode de déblocage de Epson Event Manager**

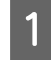

A Cliquez sur **Start (Démarrer)** ou sur le bouton start (Démarrer), puis pointez sur **Control Panel (Panneau de configuration)**.

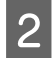

Procédez d'une des manières suivantes.

- ❏ Windows 7 : Sélectionnez **System and Security (Système et sécurité)**.
- ❏ Windows Vista : Sélectionnez **Security (Sécurité)**.
- ❏ Windows XP : Sélectionnez **Security Center (Centre de sécurité)**.

<span id="page-150-0"></span>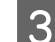

C Procédez d'une des manières suivantes.

❏ Windows 7 et Windows Vista : Sélectionnez **Allow a program through Windows Firewall (Autoriser un programme via le Pare-feu Windows)**.

❏ Windows XP : Sélectionnez **Windows Firewall (Pare-feu Windows)**.

Procédez d'une des manières suivantes.

#### ❏ Windows 7 :

Vérifier que la case **EEventManager Application** est cochée dans la liste Allowed programs and features (Programmes et fonctionnalités autorisés).

- ❏ Windows Vista : Cliquez sur l'onglet **Exceptions**, puis vérifiez que la case à cocher **EEventManager Application** est activée dans la liste Program or port (Programme ou port).
- ❏ Windows XP : Cliquez sur l'onglet **Exceptions**, puis vérifiez que la case à cocher **EEventManager Application** est activée dans la liste Programs and Services (Programmes et services).
- **EXECUTE:** Cliquez sur OK.

# **Utilisation d'un logiciel de numérisation différent du pilote de Epson Scan**

- ❏ Si vous utilisez des programmes compatibles TWAIN tels que Adobe Photoshop Elements, vérifiez que le produit de votre choix est bien sélectionné pour le paramètre Scanner ou pour le paramètre Source.
- ❏ Si vous ne pouvez pas utiliser de programme de numérisation compatible TWAIN, tels que Adobe Photoshop Elements, désinstallez le programme de numérisation compatible TWAIN, puis réinstallez-le. & [« Désinstallation du logiciel » à la page 122](#page-121-0)

# **Problèmes d'entraînement de papier**

## **Le papier est sali**

Il est possible que vous deviez nettoyer le produit.

& [« Nettoyage du produit » à la page 118](#page-117-0)

### **Plusieurs feuilles de papier sont introduites**

❏ Si vous chargez du papier non pris en charge, il est possible que le produit charge davantage qu'une feuille de papier à la fois.

& [« Caractéristiques du chargeur automatique de documents » à la page 162](#page-161-0)

<span id="page-151-0"></span>❏ Il est possible que vous deviez nettoyer le produit. & [« Nettoyage du produit » à la page 118](#page-117-0)

### **Bourrage papier dans le chargeur automatique de documents (ADF)**

Retirez le papier bourré de l'intérieur du chargeur.

& [« Retrait du bourrage papier dans le chargeur automatique de documents » à la page 134](#page-133-0)

# **Problèmes relatifs à la durée de numérisation**

- ❏ Les ordinateurs équipés de ports USB externes à haute vitesse peuvent procéder à la numérisation plus rapidement que ceux équipés de ports USB externes. Si vous utilisez un port USB externes à haute vitesse avec le produit, assurez-vous qu'il répond aux exigences du système.
	- & [« Configuration requise » à la page 158](#page-157-0)
- ❏ La numérisation en haute résolution prend beaucoup de temps.

# **Problèmes relatifs aux images numérisées**

### **La qualité de numérisation n'est pas satisfaisante**

La qualité de numérisation peut être améliorée en modifiant les paramètres actuels ou en ajustant l'image numérisée. & [« Fonctions d'ajustement de l'image » à la page 49](#page-48-0)

### **L'image présente au verso du document original apparaît sur l'image numérisée**

Si le document original est imprimé sur du papier fin, il est possible que le produit puisse lire les images présentes au verso et les fasse apparaître sur l'image numérisée. Procédez à la numérisation en plaçant une feuille de papier noir sur le verso du document original. Assurez-vous également que les paramètres Document Type (Type de document) et Image Type (Type d'image) sont adaptés au document original.

### **Les caractères sont déformés ou flous**

❏ En Office Mode (Mode bureautique) ou en Home Mode (Mode loisirs), activez la case à cocher **Text Enhancement (Optimisation du texte)**.

#### **Dépannage de problèmes de numérisation**

❏ Ajustez le paramètre Threshold (Seuil Noir/Blanc).

Home Mode (Mode loisirs) :

Sélectionnez **Black&White (Noir & Blanc)** comme paramètre de Image Type (Type d'image), cliquez sur le bouton **Brightness (Luminosité)**, puis essayez d'ajuster le réglage Threshold (Seuil Noir/Blanc).

Office Mode (Mode bureautique) : Sélectionnez **Black&White (Noir & Blanc)** comme paramètre de Image Type (Type d'image), puis essayez d'ajuster le réglage Threshold (Seuil Noir/Blanc).

Professional Mode (Mode professionnel) : Sélectionnez **Black & White (Noir & Blanc)** pour le paramètre Image Type (Type d'image) et cliquez sur le bouton + (Windows) ou  $\blacktriangleright$  (Mac OS X) en regard de **Image Type (Type d'image)**. Définissez le paramètre Image Option (Option image) approprié, puis réglez le paramètre Threshold (Seuil Noir/Blanc).

❏ Augmentez le paramètre de résolution.

### **Les caractères ne sont pas reconnus correctement lors de la conversion en texte modifiable (reconnaissance optique des caractères)**

Placez le document bien droit sur la vitre du scanner. Si le document est en biais, il est possible qu'il ne soit pas reconnu correctement.

### **Des motifs en forme de vagues apparaissent sur l'image numérisée**

Un motif en forme de vagues ou un motif composé de hachures croisées (appelé effet de moiré) peut apparaître sur une image numérisée à partir d'un document imprimé.

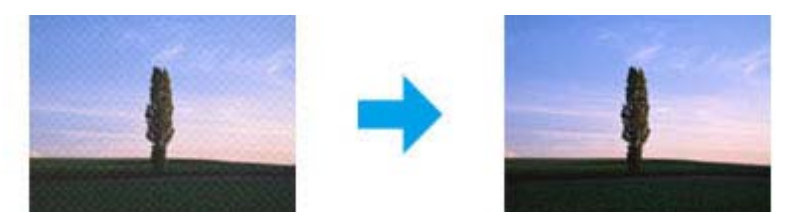

- ❏ Faites pivoter votre document original.
- ❏ Faites pivoter l'image numérisée à l'aide du logiciel après la numérisation.
- ❏ Cochez la case **Descreening (Détramage)**.
- ❏ En Professional Mode (Mode professionnel), modifiez un paramètre de résolution, puis procédez à une nouvelle numérisation.

### **Des couleurs inégales,des bavures, des points ou des lignes droites apparaissent sur l'image**

Il est possible que vous deviez nettoyer l'intérieur du produit.

& [« Nettoyage du produit » à la page 118](#page-117-0)

## **La zone de numérisation ou la direction ne sont pas satisfaisantes**

#### **Les bords du document ne sont pas numérisés**

- ❏ Si vous effectuez une numérisation à l'aide d'un aperçu des miniatures en Home Mode (Mode loisirs) ou Professional Mode (Mode professionnel), placez le document ou la photo à 6 mm (0,2 pouces) du bord horizontal et du bord vertical de la vitre du scanner de manière à éviter de le tronquer.
- ❏ Si vous effectuez une numérisation à l'aide du bouton ou de l'aperçu normal en Office Mode (Mode bureautique), Home Mode (Mode loisirs) ou Professional Mode (Mode professionnel) placez le document ou la photo à 3 mm (0,12 pouces) du bord horizontal et du bord vertical de la vitre du scanner de manière à éviter de le tronquer.

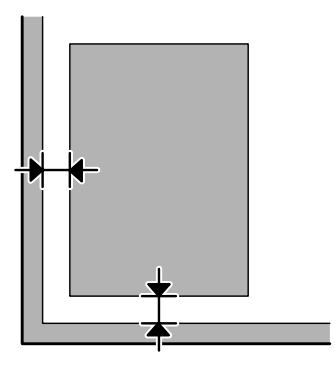

#### **Plusieurs documents sont numérisés dans un seul fichier**

Laissez un espace d'au moins 20 mm (0,8 pouces) entre les documents sur la vitre du scanner.

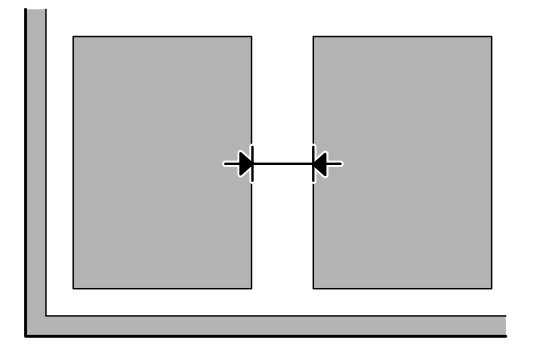

#### **Impossible de numériser la zone que vous souhaitez**

Selon le document, il est possible que vous ne soyez pas en mesure de numériser la zone que vous souhaitez. Utiliser l'aperçu normal en Office Mode (Mode bureautique), Home Mode (Mode loisir) ou Professional Mode (Mode professionnel) et y créer des zones de cadrage sur la zone que vous souhaitez numériser.

#### **Impossible de numériser dans la direction de votre choix**

Cliquez sur **Configuration**, sélectionnez l'onglet **Preview (Aperçu)**, décochez la case **Auto Photo Orientation (Orientation photo auto)**. Puis, placez vos documents correctement.

# <span id="page-154-0"></span>**Problèmes demeurant après avoir essayé toutes les solutions**

Si vous avez essayé toutes les solutions sans parvenir à résoudre le problème, initialisez les paramètres Epson Scan.

Cliquez sur **Configuration**, sélectionnez l'onglet **Other (Autre)**, puis cliquez sur **Reset All (Tout réinitialiser)**.

# <span id="page-155-0"></span>**Dépannage de problèmes de télécopie**

# **Envoi et réception de télécopie impossibles**

- ❏ Assurez-vous que le câble téléphonique est correctement connecté et vérifiez que la ligne téléphonique fonctionne. Vous pouvez vérifier l'état de la ligne à l'aide de la fonction **Vérifier connx fax**.  $\blacktriangleright$  [« Connexion à une ligne téléphonique » à la page 70](#page-69-0)
- ❏ Si la télécopie n'est pas partie, assurez-vous que le télécopieur du destinataire est sous tension et qu'il fonctionne.
- ❏ Si ce produit n'est pas connecté à un téléphone et que vous souhaitez recevoir des télécopies automatiquement, veillez à activer la fonction de réponse automatique. & [« Réception de télécopies » à la page 81](#page-80-0)
- ❏ Si vous utilisez le chargeur automatique de documents, vérifiez que le voyant ADF est allumé. Assurez-vous qu'il ne reste pas d'originaux sur la vitre du scanner.
- ❏ Si le voyant ADF est allumé et que vos originaux ne sont pas entraînés, vérifiez qu'aucun corps étranger ne s'est glissé dans l'orifice situé dans l'angle avant gauche de la vitre du scanner.
- ❏ Si vous avez connecté le produit à une ligne téléphonique DSL, vous devez installer un filtre DSL sur la ligne sinon vous ne pourrez pas utiliser la fonction télécopie. Contactez votre fournisseur DSL pour obtenir le filtre nécessaire.
- ❏ Si vous avez connecté ce produit à une ligne téléphonique PBX (autocommutateur privé) ou à un adaptateur de terminal, désactivez l'option **Détection tonalité**. & [« Mode de télécopie » à la page 88](#page-87-0)
- ❏ La vitesse de transmission peut être à l'origine du problème. Choisissez un paramètre **Vitesse fax** plus lent. & [« Mode de télécopie » à la page 88](#page-87-0)
- ❏ Vérifiez que l'option **ECM** est activée. Les télécopies en couleur ne peuvent pas être envoyées et reçues lorsque la fonction **ECM** est désactivée.
	- & [« Mode de télécopie » à la page 88](#page-87-0)

# **Problèmes de qualité (envoi)**

- ❏ Nettoyez la vitre du scanner et le chargeur automatique de documents. & [« Nettoyage de la partie extérieure du produit » à la page 118](#page-117-0)
- ❏ Si la télécopie que vous envoyez est pâle ou n'est pas nette, modifiez la **Résolution** (ou la **Qualité** selon votre modèle) ou le **Contraste** dans le menu des paramètres de télécopie. & [« Mode de télécopie » à la page 88](#page-87-0)
- ❏ Vérifiez que l'option **ECM** est activée. & [« Mode de télécopie » à la page 88](#page-87-0)

# **Problèmes de qualité (réception)**

- ❏ Vérifiez que l'option **ECM** est activée.
	- & [« Mode de télécopie » à la page 88](#page-87-0)

# **Le répondeur ne prend pas en charge les appels vocaux**

- ❏ Lorsque la fonction de réponse automatique est activée et qu'un répondeur est connecté à la même ligne téléphonique que ce produit, définissez le nombre de sonneries avant réception de télécopies sur un nombre supérieur à celui du répondeur.
	- & [« Réception de télécopies » à la page 81](#page-80-0)

# **Heure incorrecte**

- ❏ L'horloge est peut-être trop rapide/lente ou a pu être réinitialisée après une coupure de courant, ou l'alimentation a été coupée pendant une période prolongée. Définissez l'heure correcte.
	- & [« Définition/modification de l'heure et de la région » à la page 116](#page-115-0)

# <span id="page-157-0"></span>**Informations relatives au produit**

# **Cartouches d'encre**

Vous pouvez utiliser les cartouches d'encre suivantes avec ce produit :

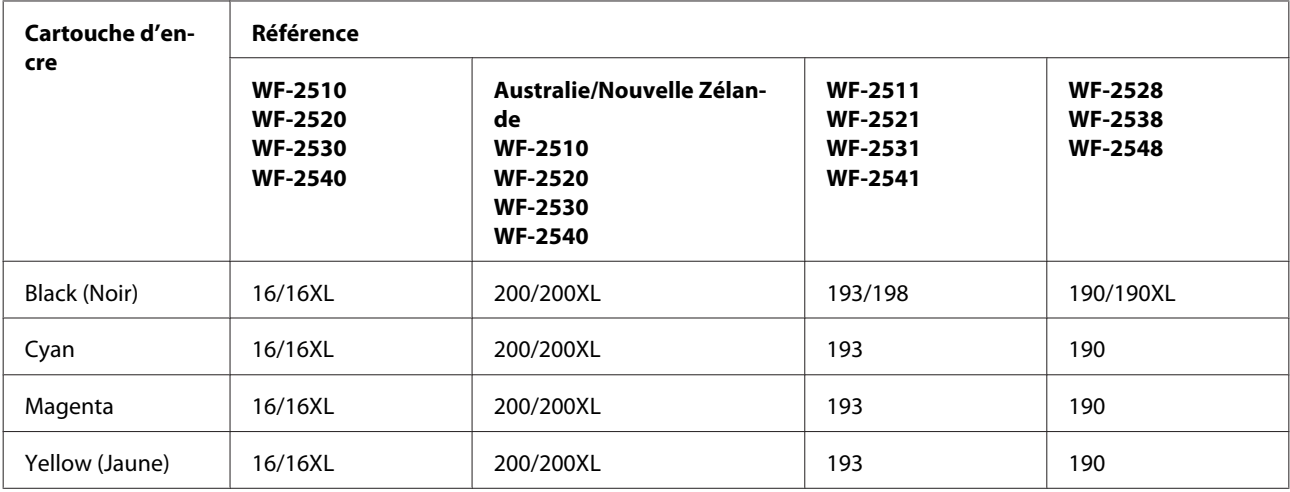

*Remarque :*

Toutes les cartouches ne sont pas disponibles dans toutes les régions.

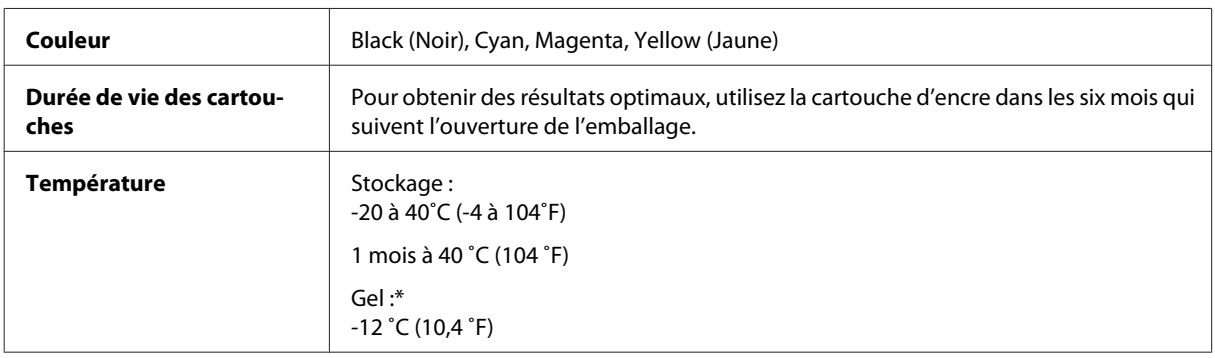

\* À 25 ˚C (77 ˚F), l'encre dégèle en 3 heures environ et est ensuite utilisable.

# **Configuration requise**

# **Pour Windows**

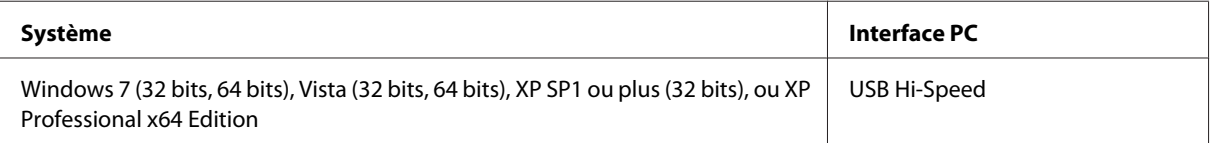

# <span id="page-158-0"></span>**Pour Mac OS X**

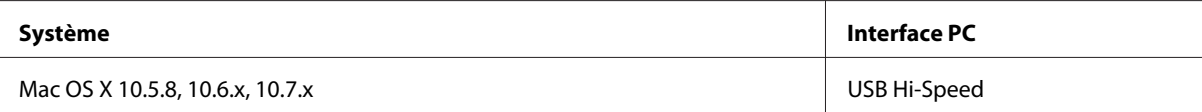

*Remarque :*

Le système de fichiers UNIX (UFS) pour Mac OS X n'est pas pris en charge.

# **Caractéristiques techniques**

*Remarque :* Les caractéristiques techniques sont sujettes à modification sans préavis.

# **Caractéristiques de l'imprimante**

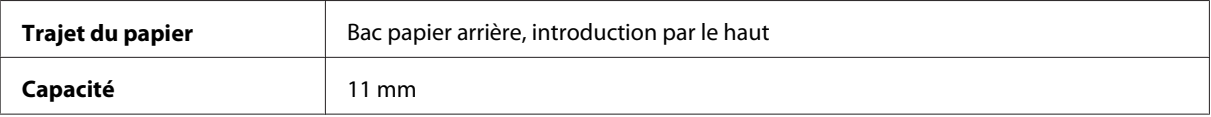

### **Papier**

#### *Remarque :*

- ❏ La qualité des marques ou types de papier pouvant être changée par le fabricant sans préavis, Epson ne peut garantir la qualité d'aucun papier de marque autre que Epson. Procédez à des essais avant d'acheter de grandes quantités de papier ou d'imprimer des travaux importants.
- ❏ Du papier de mauvaise qualité peut diminuer la qualité d'impression et provoquer des bourrages ou d'autres problèmes. Si vous rencontrez beaucoup de problèmes, choisissez du papier de qualité supérieure.

Feuilles simples :

<span id="page-159-0"></span>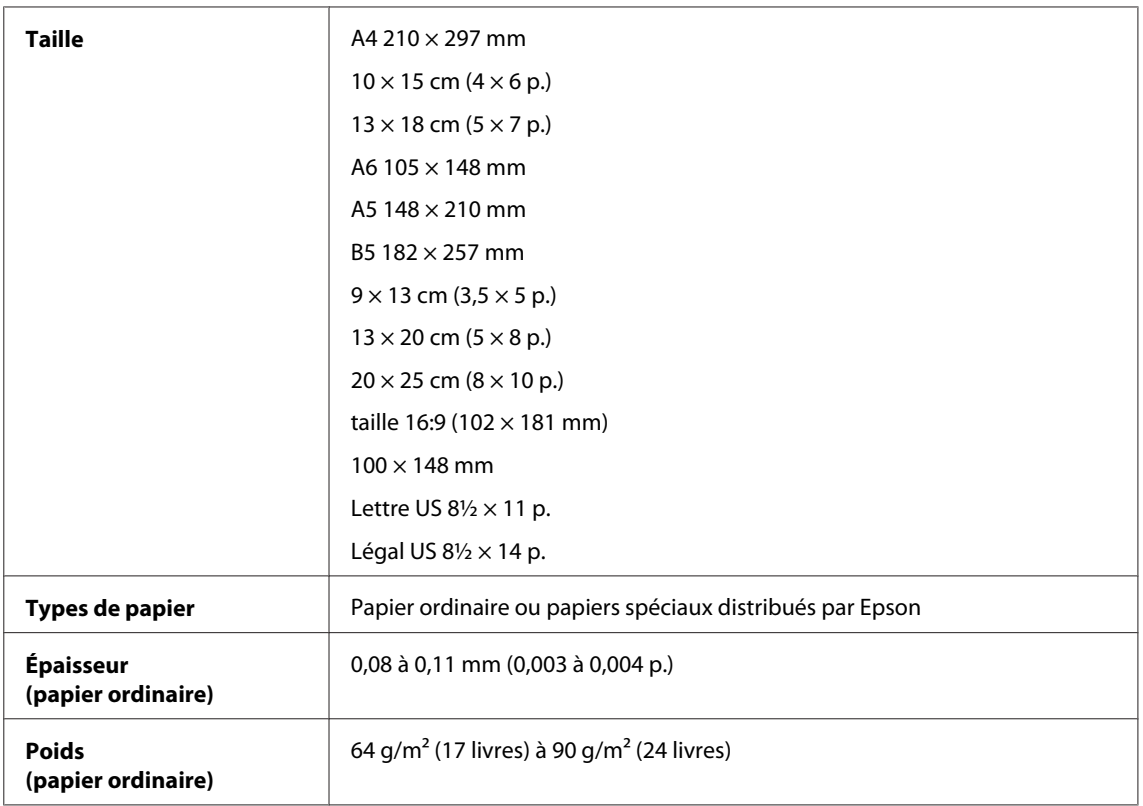

#### Enveloppes :

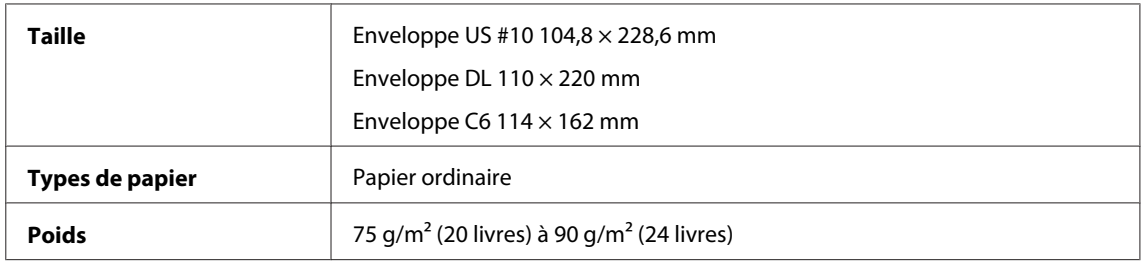

# **Zone imprimable**

Les sections mises en surbrillance représentent la zone imprimable.

Feuilles simples :

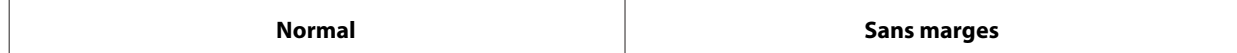

<span id="page-160-0"></span>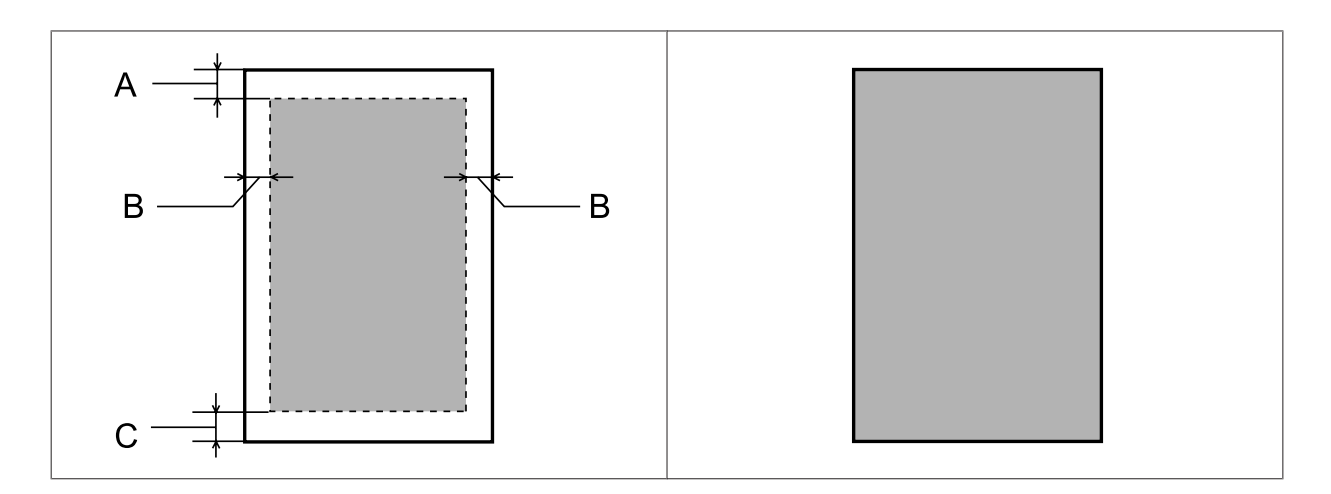

Enveloppes :

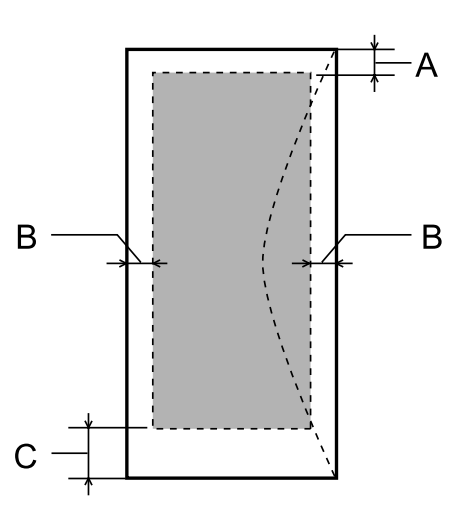

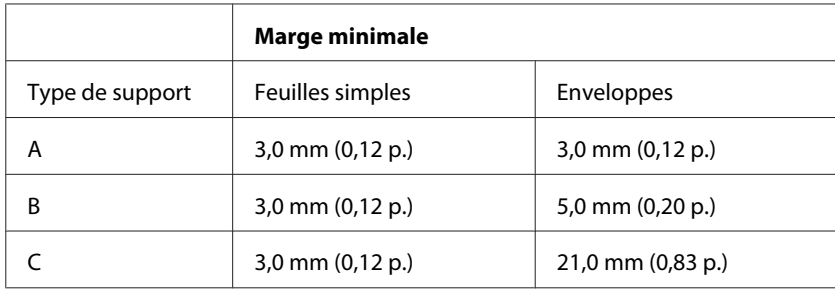

#### *Remarque :*

Selon le type de papier utilisé, la qualité d'impression peut décliner dans le haut et le bas de l'impression et ces zones peuvent être tachées.

# **Caractéristiques du scanner**

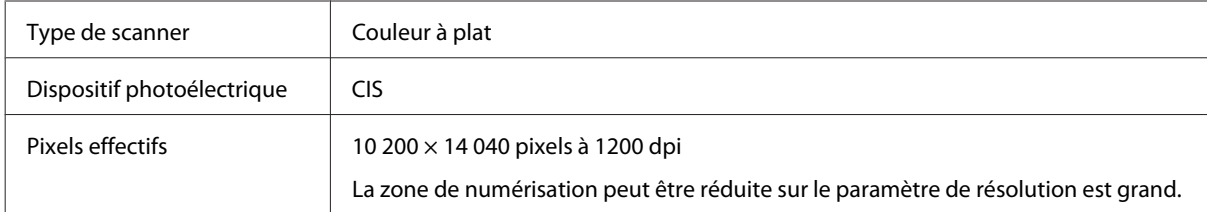

<span id="page-161-0"></span>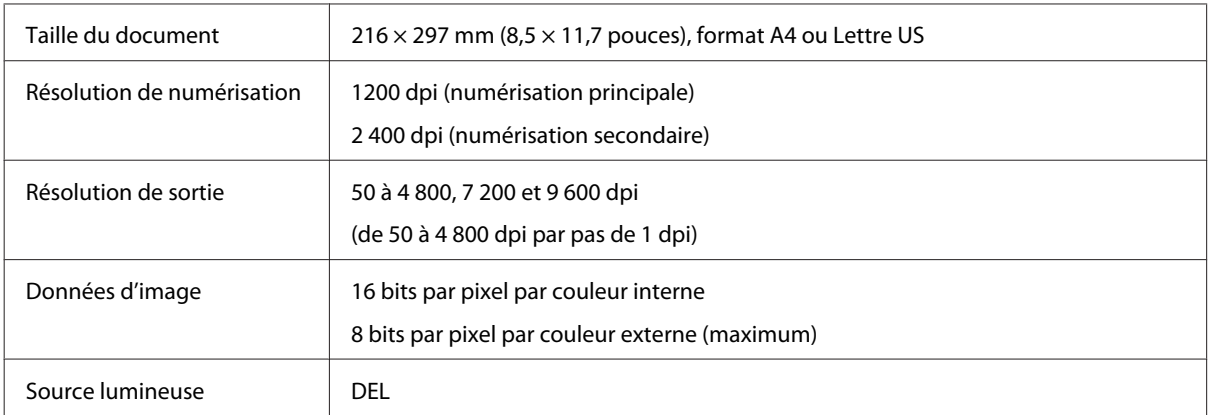

# **Caractéristiques du chargeur automatique de documents**

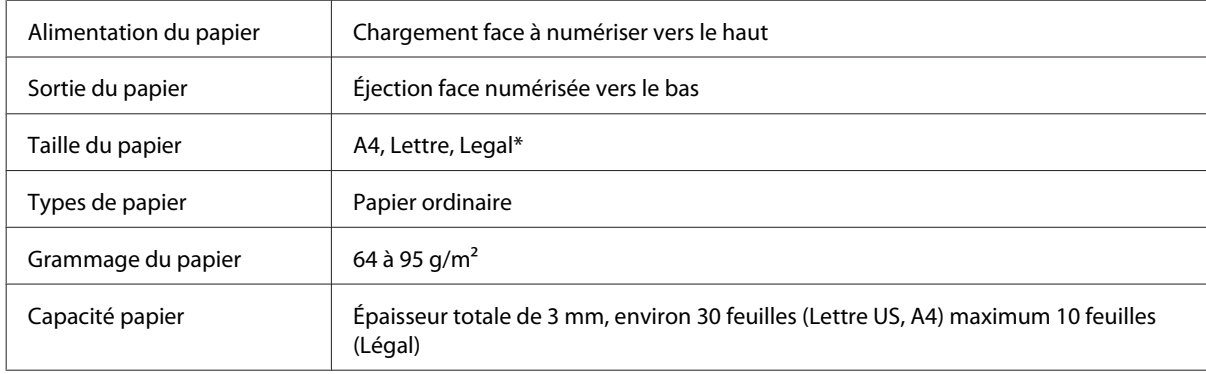

# **Caractéristiques du télécopieur**

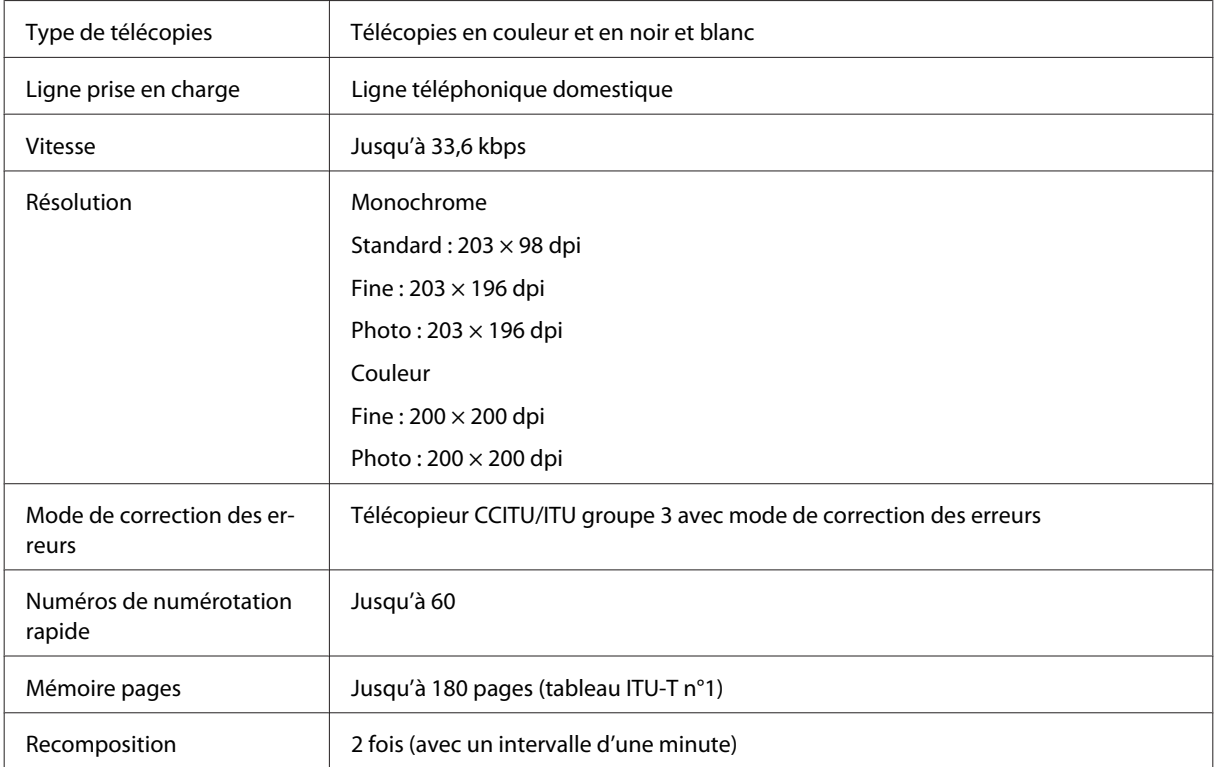

<span id="page-162-0"></span>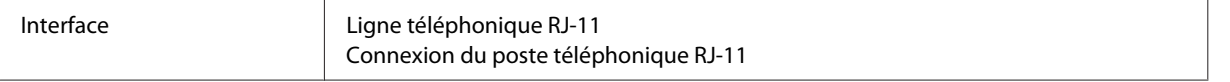

# **Caractéristiques de l'interface réseau**

Voir ci-dessous pour des informations sur l'interface réseau disponible avec votre produit. & [« Fonctionnalités disponibles » à la page 15](#page-14-0)

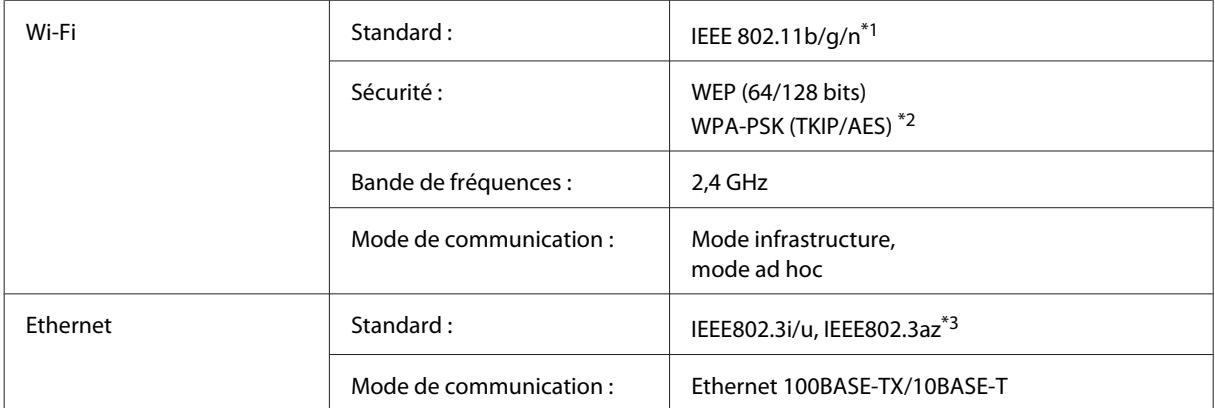

\*1 Conforme à la norme IEEE 802.11b/g/n ou IEEE 802.11b/g selon le lieu d'achat.

\*2 Conforme à WPA2 avec prise en charge de WPA/WPA2 Personal.

\*3 L'appareil connecté doit être compatible IEEE802.3az.

# **Caractéristiques mécaniques**

WF-2510/WF-2511

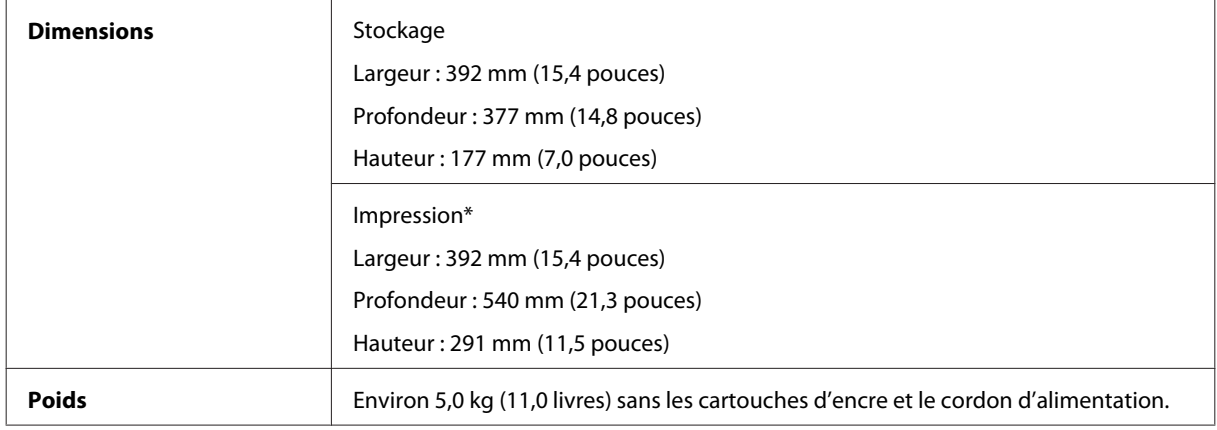

\* Extension du bac de sortie dépliée

WF-2520/WF-2521/WF-2528

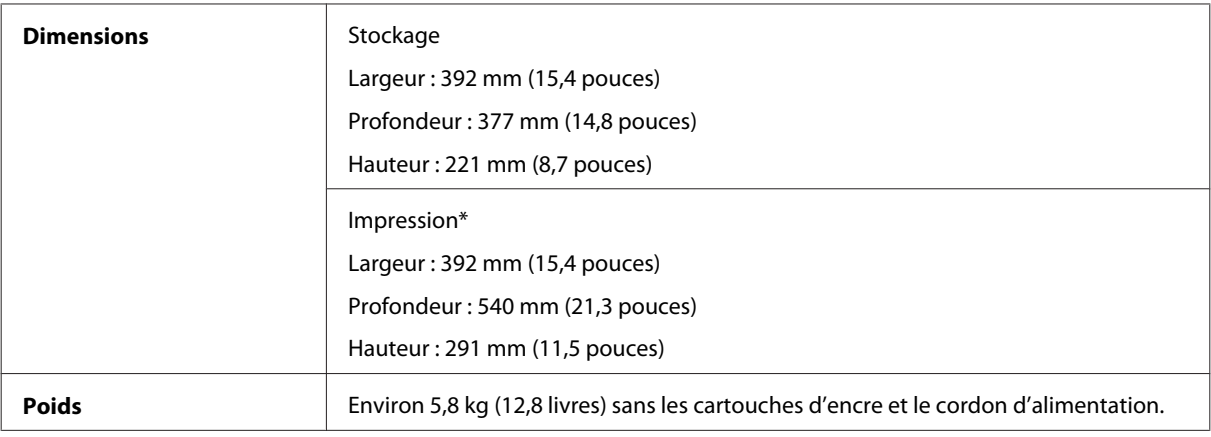

\* Extension du bac de sortie dépliée

#### WF-2530/WF-2531/WF-2538

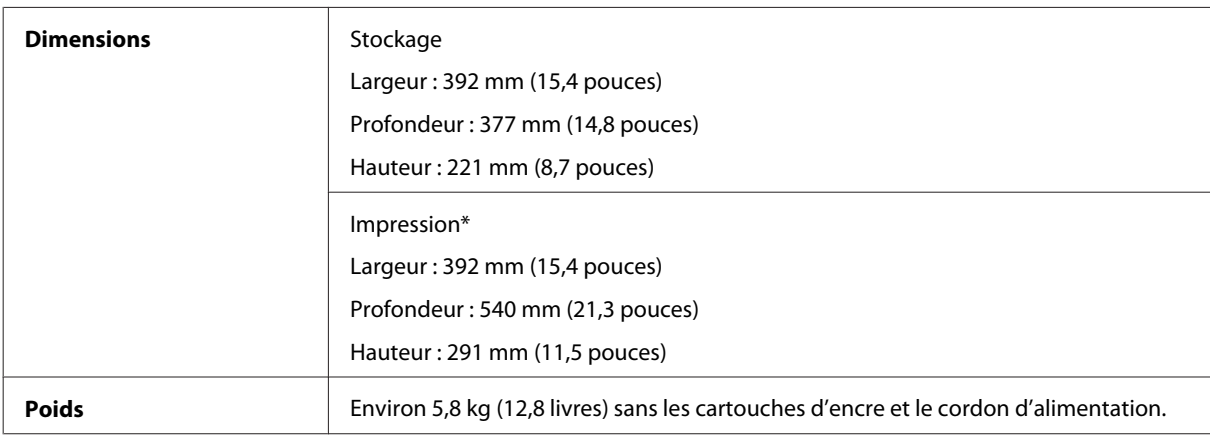

\* Extension du bac de sortie dépliée

#### WF-2540/WF-2541/WF-2548

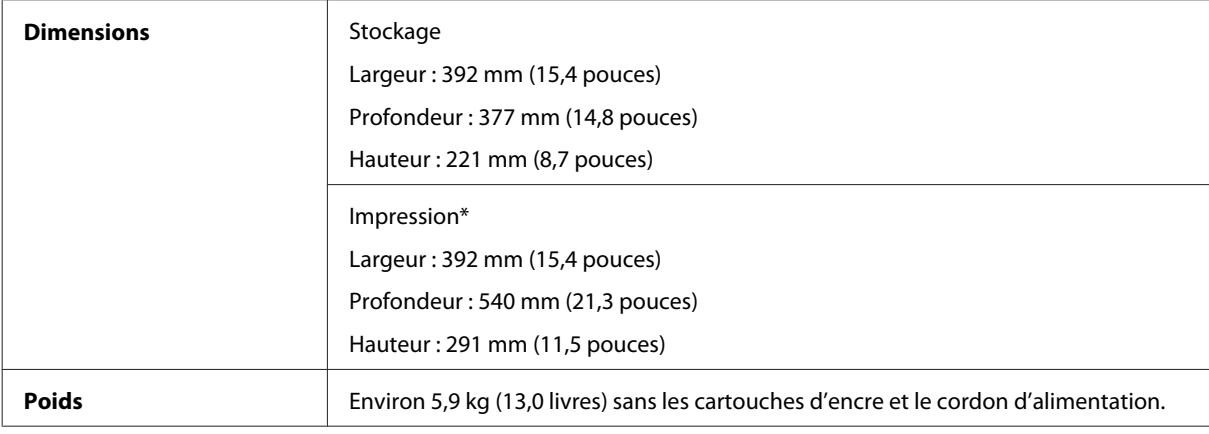

\* Extension du bac de sortie dépliée

# **Caractéristiques électriques**

WF-2510/WF-2511

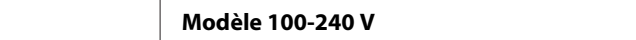

Ŧ

#### **Informations relatives au produit**

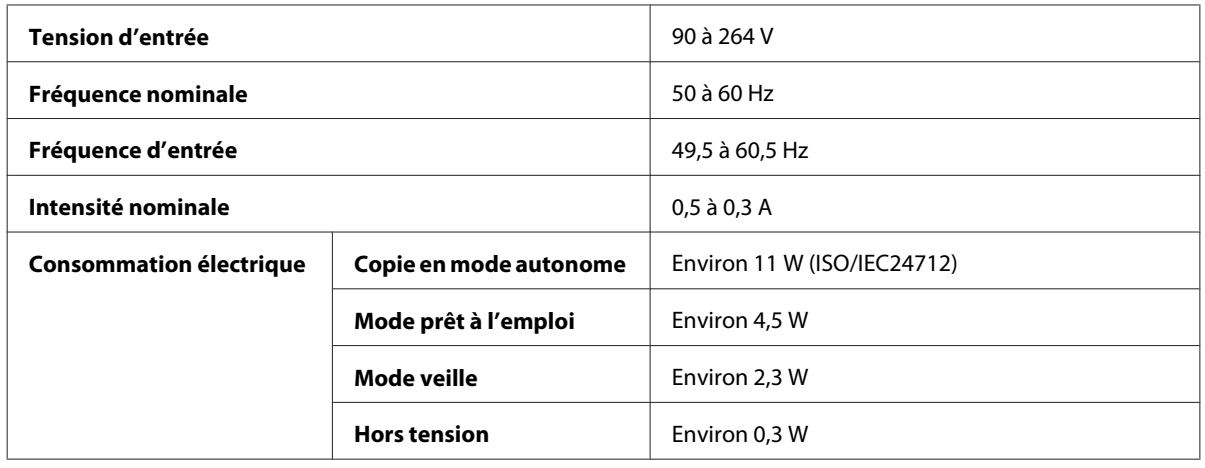

#### WF-2520/WF-2521/WF-2528

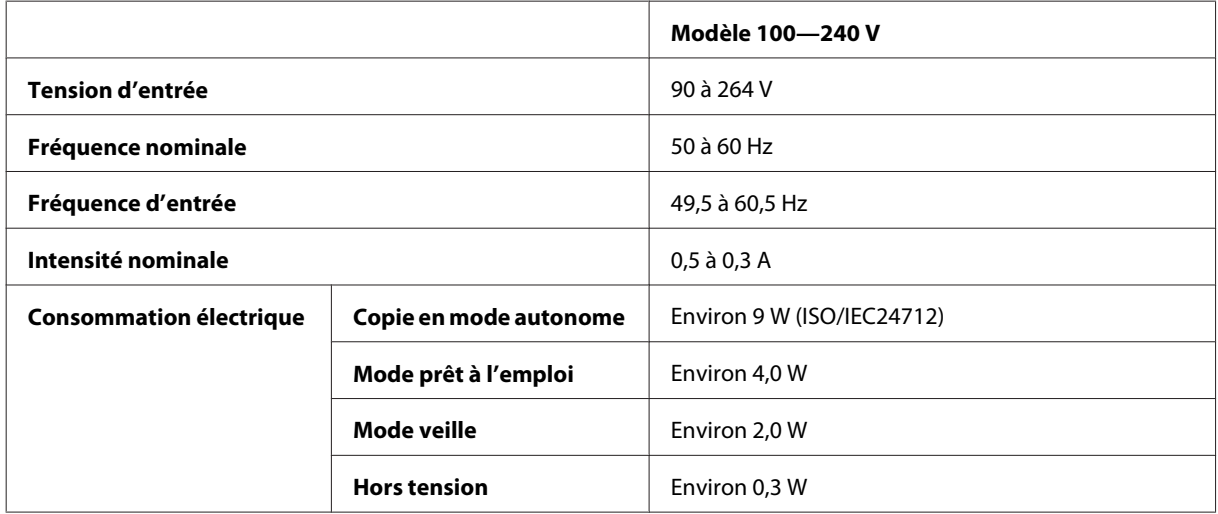

#### WF-2530/WF-2531/WF-2538

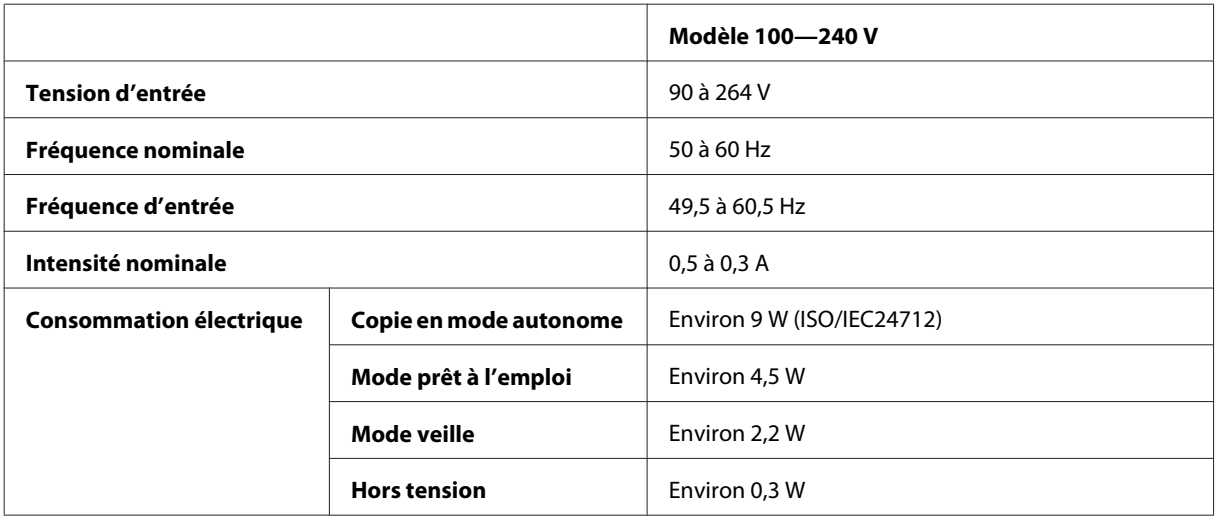

#### WF-2540/WF-2541/WF-2548

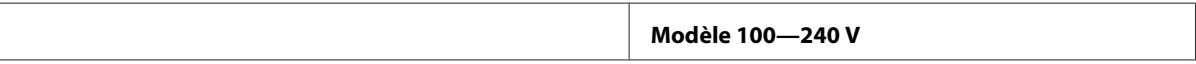

#### **Informations relatives au produit**

<span id="page-165-0"></span>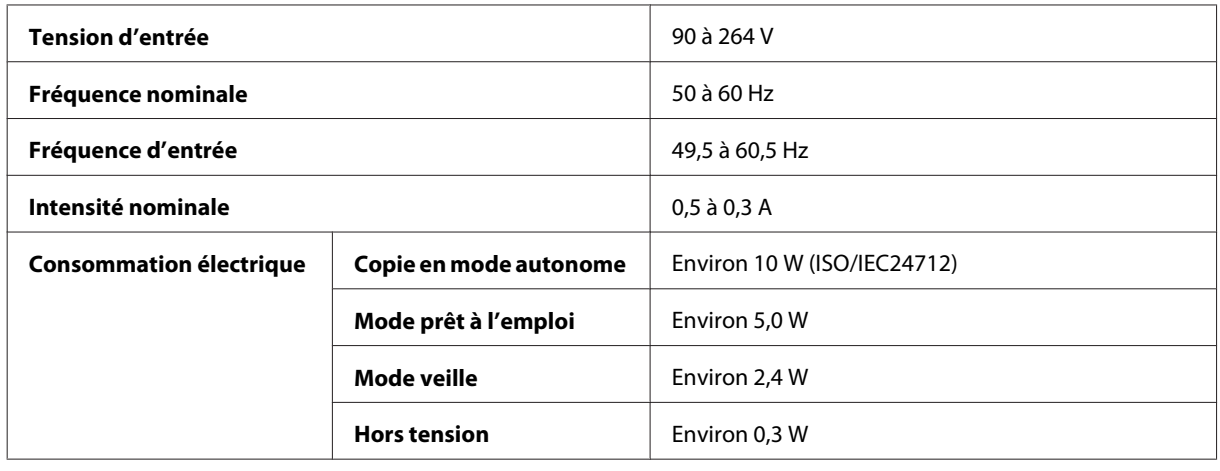

*Remarque :*

Vérifiez la tension sur l'étiquette située à l'arrière du produit.

### **Environnement**

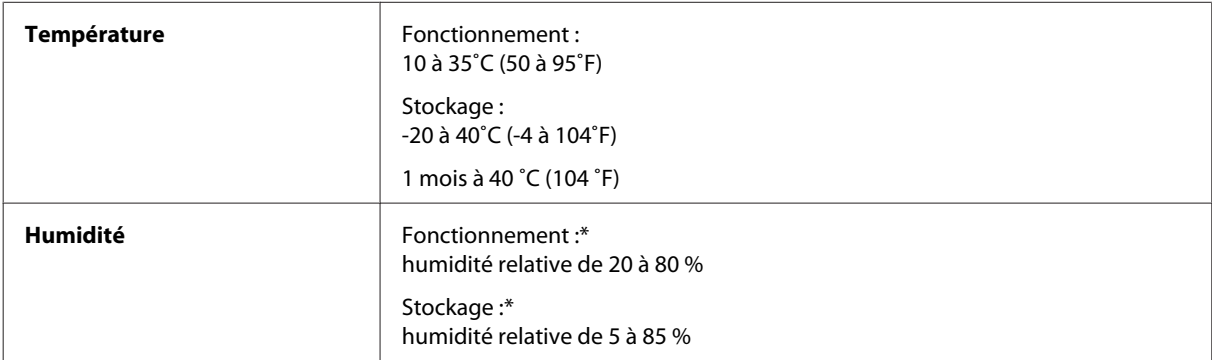

\* Sans condensation

## **Normes et conformité**

Modèle américain :

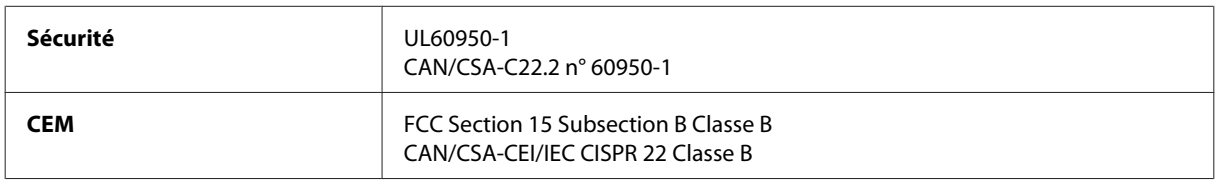

#### **WF-2510/WF-2530/WF-2540**

Cet équipement contient le module sans fil suivant. Fabricant : Askey Computer Corporation Type : WLU6117-D69 (RoHS)

Ce produit est conforme à la section 15 de la réglementation FCC et à la section RSS-210 de la réglementation IC. Epson ne peut être tenue responsable en cas de non-respect des exigences de protection suite à une modification non recommandée du produit. Le fonctionnement est soumis aux deux conditions suivantes : (1) le périphérique ne peut occasionner d'interférences nuisibles et (2) le périphérique doit accepter toutes les interférences reçues, y compris les interférences pouvant entraîner un fonctionnement indésirable du périphérique.

Afin d'éviter les interférences radio au niveau du service proposé sous licence, le périphérique est conçu pour fonctionner à l'intérieur et à l'écart des fenêtres, de manière à offrir un blindage maximal. Les équipements (ou leur antenne de transmission) installés à l'extérieur sont soumis à une licence.

Modèle européen :

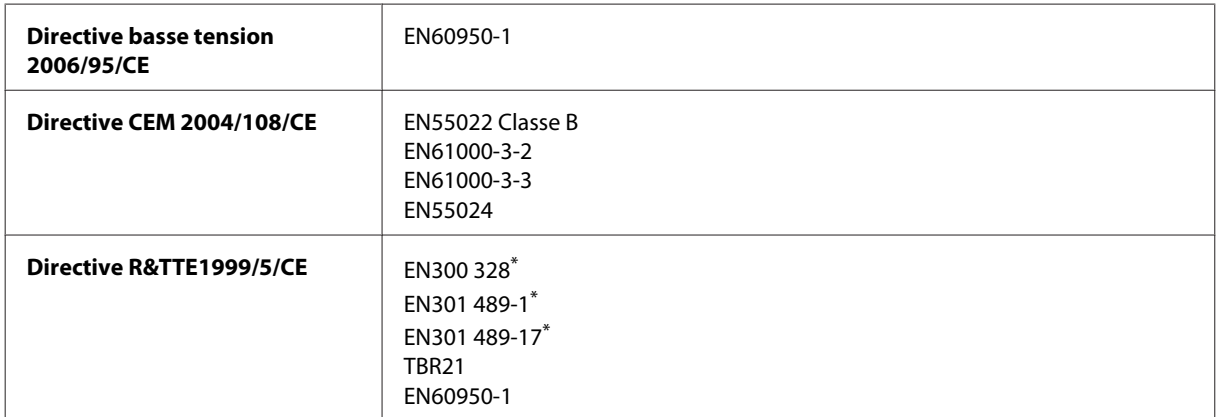

\* S'appliquent uniquement aux modèles WF-2510/WF-2530/WF-2540

Pour les utilisateurs européens :

Nous, Seiko Epson Corporation, déclarons par la présente que les équipements C471A, C471B, C471C et C471D sont conformes aux exigences essentielles et autres dispositions pertinentes de la directive 1999/5/CE.

Pour l'utilisation dans les pays suivants : Irlande, Royaume-Uni, Autriche, Allemagne, Liechtenstein, Suisse, France, Belgique, Luxembourg, Pays-Bas, Italie, Portugal, Espagne, Danemark, Finlande, Norvège, Suède, Islande, Chypre, Grèce, Slovénie, Malte, Bulgarie, République tchèque, Estonie, Hongrie, Lettonie, Lituanie, Pologne, Roumanie et Slovaquie.

#### **WF-2510/WF-2530/WF-2540**

Seule l'utilisation à l'intérieur est autorisée en France. En cas d'utilisation à l'extérieur des locaux, une autorisation générale est requise en Italie.

Epson ne peut être tenue responsable du non-respect des exigences de protection résultant d'une modification non recommandée des produits.

Modèle australien :

**CEM** AS/NZS CISPR22 Classe B

#### **WF-2510/WF-2530/WF-2540**

Epson déclare par la présente que les équipements C471A, C471B, C471C et C471D sont conformes aux exigences essentielles et autres dispositions pertinentes de la directive AS/NZS4268. Epson ne peut être tenue responsable en cas de non-respect des exigences de protection suite à une modification non recommandée du produit.

# <span id="page-167-0"></span>**Interface**

USB Hi-Speed (classe périphérique pour les ordinateurs)

USB Hi-Speed (classe de stockage externe de masse)\*

\* S'applique uniquement aux modèles WF-2540/WF-2541/WF-2548. Pour connecter un lecteur Flash USB (jusqu'à 2 To, formaté en FAT, FAT32 ou exFAT). Epson ne peut garantir le fonctionnement de périphériques externes connectés.

# <span id="page-168-0"></span>**Où trouver de l'aide**

# **Site Web du support technique**

Si vous avez besoin d'aide supplémentaire, visitez le site Web d'assistance d'Epson indiqué ci-dessous. Sélectionnez votre pays ou votre région et allez à la section d'assistance de votre site Web Epson local. Les derniers pilotes, la FAQ, les manuels et d'autres téléchargements sont également disponibles sur le site.

#### <http://support.epson.net/>

<http://www.epson.eu/Support> (Europe)

Si votre produit Epson ne fonctionne pas correctement et que vous ne pouvez résoudre le problème, contactez le service d'assistance Epson.

# **Contacter l'assistance de Epson**

## **Avant de contacter Epson**

Si votre produit Epson ne fonctionne pas correctement et que vous ne pouvez résoudre le problème à l'aide des informations de dépannage contenues dans la documentation de votre produit, contactez le service d'assistance Epson. Si le service d'assistance Epson de votre région n'est pas énuméré ci-dessous, contactez le revendeur auprès de qui vous avez acheté votre produit.

Pour nous permettre de vous aider plus rapidement, merci de nous fournir les informations ci-dessous :

- ❏ Numéro de série du produit (l'étiquette portant le numéro de série se trouve habituellement au dos de l'appareil)
- ❏ Modèle
- ❏ Version du logiciel (pour connaître le numéro de version, cliquez sur **About (À propos de)**, **Version Info (Informations de version)** ou sur un bouton similaire dans le logiciel du produit)
- ❏ Marque et modèle de votre ordinateur
- ❏ Nom et version de votre système d'exploitation
- ❏ Nom et version des applications que vous utilisez habituellement avec votre produit

#### *Remarque :*

Selon le produit, les données de liste de numérotation et/ou les paramètres réseau peuvent être stockés dans la mémoire du produit. Les données et/ou paramètres peuvent être perdus suite à une panne ou une réparation d'un produit. Epson ne sera pas tenu pour responsable de la perte de données, de la sauvegarde ou de la restauration de données et/ou paramètres et ce, même pendant une période de garantie. Nous vous recommandons d'effectuer votre propre sauvegarde de données ou de prendre des notes.

## **Aide pour les utilisateurs d'Europe**

Consultez votre **document de garantie paneuropéenne** pour obtenir des informations relatives à la procédure à suivre pour contacter l'assistance de Epson.

## **Aide pour les utilisateurs de Taiwan**

Utilisez les sources suivantes pour obtenir des informations, de l'aide et des services :

#### **Internet**

#### <http://www.epson.com.tw>

Des informations relatives aux caractéristiques des produits, des pilotes à télécharger et des demandes de produits sont disponibles.

#### **Bureau d'assistance Epson**

Téléphone : +886-2-80242008

L'équipe de notre bureau d'assistance téléphonique peut vous aider dans les domaines suivants :

- ❏ Demandes de ventes et informations relatives au produit
- ❏ Questions ou problèmes relatifs à l'utilisation des produits
- ❏ Demandes de réparations et garantie

### **Centre de réparation :**

<http://www.tekcare.com.tw/branchMap.page>

La société TekCare est un centre de services autorisé par Epson Taiwan Technology & Trading Ltd.

## **Aide pour les utilisateurs d'Australie**

Epson Australie souhaite vous proposer un service clientèle de niveau élevé. Parallèlement aux manuels de votre produit, nous mettons à votre disposition les sources d'information suivantes :

### **Adresse URL Internet**

#### <http://www.epson.com.au>

Consultez le site Internet de Epson Australie. Un site qui vaut le coup d'œil ! Le site contient une zone de téléchargement de pilotes, une liste de points de contact Epson, des informations relatives aux nouveaux produits et une assistance technique (par courrier électronique).

#### **Bureau d'assistance Epson**

Téléphone : 1300-361-054

Le bureau d'assistance Epson sert de point de contact final, il permet de garantir que les clients ont accès à des conseils. Les opérateurs du bureau d'assistance vous aident à installer, configurer et utiliser votre produit Epson. Le personnel de notre bureau d'assistance préventes vous propose de la documentation relative aux nouveaux produits Epson et vous indique où se trouve le revendeur ou agent d'entretien le plus proche. Le bureau d'assistance répond à de nombreux types de requêtes.

Nous vous invitons à recueillir toutes les informations nécessaires avant d'appeler. Plus les informations recueillies sont nombreuses et plus le problème peut être résolu rapidement. Les informations concernées incluent les manuels de votre produit Epson, le type d'ordinateur, le système d'exploitation, les programmes utilisés et toutes les informations jugées utiles.

### **Transport du produit**

Epson recommande de conserver l'emballage du produit pour tout transport à venir.

# **Aide pour les utilisateurs de Nouvelle-Zélande**

Epson Nouvelle-Zélande souhaite vous proposer un service clientèle de niveau élevé. Parallèlement à la documentation de votre produit, nous mettons à votre disposition les sources d'information suivantes :

### **Adresse URL Internet**

#### <http://www.epson.co.nz>

Consultez le site Internet d'Epson Nouvelle-Zélande. Un site qui vaut le coup d'œil ! Le site contient une zone de téléchargement de pilotes, une liste de points de contact Epson, des informations relatives aux nouveaux produits et une assistance technique (par courrier électronique).

### **Bureau d'assistance Epson**

#### Téléphone : 0800 237 766

Le bureau d'assistance Epson sert de point de contact final, il permet de garantir que les clients ont accès à des conseils. Les opérateurs du bureau d'assistance vous aident à installer, configurer et utiliser votre produit Epson. Le personnel de notre bureau d'assistance préventes vous propose de la documentation relative aux nouveaux produits Epson et vous indique où se trouve le revendeur ou agent d'entretien le plus proche. Le bureau d'assistance répond à de nombreux types de requêtes.

Nous vous invitons à recueillir toutes les informations nécessaires avant d'appeler. Plus les informations recueillies sont nombreuses et plus le problème peut être résolu rapidement. Les informations concernées incluent la documentation de votre produit Epson, le type d'ordinateur, le système d'exploitation, les programmes utilisés et toutes les informations jugées utiles.

### **Transport du produit**

Epson recommande de conserver l'emballage du produit pour tout transport à venir.

# **Aide pour les utilisateurs de Singapour**

Les sources d'informations, d'assistance et de services disponibles auprès de Epson Singapour :

#### **Internet**

#### <http://www.epson.com.sg>

Des informations relatives aux caractéristiques des produits, des pilotes à télécharger, des foires aux questions, des demandes de ventes et une assistance technique par courrier électronique sont disponibles.

#### **Bureau d'assistance Epson**

Gratuit : 800-120-5564

L'équipe de notre bureau d'assistance téléphonique peut vous aider dans les domaines suivants :

- ❏ Demandes de ventes et informations relatives au produit
- ❏ Questions relatives à l'utilisation des produits et dépannage des problèmes
- ❏ Demandes de réparations et garantie

## **Aide pour les utilisateurs de Thaïlande**

Utilisez les sources suivantes pour obtenir des informations, de l'aide et des services :

#### **Internet**

#### <http://www.epson.co.th>

Des informations relatives aux caractéristiques des produits, des pilotes à télécharger, des foires aux questions et des courriers électroniques sont disponibles.

### **Ligne d'assistance Epson**

Téléphone : 66-2685-9899

E-mail : support@eth.epson.co.th

L'équipe de notre ligne d'assistance peut vous aider dans les domaines suivants :

- ❏ Demandes de ventes et informations relatives au produit
- ❏ Questions ou problèmes relatifs à l'utilisation des produits
- ❏ Demandes de réparations et garantie

### **Aide pour les utilisateurs du Vietnam**

Utilisez les sources suivantes pour obtenir des informations, de l'aide et des services :

### **Ligne d'assistance Epson**

Téléphone (Ho Chi Minh-Ville) : 84-8-823-9239

Téléphone (Hanoi) : 84-4-3978-4785, 84-4-3978-4775

#### **Centre d'entretien Epson**

65 Truong Dinh Street, District 1, Hochiminh City, Vietnam

29 Tue Tinh, Quan Hai Ba Trung, Hanoi City, Vietnam

## **Aide pour les utilisateurs d'Indonésie**

Utilisez les sources suivantes pour obtenir des informations, de l'aide et des services :

#### **Internet**

<http://www.epson.co.id>

- ❏ Informations relatives aux caractéristiques des produits, pilotes à télécharger
- ❏ Foires aux questions, demandes de ventes, questions par courrier électronique

### **Ligne d'assistance Epson**

Téléphone : 62-21-572-4350

Fax : 62-21-572-4357

Notre équipe d'assistance peut vous aider dans les domaines suivants, par téléphone ou par fax :

- ❏ Demandes de ventes et informations relatives au produit
- ❏ Support technique

### **Centre d'entretien Epson**

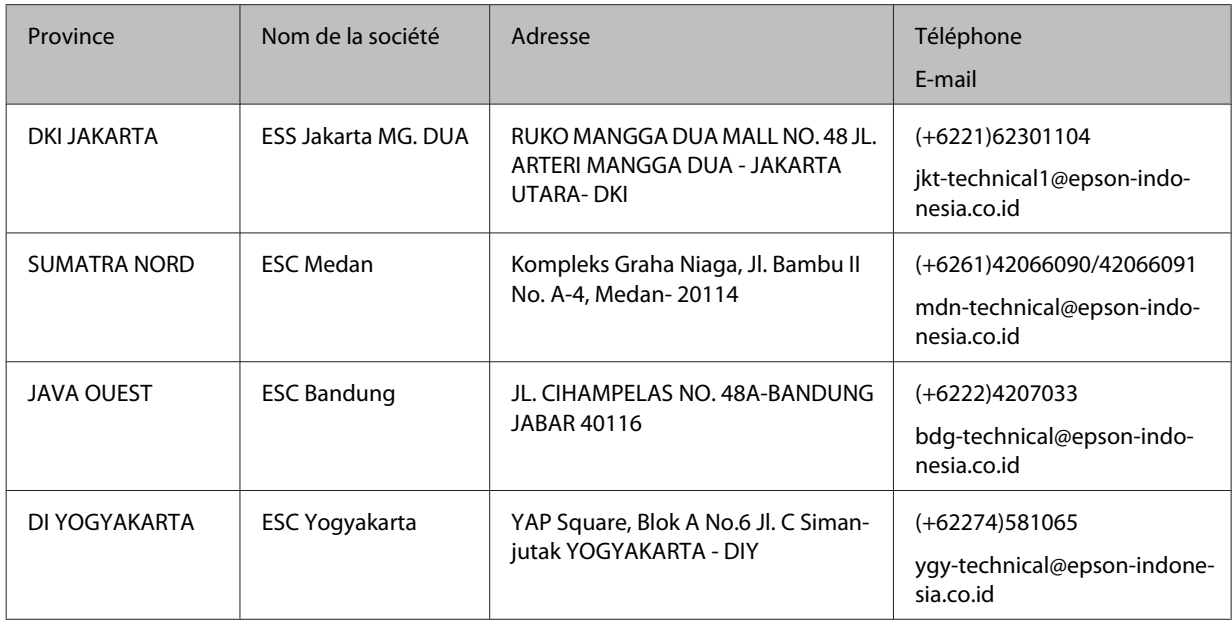

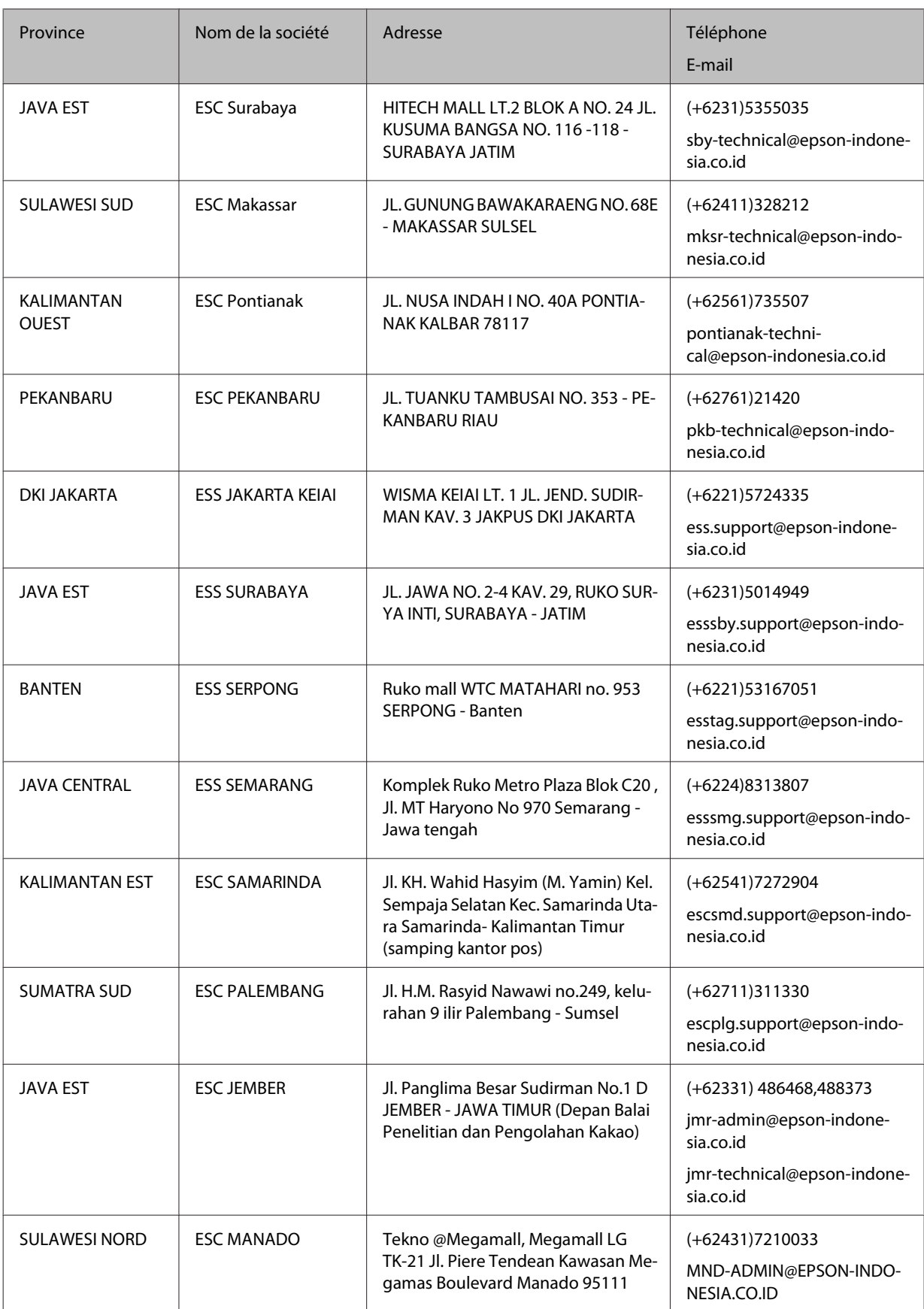

Pour les autres villes ne figurent pas ici, appelez la ligne d'assitance : 08071137766.

# **Aide pour les utilisateurs de Hong Kong**

Pour obtenir une assistance technique et d'autres services après-vente, les utilisateurs sont invités à contacter Epson Hong Kong Limited.

### **Page d'accueil Internet**

#### <http://www.epson.com.hk>

Epson Hong Kong has a créé une page d'accueil Internet en chinois et en anglais, permettant aux utilisateurs d'accéder aux informations suivantes :

- ❏ Informations relatives au produit
- ❏ Foires aux questions
- ❏ Dernières versions des pilotes Epson

### **Ligne d'assistance technique**

Vous pouvez également contacter notre personnel technique aux numéros de téléphone et de télécopie suivants :

Téléphone : 852-2827-8911

Fax : 852-2827-4383

# **Aide pour les utilisateurs de Malaisie**

Utilisez les sources suivantes pour obtenir des informations, de l'aide et des services :

#### **Internet**

<http://www.epson.com.my>

- ❏ Informations relatives aux caractéristiques des produits, pilotes à télécharger
- ❏ Foires aux questions, demandes de ventes, questions par courrier électronique

### **Centre d'appels Epson**

Téléphone : +60 1800-8-17349

- ❏ Demandes de ventes et informations relatives au produit
- ❏ Questions ou problèmes relatifs à l'utilisation des produits
- ❏ Demandes de services de réparation et garantie

### **Siège social**

Téléphone : 603-56288288

Fax : 603-5628 8388/603-5621 2088

## **Aide pour les utilisateurs d'Inde**

Utilisez les sources suivantes pour obtenir des informations, de l'aide et des services :

#### **Internet**

<http://www.epson.co.in>

Des informations relatives aux caractéristiques des produits, des pilotes à télécharger et des demandes de produits sont disponibles.

#### **Ligne d'assistance**

❏ Services, informations sur les produits, et commande de consommables (Lignes BSNL)

Numéro gratuit : 18004250011

Accessible de 9 heures à 18 heures, du lundi au samedi (sauf jours fériés)

❏ Services (utilisateurs mobiles et CDMA)

Numéro gratuit : 186030001600

Accessible de 9 heures à 18 heures, du lundi au samedi (sauf jours fériés)

## **Aide pour les utilisateurs des Philippines**

Pour obtenir une assistance technique et d'autres services après-vente, les utilisateurs sont invités à contacter Epson Philippines Corporation aux numéros de téléphone/fax et à l'adresse électronique suivants :

#### **Internet**

<http://www.epson.com.ph>

Des informations relatives aux caractéristiques des produits, des pilotes à télécharger, des foires aux questions et des demandes par courrier électronique sont disponibles.

#### **Assistance clients Epson Philippines**

Numéro gratuit (PLDT) : 1800-1069-37766

Numéro gratuit (Numérique) : 1800-3-0037766

Grand Manille : (+632)441-9030

Site Web : <http://customercare.epson.com.ph>

E-mail : customercare@epc.epson.som.ph

L'équipe d'assistance client peut vous aider par téléphone dans les domaines suivants :

- ❏ Demandes de ventes et informations relatives au produit
- ❏ Questions ou problèmes relatifs à l'utilisation des produits
- ❏ Demandes de réparations et garantie

## **Epson Philippines Corporation**

Ligne commune : +632-706-2609

Fax : +632-706-2665

# **Index**

# $\mathbf{A}$

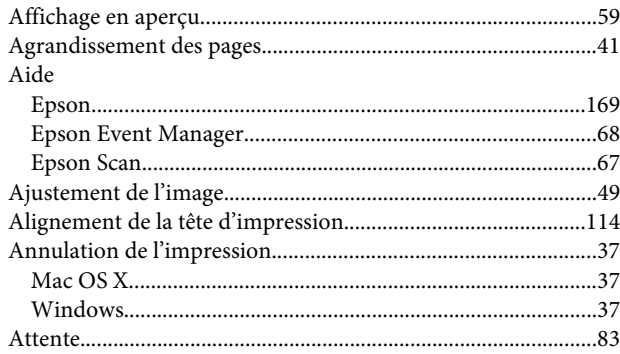

## $\overline{\mathbf{B}}$

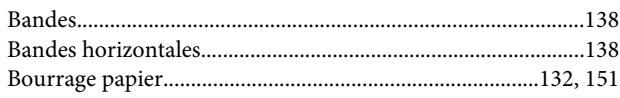

# $\mathsf{C}$

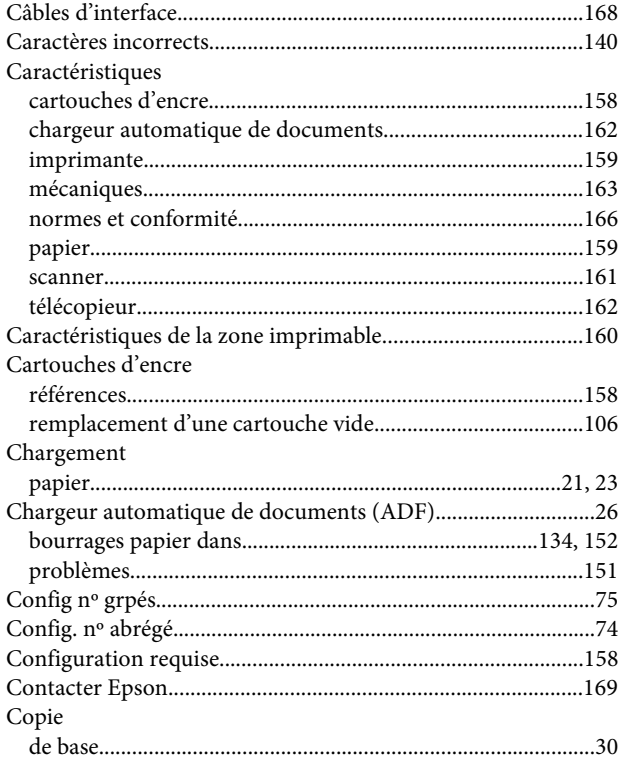

## $\mathbf D$

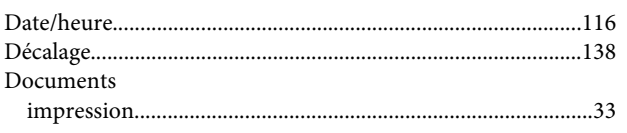

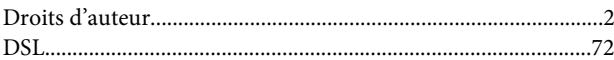

## $\mathsf E$

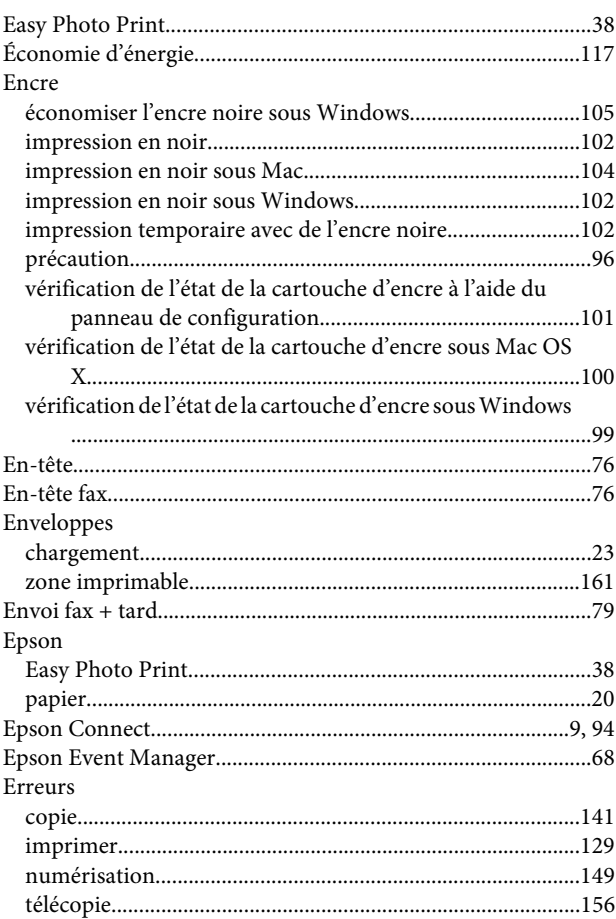

## G

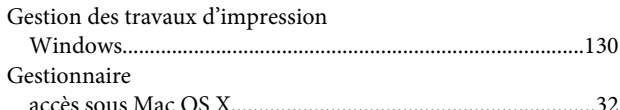

## $\overline{\mathbf{H}}$

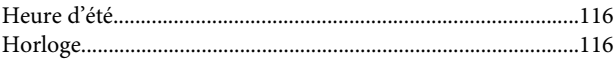

#### $\overline{\phantom{a}}$

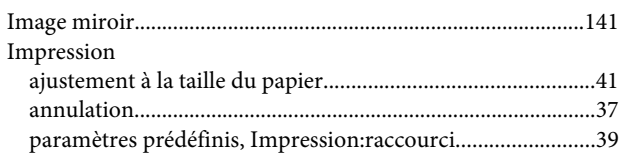

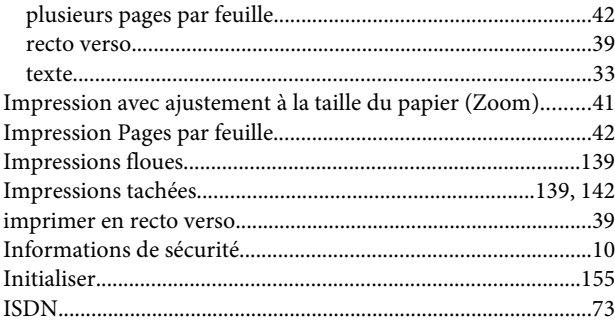

# $\overline{\mathsf{L}}$

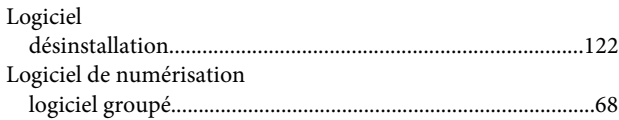

## M

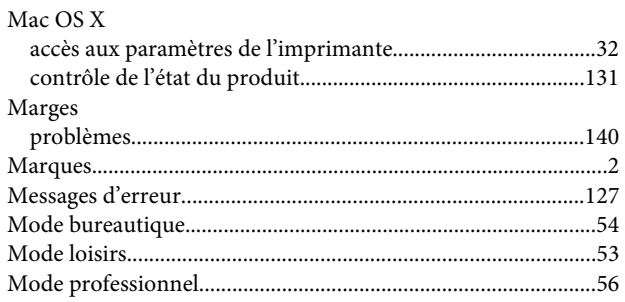

# $\overline{\mathsf{N}}$

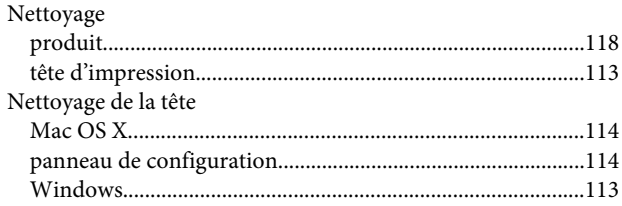

# $\overline{P}$

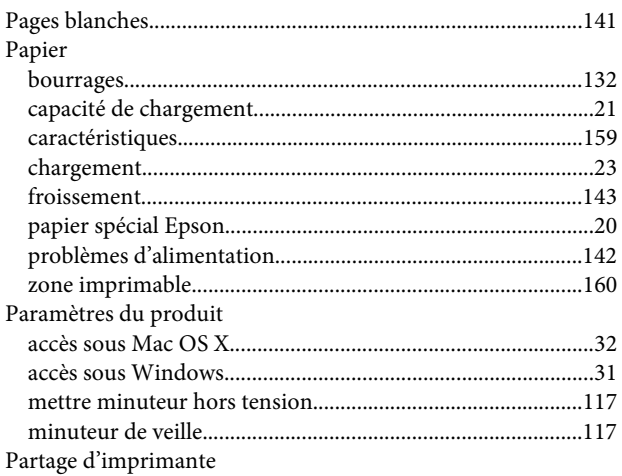

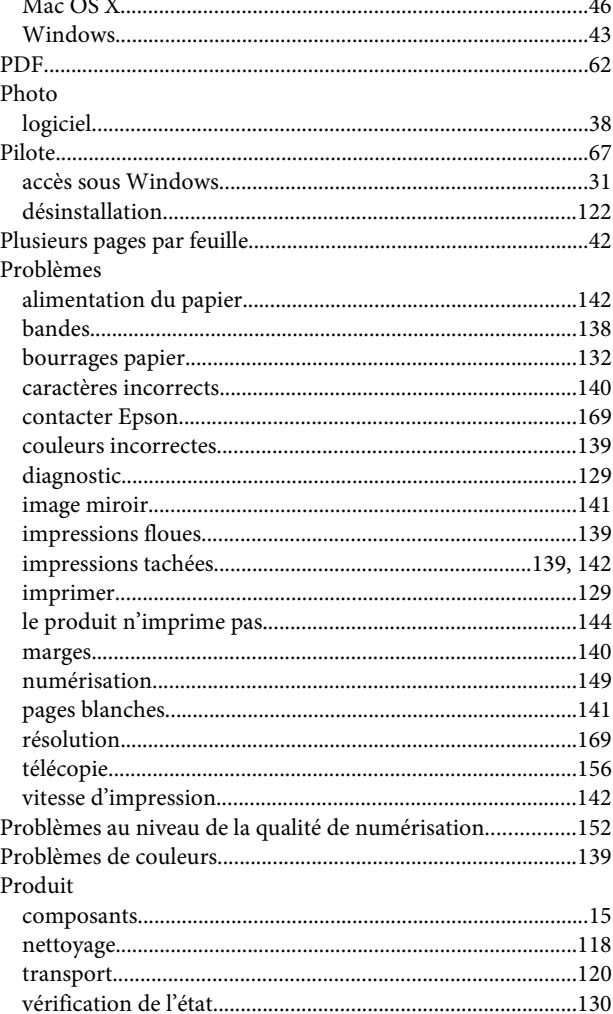

# $\overline{\mathbf{Q}}$

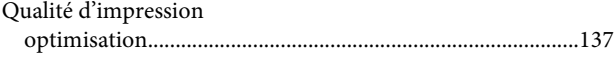

## $\mathbf R$

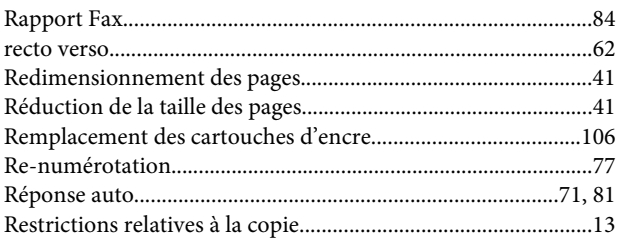

# $\mathsf{s}$

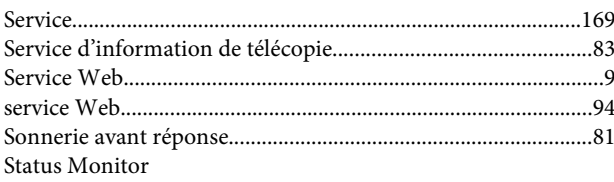

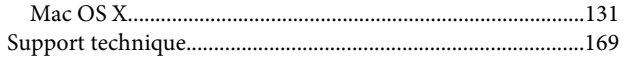

# $\mathbf T$

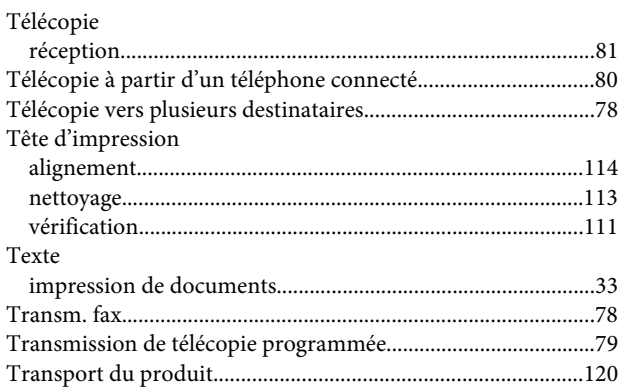

## $\cup$

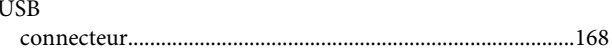

# $\mathbf{V}$

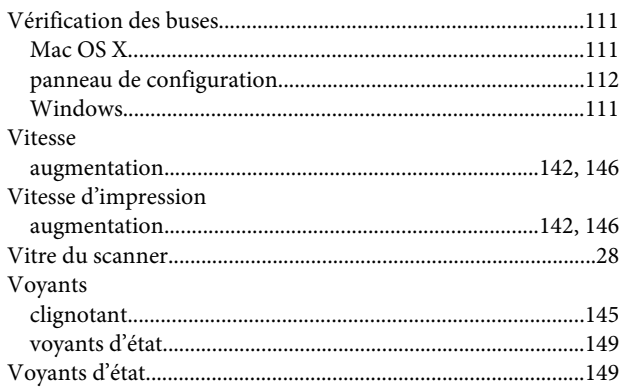

### W

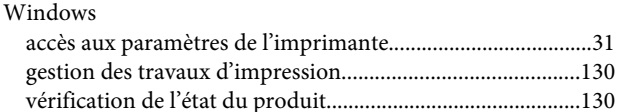

# Z

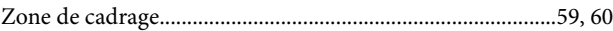